# **Access Point Unit (APU) 802.11b POE**

# **Corporate Service Unit (CSU) 802.11b POE**

User Guide

Standard Release 1.0 Issue 1 May 2007

*What's inside?* 

About this document **Overview** Installation **Configuration** Administration **Troubleshooting** Appendix

## **Copyright © 2007 MTI co. ltd**

All rights reserved. May 2007.

No part of this publication may be reproduced, stored in a retrieval system, or transmitted in any form or by any means, whether electronic, mechanical, photocopying, recording or otherwise without the prior writing of the publisher.

MTI and the MTI logo are trademarks of MTI co. ltd.

### **Multi-Region Product Documentation**

This document may describe features that are not available in your region due to local regulations.

# **Publication history**

May 2007

 Issue 1. Issued for APU(Access Point Unit) & CSU(Corporate Service Unit)

# **Contents**

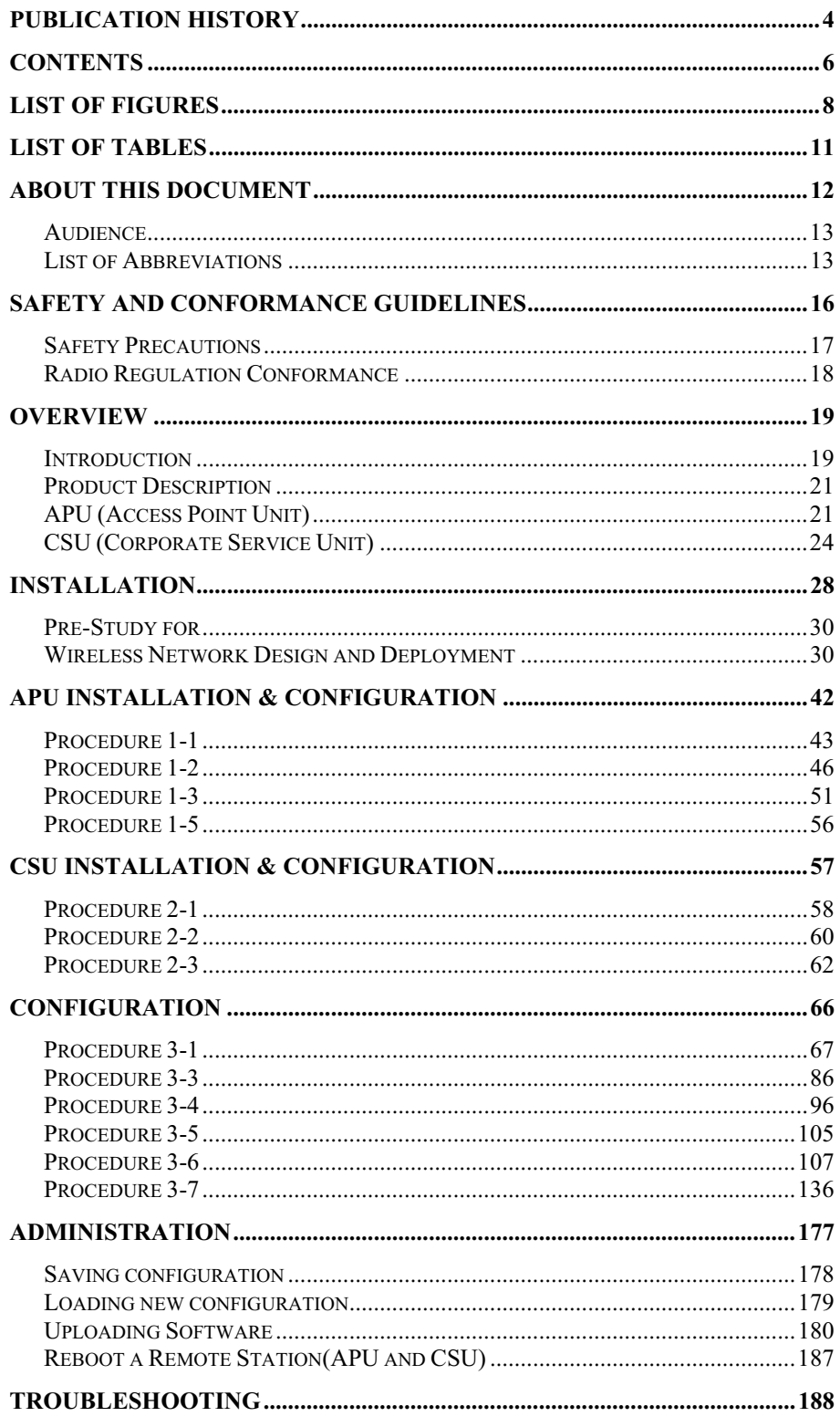

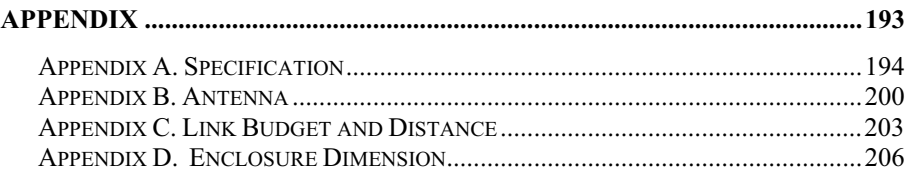

# **List of Figures**

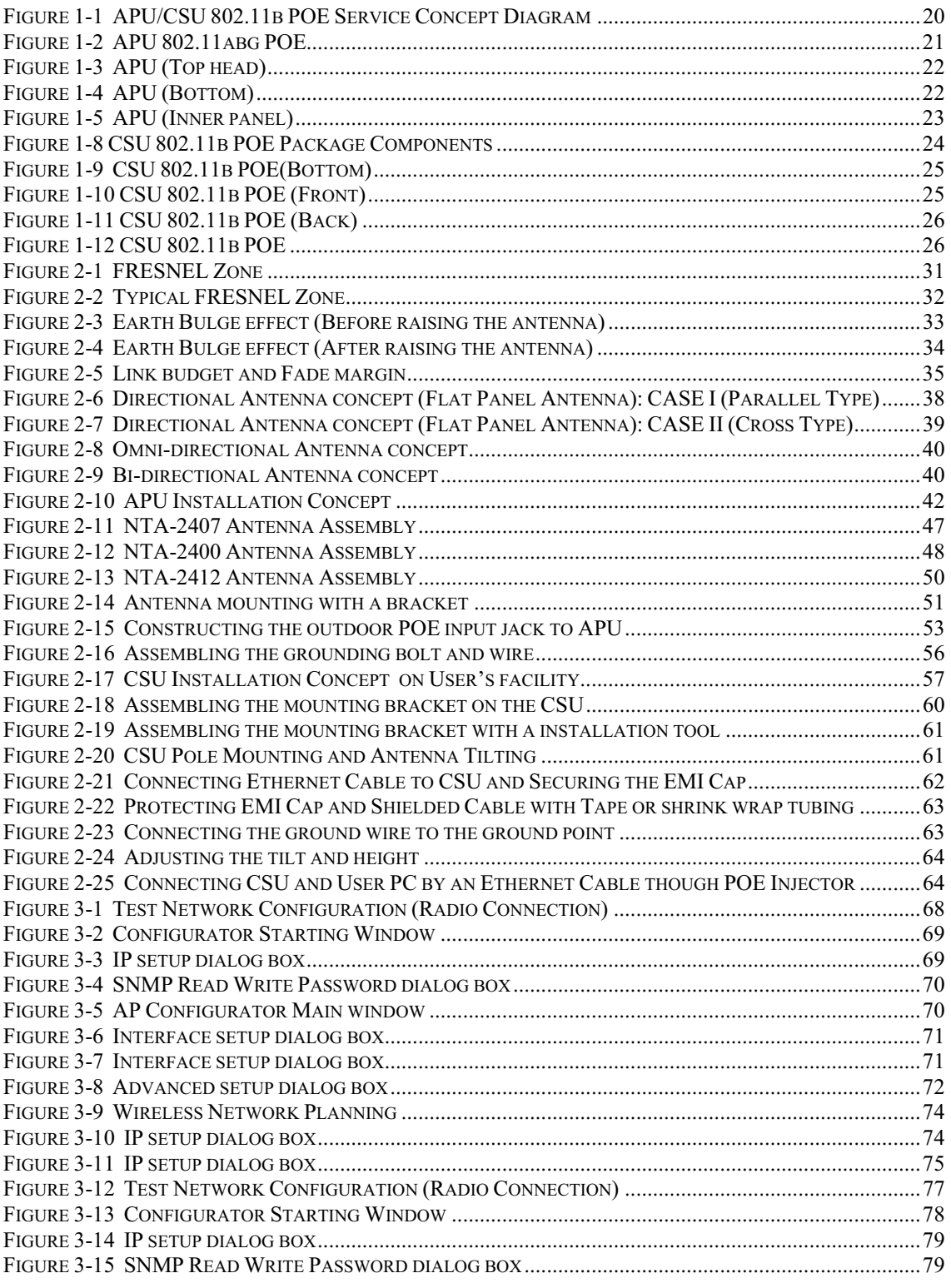

Access Point Unit: 2.4G-B-Radio-POE NTPM99AE 01 Rel 1.0 Issue1 May 2007

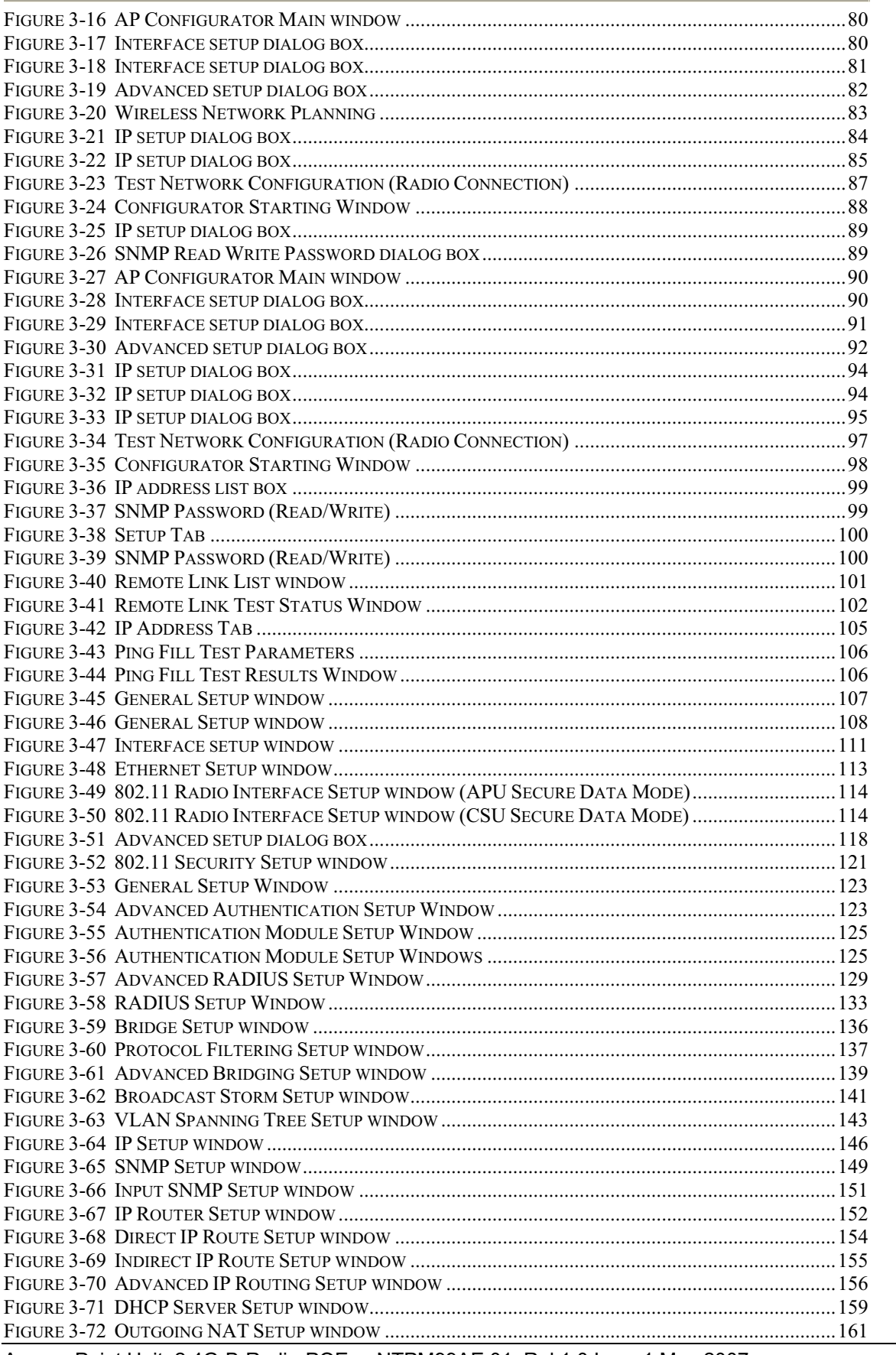

Access Point Unit: 2.4G-B-Radio-POE NTPM99AE 01 Rel 1.0 Issue1 May 2007

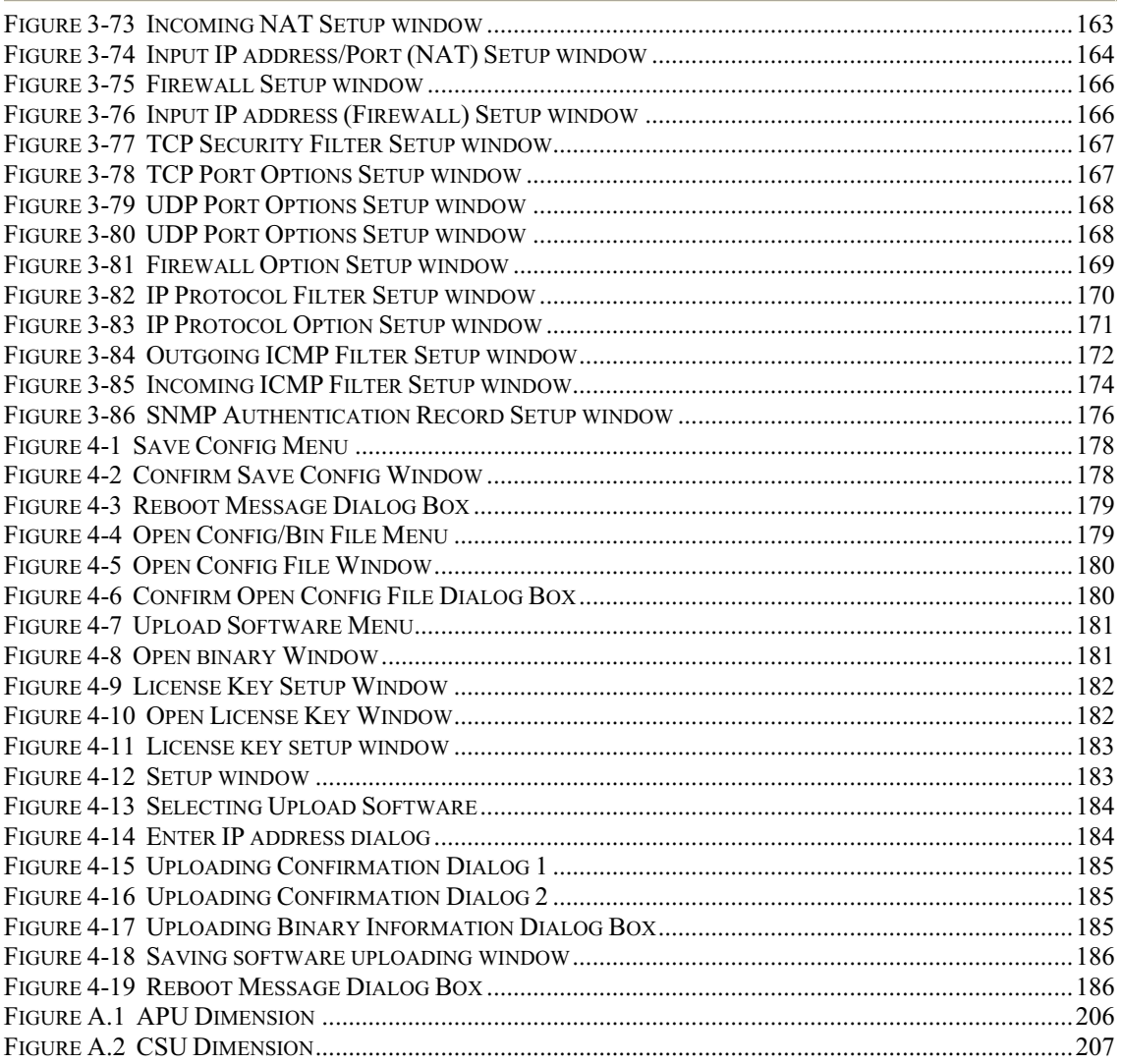

# **List of Tables**

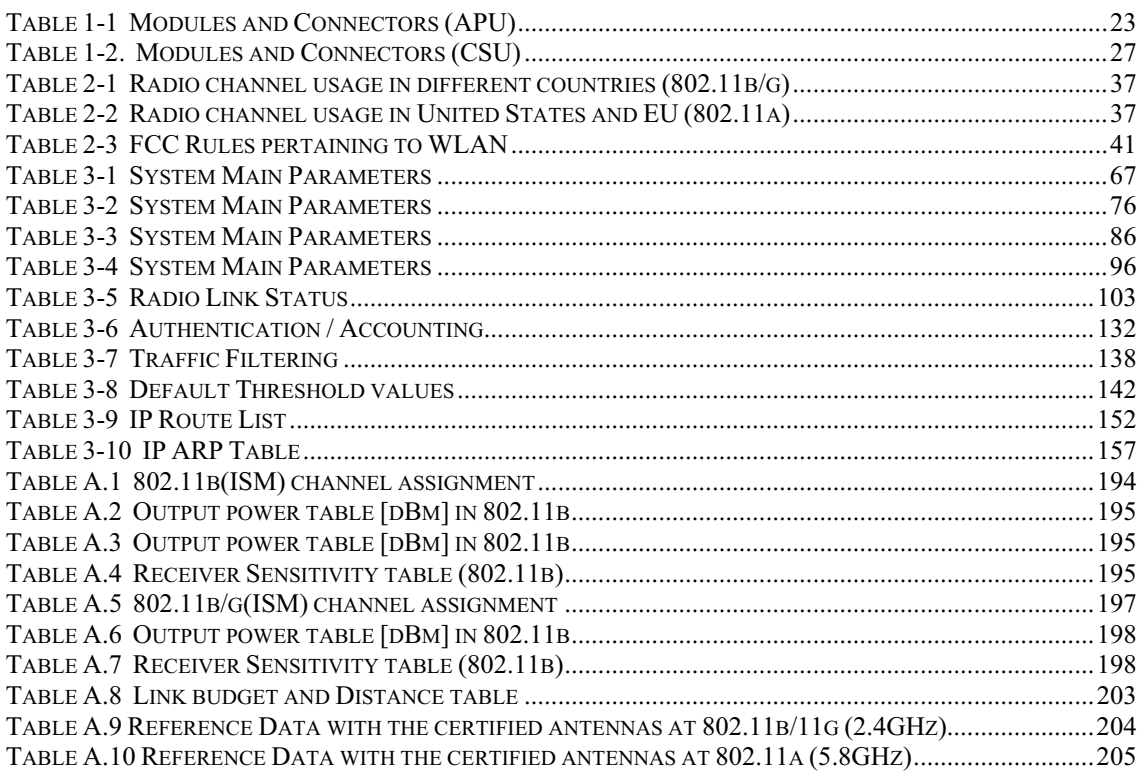

# **About this document**

This document describes the system features used in the APU/CSU 2.4G POE Release 1.0 Product.

Topics covered include the following:

- **Overview** Introduction Product Description APU (Access Point Unit) CSU (Corporate Service Unit)
- Installation Site Survey & Planning Wireless Network Design APU Hardware Installation CSU Hardware Installation
- Configuration APU in Secure Data Mode (P2P, P2M) CSU in Secure Data Mode (P2P, P2M) Testing Connection between APU and CSU
- Advanced Configuration System Administration Tasks Save configuration Edit configuration Load new configuration Upload new license
- **Troubleshooting**
- $\bullet$  Appendix

# **Audience**

The intended audience for this document includes:

- Installers
- Technicians
- Network planners
- $\bullet$  Network & system engineers
- $\bullet$  Network administrators

# **List of Abbreviations**

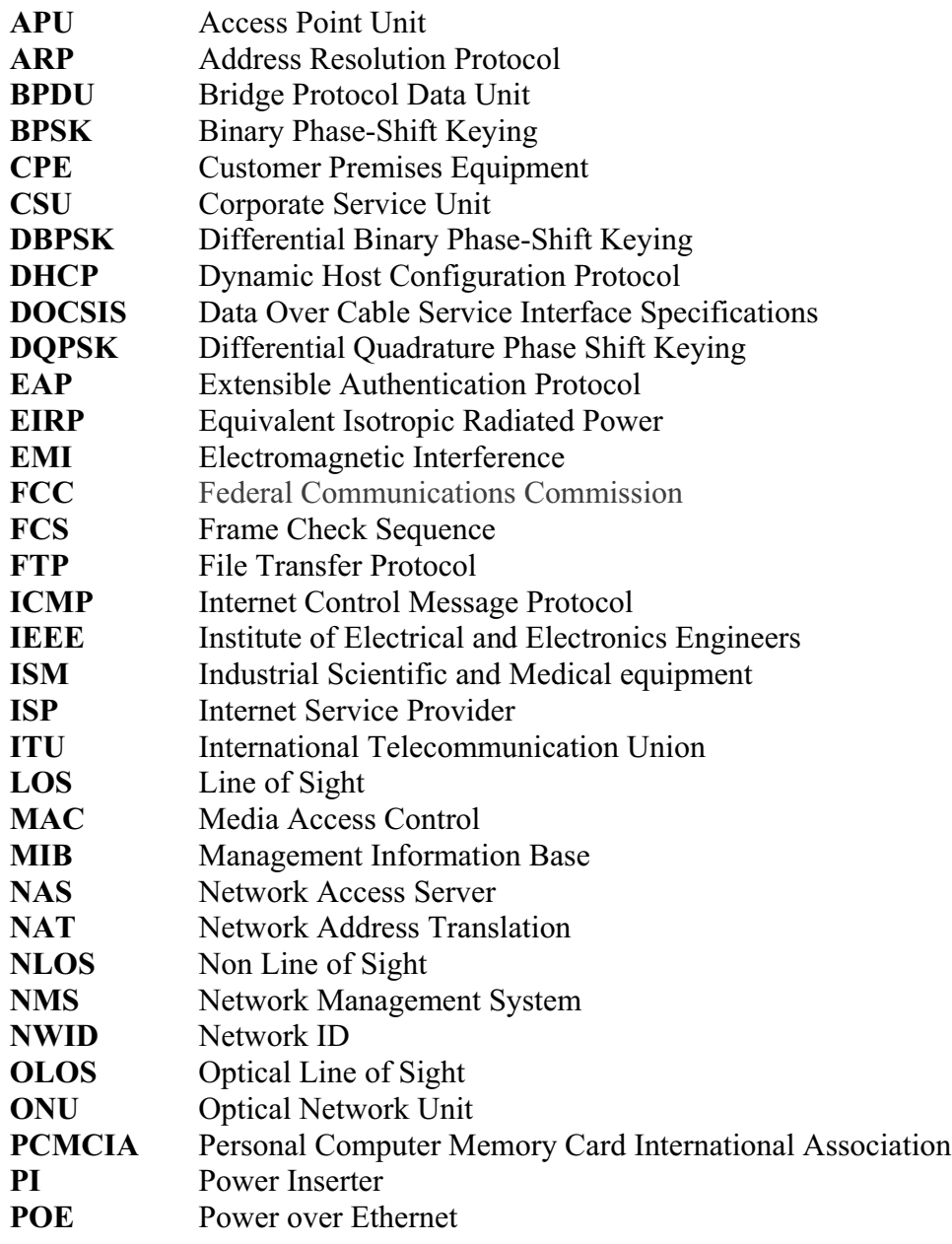

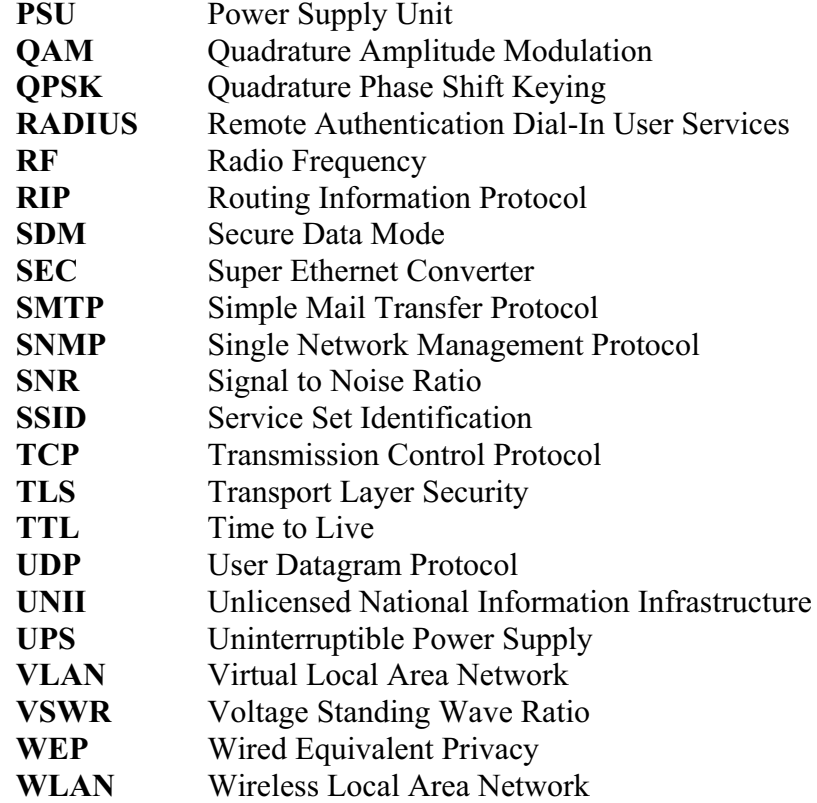

# **Safety and Conformance guidelines**

This chapter contains safety guidelines that you must follow for personal safety and for the correct handling and operation of equipment.

To prevent personal injury, equipment damage, or service interruption, follow all precautionary messages found in APU/CSU 802.11b POE documentation and the safety procedures established by your company.

The following precautionary messages appear in APU/CSU 802.11b POE documentation:

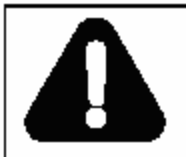

**DANGER** Risk of personal injury

A precautionary message with this symbol indicates a risk of personal injury.

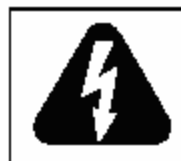

#### **DANGER** Risk of electrical shock

A precautionary message with this symbol indicates a risk of personal injury caused by an electrical hazard.

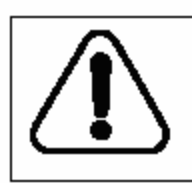

# **CAUTION**

Risk of interruption to service A precautionary message with this symbol indicates a risk of service interruption or equipment damage.

The graphic symbol of an exclamation point within an equilateral triangle warns the user of the device that it is necessary to refer to the instruction manual and its warnings for proper operation of the unit.

## **Safety Precautions**

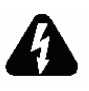

Refer servicing to a qualified technician who is familiar with NEC (National Electrical Code) and a related regulation for installation to reduce the risk of electrical damage when the unit does not appear to operate normally or exhibits a marked change in performance.

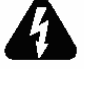

Make sure that the radio unit and antenna should be properly grounded to protect the equipment and person from ESD and a lighting strike in accordance with National and Local Electrical Code.

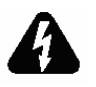

Do not install the equipment and antenna near high voltage power source and line, keeping them at least 1 m (3ft) away from such a high voltage and current facility like a power cable.

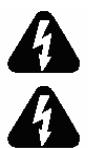

An appropriate disconnect device shall be provided as part of the installation in the end system.

It is crucially recommended that a rated surge arrestor is inserted between antenna connector and antenna cable to prevent the equipment from being damaged by lightening strike from thunderstorm.

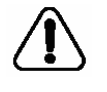

Be sure all exposed connectors are sealed with an appropriate shrinkable tube and tape for waterproof. Alternatively, you can overlap and seal the waterproofing material with a silicon and plastic tape to protect it from UV radiation and other harmful environment.

## **Warning**

*MTI co. ltd is not liable for any kinds of damage or violation of law or regulation that is caused by incautiousness or failing to comply with the guideline and instruction of this user manual.* 

# **Radio Regulation Conformance**

This equipment has been tested and found to comply with the limits for a Class B digital device, pursuant to Part 15 of the FCC Rules. These limits are designed to provide reasonable protection against harmful interference in a residential installation. This equipment generates, uses and can radiate radio frequency energy and, if not installed and used in accordance with instructions, may cause harmful and, if not installed and used in accordance with instructions, may cause harmful interference to radio communications. However, there is no guarantee that the interference will not occur in a particular installation.

### **FCC RF Radiation Exposure Statement**

This device complies with Part 15 of the FCC rules. Operation is subject to the following two conditions: (1) this device may not cause harmful interference. And (2) this device must accept any interference received, including interference that may cause understand operation.

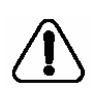

The antenna(s) used for this transmitter must be installed to provide a separation distance of at least 20 cm from all persons and must not be colocated or operating in conjunction with any other antenna or transmitter.

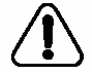

For point to multi-point application, the transmitted power of the APU and CSU does not exceed 36 dBm (4W).

The antenna having higher gain than the max antenna per type certified by FCC is prohibited for use with this system in accordance with FCC rules.

The maximum allowed antenna gain varies according to the antenna types specified in the Appendix of this manual.

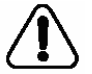

The max gain of antennas allowed at 2.4GHz(ISM) for APU is as below: 14dBi(Directional), 9dBi(Bi-directional), 7dBi(Omni-directional) The applicable antenna at 5.8GHz (U-NII/Upper) is 22dBi (Directional) for APU and 12dBi (Directional) for CSU.

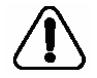

Make sure that the installation of antenna and equipment comply with radio regulation and a instruction described in this user manual(Such as antenna and cable as well as a surge arrestor)

### **Warning**

MTI co. ltd is not liable for any kinds of damage or violation of law or regulation that is caused by incautiousness or failing to comply with the guideline and instruction of this user manual

# **Overview**

## **Introduction**

This document describes the system features used in the APU/CSU 802.11b POE Release 1.0 Product.

The APU/CSU 802.11b POE is an outdoor hardened, strand-mountable access point solution designed to extend the reach of the cable operators' hybrid fiber coax network utilizing wireless technologies from existing rights of ways. This solution from MTI provides corporate network administrator a fast, low-cost alternative for delivering service to new customers by eliminating the time, permits, and construction costs associated with extending aerial or buried drops.

The APU/CSU 802.11b POE solution provides:

#### **Flexible service platform**

The WLAN Cable Access Point 6220 is a flexible service platform giving cable operators the ability to offer many different wireless services such as Public Hot Spots and Commercial High Speed Data services.

#### **Standard Compliance and Interoperability**

The APU/CSU 802.11b POE utilizes standard-compliant Ethernet interface, thus ensuring interoperability with the existing corporate or ISP access network. Wireless access is accomplished using industry-standard IEEE 802.11 radios approved by government regulatory agencies for use in "unlicensed" ISM and U-NII band frequencies.

#### **Security**

Security is of the highest importance when delivering wireless services. The APU/CSU 802.11b POE adheres to industry standards for 802.11 devices and augments those standards with additional security features designed to provide both the cable operator and the end-user maximum protection.

#### **Performance optimization via multiple antenna options**

MTI provides antenna options specifically engineered to enable the APU/CSU 802.11b POE to achieve peak link performance in Line of Sight (LOS) and Near LOS applications.

#### **Ease of installation**

Designed for simple, fast installation by professional technicians, the APU/CSU 802.11b POE is installed in a simple three-step procedure: lock down strand clamps, connect power via coax drop, and attach and align antenna for service optimization

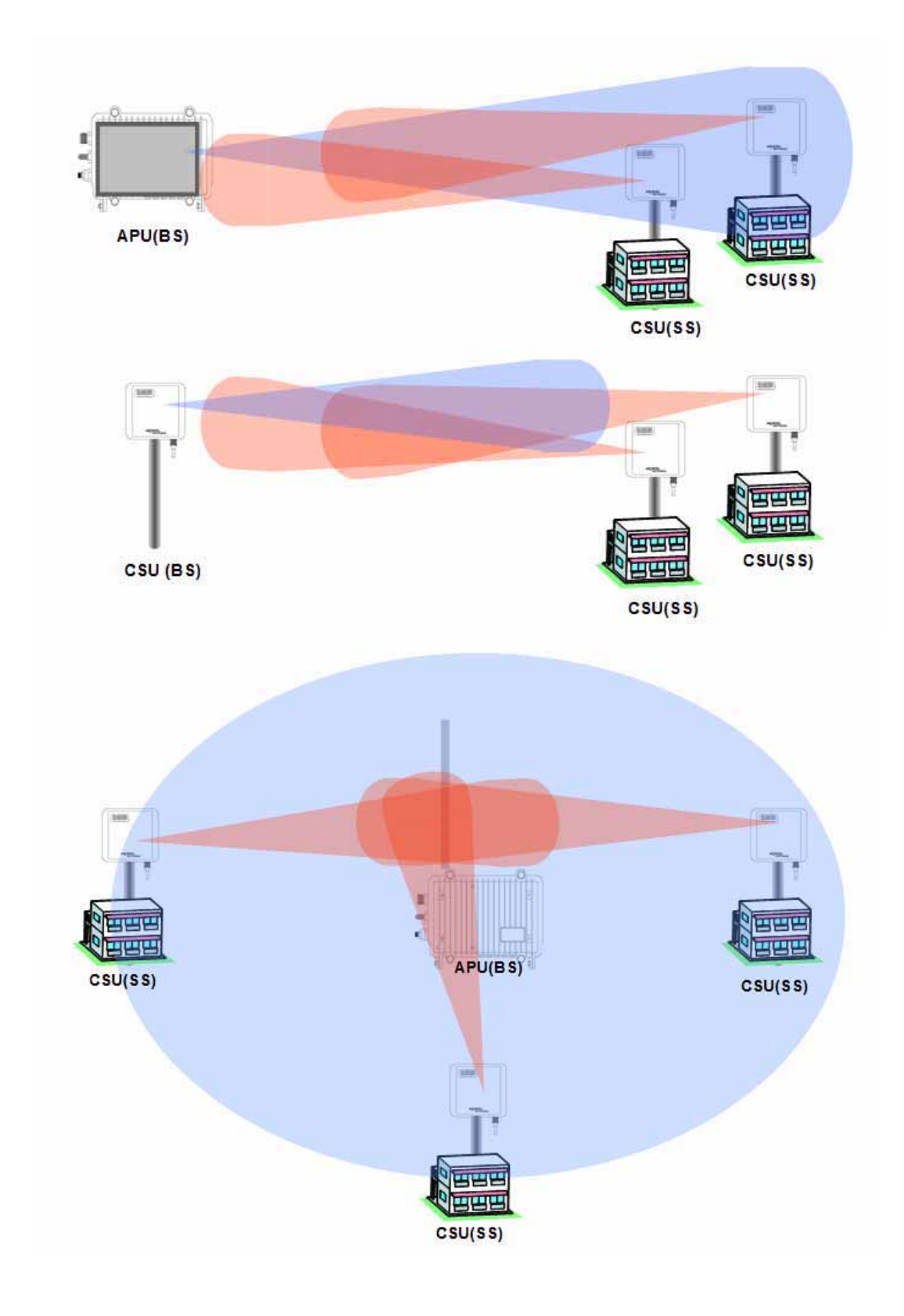

**Figure 1-1 APU/CSU 802.11b POE Service Concept Diagram** 

# **Product Description**

## **APU (Access Point Unit)**

The following is APU/CSU 802.11abg POE features:

- The enclosure has three sorts of connectors which support the connection to existing Ethernet based network, Antenna and Monitoring Equipment.
- x Operating Power and Data Traffic are mixed at POE Injector ahead of a transmission equipments and be carried over CAT5 cable line toward the POE port on the APU.
- Basically, two kinds of mounting types are available for the APU, such as a steel wire strand mounting and wall mounting as well. But, for the wall mounting, another optional bracket kit will be required for installation.
- There are the three available antennas as 'Directional Type', 'Bi-directional Type' and 'Omni-directional Type', which can be mounted on the front or rear cover of the APU with a Universal Bracket. But, the directional antenna having a high gain (22dBi) is applicable for 802.11a (5.8GHz) in the present.

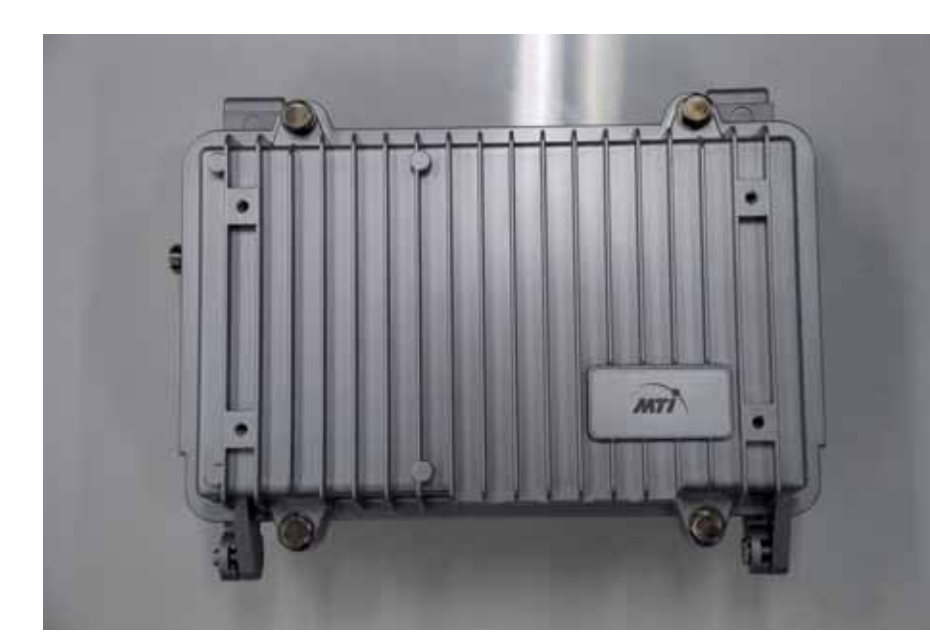

**Figure 1-2 APU 802.11abg POE** 

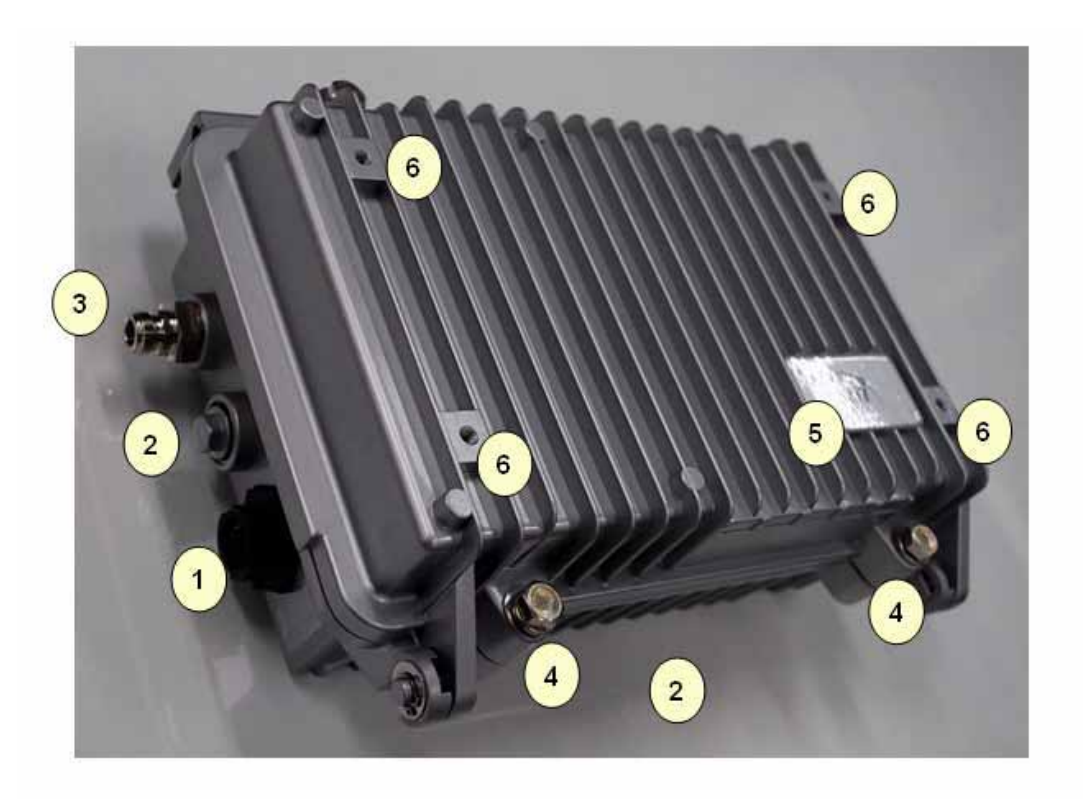

**Figure 1-4 APU (Bottom)** 

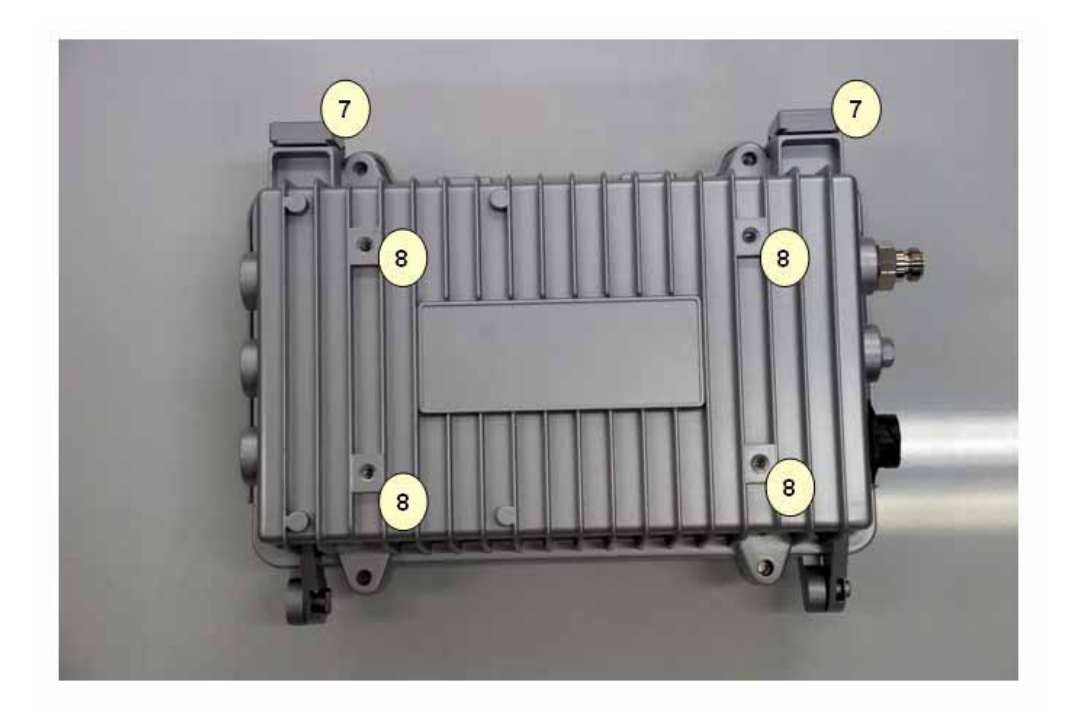

**Figure 1-5 APU (Inner panel)** 

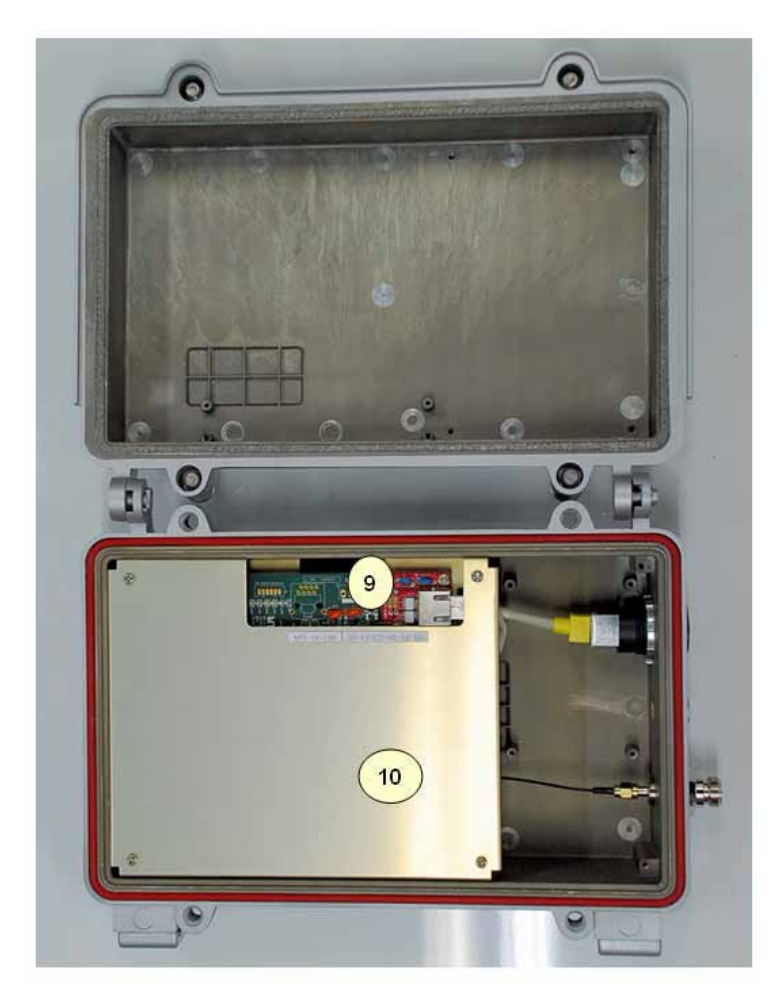

**Table 1-1 Modules and Connectors (APU)** 

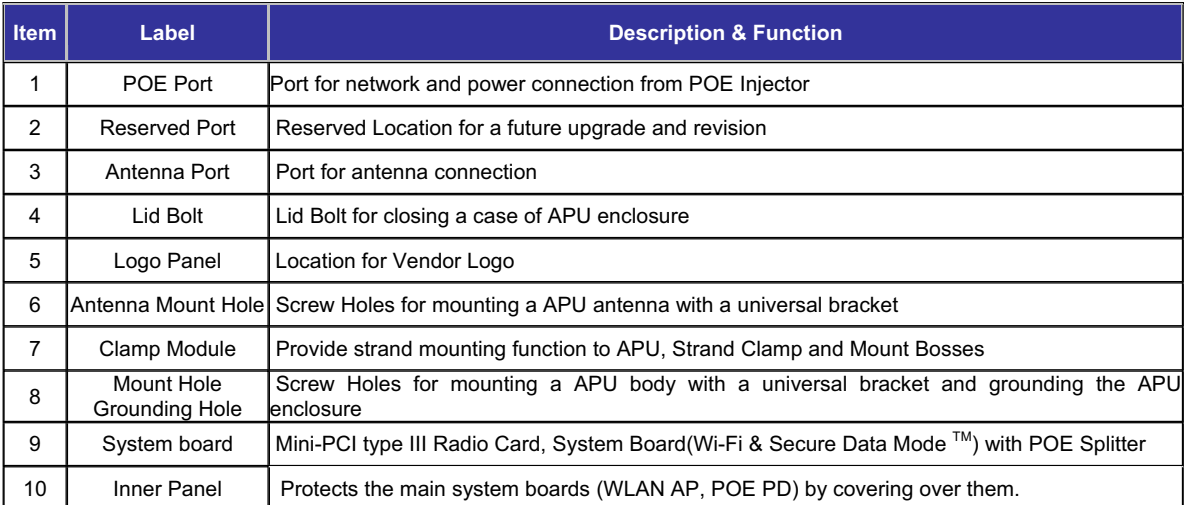

# **CSU (Corporate Service Unit)**

The following is a list of CSU 802.11b POE features:

- Enclosure has a POE connection interface and a DC Power Adapter Jack at the bottom of the CSU.
- Operation Power & Data Traffic are mixed at POE Injector and supplied to the Ethernet Port on the CSU through CAT5 Cable.
- Two types of mounting alternatives are available, pole mount and wall mount. If wall mount is used a mounting kit will be required.
- The antenna is basically a Flat Panel type which is a built-in CSU body protected by a plastic material RADOME.
- WLAN AP supports the secure mode connection which means that wireless traffic from APU and CSU is not scanned and detected by a conventional sniffing program like 'Netstumbler'.

#### **Figure 1-8 CSU 802.11b POE Package Components**

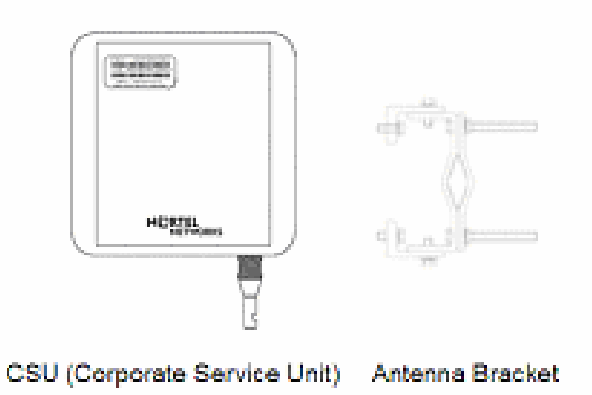

**Figure 1-9 CSU 802.11b POE(Bottom)** 

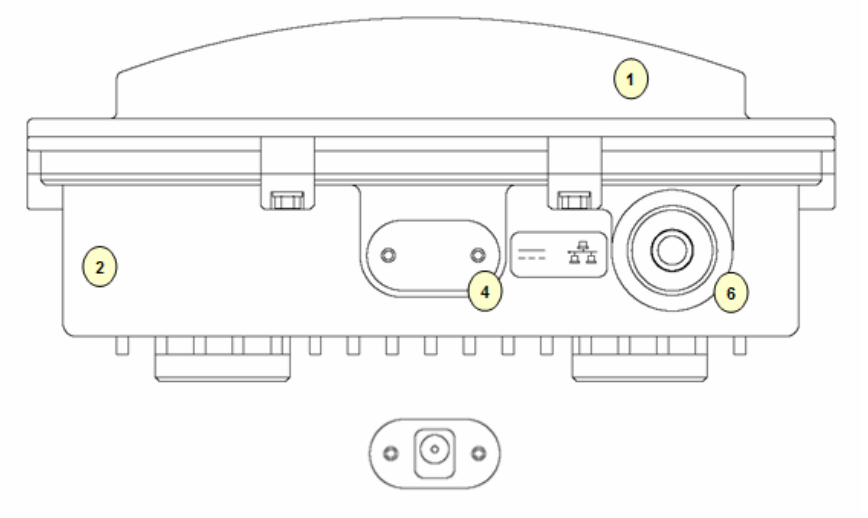

**Figure 1-10 CSU 802.11b POE (Front)** 

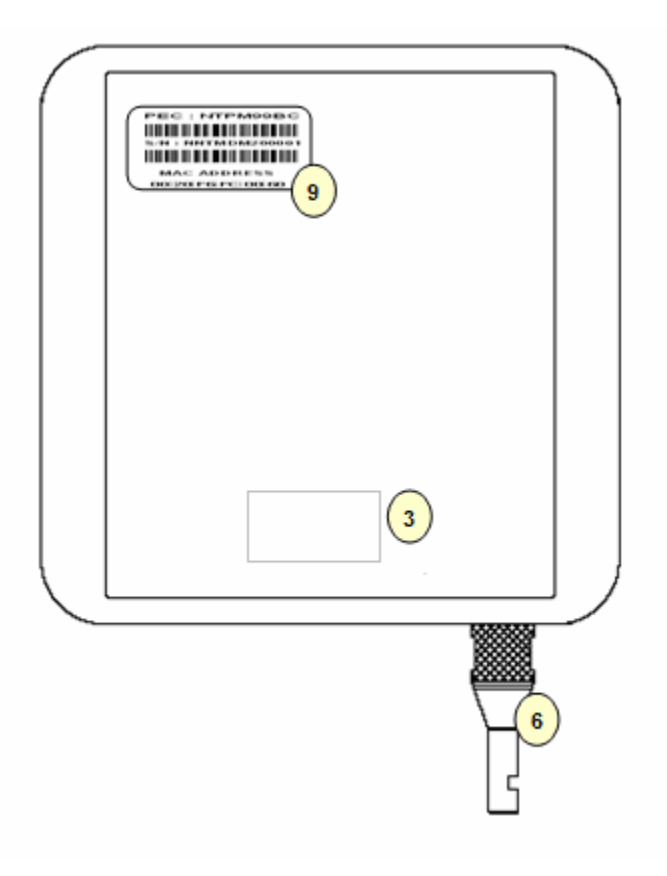

### **Figure 1-11 CSU 802.11b POE (Back)**

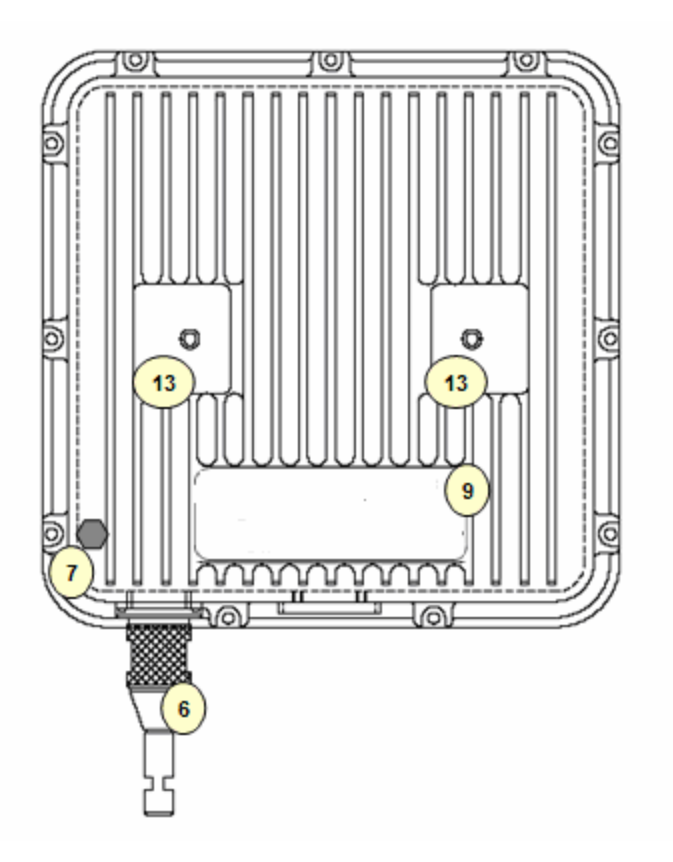

**Figure 1-12 CSU 802.11b POE** 

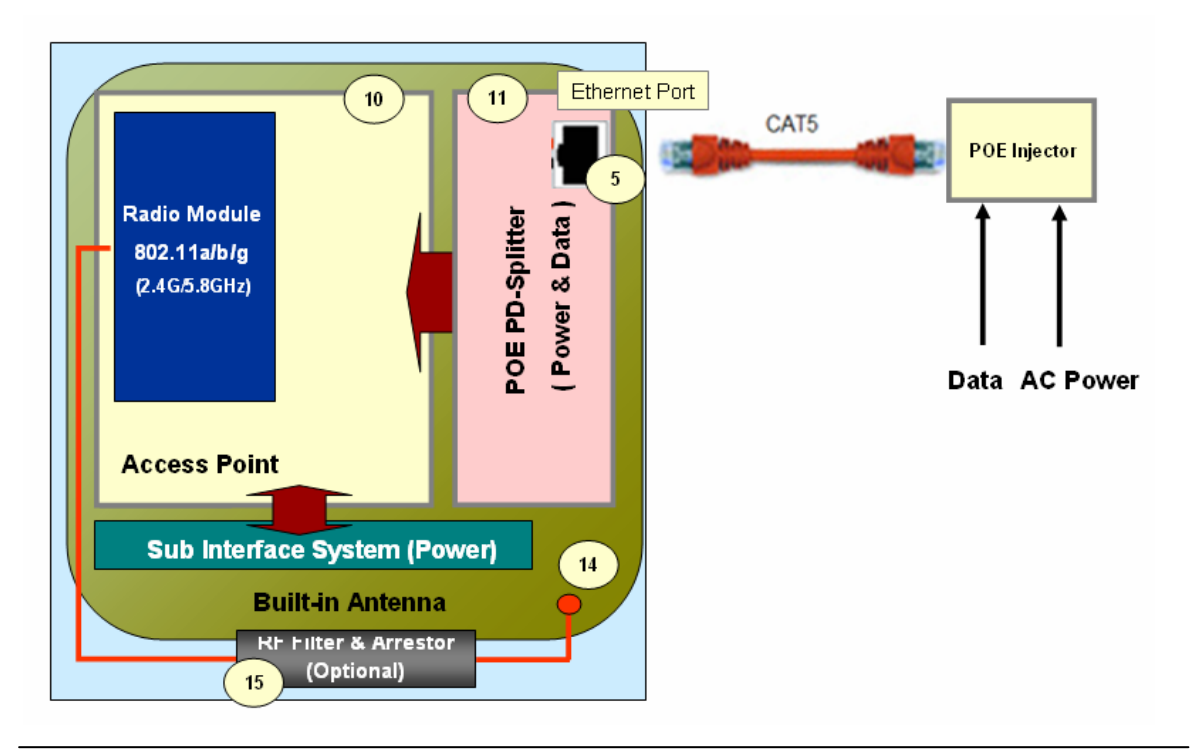

Access Point Unit: 2.4G-B-Radio-POE NTPM99AE 01 Rel 1.0 Issue1 May 2007

| <b>Item</b>    | Label                             | <b>Description &amp; Function</b>                                                                                                    |
|----------------|-----------------------------------|----------------------------------------------------------------------------------------------------|
| 1              | Antenna Cover                     | Protective Cover designed to contain a built-in antenna                                                                                            |
| 2              | Enclosure(Body)                   | Housing Integrated with an Antenna Case Assembly                                                                                                   |
| 3              | Logo Panel                        | Location for Vendor Logo                                                                                                    |
| 4              | DC Power Socket                   | Provide DC power(12V) from AC-DC Adaptor to CSU                                                                                                    |
| 5              | Ethernet Port(POE)                | Provide data connection between CSU and POE Injector or LAN Switch                                                                                 |
| 6              | EMI Cap                           | EMI Cap designed to prevent CSU from interfering to or from other devices<br>Additionally, provide water proof feature accompanied by sealing tape |
| $\overline{7}$ | <b>Ground Point</b>               | Location for grounding the enclosure to earth for protecting the product from damage                                                               |
| 8              | Label(Front)                      | Location for attaching a product label which include S/N, PEC, MAC address and so on                                                               |
| 9              | Label(Back)                       | Location for attaching a product label which include S/N, PEC, MAC address and so on                                                               |
| 10             | <b>Access Point</b>               | Mini-PCI type III Radio Card, System Board(Wi-Fi & Secure Mode ™)                                                                                  |
| 11             | POE Splitter                      | Power Module to divide Ethernet Signal and DC power combined signal from POE Injector                                                              |
| 12             | POE Injector                      | Provide 802.3af based signal to CSU through Ethernet Port on CSU                                                                                   |
| 13             | <b>Bracket Hole</b>               | Bolt Hole for assembly of mounting bracket                                                                                                    |
| 14             | <b>Built-in Antenna</b>           | 2.4GHz or 5GHz Radio Frequency Antenna (Flat Panel)                                                                                                |
| 15             | <b>RF Filter &amp; Arrestor I</b> | RF module protecting from out-high voltage surge and ESD damage                                                                                    |

**Table 1-2. Modules and Connectors (CSU)** 

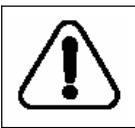

### **THE 12V POWER CONNECTOR IS NOT INTENDED FOR FIELD USE. THIS SOCKET IS ONLY APPLICABLE FOR A SPECIAL USE AT FACTORY OR REPAIR FACILITY.**

# **Installation**

## **General**

This section provides a complete set of procedures for the installation of APU/CSU 802.11b POE equipment. It includes cable assembling information as well as required connection information for the WLAN 6220 units, mounting and powering instructions.

It is intended for use by trained installers familiar with Wireless equipment installations.

For technical assistance, contact your next level of support or MTI according to the information available in Technical Support and Information section.

## **Installation Procedure Summary**

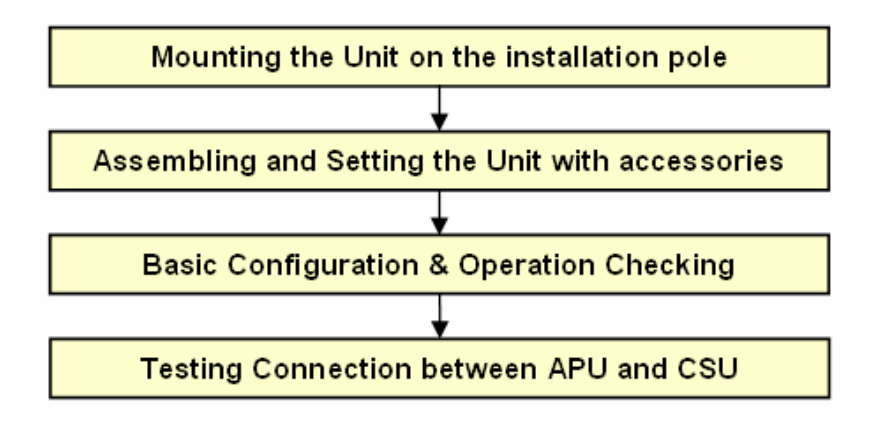

### **Required Tools and Materials**

Before you install the APU/CSU 802.11b POE, ensure you have the following:

APU POE package does not contain an antenna and universal antenna bracket kit while CSU POE does not require any antenna kit due to builtin antenna type . For list of antennas and accessories, see the APU/CSU 802.11b POE manual or contact your local MTI representative.

 IEEE 802.3af-2003-compliant Power over Ethernet (POE) injector

**Note:** Ensure that the POE Injector is UL/cUL approved, with LPS (limited power source) output.

- Heat gun with propane/ Mapp torch
- <sup>1</sup> CAT5 Ethernet Extender Coupler
- "Document CD" and "Software CD" that contains the APU / CSU Configurator, online help for the System Configuration, and various documents.
- **PC** or workstation with a Web browser for configuration

# **Pre-Study for Wireless Network Design and Deployment**

## **Requirement for Site planning**

A wireless network requires more additional considerations and factors for deployment than a wired network in order to achieve the maximum performance.

Link Budget and Service Coverage Clearance (FRESNEL Zone, Earth Curvature) Network Provision(Backhaul, Local Network) Radio Regulation and Electrical Code(National, Local)

### **FRESNEL Zone**

The radio links between all end sites are specified as three types of environmental connection as listed below:

LOS (Line Of Sight) OLOS (Optical LOS) NLOS (Non LOS)

Although you find a suitable location where it is on a line of sight with an remote unit, you should be aware of the important concept on "FRESNEL Zone (pronounced fre-nell)", a key factor of OLOS(Optical Line Of Sight) because the antenna beam does not shape a simple straight and narrow beam even in case of a high directional antenna.

**Note**: The FRESNEL Zone is a theoretical three-dimensional envelope around the line of sight of an antenna transmission. When any objects are obstructed in this zone, it can cause the received signal strength of the transmitted signal to fade and out-of-phase reflections and absorption of the signal resulting in signal cancellation.

Following is the typical obstacles you will encounter and must be avoided to operate effectively:

Buildings Trees or moisture vegetation Power and CATV line Metallic structure like roof or wall Crowed Parking Lot Water surface

The FRESNEL zone is calculated along the path, usually for the distance of each of the highest obstacles points, so the FRESNEL zone is plotted or drawn comparable to the terrain data. The formula of FRESNEL zone is a function of the wavelength  $(\lambda)$  and the distance along the path from each endpoint (D1 and D2):

$$
R = \sqrt{\frac{N \times \lambda \times D1 \times D2}{D1 + D2}} = 72.6 \times \sqrt{\frac{N \times D1 \times D2}{f \times (D1 + D2)}}
$$

**Figure 2-1 FRESNEL Zone** 

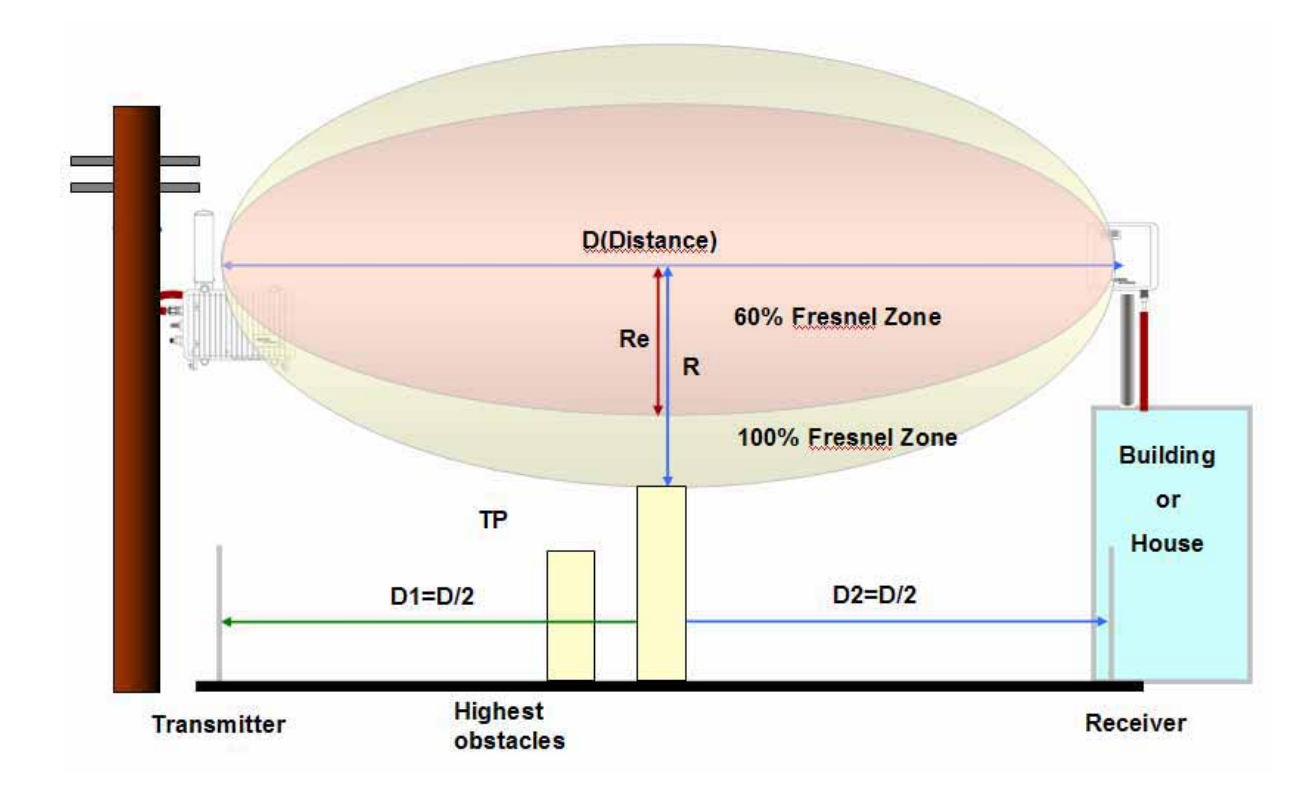

Typically, the first Fresnel zone  $(N=1)$  is used to determine obstruction loss while the highest obstacles are assumed as located in the center of wireless path between the endpoints.

$$
R = 72.6 \times \sqrt{\frac{D}{(4 \times F)}}, \text{ where } D1 = D2 = D/2, N = I
$$

D: Distance in miles between antennas F: Frequency in GHz

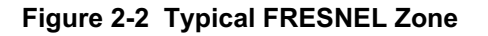

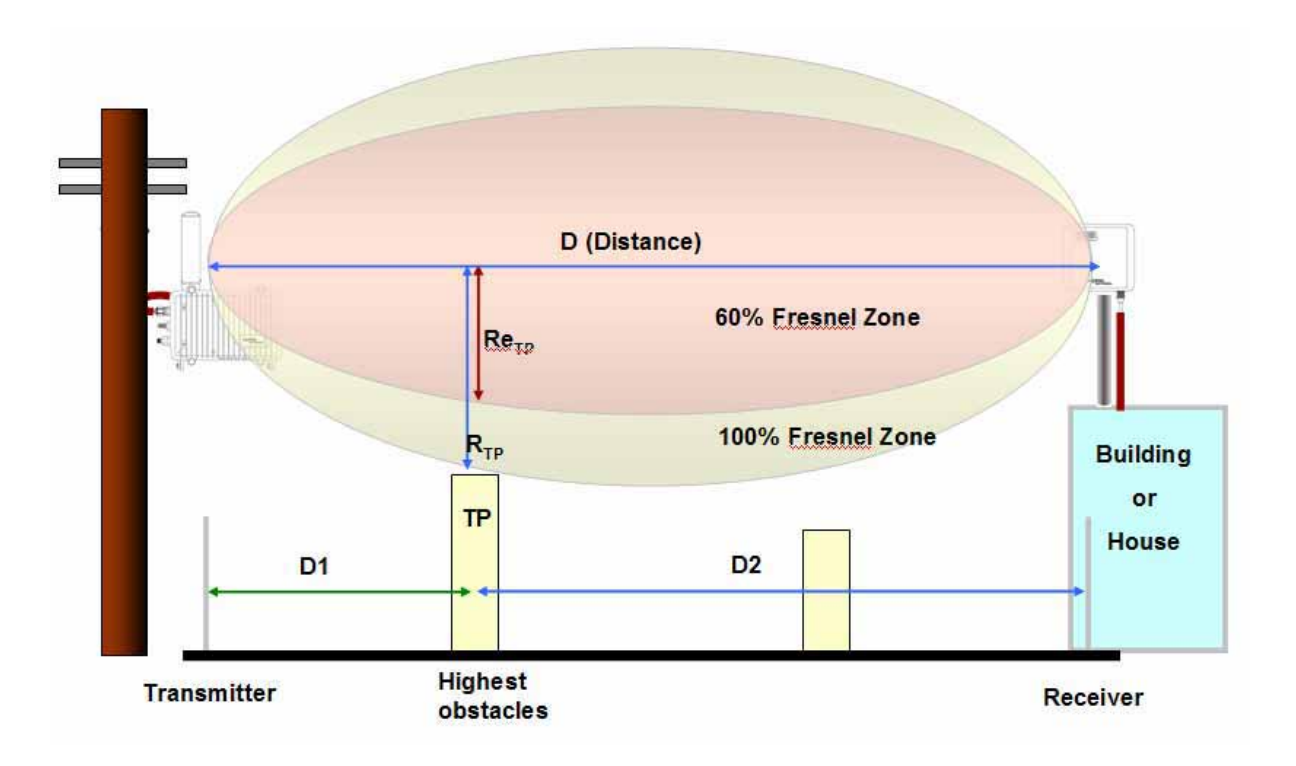

Calculation Example

Case I.

D: 1 [mile] , where D1=D2=D/2=1/2=0.5 mile F: 2.4 [GHz]

 $R = 72.6$  x sqrt  $(1/(4x2.4))$  [feet] = 23.25 feet (7.07 meter)  $Re = 73.54 * 0.6 = 13.95$  feet (4.242 meter)

Case II.

D: 1 [mile] , where D1=D/4=0.25 mile, D2=3\*D/4=0.75 mile F: 2.4 [GHz]

 $R = 72.6$  x sqrt  $((0.25*0.75)/(4x2.4))$  [feet]  $= 20$  feet (6 meter)  $Re = 20 * 0.6 = 12$  feet (3.6 meter)

## **Earth Bulge**

For long distance transmission, the curvature of the earth will may block the line of sight path unless the antennas at both ends of the link are positioned high enough above the ground.

The formula of earth bulge is simply a function of the distance along the path from both endpoints as below.

 $HE = D^2/8$ 

 $HE =$  Earth bulge height in feet D=distance between antennas in miles

This height must be added to that of obstacles so that the earth curvature effect can be applied to the calculation of the FRESNEL Zone and determination of antenna height.

On the assumption that the distance between a transmitter and receiver, you solve this earth bulge effect by raising the mounting height of antenna so the beam path can be changed and moved to more higher.

In Figure 3-3, you can find that some obstacle resides in 60% FRESNEL Zone of the beam pattern between both ends, which might be affected by such an earth bulge effect due to long distance.

**Figure 2-3 Earth Bulge effect (Before raising the antenna)** 

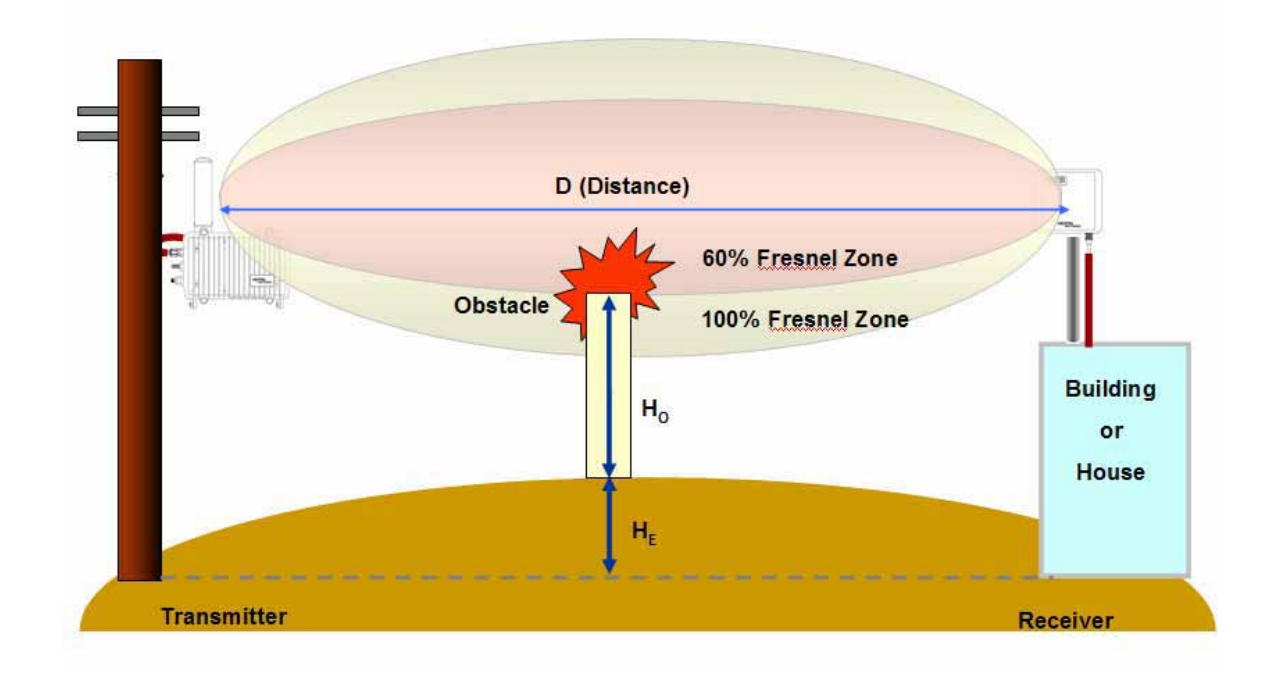

Access Point Unit: 2.4G-B-Radio-POE NTPM99AE 01 Rel 1.0 Issue1 May 2007

Such a situation can be cleared through the antenna location change, exactly raise of antenna height, which will be a best solution on the condition that the installation points are limited due to a field environment and local regulation.

In Figure 3-4, you can find that the interfering obstacle has been kept apart from the 60% FRESNEL Zone by raising the antenna height of the receiver.

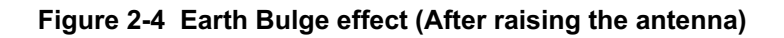

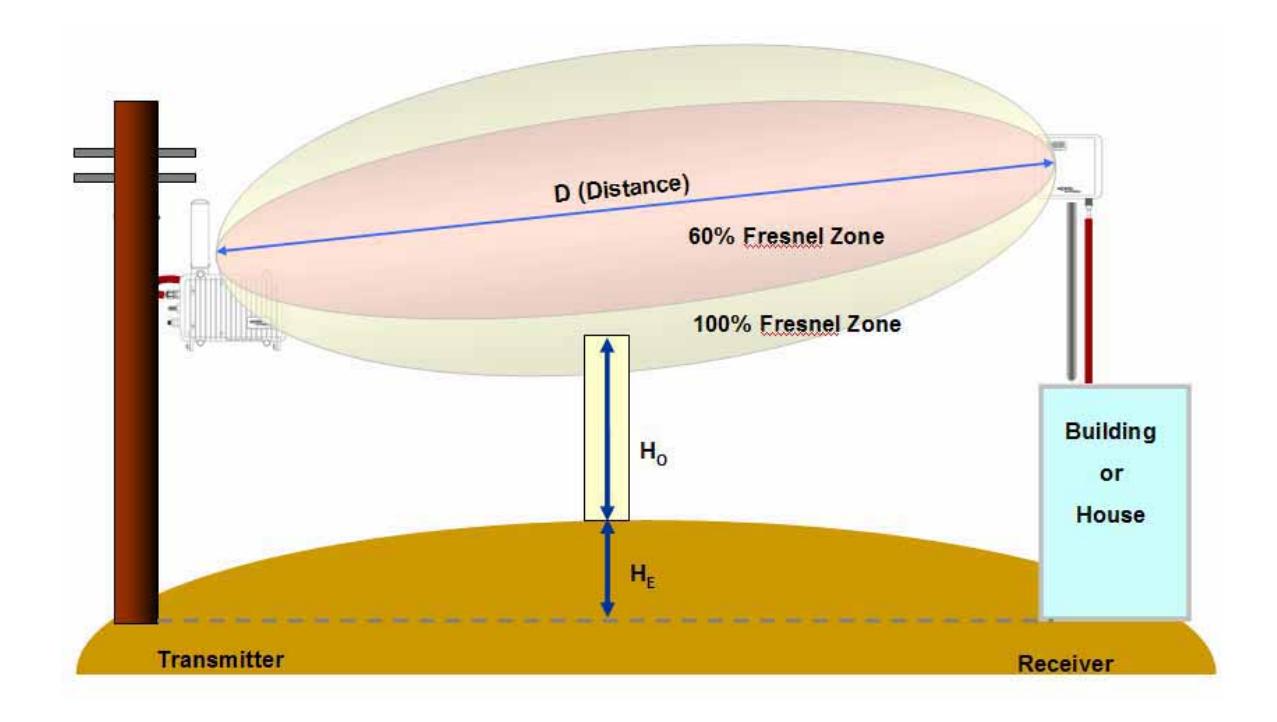

**Note**: Even though the earth bulge effect is one of what you have to consider at the installation, you may neglect such an effect for a short path distance for a rural area or residential street area.

For a MSO application with APU and CSU, it is highly effective at installation to assume that the earth bulge effect can be skipped at the calculation of clearance.

### **Link budget and Max Distance**

Prior to an actual installation, it is prerequisite to predict an arriving signal level at the receiver and determine the fade margin to achieve a system redundancy so that the radio system can be designed for a specific service quality as well as system availability.

The system factors affiliated with link budget can be calculated by the formula listed below

RSL (Received Signal Level) =  $Pout + Gtx + Grx - Let - Lcr - FSL$ 

Pout: Transmitter Output Power(Conducted) in dBm  $G_{tx}$ : Transmitter antenna gain in dBi Grx: Receiver antenna gain in dBi L<sub>ct</sub>: Transmission loss between antenna and Transmitter module in dB  $L_{cr}$ : Transmission loss between antenna and Receiver module in dB FSL: Free space loss attenuation in dB

\*  $\text{FSL} = 92.4 + 20 \text{Log}(F) + 20 \text{Log}(R_{km})$  [MKS]  $= 36.56 + 20 \text{Log}(F) + 20 \text{Log}(R_{\text{mile}})$  [Mile]

where, F: Frequency (MHz), R: Range (Km/mile)

FM(Fade Margin) = RSL – (Receiver Sensitivity Level)

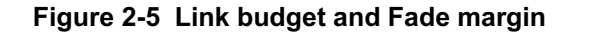

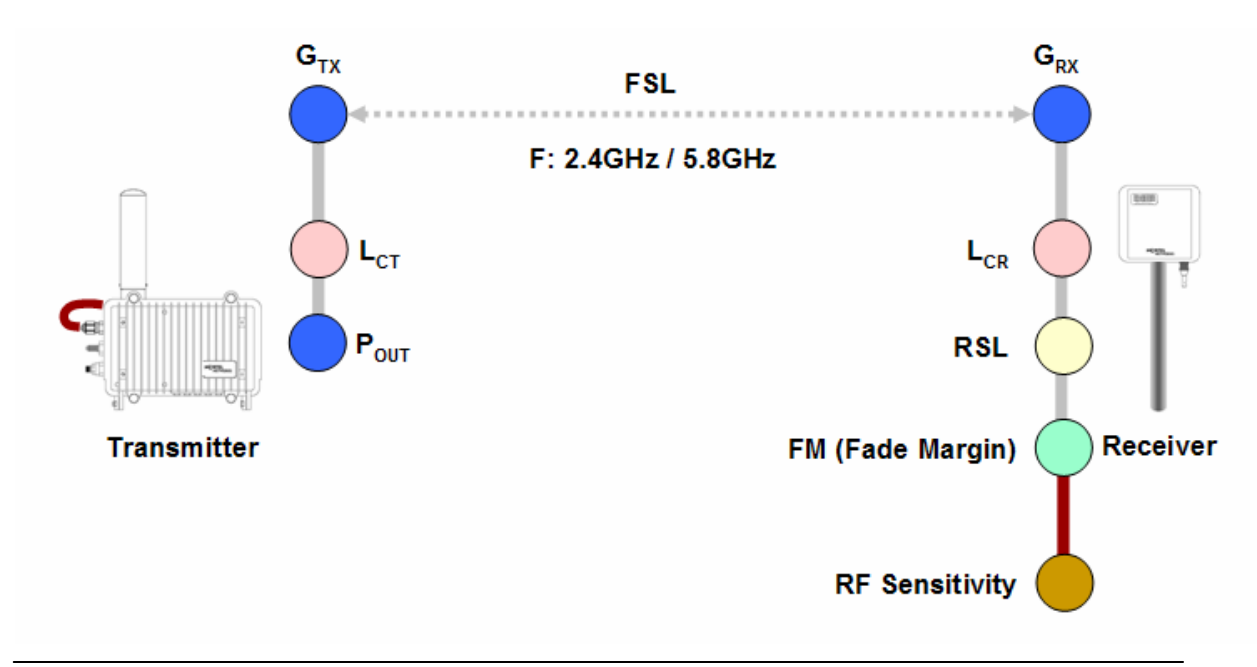

Access Point Unit: 2.4G-B-Radio-POE NTPM99AE 01 Rel 1.0 Issue1 May 2007

### **Frequency Channel Selection**

Radio spectrums are consisted of many frequency bands for a particular application like 802.11 based products and each band contains several operating channels at which each radio unit communicate with other units.

Such a spectrum is managed by a number of regulatory organizations. FCC(Federal Communications Commission) is one of those organizations who manage a usage of radio spectrum at local and state area in US and the rules of FCC has been adopted by other countries as well as North America. EU adopted it's own regulatory rules and channel allocation performed by ETSI(European Telecommunication Standards Institute) and ERO(European Radio-communications Office).

Currently, 802.11b/g is the most popular standard for WLAN system that in the United States uses one of the occupied channels in ISM band(Industrial, Scientific and Medical) from 2.400 to 2.483 MHz while 802.11a is a newly emerging standard that use a different band with 802.11b as U-NII band(5.15~5.825GHz) or ISM(5.725~5.850GHz).

The bandwidth of 802.11b channel is 22MHz and the center frequency is apart from neighbor channels by 5MHz as a summation of total channel bandwidth is smaller than a allocated band. So, only three channels can be available in the band without any adjacent channel interference. ie CH1(2.412GHz), CH6( 2.437GHz), CH11(2.462GHz). This limitation is caused by the characteristic of 802.11b that permit the operating channels to be overlapped with each different channel because the channel bandwidth (22MHz) is larger than the channel step(5MHz). Whereas, 802.11g uses OFDM (Orthogonal Frequency Division Multiplexing) at ISM band which is more advantageous and resilient to multi-path effect and interference.

802.11a uses OFDM modulation method like 802.11g at another frequency bands named as "U-NII: Unlicensed-National Information Infrastructure"

,which is consisted of three sub-bands as Low band(5.15~5.25GHz), Middle band(5.25~5.35GHz), High band(5.725~5.825GHz). Alike 802.11b/g, 802.11a standard does not allow such an overlapped channels so that a installer don't have to consider any overlapping channels but adjacent channels. This change made the number of channels for 802.11a to have less channels than 802.11b/g mode.
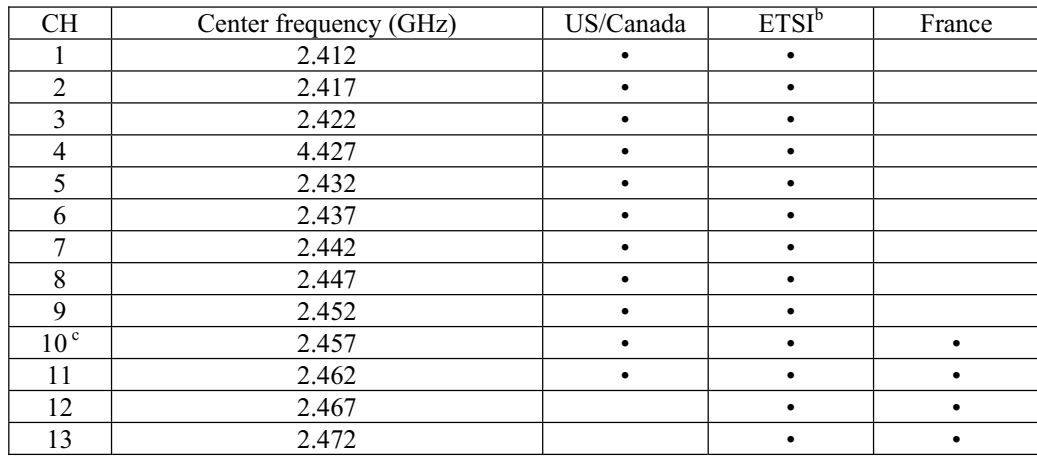

### **Table 2-1 Radio channel usage in different countries (802.11b/g)**

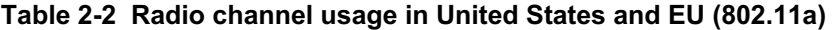

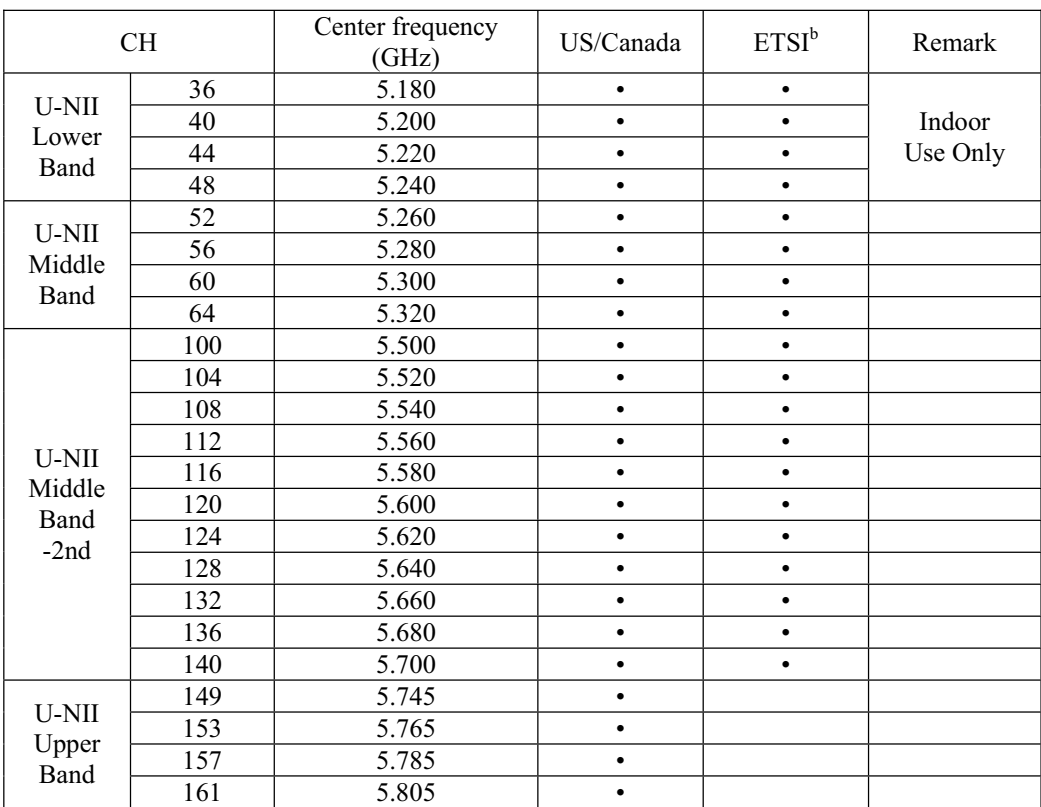

### **Network Topology and Antenna Selection**

This section provides a general concept and designing tips about typical Point to Multi-Point (PMP) and Point to Point (PTP) network configuration.

### **Directional Antenna (Sector)**

Flat panel antennas have a directional gain and are ideally suited for short and medium range bridging. For example, two office buildings that are across the street from one another and need to share a network connection would be a good scenario to use flat panel (directional) antennas.

**Figure 2-6 Directional Antenna concept (Flat Panel Antenna): CASE I (Parallel Type)** 

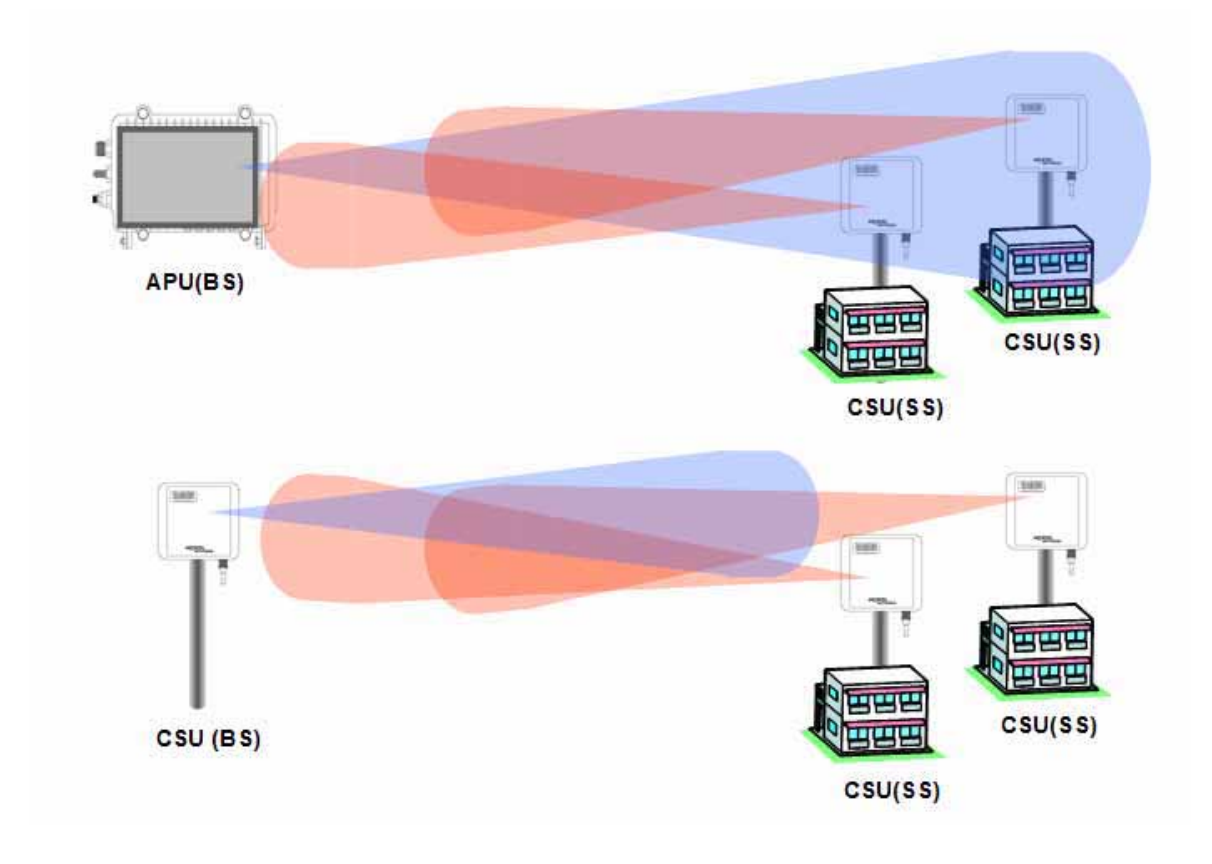

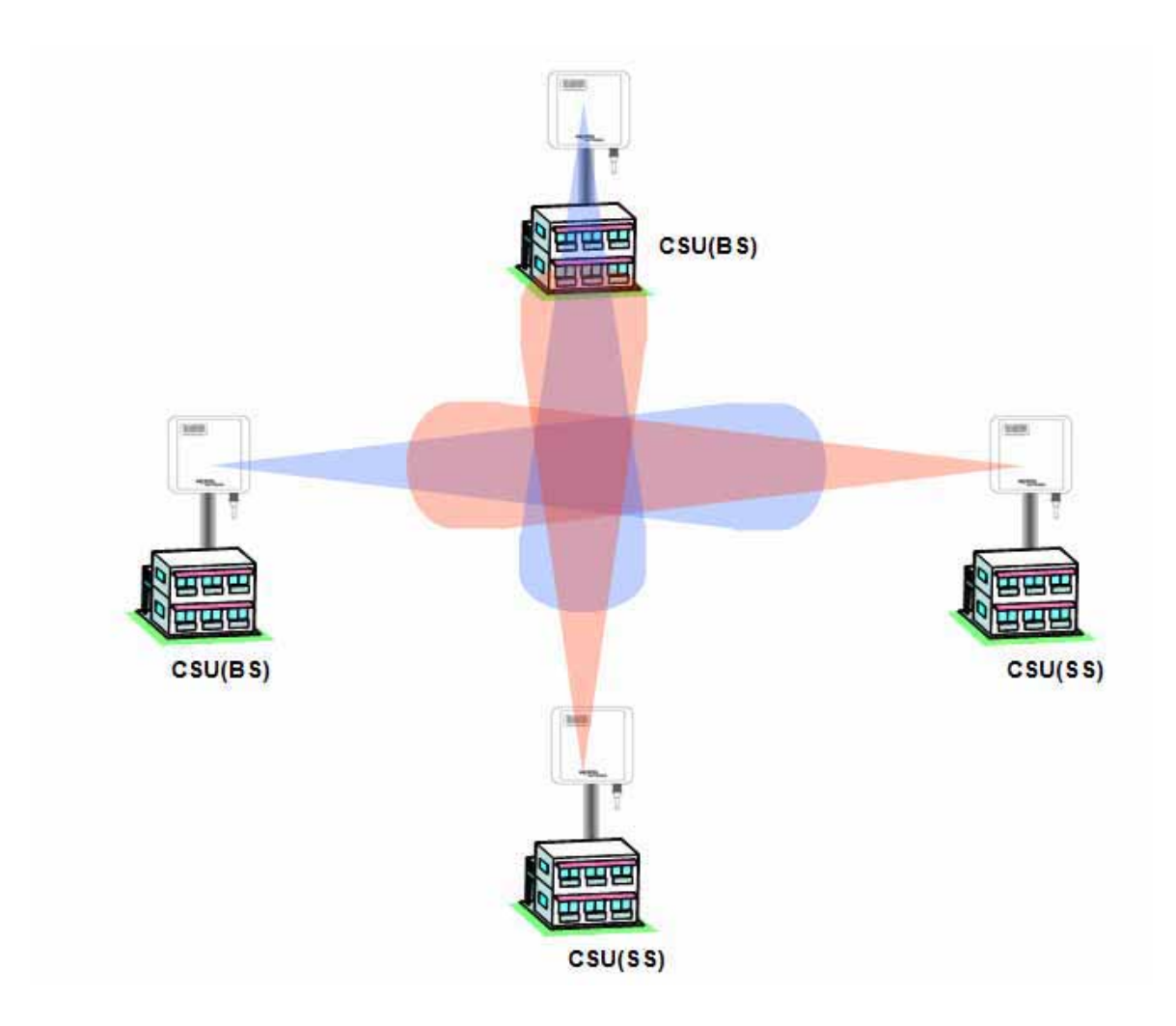

### **Figure 2-7 Directional Antenna concept (Flat Panel Antenna): CASE II (Cross Type)**

### **Omni-Directional Antenna**

Omni-directional antennas are used when coverage in all directions around the horizontal axis of the antenna is required. Omni-directional antennas are most effective where large coverage areas are needed around a central point, they commonly used for point-to-multipoint designs with a star topology.

The antenna should be placed on top of a structure (such as a building) in the middle of the coverage area. For example, in a college campus the antenna might be placed in the centre of the campus for the greatest coverage area.

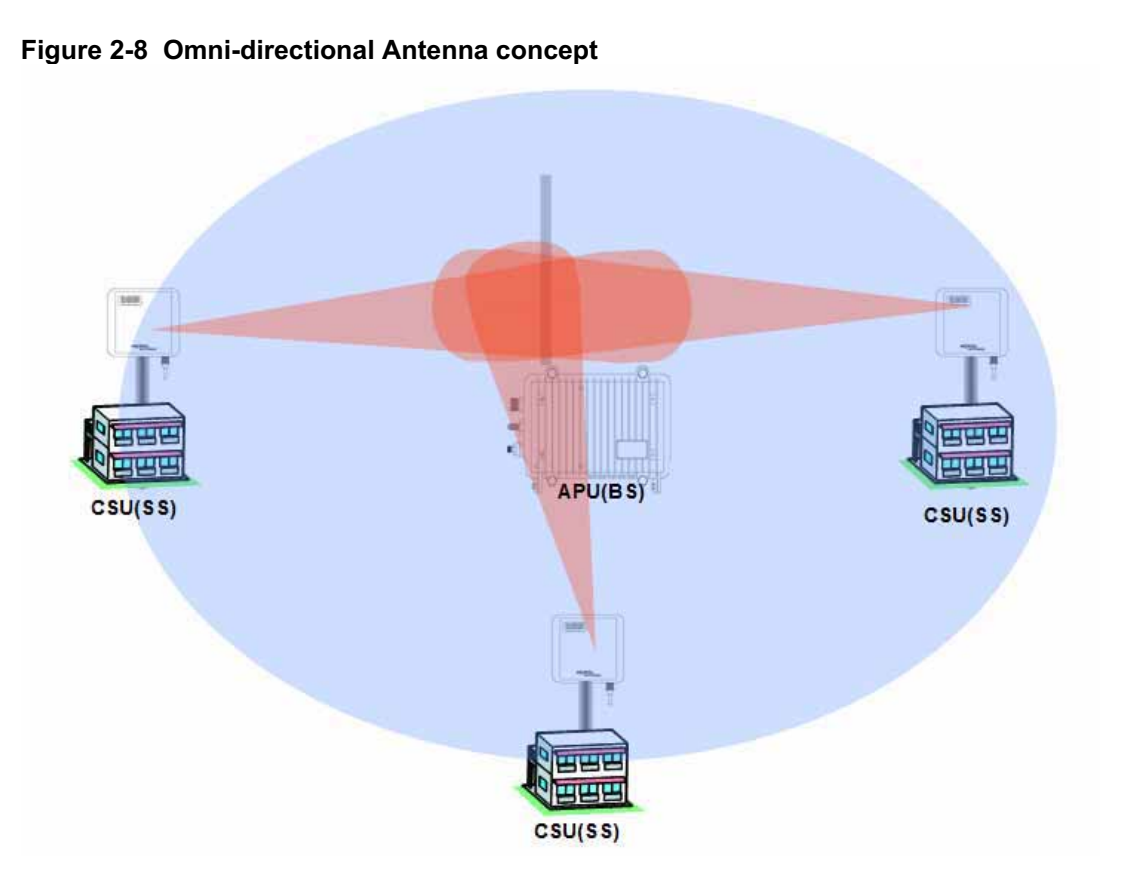

### **Bi-directional Antenna**

Bi-directional antennas are used when coverage is required in a selected horizontal axis of the antenna is required. Bi-directional antennas are most effective where a particular coverage area is needed around a central point. For example, placing a bi-directional antenna along a street would provide coverage on each side of the street.

**Figure 2-9 Bi-directional Antenna concept** 

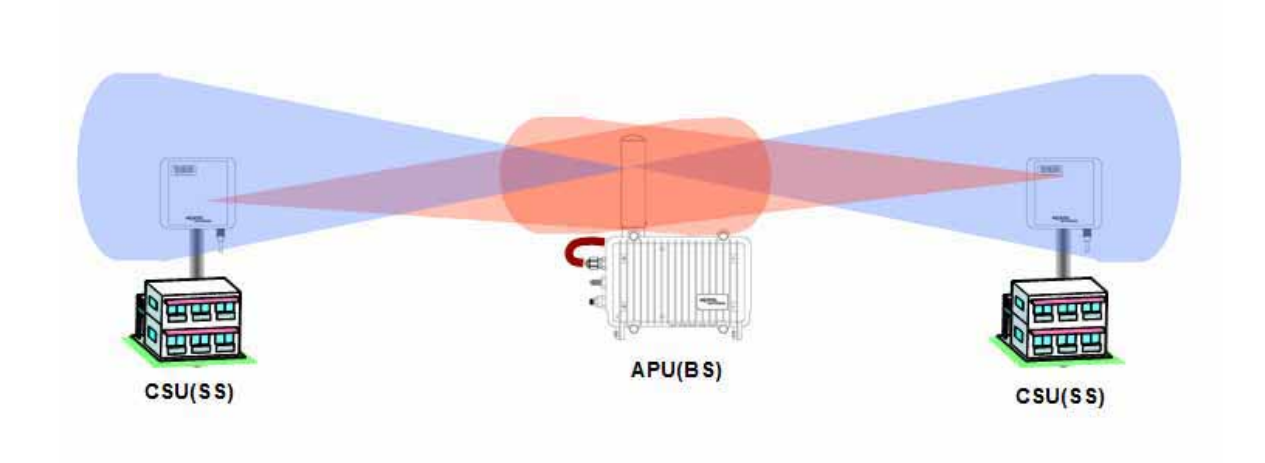

# **Radio regulation (FCC)**

The FCC consists of many rules and regulation to define the spectrum use and restriction as well as policies. Basically, 802.11b is subject to FCC rule part 15.247 while 802.11a should conform to Part 15.407 rule. An Installer should be fully aware of all FCC rule relevant to 802.11 units referring to the following summarized table.

**Table 2-3 FCC Rules pertaining to WLAN** 

| <b>Items</b>                            | 15.247                                                  | 15.407                                                  |
|-----------------------------------------|---------------------------------------------------------|---------------------------------------------------------|
| Frequency                               | 2.400-2.483.5GHz                                        | 5.15-5.25GHz Indoor only, must have integrated antenna  |
|                                         | 5.725-5.850GHz                                          | 5.25-5.35GHz TPC & DFS Required for filings after 2/05. |
|                                         |                                                         | 5.47-5.725GHz TPC & DFS Required immediately            |
|                                         |                                                         | 5.725-5.825GHz                                          |
| Peak Output Power (EIRP)                |                                                         |                                                         |
| 2.400-2.483.5GHz PMP                    | 36dBm                                                   |                                                         |
| 2.400-2.483.5GHz PTP                    | 48dBm                                                   |                                                         |
| 5.725-5.850GHz PMP                      | 36dBm                                                   |                                                         |
| 5.725-5.850GHz PTP                      | Radio Output 1 Watt<br><b>Unlimited Antenna</b><br>Gain |                                                         |
| 5.15-5.25GHz PMP                        |                                                         | 23dBm Indoor Only Or 10 dBm + 10log B, B = 26 dB        |
| 5.25-5.35GHz PMP                        |                                                         | $30dBm$ Or $17dBm + 10log B$ , $B = 26dB$               |
| 5.47-5.725GHz PMP                       |                                                         | $30dBm$ Or $17dBm + 10log B$ , $B = 26dB$               |
| 5.725-5.825GHz PMP                      |                                                         | 36dBm Or 23dBm + 10log B, B: 26dB                       |
| 5.725-5.825GHz PTP                      |                                                         | 53dBm Or 40dBm + 10log B, B: 26 dB                      |
| Peak Conducted Output Power             |                                                         |                                                         |
| 2.400-2.483.5GHz PMP                    | 30dBm                                                   |                                                         |
| 2.400-2.483.5GHz PTP                    | 40 <sub>dBm</sub>                                       |                                                         |
| 5 725-5 850GHz PMP                      | 30dBm                                                   |                                                         |
| 5.725-5.850GHz PTP                      | 30dBm                                                   |                                                         |
| 5.15-5.25GHz PMP                        |                                                         | 17dBm Indoor Only Or 4 dBm + 10log B, B = 26 dB         |
| 5.25-5.35GHz PMP                        |                                                         | $24dBm$ Or $11dBm + 10log B$ , $B = 26dB$               |
| 5.47-5.725GHz PMP                       |                                                         | $24dBm$ Or $11dBm + 10log B$ , $B = 26dB$               |
| 5 725-5 825GHz PMP                      |                                                         | 30dBm Or 17dBm + 10log B, B: 26dB                       |
| 5.725-5.825GHz PTP                      |                                                         | 30dBm Or 17dBm + 10log B, B: 26 dB                      |
| Peak Power Spectral Density (Conducted) |                                                         |                                                         |
| 2.400-2.483.5GHz                        | 8dBm/3kHz                                               |                                                         |
| 5.725-5.850GHz                          | 8dBm/3kHz                                               |                                                         |
| 5.15-5.25GHz PMP                        |                                                         | 4dB/MHz                                                 |
| 5.25-5.35GHz PMP                        |                                                         | lldB/MHz                                                |
| 5.47-5.725GHz PMP                       |                                                         | 11dB/MHz                                                |
| 5.725-5.825GHz PMP                      |                                                         | 17dB/MHz                                                |
| 5.725-5.825GHz PTP                      |                                                         | 17dB/MHz                                                |

Access Point Unit: 2.4G-B-Radio-POE NTPM99AE 01 Rel 1.0 Issue1 May 2007

# **APU Installation & Configuration**

Mounting and Installation Concept

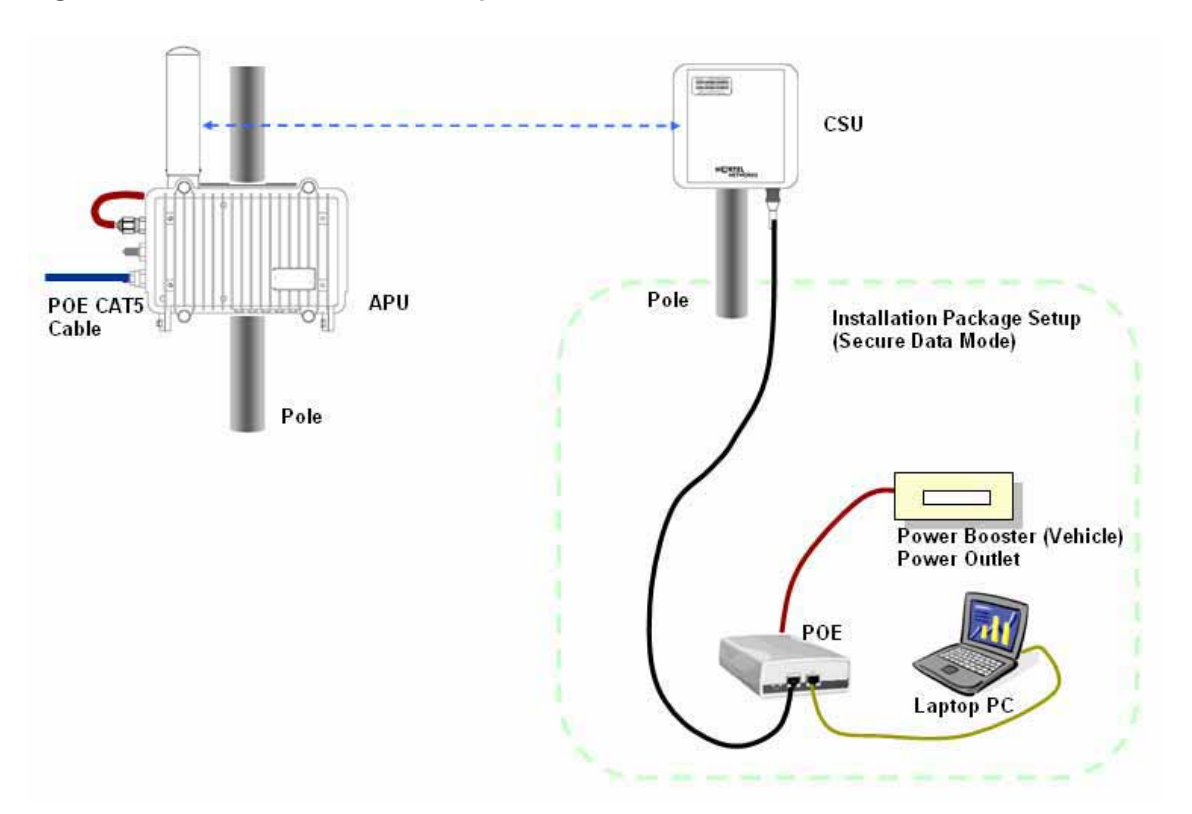

**Figure 2-10 APU Installation Concept** 

By default, APU is Strand or Pole mountable. Each unit is shipped with a strand clamp module for default.

The outdoor type Ethernet cable(CAT5/SFTP-STP) is applicable to the APU for EMI effect to or from other radio equipment.

The APU supports a variety of antenna types: omni-directional, flat panel and bi-directional. The antenna type should be selected according to the coverage needed and type of application - please refer to Appendix H for more detailed information.

# **Procedure 1-1 Site survey and Planning**

### **Action**

### Step Action

- 1. List up a list of the parameters as below which are required to calculate a radio link budget and RSL (Received Signal Level) as well as the receiver sensitivity.
- Pout: Transmitter Output Power of Radio card
- $G_{tx}$ : Transmitter antenna gain
- $G_{rx}$ : Receiver antenna gain
- L<sub>ct</sub>: Transmission loss between antenna and Transmitter module
- L<sub>cr</sub>: Transmission loss between antenna and Receiver module
- FSL: Free space loss attenuation
	- 2. Find the actual transmitter power associated with data rate and channel number according to the Output Power tables in the appendix A.
	- 3. Calculate and determine the proper output power considering the allowed Max **EIRP** (Effective Isotropic Radiated Power) in the appendix A to comply with a regional radio regulatory rule.

**Note:** APU and CSU are certified as PMP system with the listed antenna in the Appendix x. Therefore, to avoid any violation of radio regulation and rules it is recommended to use the certified antennas in Appendix. B.

- 4. Find a FSL value from the table according to a distance range(R) between a transmitter and receiver and center frequency (F).
- 5. Calculate a RSL (Received Signal Level) with a formula and the parameters using the formula (1) associated with this.
- 6. Find the receiver sensitivity for the data rate and transmit mode from the Receiver Sensitivity in the appendix A.
- 7. Obtain a Fade margin (FM) by subtracting the receiver sensitivity from the RSL (Received Signal Level).

**Note:** The large amount of FM(Fade Margin) indicates the high reliability of radio system. Therefore, before he moves to the field site, a system installer should keep in mind that a reliability of a radio system depends on how much a fade margin is guaranteed.

8. If the FM result is very small or minus value, you need to enhance the value by adjusting all parameters of radio unit or reducing the distance value. But, the EIRP updated by adjusted parameters shall be compliant to a radio regulatory rule.

**Note:** 10~15dB is recommended as a desirable FM value for APU and CSU in a consideration of a various external condition like a weather or at the installation.

**Note:** Please use the dedicated program, so called "*Link budget calculator*" which provides a system installer with a convenient solution for calculating a link budget and all system parameters.

- 9. For quick determination, you can refer to the pre-calculated parameter table in Appendix C and D.
- 10. Referring to the assured link parameter and system performance, move to the site for installation and perform a site survey for the service area.
- 11. Check if all pre-selected points are within the maximum coverage in consideration of antenna type and data rate for a subscriber as well as enough fade margin (over 10dB).
- 12. Although you fixed all system design parameters in an imaginary calculation, actual performance will be different with the expected one, depending on the interference factors related to "FRESONEL Zone".
- 13. For best performance, APU and CSU must be installed at the location where it can achieve LOS (Line Of Sight) environment so that there is no obstacles like tree and bulges in the direct path between them.
- 14. Make sure that the link path between two units meet the clearance condition as follows:

#### *Cond.1: LOS (Line of Sight)*

No obstacles in the direct path of antenna between APU and CSU.

#### *Cond.2: OLOS (Optical Line of Sight)*

No obstacles within the defined zone around the radio beam pattern, so called "Fresnel Zone"

**Note**: The best means of achieving FRESNEL ZONE clearance is raising the height of APU or CSU mounting point as high as possible.

- 15. Collect all information about RF signal quality and used channels as well as interference at an install location by measuring a portable spectrum analyzer or other signal measurement equipment.
- 16. Select an available channel for the unit considering antenna coverage to avoid an interference with other radio systems.
- 17. Summarize the final setup parameter for the unit to install and apply them to the configuration procedure described in the following sections.

# **Procedure 1-2 Assembling the antenna**

### **Common Procedure**

- 1. Unpack the antenna box and check the contents listed in the manual in the box.
- 2. Prepare the recommended tools for assembly and installation of the antenna.
- 3. Assemble the antenna and bracket kit following the assembly procedure for the selected antenna type.
- 4. Perform assembly of antenna and bracket as below.

### **Action**

### **NTA 2407 (Flat Panel Antenna)**

### Step Action

- 1. Ensure that each part number is the same as the actual part in the box and the auxiliary mounting bracket (#2311) is securely mounted on the antenna body.
- 2. Attach the universal mounting bracket (#43) to the auxiliary mounting bracket using the 1/4" flat washers, lock washers, hex nuts, and hex bolts as shown in the diagram. Ensure that the brackets are attached through the oblong hole in mounting bracket.
- 3. With the antenna connector oriented upward, fasten mounting bracket #43 to the radio using the M6 flat washers, lock washers, and hex bolts as shown in the mounting diagram.
- 4. To adjust the pan of the antenna, loosen the 1/4" hex bolts that attach the auxiliary mounting bracket with universal mounting bracket, adjust the pan, and re-tighten the bolts.

### **Lightning Protection**

The antenna is at DC ground for lightning protection. If the antenna is mounted to a non-conductive structure it should in turn be grounded using practices supplied/approved by the customer.

### **Weatherproofing**

All connections between the antenna connector and the transmission line must be weatherproofed according to standard industry practices.

### **Drainage**

Since the RADOME is not pressurized, there is a drain hole in the connector base plate. The antenna must be installed so that the drain hole remains on the bottom. This drain hole must be kept open so that any

moisture accumulating inside the RADOME will be able to drain properly.

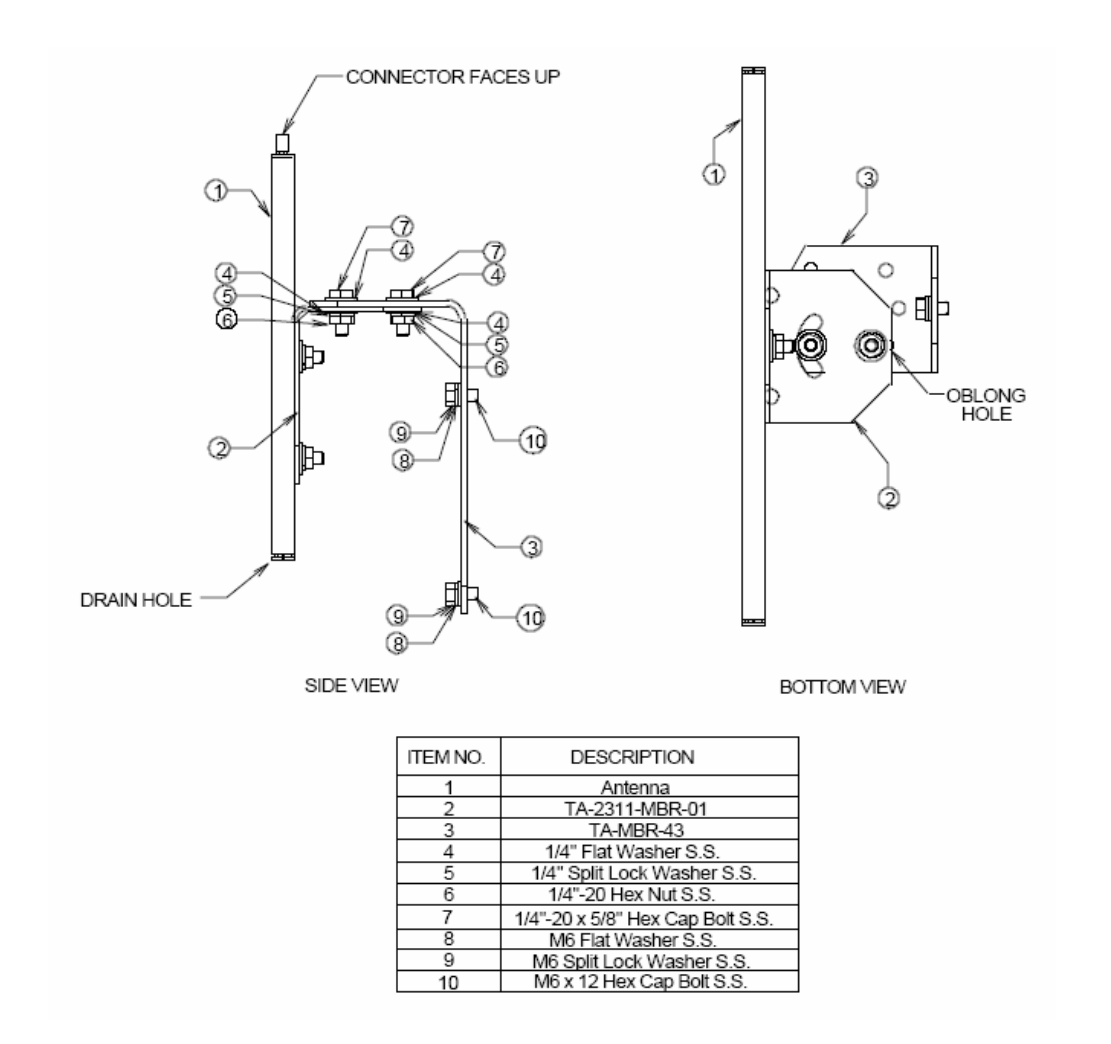

### **Figure 2-11 NTA-2407 Antenna Assembly**

**NTA 2400 (Omni directional Antenna)** 

#### **Step Action**

- 5. Ensure that each part number matches the actual part in the box.
- 6. Attach the mounting bracket to the antenna using the M6 flat washers, lock washers and hex cap bolts as shown in the mounting drawing.
- 7. With the antenna oriented upward, fasten the mounting bracket to the radio using the M6 flat washers, lock washers, and hex cap bolts as shown in the mounting diagram.

### **Lightning Protection**

The antenna is at DC ground for lightning protection. If the antenna is mounted to a non-conductive structure (e.g. building wall, wooden pole etc.) it should in turn be grounded using practices supplied/approved by the customer.

#### **Weatherproofing**

All connections between the antenna connector and the transmission line must be weatherproofed according to standard industry practices.

### **Figure 2-12 NTA-2400 Antenna Assembly**

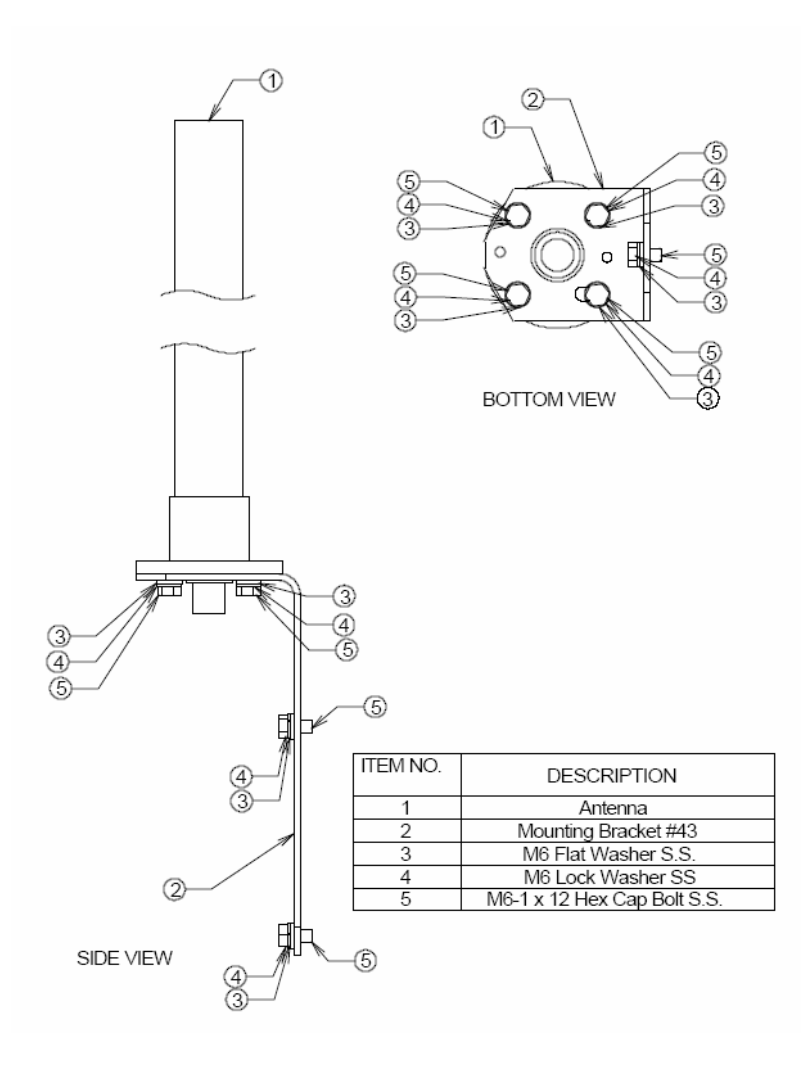

#### **NTA 2412 (Bi-directional Antenna)**

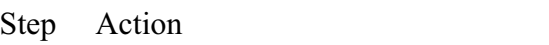

- 1. Ensure that each part number matches the actual part in the box.
- 2. Attach the mounting bracket to the antenna using the 1/4" flat washers, lock washers and hex nuts as shown in the mounting drawing.
- 3. With the antenna oriented upward, fasten the mounting bracket to the radio using the M6 flat washers, lock washers, and hex bolts as shown in the mounting diagram.

### **Lightning Protection**

The antenna is at DC ground for lightning protection. If the antenna is mounted to a non-conductive structure (e.g. building wall, wooden pole etc.) it should in turn be grounded using practices supplied/approved by the customer.

### **Weatherproofing**

All connections between the antenna connector and the transmission line must be weatherproofed according to standard industry practices.

#### **Drainage**

Since the RADOME is not pressurized, there is a drain hole in the connector base plate. The antenna must be installed so that the drain hole remains on the bottom. This drain hole must be kept open so that any moisture accumulating inside the RADOME will be able to drain properly.

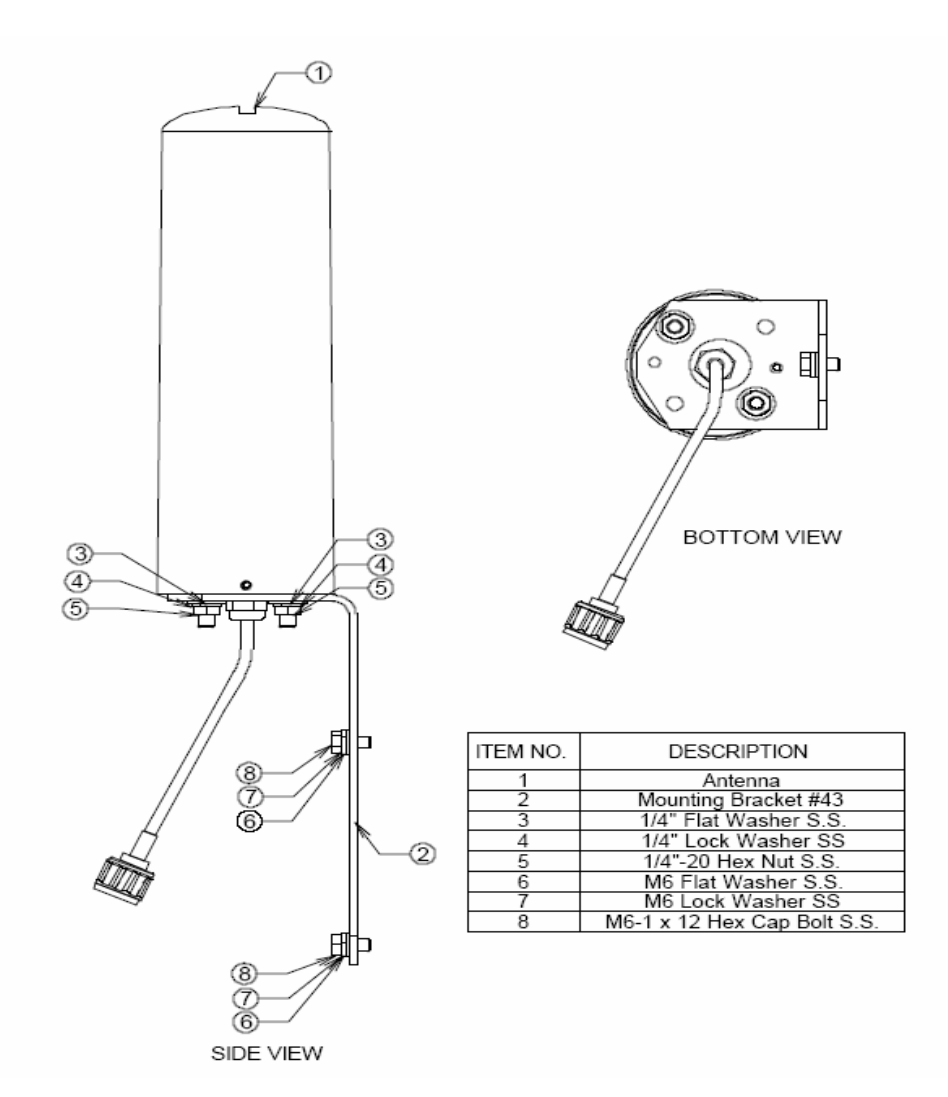

### **Figure 2-13 NTA-2412 Antenna Assembly**

# **Procedure 1-3 Antenna Mounting and Cable Connection**

### **Action**

### Step Action

1. Attach the bracket on the back surface of the APU and thread one flat washer onto each hex bolt. Screw each bolt with the washer into the two mounting holes.

**Note:** Even if the APU enclosure has universal mounting holes on the front and rear cover, we recommend that you do not mount two kinds of antenna such as omni-directional and bi-directional type on the front cover. If inevitable, the left side of the front cover is the preferred location in consideration of antenna cable length.

2. Tighten each bolt until the washer is pressed firmly into the APU Enclosure.

### **Figure 2-14 Antenna mounting with a bracket**

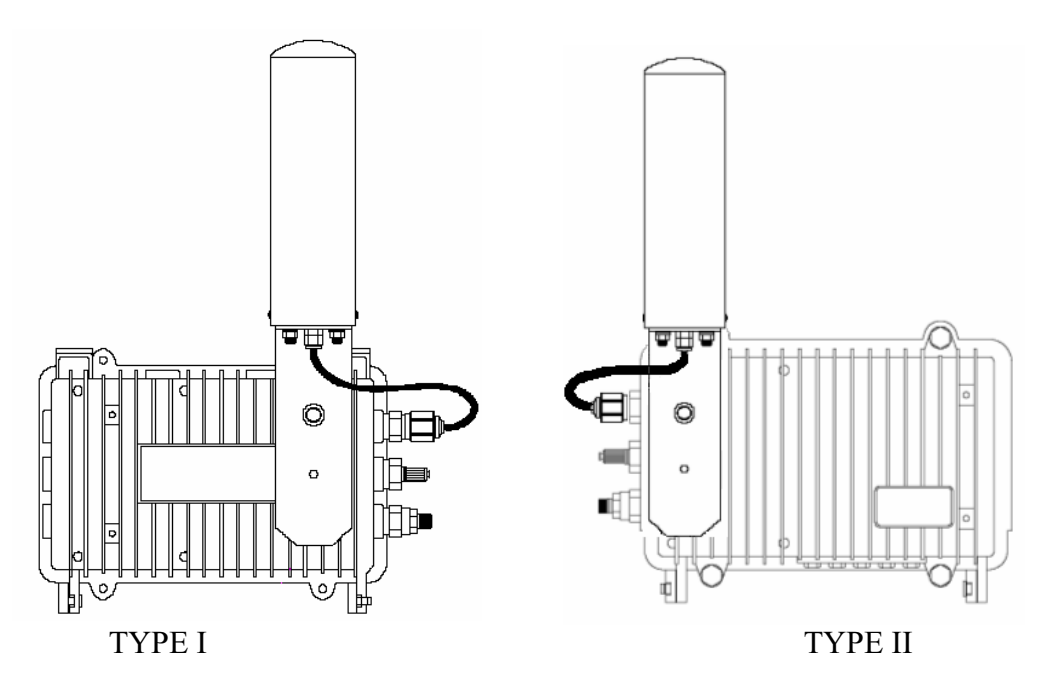

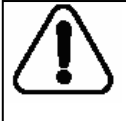

Do not install the equipment and antenna near high voltage power source and line, keeping them at least 1 m (3ft) away from such a high voltage and current facility like a power cable.

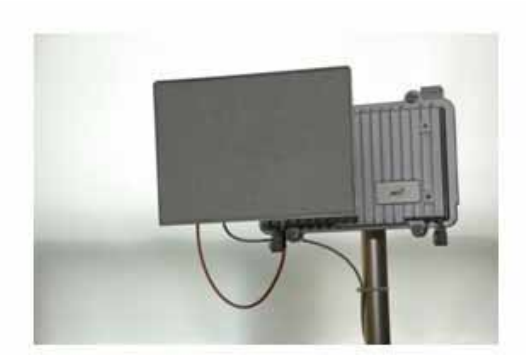

Flat Panel antenna

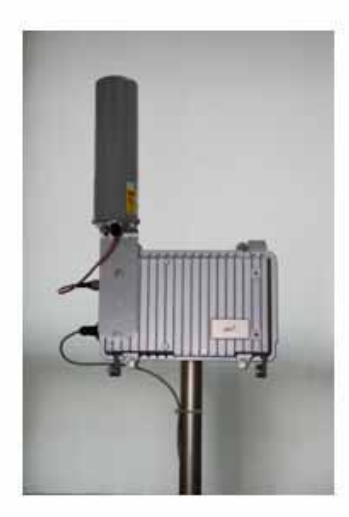

Bi-directional antenna

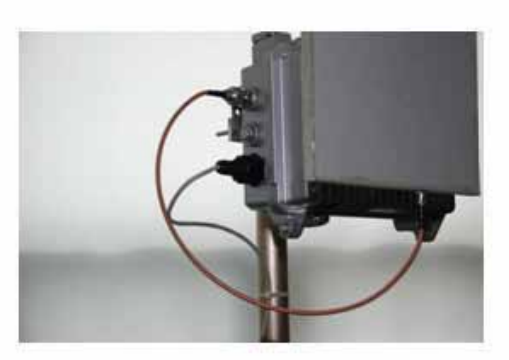

Flat Panel antenna

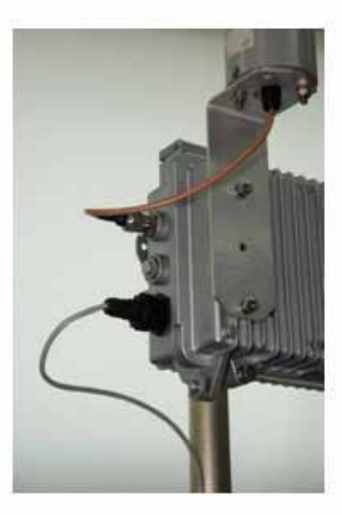

Bi-directional antenna

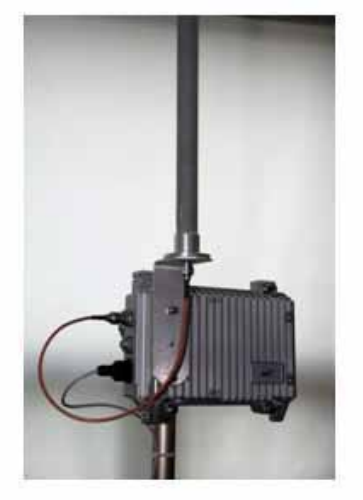

Omni-directional antenna

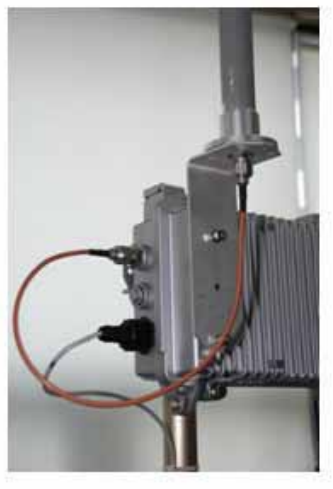

Omni-directional antenna

### **Procedure 1-4 Connecting to the APU**

### **Action**

Step Action

1. Constructing the CAT5 cable connection with the outdoor type RJ-45 connector packaged in the box following the instruction [Step 1  $\sim$  Step 9] illustrated in Figure 2-40.

**Note**: It is recommended to use a shielded cable like S-FTP(Foiled Twisted Pair) or STP (Shielded Twisted Pair) in which wire pairs are covered with overall shield material to prevent EMI effects to or from the near electronic devices or facilities.

**Note**: The cable from APU to POE Injector and from POE Injector to CPE (PC) should be a straight-through cable.

#### **Figure 2-15 Constructing the outdoor POE input jack to APU**

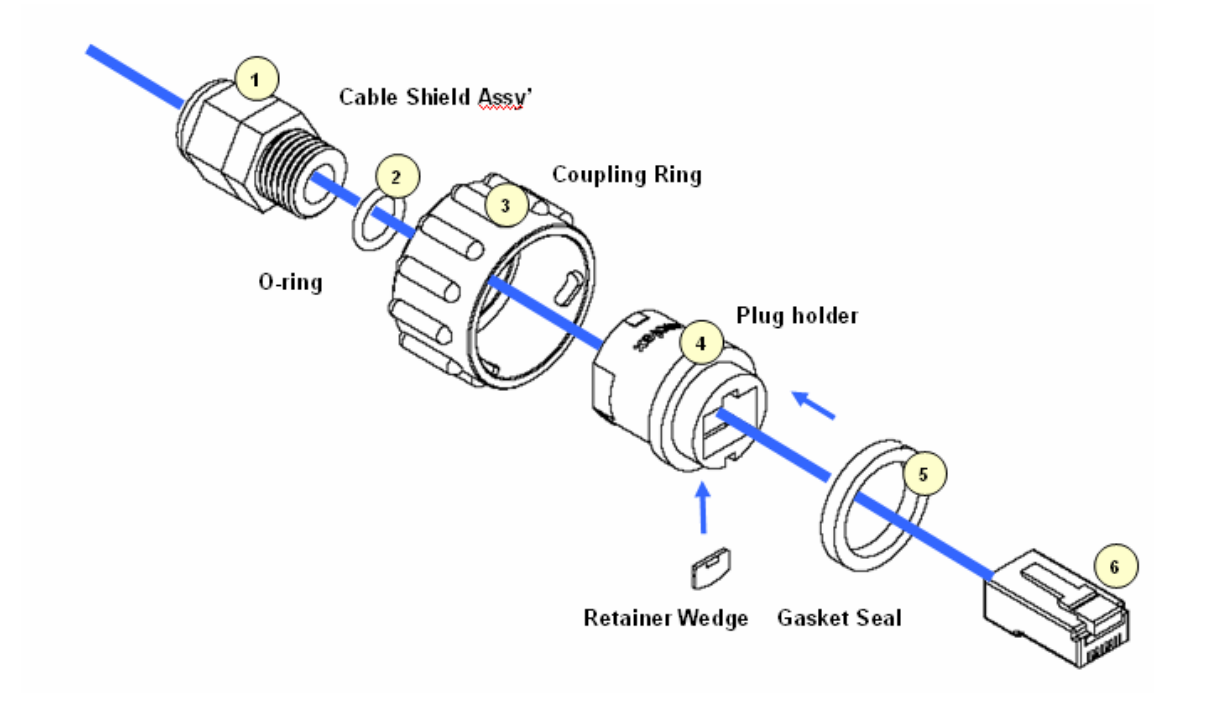

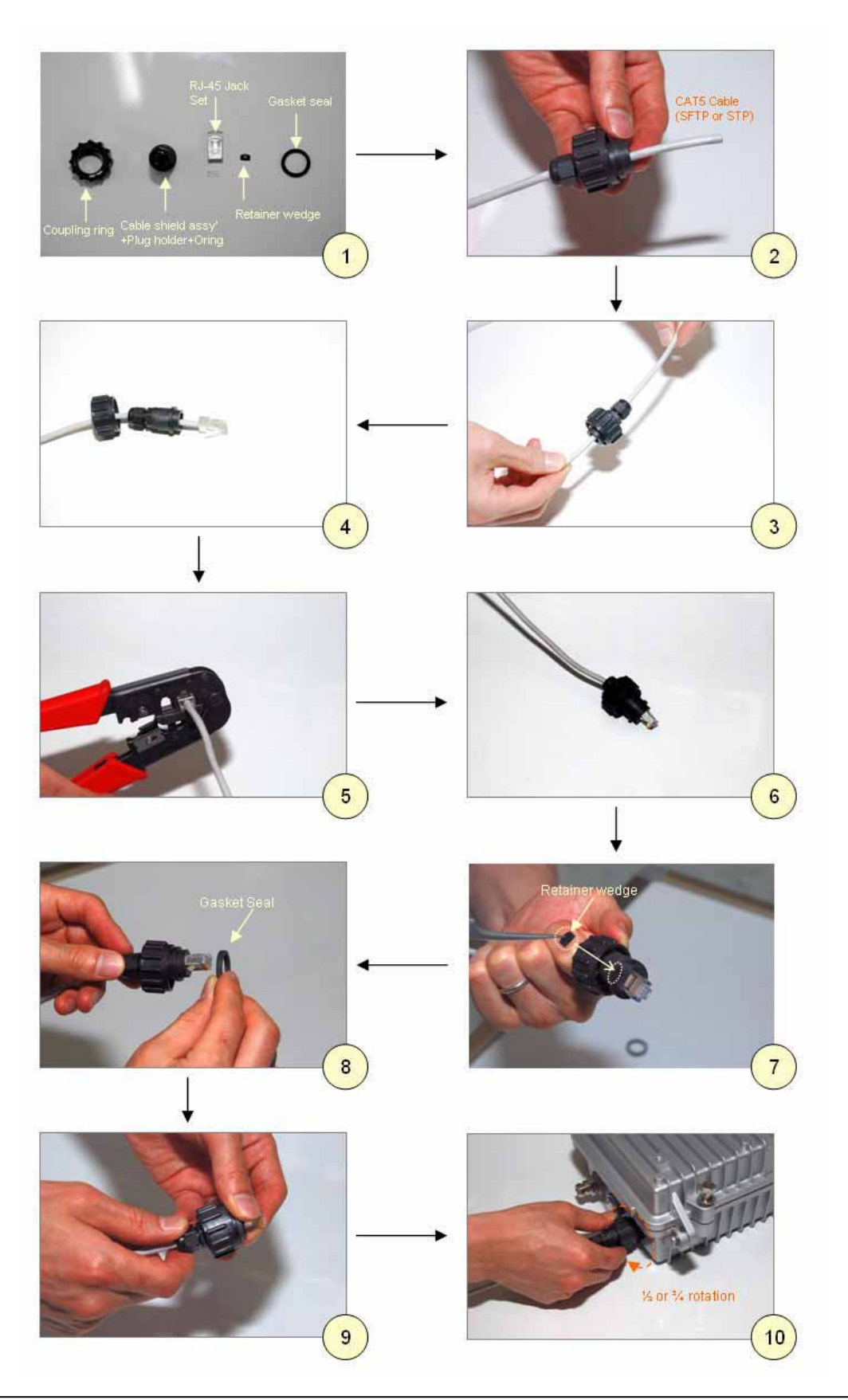

Access Point Unit: 2.4G-B-Radio-POE NTPM99AE 01 Rel 1.0 Issue1 May 2007

- 2. Plug the outdoor RJ-45 Jack to the POE connector on APU enclosure and then secure the coupling ring by rotating it as a clock-wise direction. [Step 10]
- 3. Connect the opposite end of cable to POE Injector prepared
- 4. Cover the connectors with black self amalgamating tape or shrink wrap tubing to ensure a waterproof seal. This is the most useful and meaningful step in the installation. If this procedure is disregarded or done insufficiently, an unexpected system fault could occur in a normal operation and affect on the system performance factor relevant to the long term reliability.

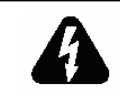

#### **WHEN INSTALLING THE UNIT, CHOOSE A LOCATION THAT PROVIDES A MINIMUM SEPARATION OF 20 cm FROM ALL PERSONS DURING NORMAL OPERATION.**

# **Procedure 1-5 Grounding APU enclosure**

### **Action**

### Step Action

- 1. Check if an adequate grounding point is located as close to APU unit so the effect of grounding can be maximized when any transient or electrostatic discharge occurs to the unit.
- 2. Select one of four bolt holes not used at installation for unit grounding.
- 3. Loosen the grounding bolt and wind the end of the ground wire around the bolt.
- 4. Fasten a ground lug to the grounding point on the rear panel of APU using a M6 bolt and split lock washer.
- 5. Strip adequate amount of wire jacket from the ends of the grounding wire
- 6. Insert the stripped conductor into the compression area of the grounding lug and tighten the bolt on the grounding lug.
- 7. Connect the opposite end of grounding wire to the grounding point at a transmission facility.

### **Figure 2-16 Assembling the grounding bolt and wire**

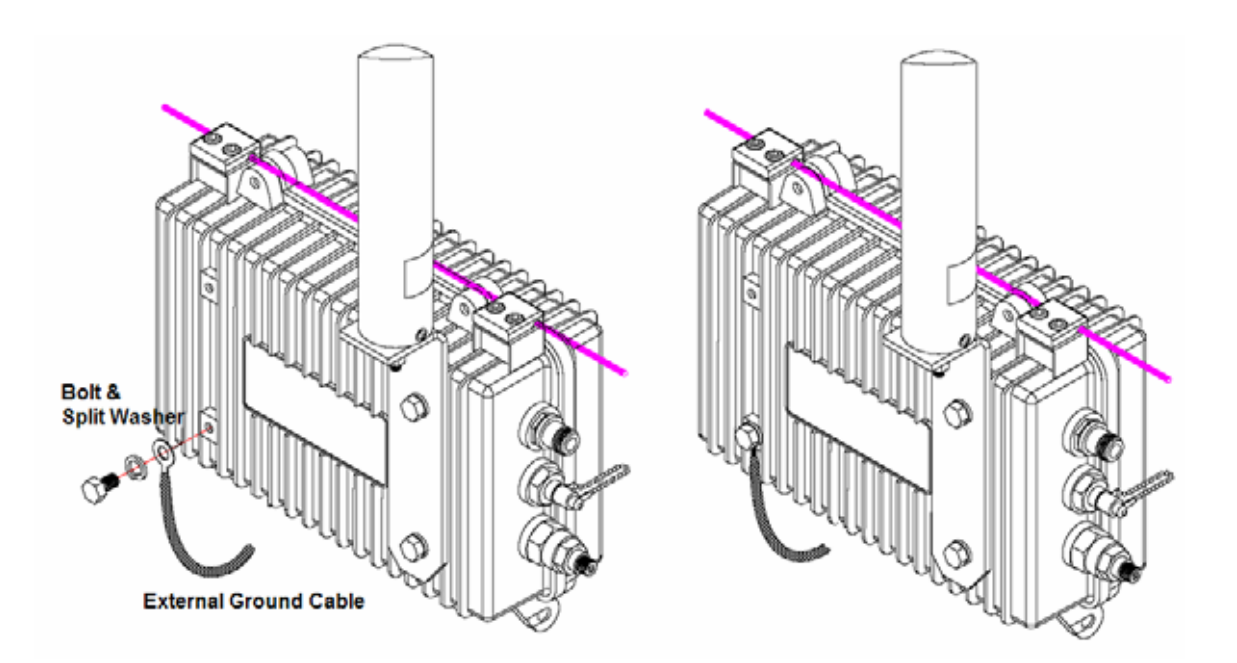

# **CSU Installation & Configuration**

Mounting and Installation Concept

**Figure 2-17 CSU Installation Concept on User's facility** 

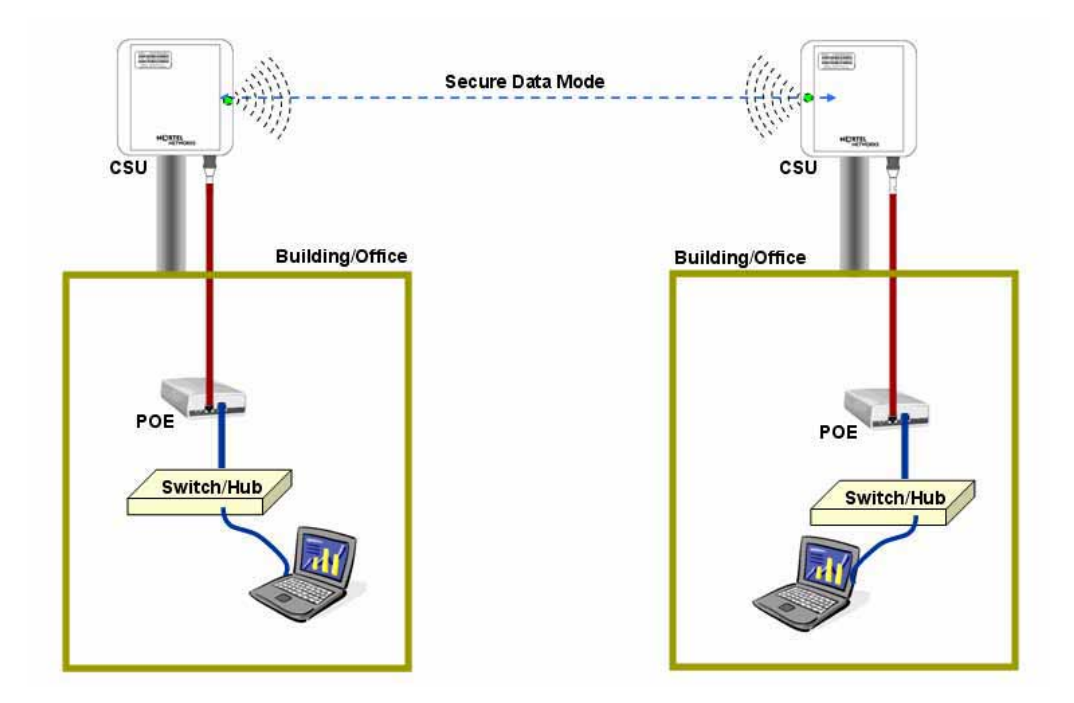

By default, CSU is pole mounted. Each unit is shipped with a pole mounting module.

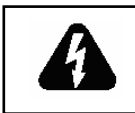

#### **ENSURE THE CSU TO INSTALL SHALL BE POSITIONED NO LESS THAN 3 FEET ABOVE THE GROUND, OR FROM A ROUGHLY HORIZONTAL SURFACE.**

# **Procedure 2-1 Site survey and Planning**

### **Action**

### Step Action

1. List up a list of the parameters as below which are required to calculate a radio link budget and RSL (Received Signal Level) as well as a receiver sensitivity.

Pout: Transmitter Output Power of Radio card

- $G_{tx}$ : Transmitter antenna gain
- Grx: Receiver antenna gain

L<sub>ct</sub>: Transmission loss between antenna and Transmitter module

 $L_{cr}$ : Transmission loss between antenna and Receiver module

FSL: Free space loss attenuation

- 2. Find the actual transmitter power associated with data rate and channel number according to the Output Power tables in the appendix A.
- 3. Calculate and determine the proper output power considering the allowed Max **EIRP** (Effective Isotropic Radiated Power) in the appendix A to comply with a regional radio regulatory rule.

**Note:** APU and CSU are certified as PMP system with the listed antenna in the Appendix x. Therefore, to avoid any violation of radio regulation and rules it is recommend to use the certified antennas in Appendix. x

- 4. Find a FSL value from the table according to a distance range $(R)$ between a transmitter and receiver and center frequency (F).
- 5. Calculate a RSL (Received Signal Level) with a formula and the parameters using the formula (1) associated with this.
- 6. Find the receiver sensitivity for the data rate and transmit mode from the Receiver Sensitivity in the appendix A.
- 7. Obtain a Fade margin (FM) by subtracting the receiver sensitivity from the RSL (Received Signal Level).

**Note:** The large amount of FM(Fade Margin) indicates the high reliability of radio system. Therefore, before he moves to the field site, a system installer should keep in mind that a reliability of a radio system depends on how much a fade margin is guaranteed.

8. If the FM result is very small or minus value, you need to enhance the value by adjusting all parameters of radio unit or reducing the

distance value. But, the EIRP updated by adjusted parameters shall be compliant to a radio regulatory rule.

**Note:** 10~15dB is recommended as a desirable FM value for APU and CSU in a consideration of a various external condition like a weather or at the installation.

**Note:** Please use the dedicated program, so called "*Link budget calculator*" which provide a system installer with a convenient solution for calculating a link budget and all system parameters.

- 9. Referring to the assured link parameter and system performance, move to the site for installation and perform a site survey for the service area.
- 10. Check if all pre-selected points are within the maximum coverage in consideration of antenna type and data rate for a subscriber as well as enough fade margin (over 10dB).
- 11. Although you fixed all system design parameters in an imaginary calculation, actual performance will be different with the expected one, depending on the interference factors related to "FRESONEL Zone".
- 12. For best performance, APU and CSU must be installed at the location where it can achieve LOS (Line Of Sight) environment so that there is no obstacles like tree and bulges in the direct path between them.
- 13. Make sure that the link path between two units meet the clearance condition as follows:

#### *Cond.1: LOS (Line of Sight)*

No obstacles in the direct path of antenna between APU and CSU.

#### *Cond.2: OLOS (Optical Line of Sight)*

No obstacles within the defined zone around the radio beam pattern, so called "Fresnel Zone"

**Note**: The best means of achieving FRESNEL ZONE clearance is raising the height of APU or CSU mounting point as high as possible.

- 14. Collect all information about RF signal quality and used channels as well as interference at an install location by measuring a portable spectrum analyzer or other signal measurement equipment.
- 15. Select an available channel for the unit considering antenna coverage to avoid an interference with other radio systems.
- 16. Summarize the final setup parameter for the unit to install and apply them to the configuration procedure described in the following sections.

# **Procedure 2-2 Mounting the CSU on the pole and mast**

### **Action**

### Step Action

- 1. Prior to an installation, check if the Pole has the strength and stability to sustain the weight of CSU in a strong wind
- 2. Please find a mounting tool for installing CSU illustrated in Figure 3-30
- 3. Place the CSU face (RADOME side) down on a flat surface.
- 4. Using the mounting tool, attach the Mounting Tilt Brackets to the back of CSU and insert the two stainless steel M6 hex head screws and M6 split lock washers into the hole.

### **Figure 2-18 Assembling the mounting bracket on the CSU**

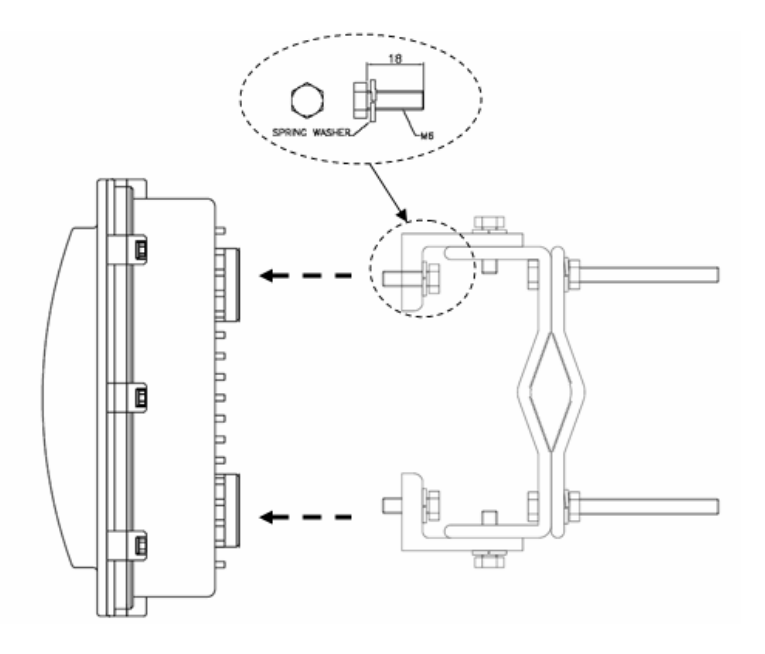

- 5. Lift the CSU to a selected installation point on the pole and then attach the clamp to the original location while lashing the CSU to the pole or using a hoisting rope to keep the unit in place during mounting work.
- 6. Slide two mounting nuts through a washer to each bracket hole as illustrated in Figure 3-31
- 7. Adjust the azimuth of CSU Antenna RADOME toward the remote unit and fasten sufficiently to secure the CSU on the pole.

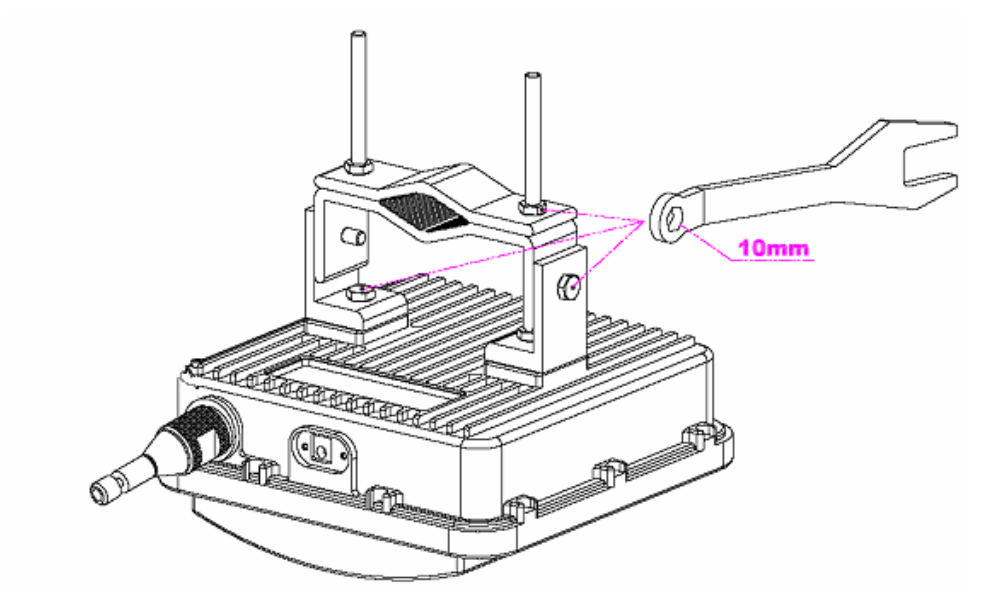

**Figure 2-19 Assembling the mounting bracket with a installation tool** 

8. Adjust the up/down tilt (- 50 º to 50 º) and move the top or bottom of the CSU until the unit is roughly positioned at the correct angle and height.

### **Figure 2-20 CSU Pole Mounting and Antenna Tilting**

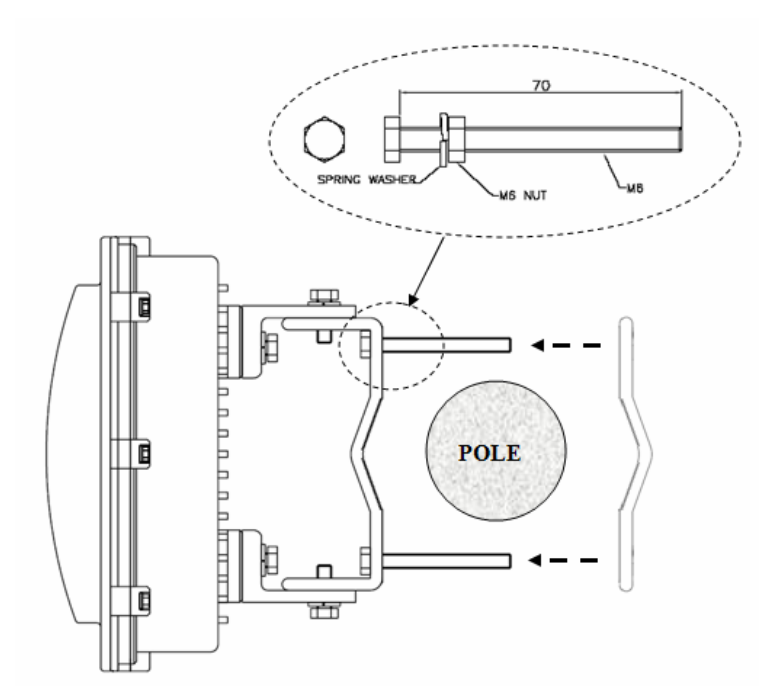

# **Procedure 2-3 Connecting to the CSU**

### **Action**

### Step Action

- 1. Loosen the EMI cap and slide the CAT5 or 6 cables without the RJ45 connector into the hole of the EMI hood shaped cap.
- 2. Follow the conventional procedure of creating a CAT5 or 6 Ethernet cable.

**Note**: It is recommended to use a shielded cable like S-FTP(Foiled Twisted Pair) or STP (Shielded Twisted Pair) in which wire pairs are covered with overall shield material to prevent EMI effects to or from the near electronic devices or facilities.

**Note**: The cable from CSU to POE Injector and from POE Injector to CPE (PC) should be a straight-through cable.

3. Connect a cable to the POE port on the front panel of CSU through the hole of EMI cap and tighten it firmly.

### **Figure 2-21 Connecting Ethernet Cable to CSU and Securing the EMI Cap**

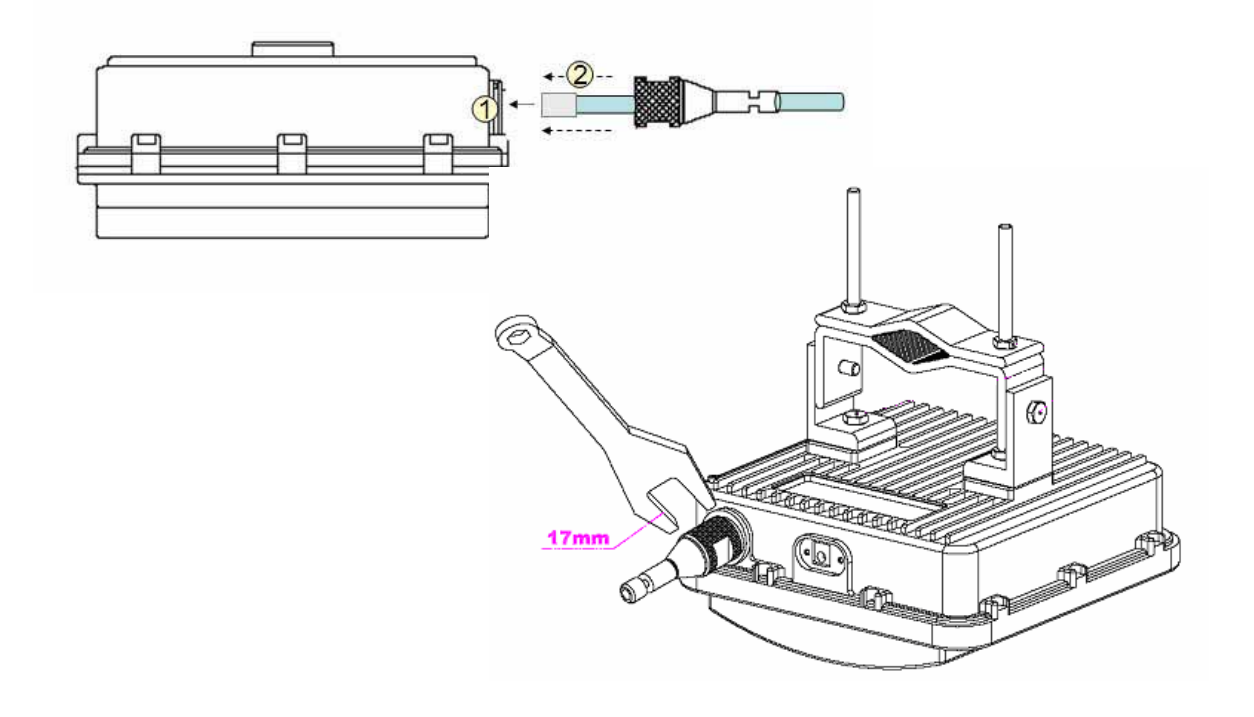

- 4. Secure the cable in the EMI cap by tightening it with a cable tie. Cover the connectors with black self amalgamating tape or shrink wrap tubing to ensure a waterproof seal. This is the most crucial step in the installation. If this procedure is disregarded or done insufficiently an unexpected system fault could occur in a normal operation and affect on the system performance factor relevant to the long term reliability.
- 5. Tighten the EMI cap securely with the special tool packaged in the product box.

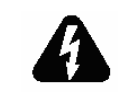

**WHEN INSTALLING THE UNIT, CHOOSE A LOCATION THAT PROVIDES A MINIMUM SEPARATION OF 20 cm FROM ALL PERSONS DURING NORMAL OPERATION.**

**Figure 2-22 Protecting EMI Cap and Shielded Cable with Tape or shrink wrap tubing** 

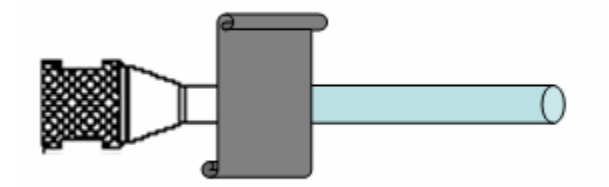

6. Connect the ground wire to the ground point at the lower right end of CSU back panel.

**Figure 2-23 Connecting the ground wire to the ground point** 

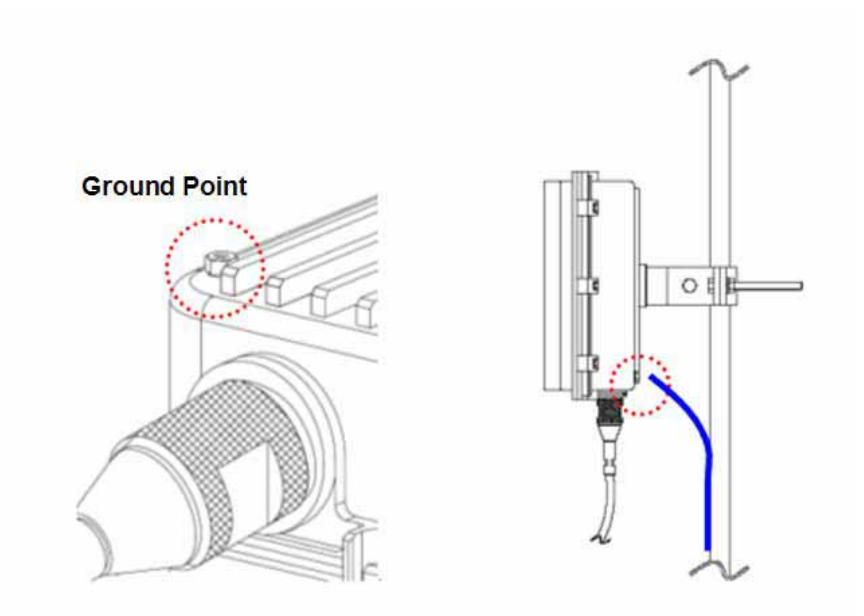

7. Adjust the tilt and height of antenna so that the beam path can achieve the maximum clearance condition in consideration of FRESNEL ZONE and Earth bulge effect.

### **Figure 2-24 Adjusting the tilt and height**

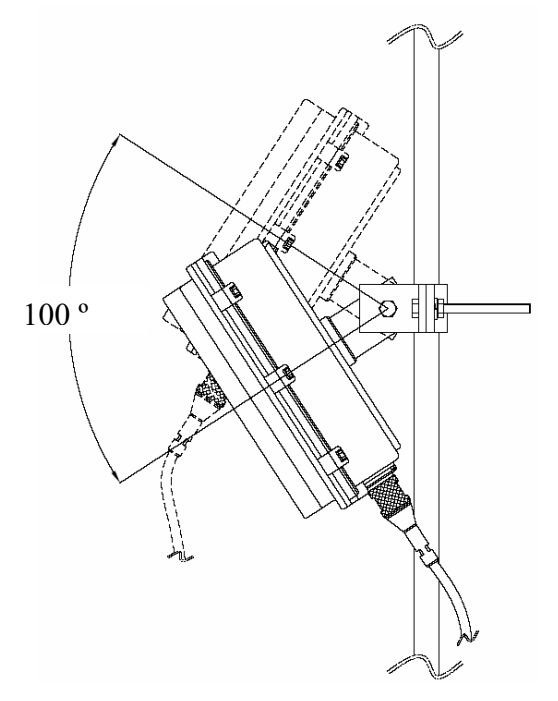

- 8. Connect the other end of the data cable to the POE Injector indoor.
- 9. Plug the power cord of the POE Injector into an electrical outlet

### **Figure 2-25 Connecting CSU and User PC by an Ethernet Cable though POE Injector**

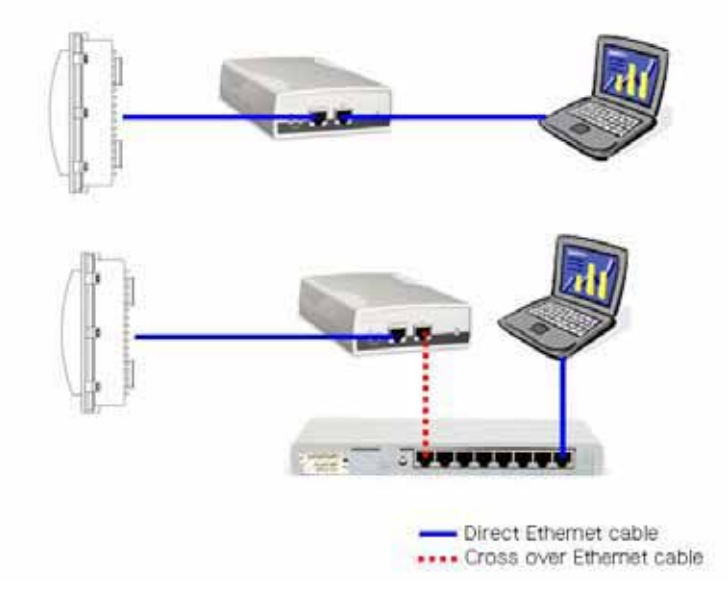

### **Mounting Tips**

- x Verify the Line-of-Sight -- Before installing CSU, make sure a clear line-ofsight exists. Line of sight (LOS) can be defined as each antenna clearly seeing the other antenna, and seeing the remote locations when viewing from the central base location. Be sure to look level with the center of origin of the transmission (i.e., the middle of the antenna). Repeat this procedure from the remote location. Any disruption of the signal path due to trees, buildings, or any other obstructions may cause the link to function incorrectly. If you see any obstructions between two antennas, move one or both antennas to another location.
- Use mounting hardware provided to secure the unit to the pole.
- Leave the unit mounting loose enough to allow for movement when performing the alignment/testing procedure. The unit should be tightened only after the alignment/testing procedure is completed.
- Install the unit away from microwave ovens and 2.4 GHz cordless phones. Microwave ovens and some cordless phones operate on the same frequency as the unit and can cause signal interference.
- Begin at the lowest point, so the tape overlaps from bottom to top creating a shingled effect. This creates an effective barrier against water runoff. Apply this "shingle effect" to each layer of the sealing process. Apply two layers of electrical tape to the connector, and leave approximately 3 inches of cable exposed on either side of the connector.

# **Configuration**

WLAN Cable Access Point 6220 CSU (APU, CSU) has the following management and operational features listed below:

APU-APU mode Basic Configuration and Operation Test

CSU-APU mode Basic Configuration and Operation Test

CSU-CSU mode Basic Configuration and Operation Test

Testing the connection between APU & CSU (APU mode) and CSU

Testing Wireless Network Performance

Basic Configuration

Advanced and Optional Configuration

# **Procedure 3-1 Basic configuration and Operation Test (APU-APU Mode)**

### **Action**

Step Action

1. The APU has the following factory default parameters:

Factory Default

- IP address: DHCP Client (Ethernet 1)
- Read Write Password: public
- IEEE 802.11 Interface Setup
	- Mode Selection: APU SDM(Secure Data Mode)
	- Base station mode: Polling (Primary)
	- Frequency
		- $\rightarrow$  802.11b Unit: CH1 (2412 MHz)
	- Network ID: 1
	- Transmit Rate
	- $\rightarrow$  802.11b Unit: 11Mbps
	- WEP Encryption: Disable
- 2. The CSU (CSU mode) shall have the same system parameters with a factory default parameter of APU to install.

### **Table 3-1 System Main Parameters**

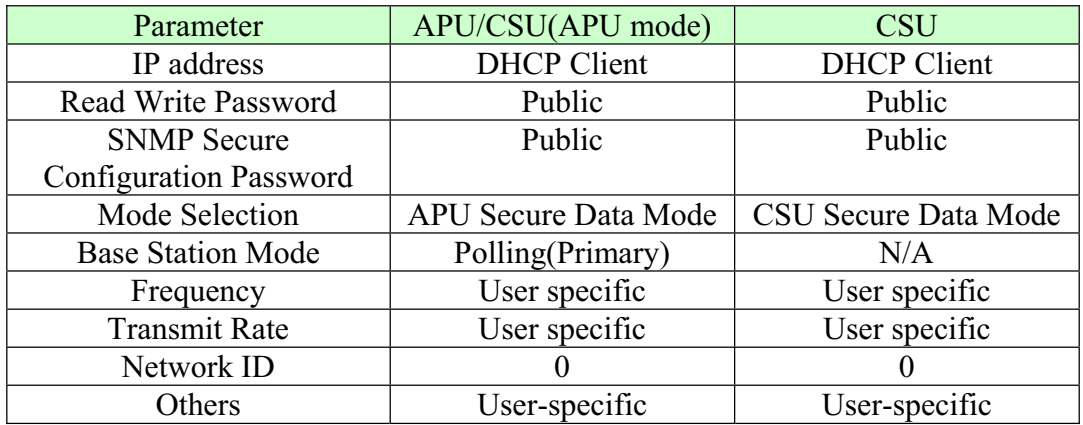

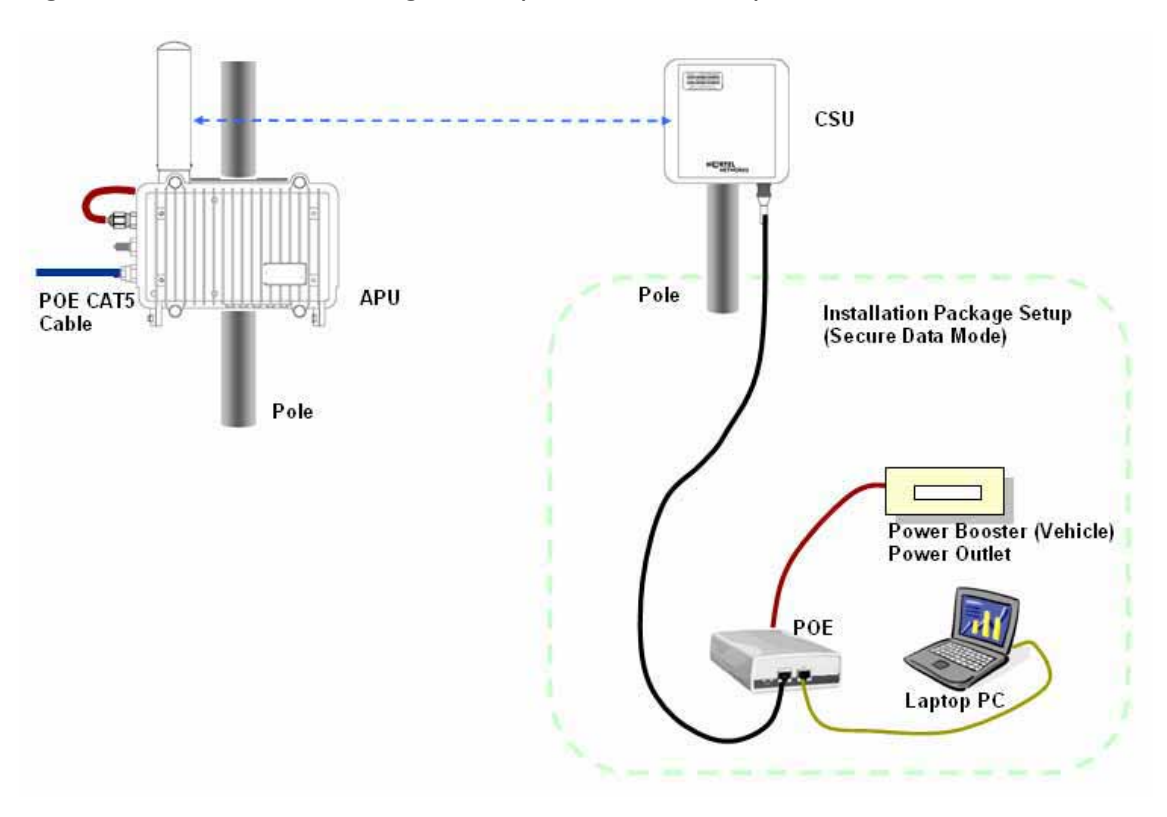

**Figure 3-1 Test Network Configuration (Radio Connection)** 

- 3. Prepare a Laptop computer and a client unit to test and configure the CSU at the installation location.
- 4. Connect Laptop PC to CSU Ethernet port with a straight-forward cable to setup.
- 5. Launch the Configurator by either double clicking the WLAN Cable AP Configurator icon on your desktop or by opening the file config.exe from the directory "C:\Program Files\Nortel\WLAN Cable AP Configurator" where software is installed at.
- 6. Run the Configurator and the IP Address for your APU (and the IP addresses for any other devices in your network) as appears in the Configurator window below.

**Note:** In factory default, APU and CSU have a default IP address as "198.17.74.254" regardless of the software modes (APU, CSU mode), which means that APU and CSU are ready to get it's IP address from a remote DHCP Server. Therefore, when you launch AP configurator at PC with CSU turned on at first, you can find the default IP address of the CSU showing the green exclamation point "198.17.74.254" in the List of Scanned Devices window. In case that DHCP service is available in the network, you can find a new local IP address assigned to the unit from DHCP server in the list box except the default IP address.

**Figure 3-2 Configurator Starting Window** 

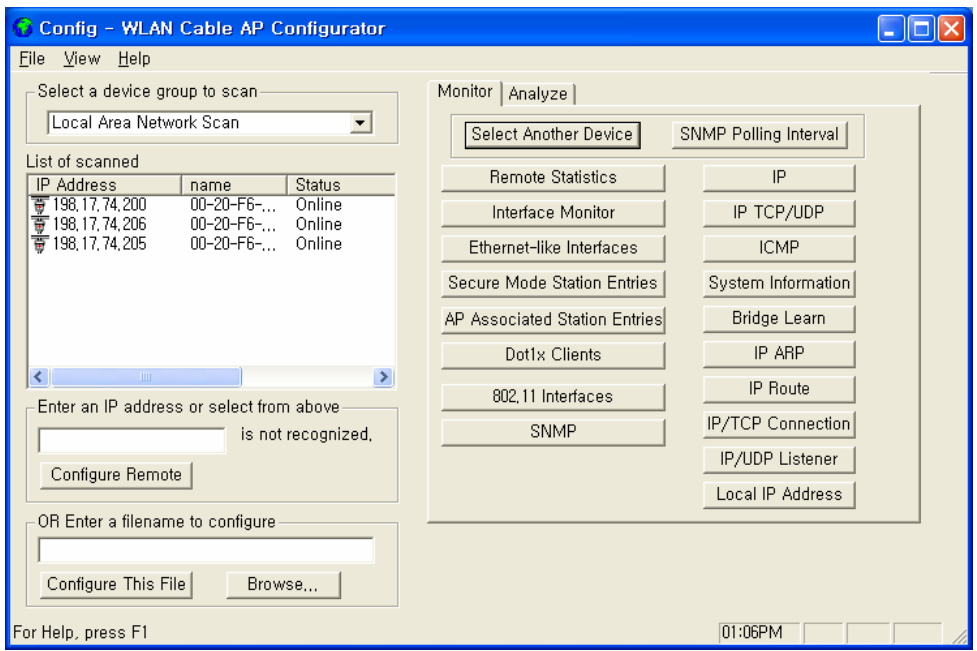

- 7. In case you want to forcibly setup IP address, follow this procedure as below.
- 8. Right click on the IP address of CSU, and then select 'Configure This Device'. or click "Configure Remote" button below the list box.
- 9. The Change IP window is displayed, as shown in the following screenshot.

### **Figure 3-3 IP setup dialog box**

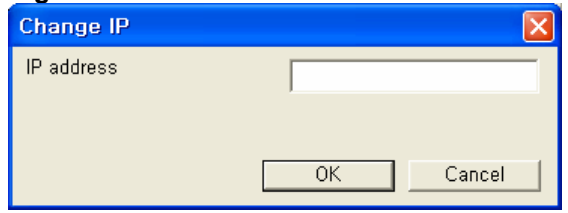

10. Enter an IP address that will be local to the IP of the PC/laptop running the Configurator, and then click the OK button in Read Write Password window.

**Note**: The IP address to enter should be included in the same subnet area with PC/Laptop computer for access to CSU. For example, in case the IP address of Laptop computer is 192.168.0.100/24, the CSU will be allowable in 192.168.0.1/24  $\sim$ 192.168.0.254/24 as the IP address subnet group.

- 11. The SNMP Password dialog box is displayed, as shown below.
- 12. Press "Enter" key or enter a new password instead of the default password "public" in the basic SNMP password box.

### **Figure 3-4 SNMP Read Write Password dialog box**

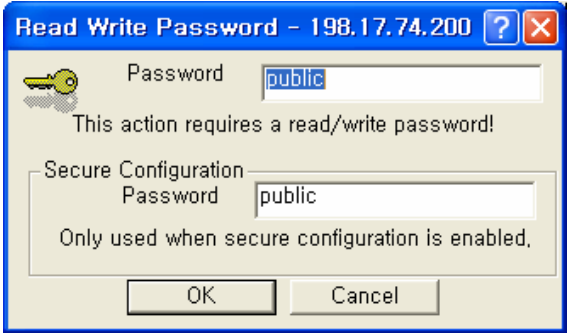

- 13. The main window is redisplayed.
- 14. To setup the interface, Click on the Interface Setup button.
- 15. The Interface Setup screen is enabled and displayed, as shown in the Figure 3-6

#### **Figure 3-5 AP Configurator Main window**

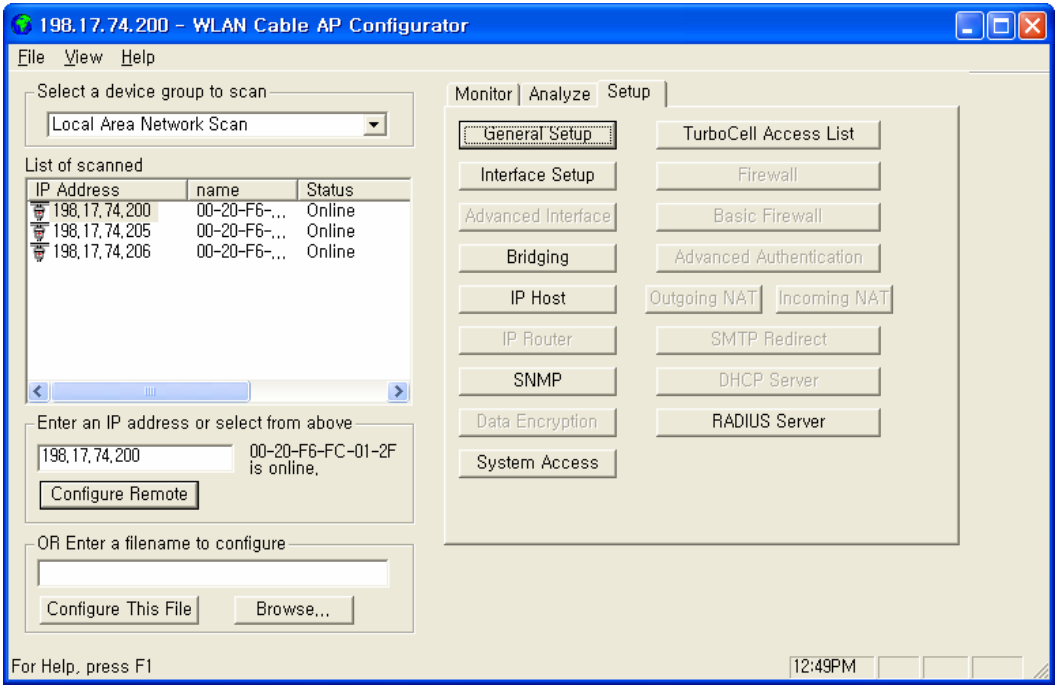

#### **Figure 3-6 Interface setup dialog box**

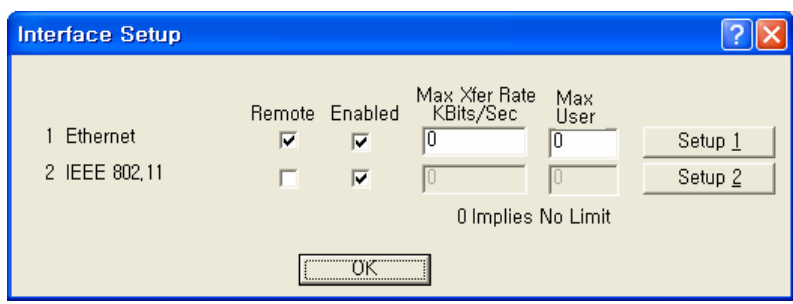

- 16. If you have an 802.11 radio card, click the Setup 2 button to set up the 802.11 interface.
- 17. Click the Setup 2 button. The IEEE 802.11 Setup screen is displayed, as shown in Figure 3-6
- 18. Select a radio standard to use according to the built-in antenna specification like an operating frequency range.
- Ex) 2.4GHz antenna : 802.11b/g
- 19. Make sure the APU Secure Data Mode in the left portion of Mode Selection is selected while "Polling Base station" is clicked in Secure Data Mode Base Station Mode.
- 20. Select the Enable Signal Quality Front Panel Display checkbox if your unit has a front panel display that is capable of displaying the signal quality.

### **Figure 3-7 Interface setup dialog box**

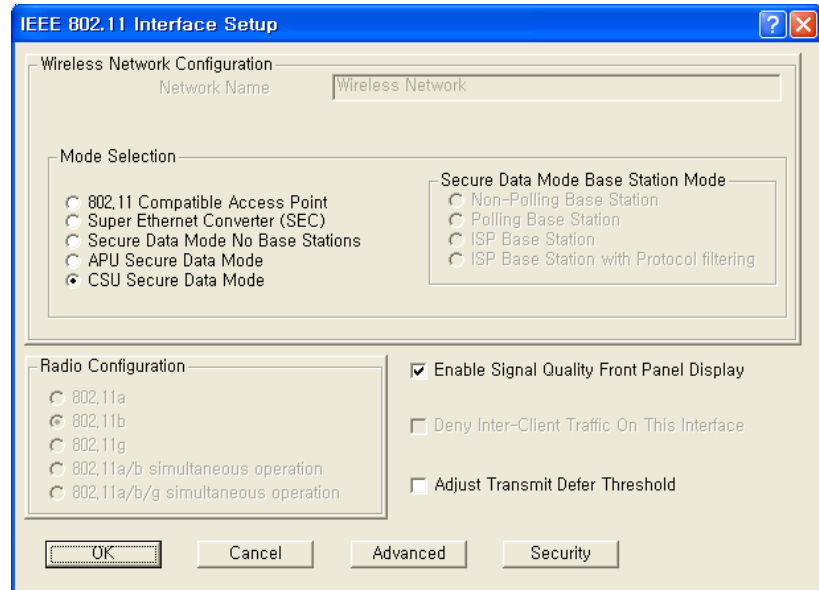

21. Click on the advanced button to set up crucial parameters such as Radio Frequency, Transmit Rate (Bandwidth) and Network ID.

#### Access Point Unit: 2.4G-B-Radio-POE NTPM99AE 01 Rel 1.0 Issue1 May 2007

- 22. The Advanced Setup screen for a Secure Data Mode is shown below.
- 23. Setup all radio parameters including a frequency channel and transmit power referring to the permitted setting value specified in the following tables per radio standard.

### **Figure 3-8 Advanced setup dialog box**

### [802.11b]

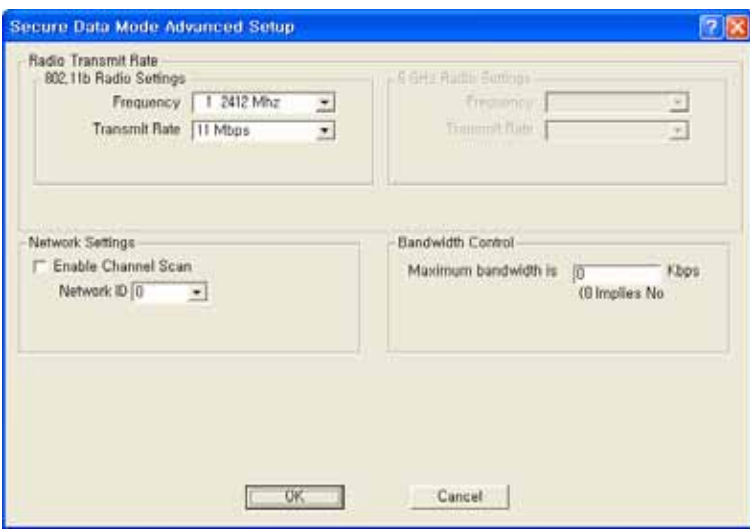

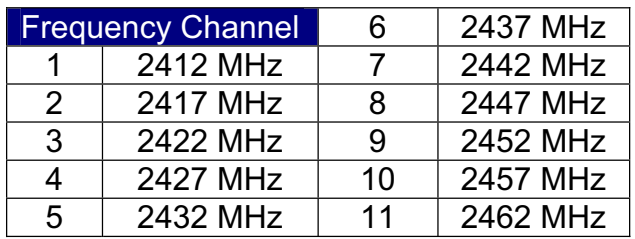

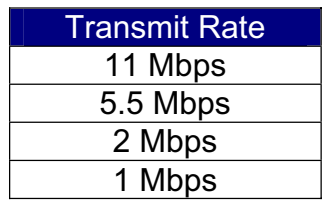
**Caution**: Do not use any other antennas exceeding the allowed maximum gain per each antenna type in case you select 802.11b/g mode. For example, if you are intended to use omni-directional antenna for APU, it is illegal that you use a similar type of antenna with 14dBi even though the max allowable antenna is up to 14dBi.

Make sure that a gain per antenna type does not exceed the certified value.

**Note:** The channel/frequency values are usually determined by network administrators. If you set the channel and frequency in 802.11b/g, ensure that there are at least four numerical channel differences between two overlapping cells to avoid interference. For example, channels 1, 6 and 11 don't overlap, but channels 1 and 3 do.

In the other side, if you are intended to use 802.11a, please keep in mind that all channels (4 channels) with 20MHz bandwidth are not permitted to be overlapped with each channels in the frequency plan.

**Note:** It is recommended that you set the transmit power to "Maximum" as the antennas listed in Appendix B(Antenna) have been designed to meet FCC regulation specifying the maximum allowable EIRP at the maximum transmit power.

24. Select the Network ID in Network Settings referring to Figure 3- 12 "Wireless Network Planning."

**Note:** the Secure Data Mode network ID number (0-15) is used to differentiate between multiple Secure Data Mode stations using the same System Access Pass Phrase. This is used to allow a Secure Data Mode CSU to specify the APU mode unit that it wants to connect to if two APU mode units can be seen by the same CSU. Generally, this value should be the same as the Channel Number.

#### **Figure 3-9 Wireless Network Planning**

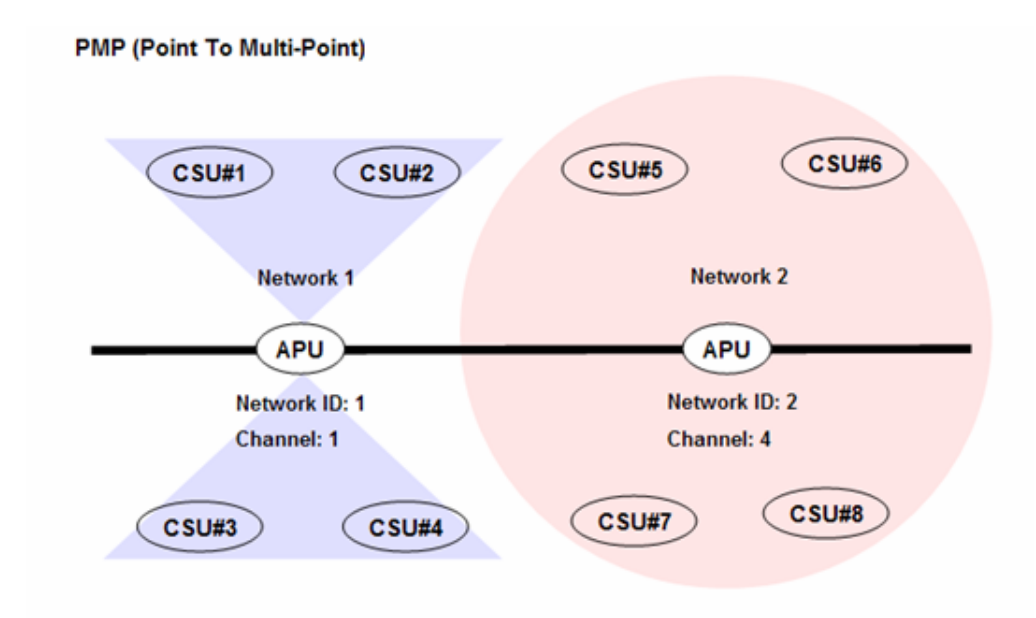

- 25. Click "OK" button.
- 26. Click the Setup  $\rightarrow$  IP Setup button. The IP Setup screen is displayed, as shown below.

**Figure 3-10 IP setup dialog box** 

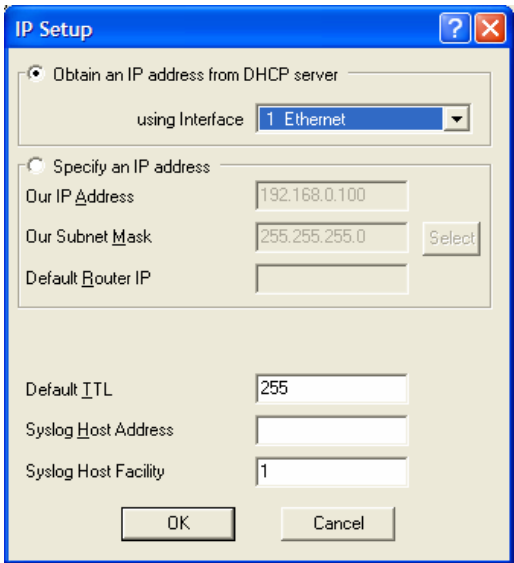

**Note:** The IP Setup screen allows you to set the Secure Data Mode Station's IP Addressing information. The Secure Data Mode Station must have an IP address assigned to it if you wish to connect to it using the Configurator tool, which makes use of SNMP to connect to the Secure Data Mode Station.

27. Select "Specify an IP address" and type a specific IP address and gateway IP address. Click OK button.

**Note:** Except for cable modem built-in APU, the CSU to operate as APU mode is required to set a mandatory static IP address for the unit even though it can be set in both static IP and DHCP setup. But, you can set DHCP mode to the CSU (APU mode) so that it can retrieve its IP address from a remote or local DHCP server.

**Note:** For DHCP client mode, select "1 Ethernet" as the interface which is used to get DHCP IP address from DHCP Server.

**Note:** If you select the DHCP option, it is recommended (though not required) that you set up your DHCP server to always provide the same IP address to this Secure Data Mode Station system.

**Figure 3-11 IP setup dialog box** 

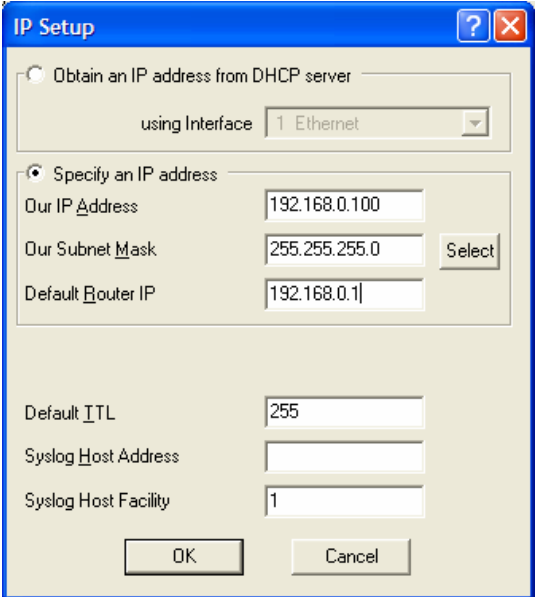

28. For a more detailed setup, refer to the procedure 3-5(Basic Configuration) and 3-6(Advanced and Optional Configuration).

# **Procedure 3-2 Basic configuration and Operation Test (CSU-APU Mode)**

# **Action**

Step Action

1. The CSU(APU mode) has the following factory default parameters:

Factory Default

- IP address: DHCP Client (Ethernet 1)
- Read Write Password: public
- **SNMP** Secure Configuration Password: public
- IEEE 802.11 Interface Setup
	- Mode Selection: APU SDM(Secure Data Mode)
	- Base station mode: Polling (Primary)
	- Frequency
	- $\rightarrow$  802.11b Unit: CH1 (2412 MHz)
	- Network ID: 1
	- Transmit Rate
	- $\rightarrow$  802.11b Unit: 11Mbps
	- WEP Encryption: Disable
- 2. The CSU (CSU mode) shall have the same system parameters with a factory default parameter of APU to install.

### **Table 3-2 System Main Parameters**

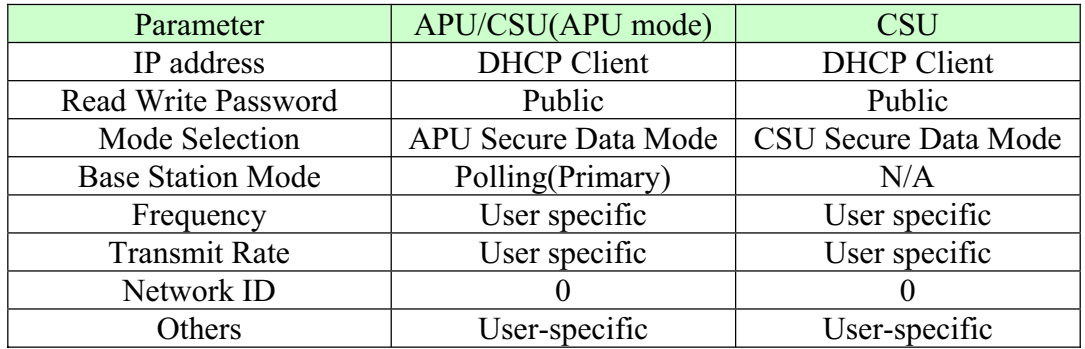

**Figure 3-12 Test Network Configuration (Radio Connection)** 

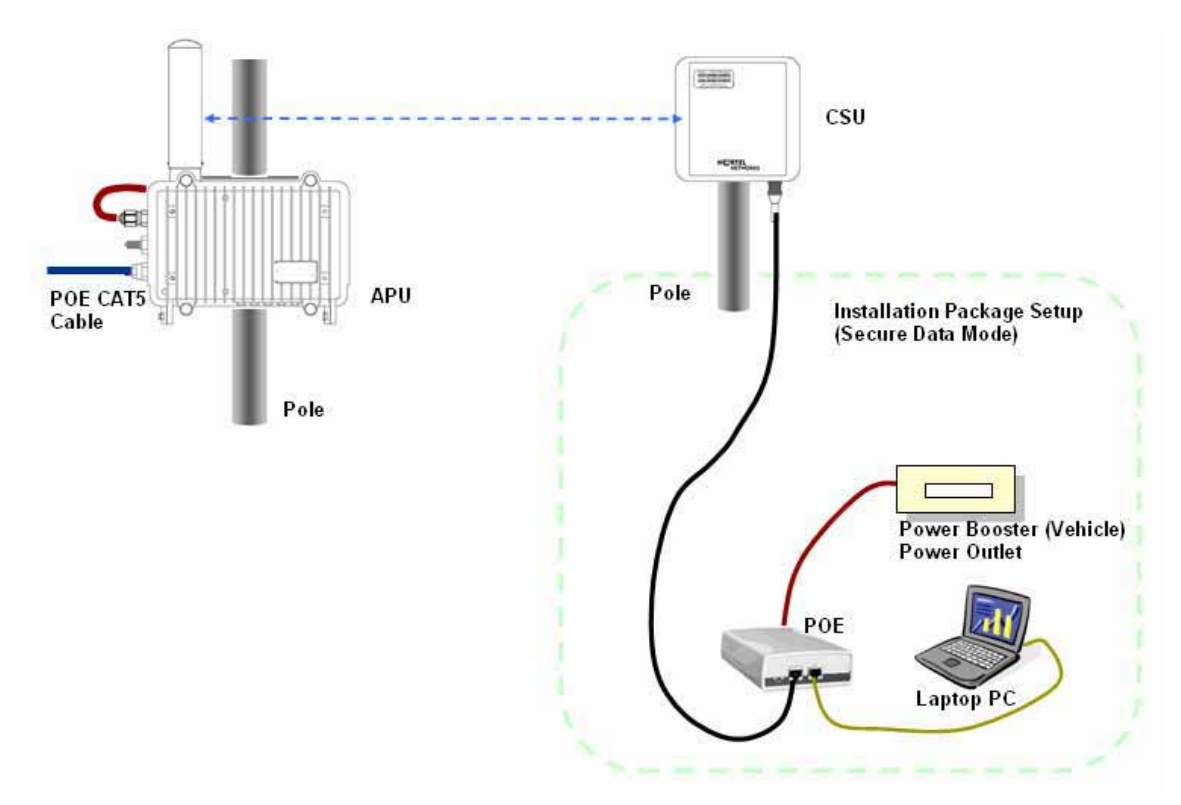

**[Case I] APU to CSU (PTP or PMP)** 

**[Case II] CSU to CSU (PTP or PMP)** 

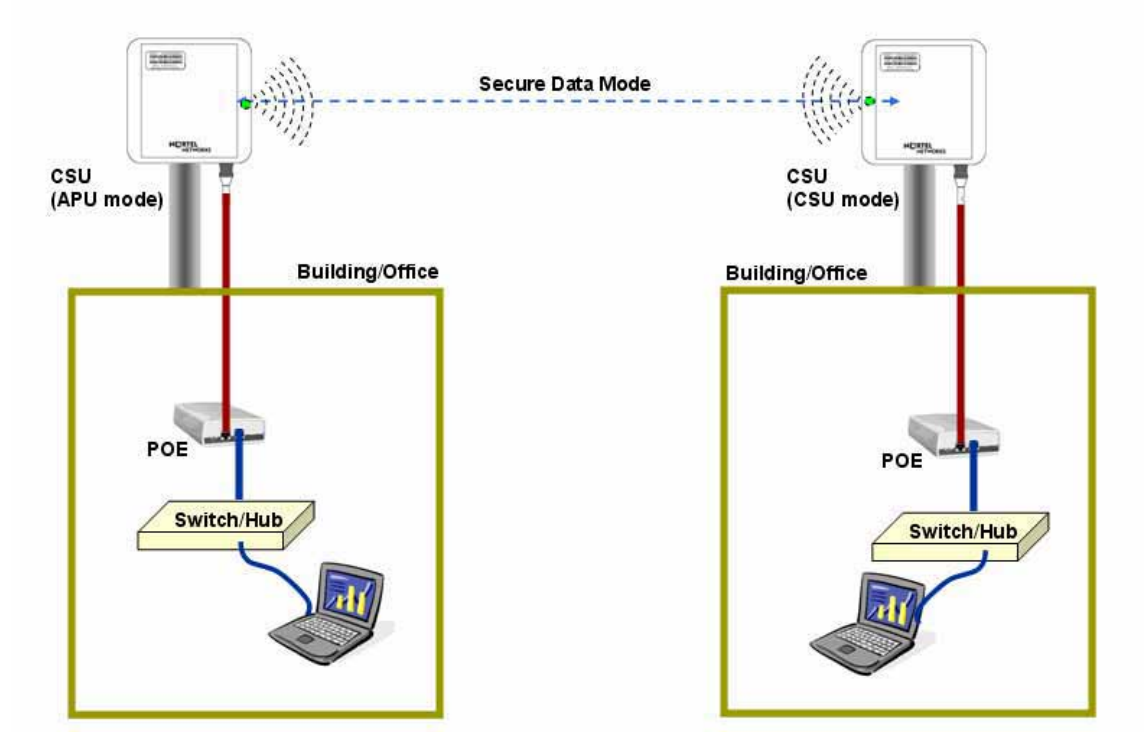

Access Point Unit: 2.4G-B-Radio-POE NTPM99AE 01 Rel 1.0 Issue1 May 2007

- 3. Prepare a Laptop computer and a client unit to test and configure the CSU at the installation location.
- 4. Connect Laptop PC to CSU Ethernet port with a straight-forward cable to setup.
- 5. Launch the Configurator by either double clicking the WLAN Cable AP Configurator icon on your desktop or by opening the file config.exe from the directory "C:\Program Files\Nortel\WLAN Cable AP Configurator" where software is installed at.
- 6. Run the Configurator and the IP Address for your APU (and the IP addresses for any other devices in your network) as appears in the Configurator window below.

**Note:** In factory default, APU and CSU have a default IP address as "198.17.74.254" regardless of the software modes (APU, CSU mode), which means that APU and CSU are ready to get it's IP address from a remote DHCP Server. Therefore, when you launch AP configurator at PC with CSU turned on at first, you can find the default IP address of the CSU showing the green exclamation point "198.17.74.254" in the List of Scanned Devices window. In case that DHCP service is available in the network, you can find a new local IP address assigned to the unit from DHCP server in the list box except the default IP address.

#### **Figure 3-13 Configurator Starting Window**

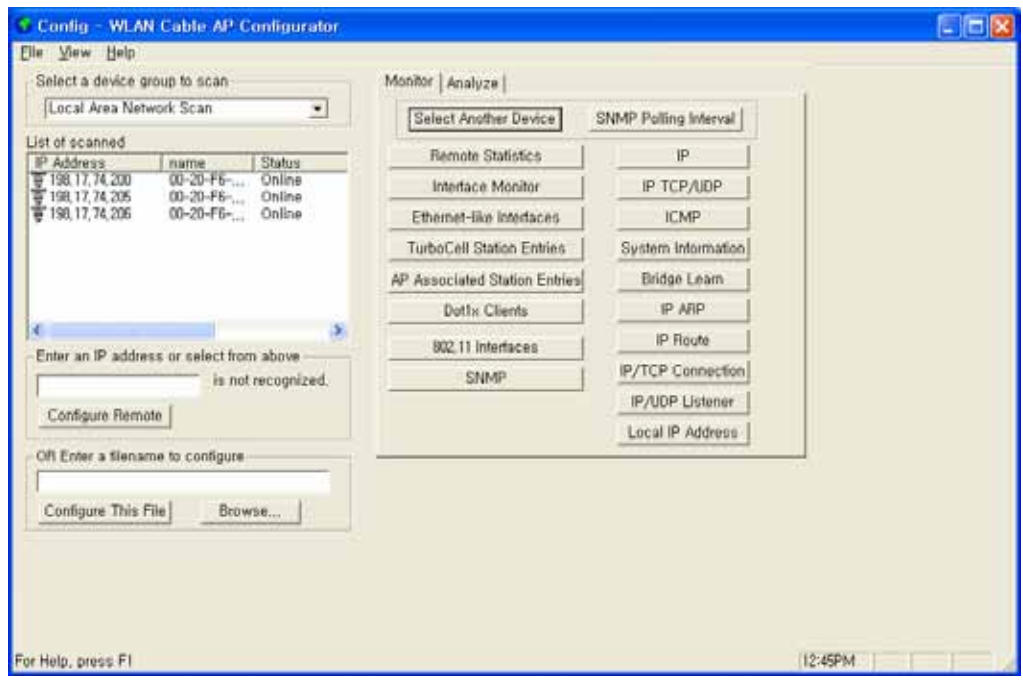

7. Right click on the IP address of CSU, and then select 'Configure This Device'. or click "Configure Remote" button below the list box.

8. The Change IP window is displayed, as shown in the following screenshot.

### **Figure 3-14 IP setup dialog box**

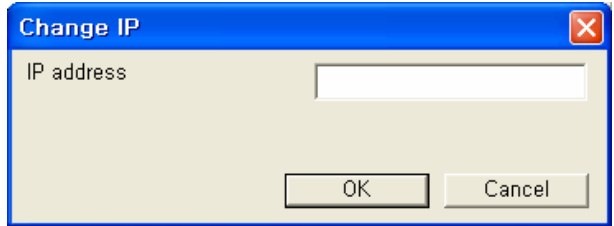

9. Enter an IP address that will be local to the IP of the PC/laptop running the Configurator, and then click the OK button in Read Write Password window.

**Note**: The IP address to enter should be included in the same subnet area with PC/Laptop Computer for access to CSU. For example, in case the IP address of Laptop computer is 192.168.0.100/24, the CSU will be allowable in 192.168.0.1/24  $\sim$ 192.168.0.254/24 as the IP address subnet group.

- 10. The SNMP Password dialog box is displayed, as shown below.
- 11. Press "Enter" key or enter a new password instead of the default password "public" in the basic SNMP password box.

#### **Figure 3-15 SNMP Read Write Password dialog box**

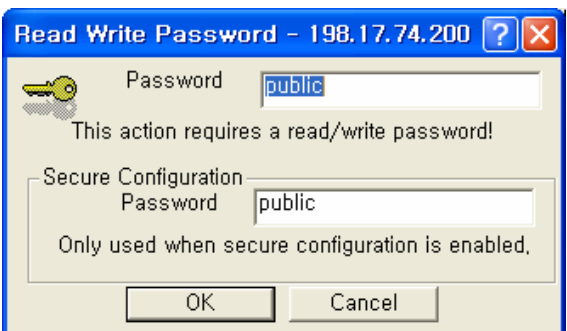

- 12. The main window is redisplayed.
- 13. To setup the interface, Click on the Interface Setup button.
- 14. The Interface Setup screen is enabled and displayed, as shown in the Figure 3-16

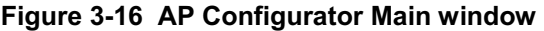

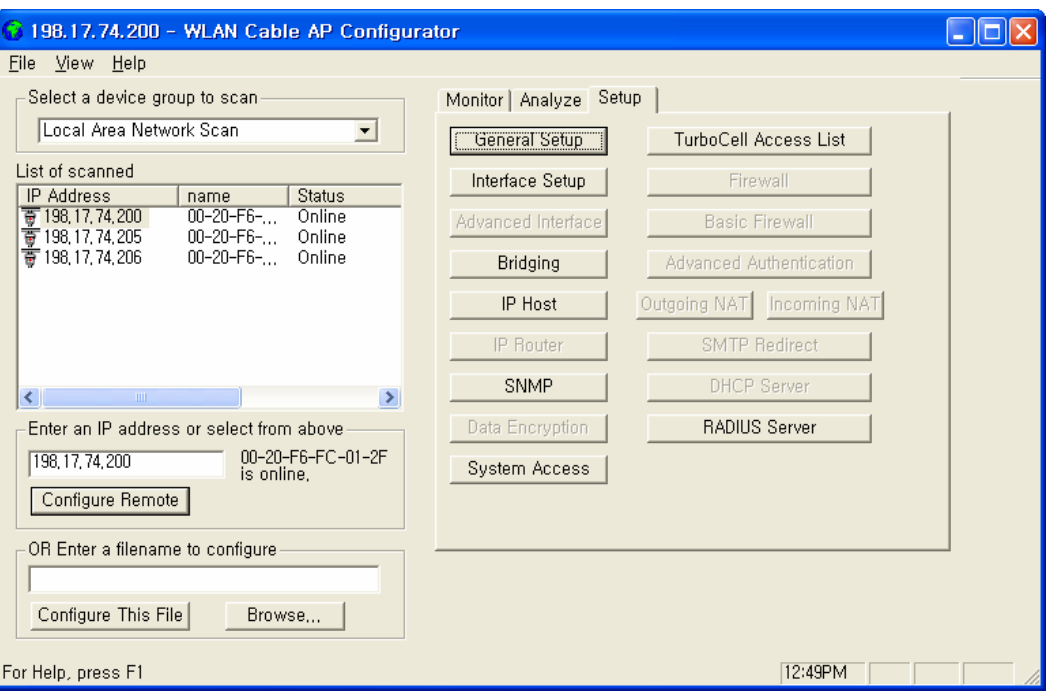

**Figure 3-17 Interface setup dialog box** 

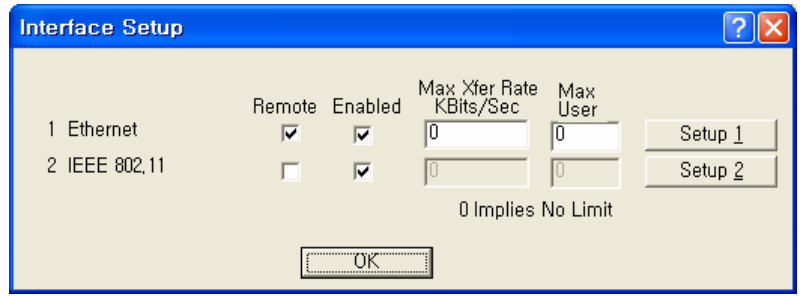

- 15. If you have an 802.11 radio card, click the Setup 2 button to set up the 802.11 interface.
- 16. Click the Setup 2 button. The IEEE 802.11 Setup screen is displayed, as shown in Figure 3-17
- 17. Select a radio standard to use according to the built-in antenna specification like an operating frequency range.
- Ex) 2.4GHz antenna : 802.11b
- 18. Make sure the APU Secure Data Mode in the left portion of Mode Selection is selected while "Polling Base station" is clicked in Secure Data Mode Base Station Mode.

19. Select the Enable Signal Quality Front Panel Display checkbox if your unit has a front panel display that is capable of displaying the signal quality.

**Figure 3-18 Interface setup dialog box** 

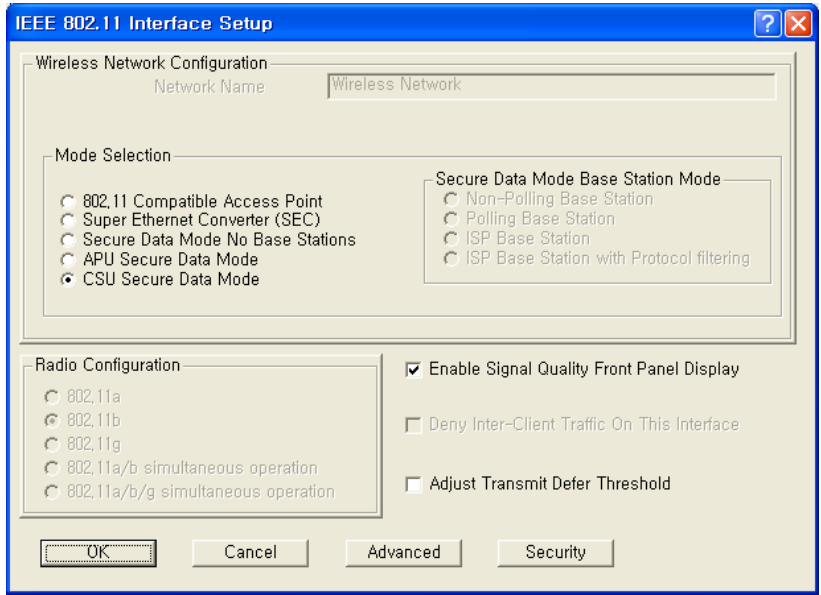

- 20. Click on the advanced button to set up crucial parameters such as Radio Frequency, Transmit Rate (Bandwidth) and Network ID.
- 21. The Advanced Setup screen for a Secure Data Mode is shown below.
- 22. Setup all radio parameters including a frequency channel and transmit power referring to the permitted setting value specified in the following tables per radio standard.

# **Figure 3-19 Advanced setup dialog box**

# $[802.11b]$

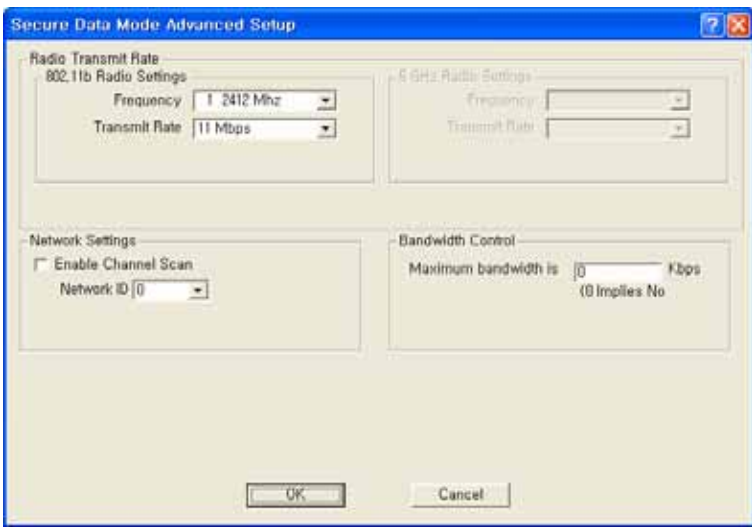

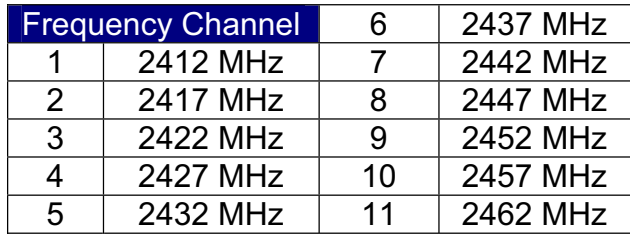

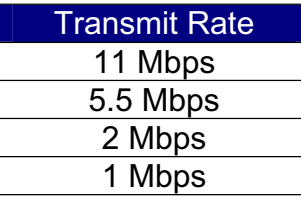

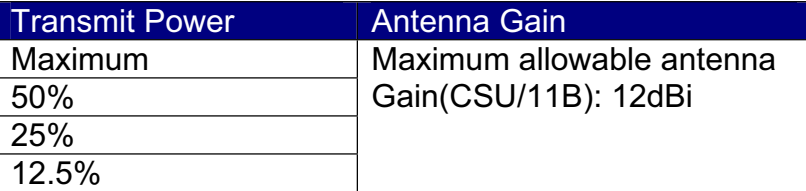

**Caution**: Do not use any other antennas exceeding the allowed maximum antenna gain value (12dBi) except as the built-in type of antenna (ET-PR12) designated in Appendix B (Antenna) in case you select 802.11b/g mode as operation radio standard.

**Note:** The channel/frequency values are usually determined by network administrators. If you set the channel and frequency in 802.11b/g, ensure that there are at least four numerical channel differences between two overlapping cells to avoid interference. For example, channels 1, 6 and 11 don't overlap, but channels 1 and 3 do.

In the other side, if you are intended to use 802.11a, please keep in mind that all channels (4 channels) with 20MHz bandwidth are not permitted to be overlapped with each channels in the frequency plan.

**Note:** It is recommended that you set the transmit power to "Maximum" as the antenna (ET-PR12) have been designed to meet FCC regulation specifying the maximum allowable EIRP at the maximum transmit power.

23. Select the Network ID in Network Settings referring to Figure 3- 20 "Wireless Network Planning"

**Note:** the Secure Data Mode network ID number (0-15) is used to differentiate between multiple Secure Data Mode stations using the same System Access Pass Phrase. This is used to allow a Secure Data Mode CSU to specify the APU mode unit that it wants to connect to if two APU mode units can be seen by the same CSU. Generally, this value should be the same as the Channel Number.

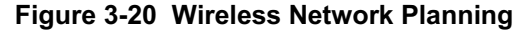

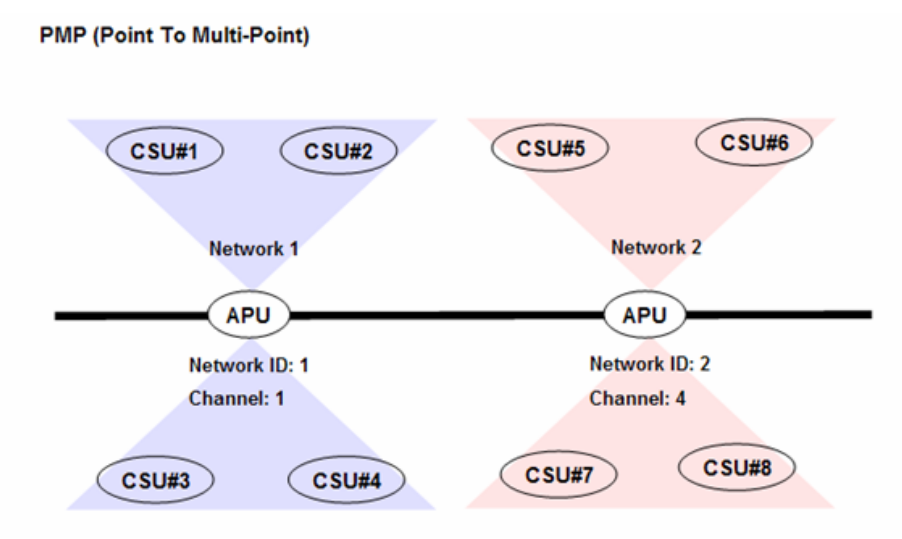

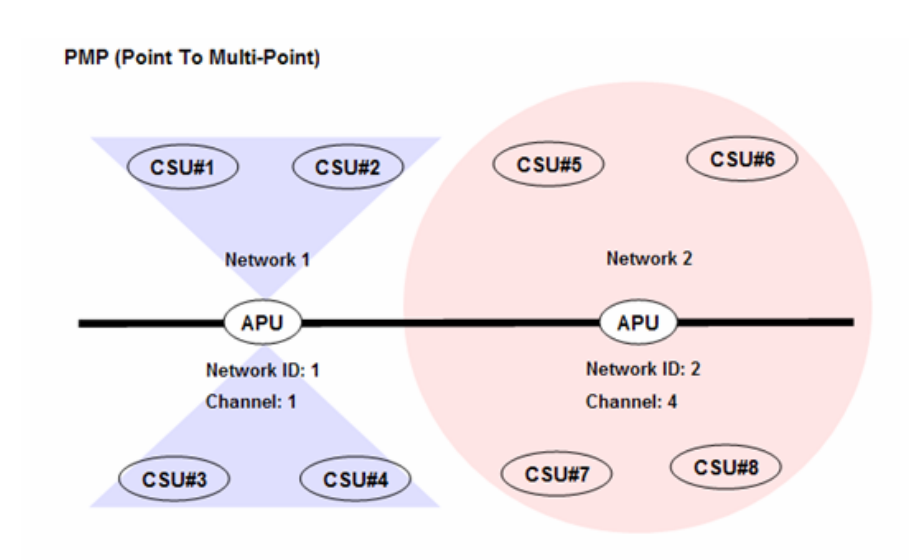

24. Click "OK" button. Click the Setup  $\rightarrow$  IP Setup button. The IP Setup screen is displayed, as shown below.

**Figure 3-21 IP setup dialog box** 

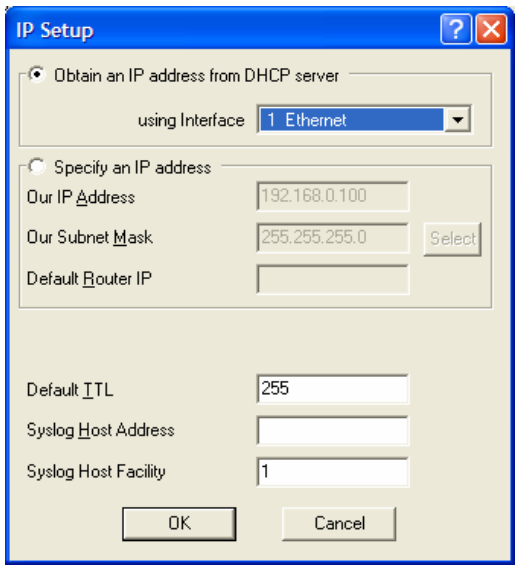

**Note:** The IP Setup screen allows you to set the Secure Data Mode Station's IP Addressing information. The Secure Data Mode Station must have an IP address assigned to it if you wish to connect to it using the Configurator tool, which makes use of SNMP to connect to the Secure Data Mode Station.

25. Select "Specify an IP address" and type a specific IP address and gateway IP address. Click OK button.

**Note:** Except for cable modem built-in APU, the CSU to operate as APU mode is required to set a mandatory static IP address for the unit even though it can be set in both static IP and DHCP setup. But, you can set DHCP mode to the CSU (APU mode) so that it can retrieve its IP address from a remote or local DHCP server.

**Note:** For DHCP client mode, select "1 Ethernet" as the interface which is used to get DHCP IP address from DHCP Server.

**Note:** If you select the DHCP option, it is recommended (though not required) that you set up your DHCP server to always provide the same IP address to this Secure Data Mode Station system.

**Figure 3-22 IP setup dialog box** 

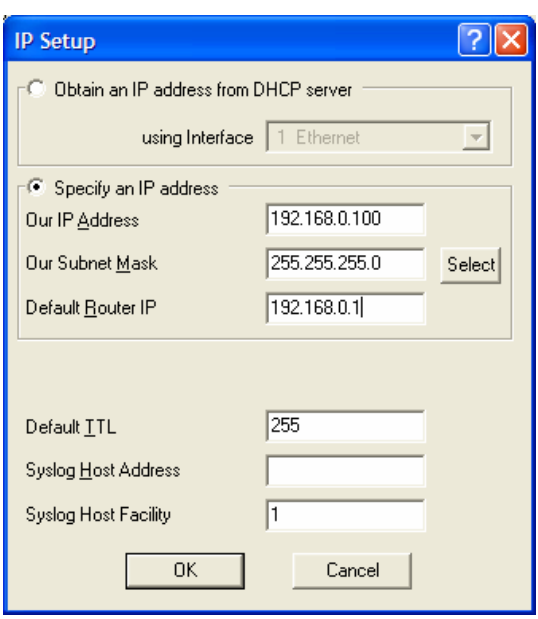

26. For a more detailed setup, refer to the procedure 3-5(Basic Configuration) and 3-6(Advanced and Optional Configuration).

# **Procedure 3-3 Basic configuration and Operation Test (CSU-CSU Mode)**

# **Action**

Step Action

1. The CSU(CSU mode) has the following factory default parameters:

## **Factory Default**

- **IP** address: DHCP Client (IEEE 802.11 2)
- Read Write Password: public
- IEEE 802.11 Interface Setup
	- Mode Selection: CSU SDM(Secure Data Mode)
	- Base station mode: N/A
	- Frequency
		- $\rightarrow$  802.11b Unit: CH1 (2412 MHz)
	- Network ID: 1
	- Transmit Rate
		- $\rightarrow$  802.11b Unit: 11Mbps
- 2. The CSU (CSU mode) shall have the common system parameters with that of a factory default parameter of APU to install.

### **Table 3-3 System Main Parameters**

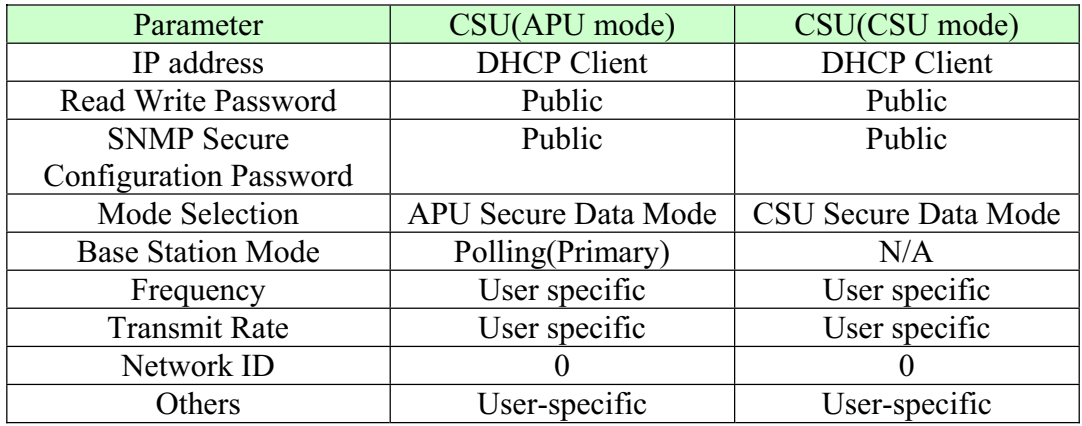

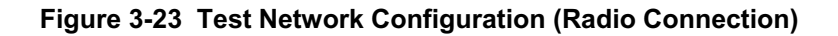

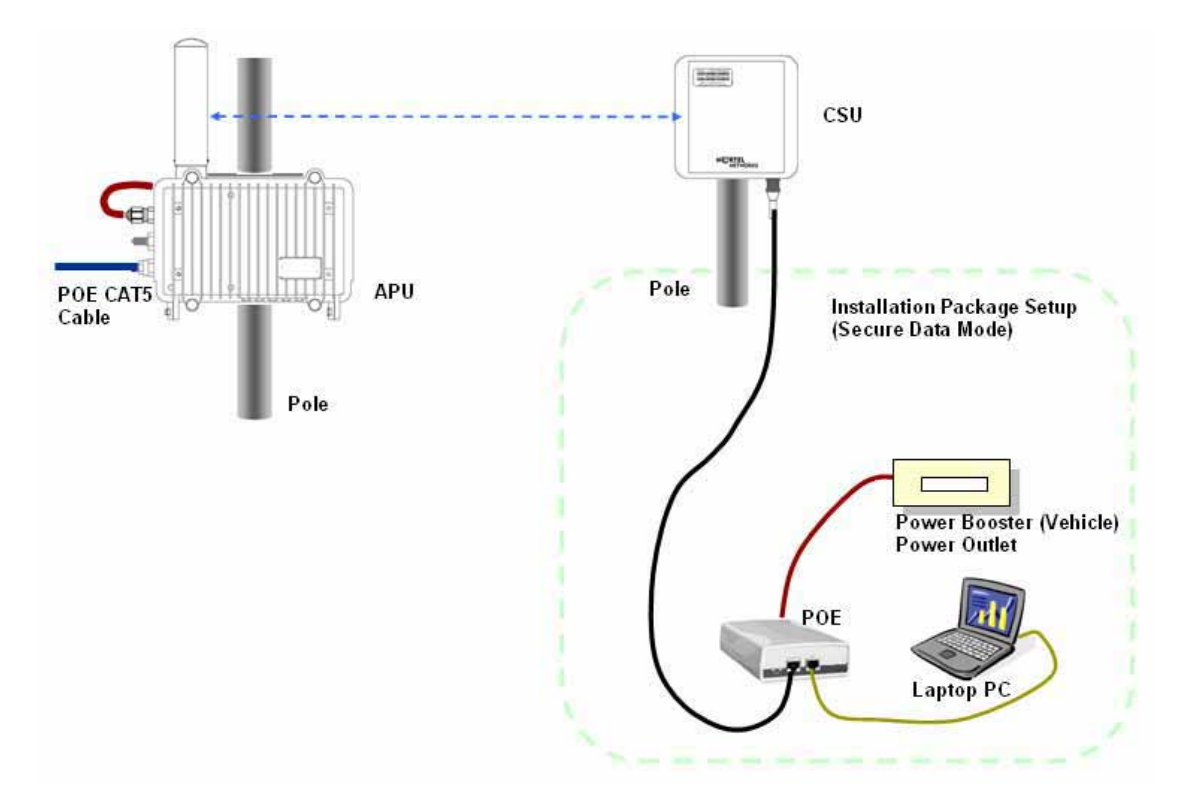

**[Case I] APU to CSU (PTP or PMP)** 

**[Case II] CSU to CSU (PTP or PMP)** 

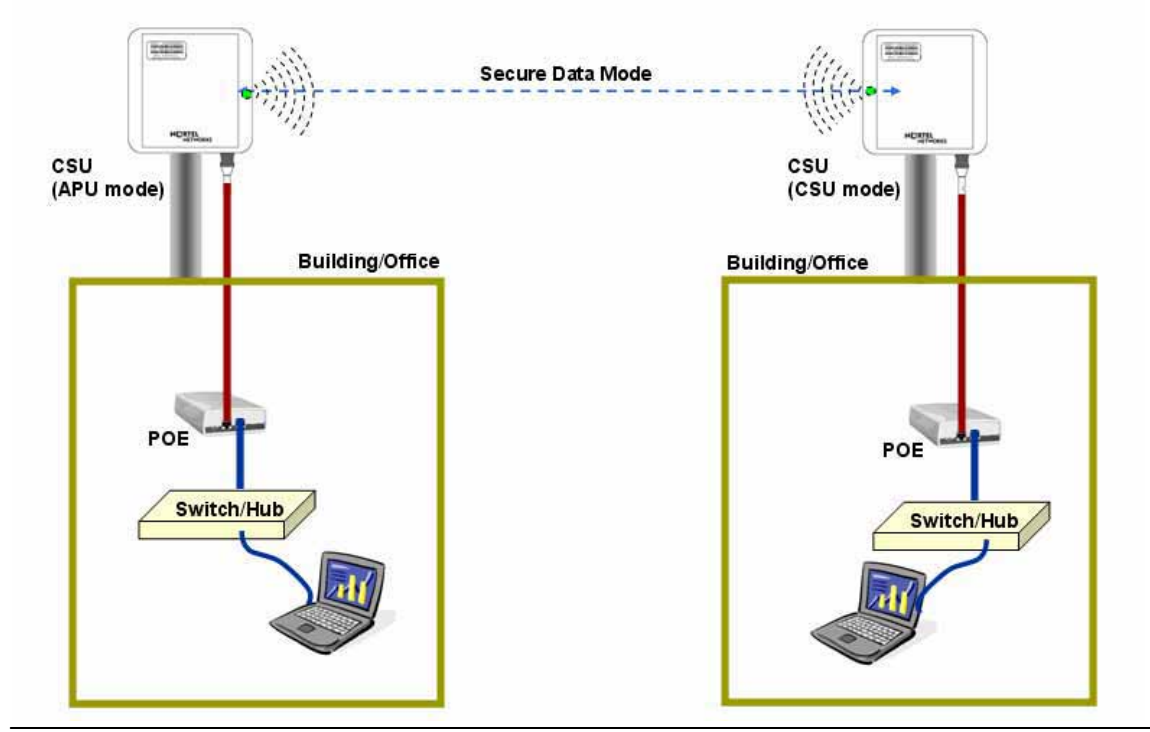

Access Point Unit: 2.4G-B-Radio-POE NTPM99AE 01 Rel 1.0 Issue1 May 2007

- 3. Prepare a Laptop computer and a client unit to test and configure the CSU at the installation location.
- 4. Connect Laptop PC to CSU Ethernet port with a straight-forward cable to setup.
- 5. Launch the Configurator by either double clicking the WLAN Cable AP Configurator icon on your desktop or by opening the file config.exe from the directory "C:\Program Files\Nortel\WLAN Cable AP Configurator" where software is installed at.
- 6. Run the Configurator and the IP Address for your APU (and the IP addresses for any other devices in your network) as appears in the Configurator window below.

**Note:** In factory default, the CSU have a default IP address as "198.17.74.254" regardless of the software modes (APU, CSU mode). Therefore, when you launch AP configurator at PC with CSU turned on at first, you can find the default IP address of the CSU showing the green exclamation point "198.17.74.254" in the List of Scanned Devices window showing the green exclamation point"198.17.74.254".

### **Figure 3-24 Configurator Starting Window**

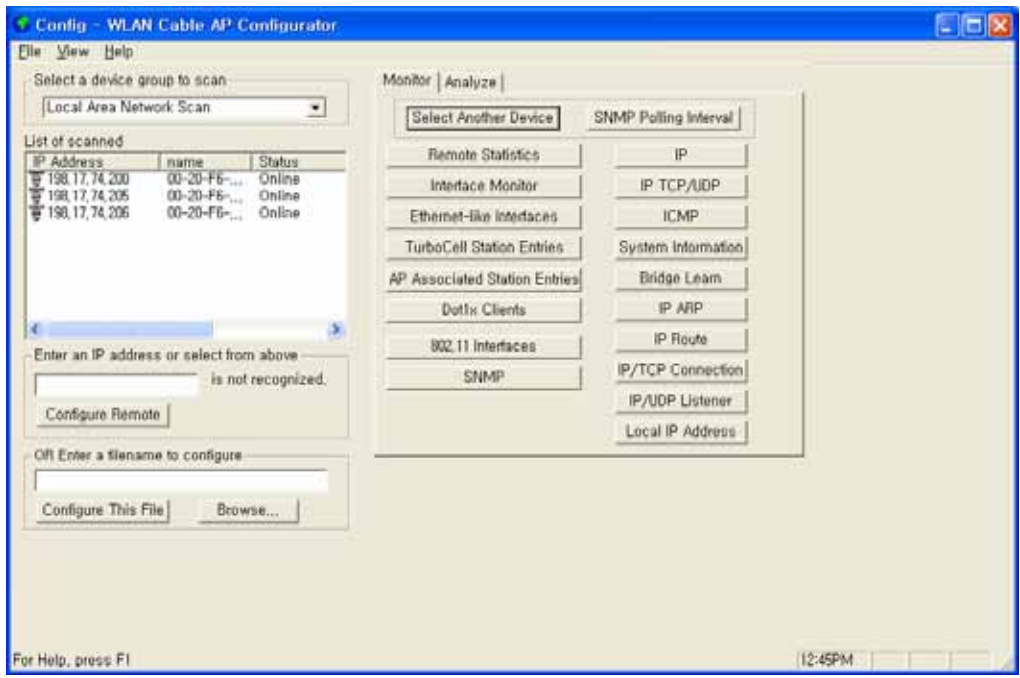

- 7. Right click on the IP address of CSU, and then select 'Configure This Device'. or click "Configure Remote" button below the list box.
- 8. The Change IP window is displayed, as shown in the following screenshot.

#### **Figure 3-25 IP setup dialog box**

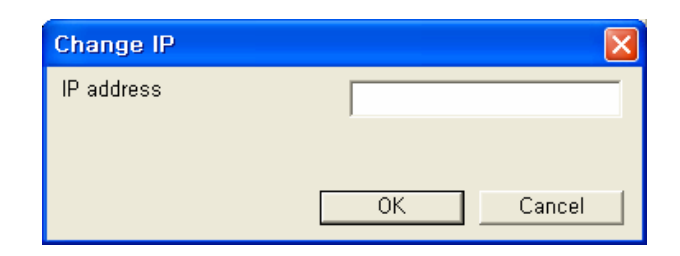

9. Enter an IP address that will be local to the IP of the PC/laptop running the Configurator, and then click the OK button in Read Write Password window.

**Note**: The IP address to enter should be included in the same subnet area with PC/Laptop Computer for access to CSU.

For example, in case the IP address of Laptop computer is 192.168.0.100/24, the CSU will be allowable in 192.168.0.1/24  $\sim$ 192.168.0.254/24 as the IP address subnet group.

- 10. The SNMP Password dialog box is displayed, as shown below.
- 11. Press "Enter" key or enter a new password instead of the default password "public" in the basic SNMP password box.

#### **Figure 3-26 SNMP Read Write Password dialog box**

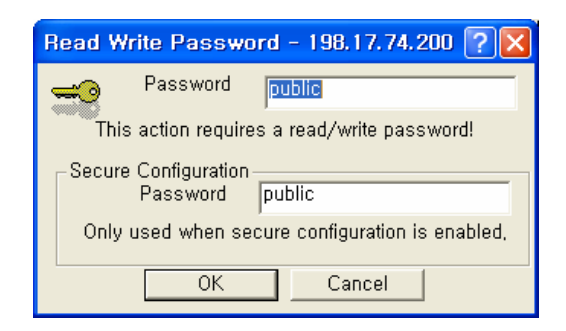

- 12. The main window is redisplayed.
- 13. To setup the interface, Click on the Interface Setup button.
- 14. The Interface Setup screen is enabled and displayed, as shown in the Figure 3-27

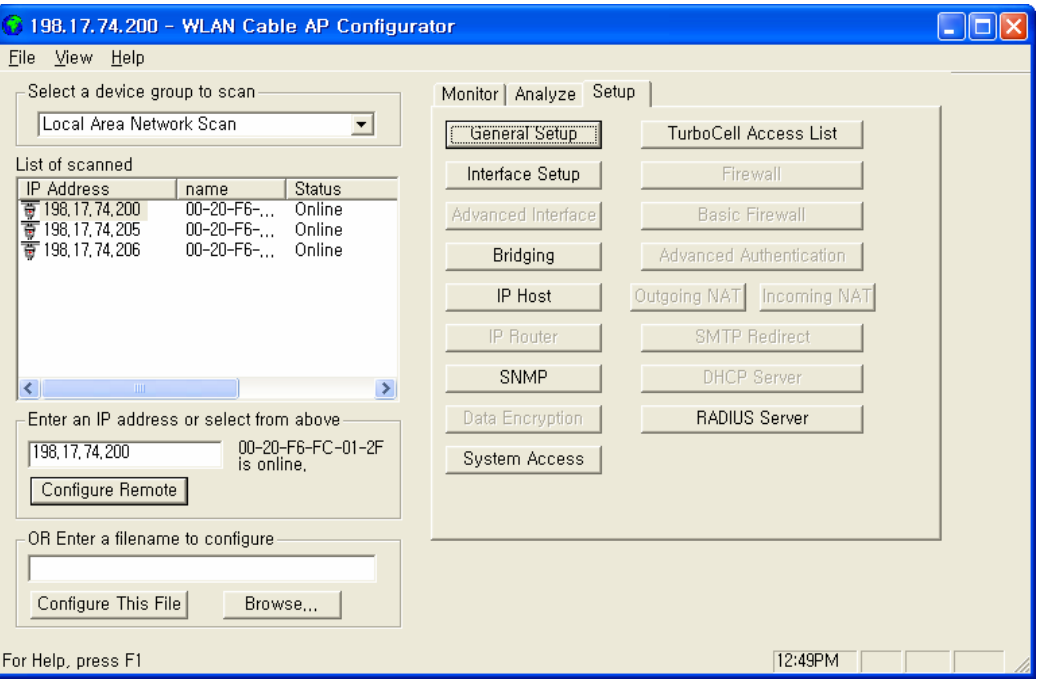

**Figure 3-28 Interface setup dialog box** 

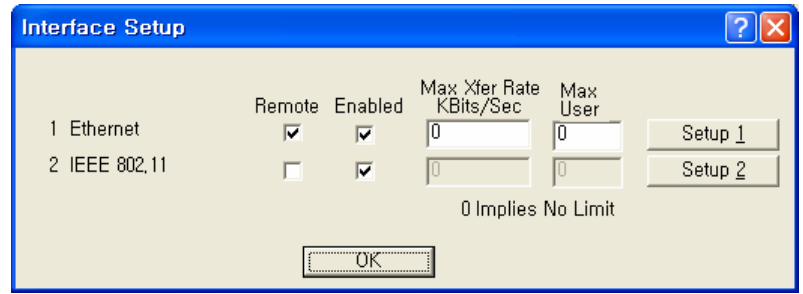

- 15. If you have an 802.11 radio card, click the Setup 2 button to set up the 802.11 interface.
- 16. Click the Setup 2 button. The IEEE 802.11 Setup screen is displayed, as shown in Figure 3-28.
- 17. Select a radio standard to use according to the built-in antenna specification like an operating frequency range.
- Ex) 2.4GHz antenna : 802.11b/g, 5.8GHz antenna: 802.11a
- 18. Select the Enable Signal Quality Front Panel Display checkbox if your unit has a front panel display that is capable of displaying the signal quality.

**Figure 3-29 Interface setup dialog box** 

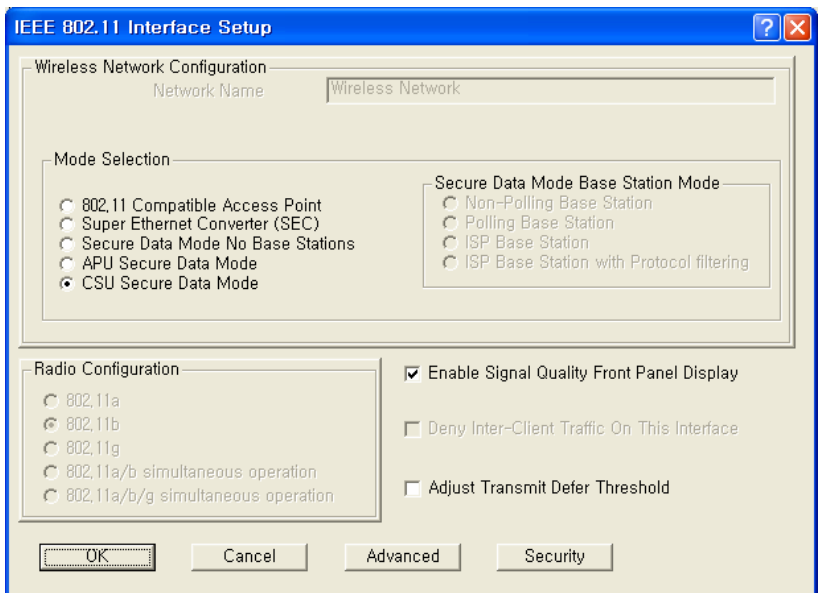

- 19. Click on the advanced button to set up crucial parameters such as Radio Frequency, Transmit Rate (Bandwidth) and Network ID.
- 20. The Advanced Setup screen for a Secure Data Mode is shown below.
- 21. Setup all radio parameters including a frequency channel and transmit power referring to the permitted setting value specified in the following tables per radio standard.

### **Figure 3-30 Advanced setup dialog box**

# [802.11b]

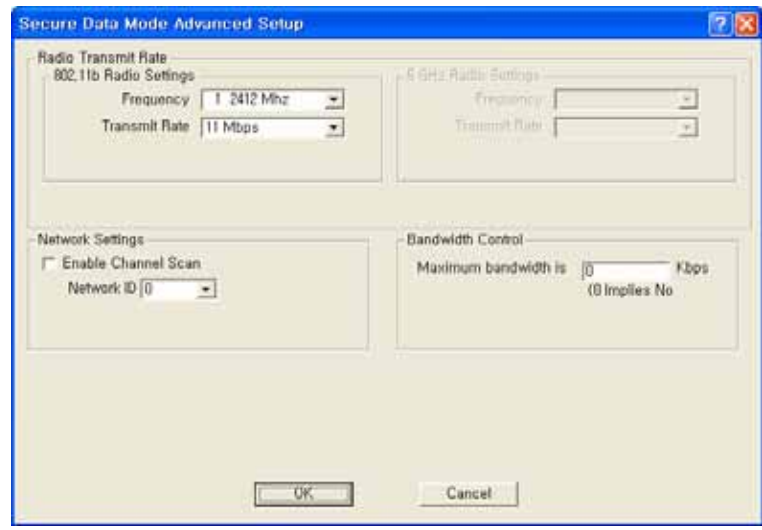

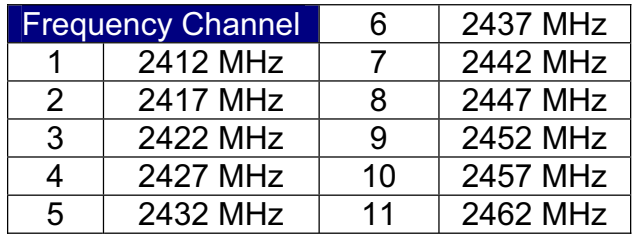

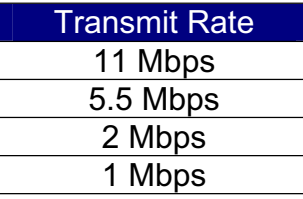

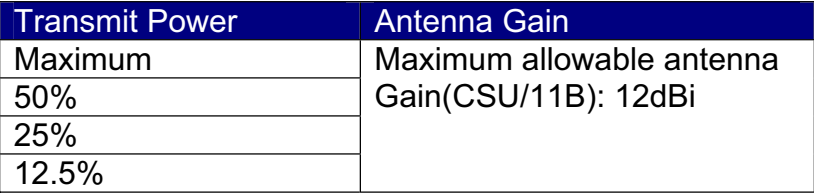

**Caution**: Do not use any other antennas exceeding the allowed maximum antenna gain value (12dBi) except as the built-in type of antenna (ET-PR12) designated in Appendix B (Antenna) in case you select 802.11b/g mode as operation radio standard.

**Note:** It is recommended that you set the transmit power to "Maximum" as the antenna (ET-PR12) have been designed to meet FCC regulation specifying the maximum allowable EIRP at the maximum transmit power.

22. Select the Network ID in Network Settings referring to Figure 3- 23 "Wireless Network Planning."

**Note:** the Secure Data Mode network ID number (0-15) is used to differentiate between multiple Secure Data Mode stations using the same System Access Pass Phrase. This is used to allow a Secure Data Mode CSU to specify the APU mode unit that it wants to connect to if two APU mode units can be seen by the same CSU. Generally, this value should be the same as the Channel Number.

**Note:** The channel/frequency values are usually determined by network administrators. If you set the channel and frequency in 802.11b/g, ensure that there are at least four numerical channel differences between two overlapping cells to avoid interference. For example, channels 1, 6 and 11 don't overlap, but channels 1 and 3 do.

In the other side, if you are intended to use 802.11a, please keep in mind that all channels (4 channels) with 20MHz bandwidth are not permitted to be overlapped with each channels in the frequency plan.

- 23. Click "OK" button.
- 24. Click the Setup  $\rightarrow$  IP Setup button. The IP Setup screen is displayed, as shown below.

**Figure 3-31 IP setup dialog box** 

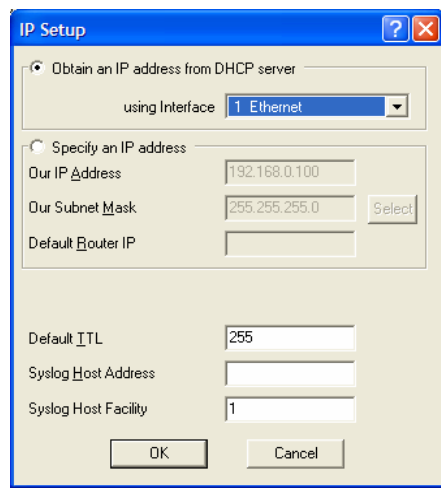

**Note:** The IP Setup screen allows you to set the Secure Data Mode Station's IP Addressing information. The Secure Data Mode Station must have an IP address assigned to it if you wish to connect to it using the Configurator tool, which makes use of SNMP to connect to the Secure Data Mode Station.

25. Select "Specify an IP address" and type a specific IP address and gateway IP address. Click OK button.

**Figure 3-32 IP setup dialog box** 

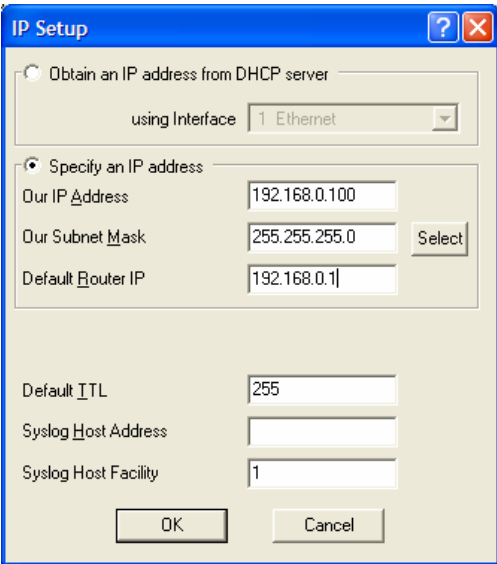

**Note:** Except for cable modem built-in APU, the CSU to operate as CSU mode is required to set a mandatory static IP address for the unit even though it can be set in both static IP and DHCP setup.

For your reference, APU and CSU (APU mode) have DHCP Server feature which can assign an IP address to all networks entities like CSU and PC in the sub-network.

**Note:** For DHCP client mode, select "2 IEEE 802.11" as the interface which is used to get DHCP IP address from DHCP Server.

**Figure 3-33 IP setup dialog box** 

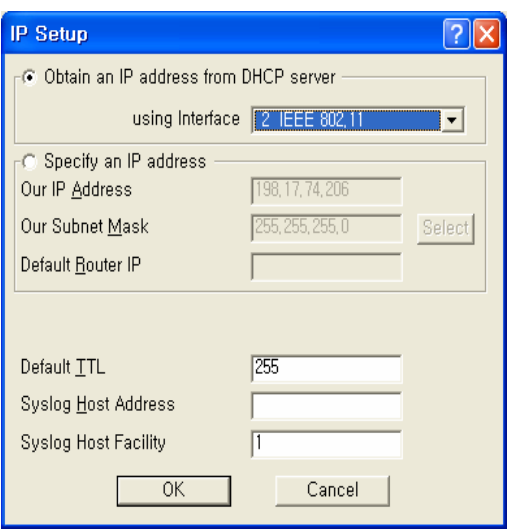

**Note:** If you select the DHCP option, it is recommended (though not required) that you set up your DHCP server to always provide the same IP address to this Secure Data Mode Station system.

26. For a more detailed setup, refer to the procedure 3-5(Basic Configuration) and 3-6(Advanced and Optional Configuration).

# **Procedure 3-4 Testing the connection between APU & CSU (APU mode) and CSU**

The Configurators Wireless Link Test screen is used to diagnose the wireless link quality between your APU and any CSU associated with the APU.

The Wireless Link Test displays the diagnostic counters that apply to the radio interface and a single remote station connected to this APU.

To assess the overall wireless performance in the wireless area served by the APU, you might need to run Remote Link Tests with multiple CSUs (one by one).

# **Action**

#### Step Action

1. Prepare a Laptop computer and configure the test network as shown in Figure 3-37. Prepare a CSU module, POE Injector and Power supply system like a Power booster in a vehicle or regular power outlet in the home.

**Note:** Ensure that the CSU and the Laptop computer are set to DHCP Client so that they can get the IP address dynamically through the APU from the Server.

2. The CSU has the same system parameters as the CSU (APU mode). Set the system parameter as follows to test connection.

#### **Table 3-4 System Main Parameters**

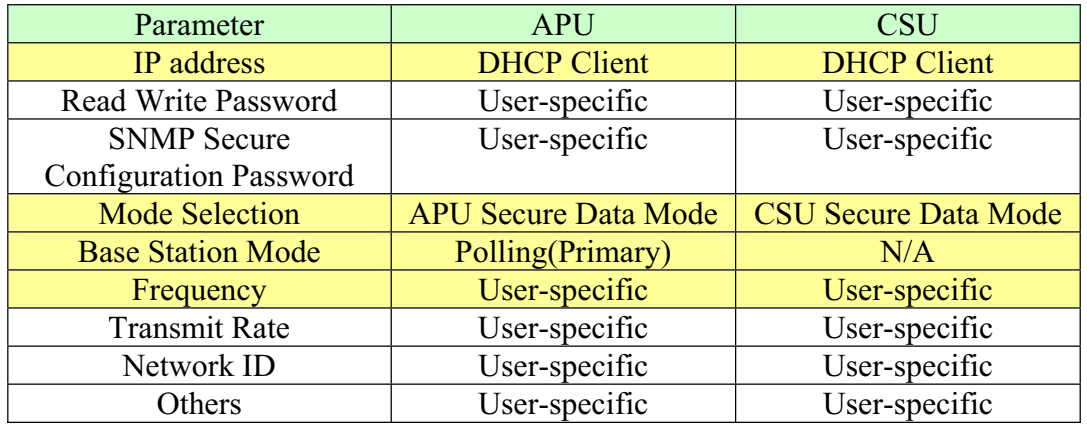

**Figure 3-34 Test Network Configuration (Radio Connection)** 

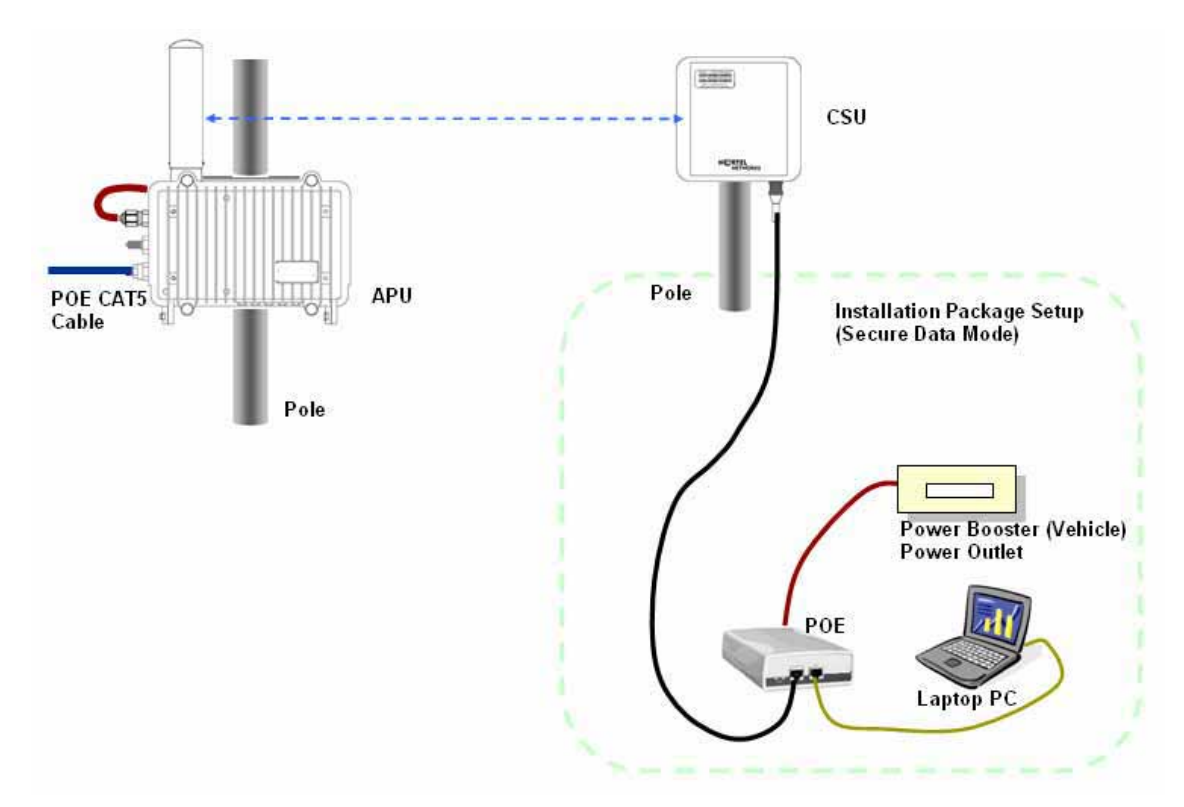

**[Case I] APU to CSU (PTP or PMP)** 

**[Case II] CSU to CSU (PTP or PMP)** 

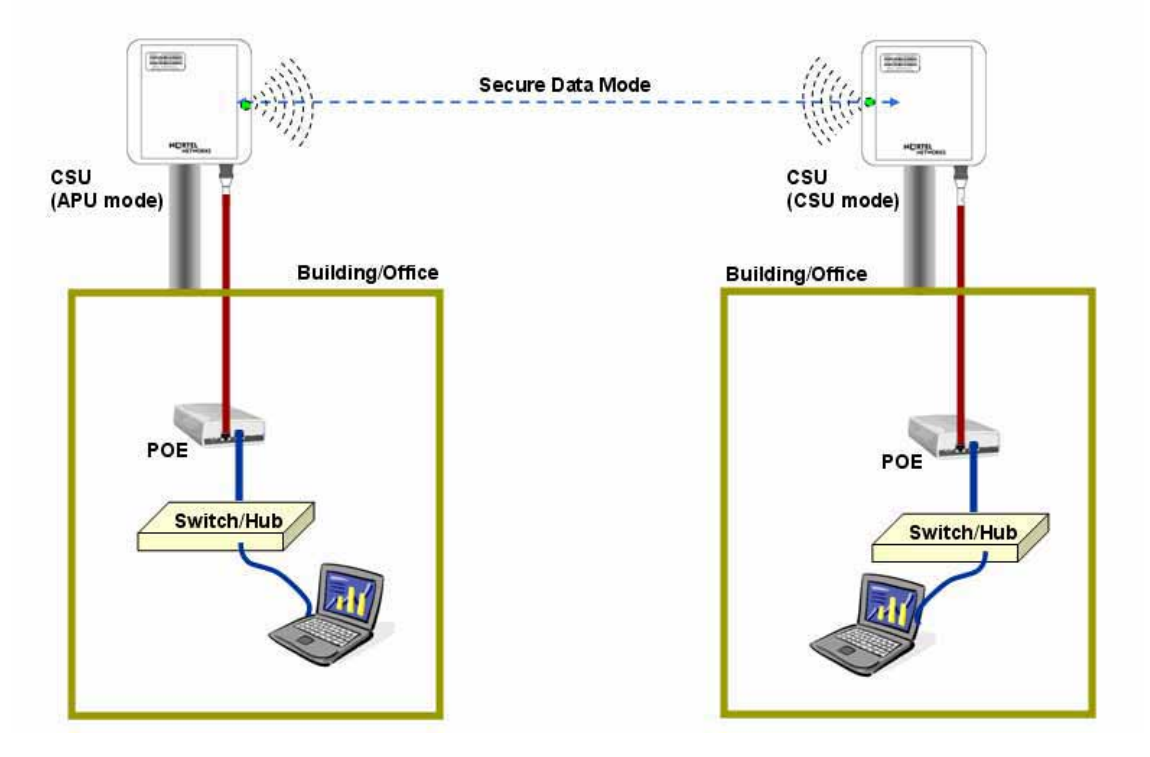

Access Point Unit: 2.4G-B-Radio-POE NTPM99AE 01 Rel 1.0 Issue1 May 2007

- 3. Launch the Configurator by either double clicking the WLAN Cable AP Configurator icon on your desktop or by opening the file config.exe from the directory "C:\Program Files\Nortel\WLAN Cable AP Configurator" where software is installed.
- 4. The Configurator runs the IP Address for your APU and the Test CSU (and the IP addresses for any other devices in your network) appears in the Configurator window, as shown below.

### **Figure 3-35 Configurator Starting Window**

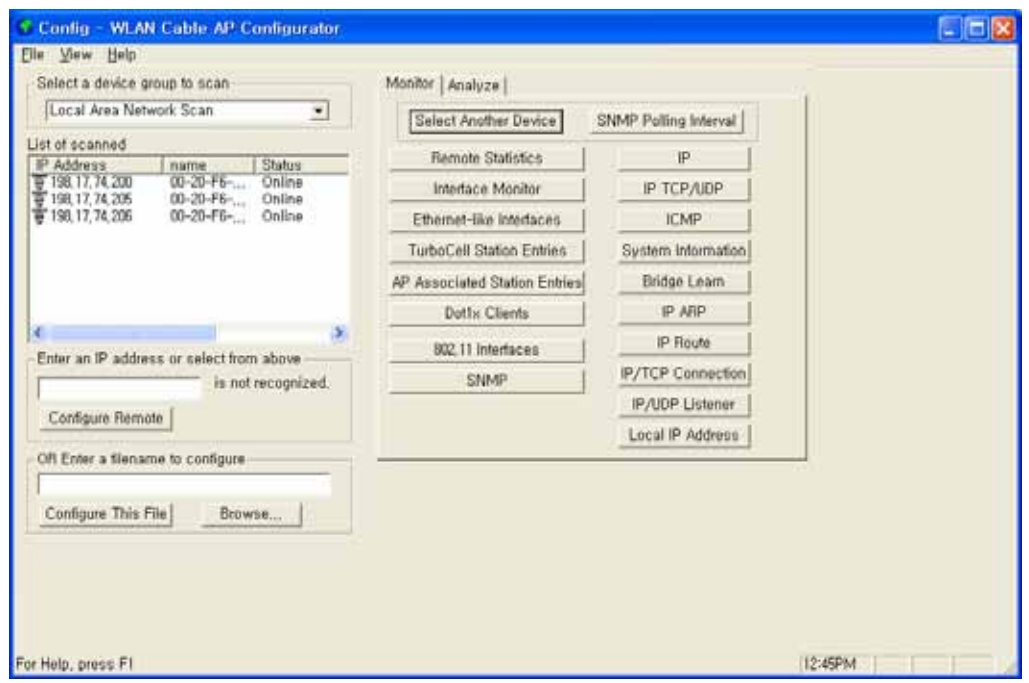

- 5. Ensure that the laptop computer gets an IP address assigned from the DHCP server at Network Center or statically defined by checking an IP address list box at the left side of the configurator window.
- 6. Check if all units of APU/CSU (APU mode) and Test CSU have its own IP addresses.
- 7. If the APU/CSU (APU mode) you wish to configure is on the same network subnet as your computer, you can select it from the list that is automatically displayed in the IP Address window. Press the <F5> key to refresh the scan list. Alternately, you can also right click anywhere in the scan window and select Re-scan the local network.

**Note:** To differentiate the APU/CSU (APU mode) to be configured, you should check the AP MAC address of the APU/CSU (APU mode) which is printed on the label attached to the side of the APU/CSU (APU mode). 8. If you can find out the IP address of the APU on the IP address window, move the cursor to the appropriate IP address.

### **Figure 3-36 IP address list box**

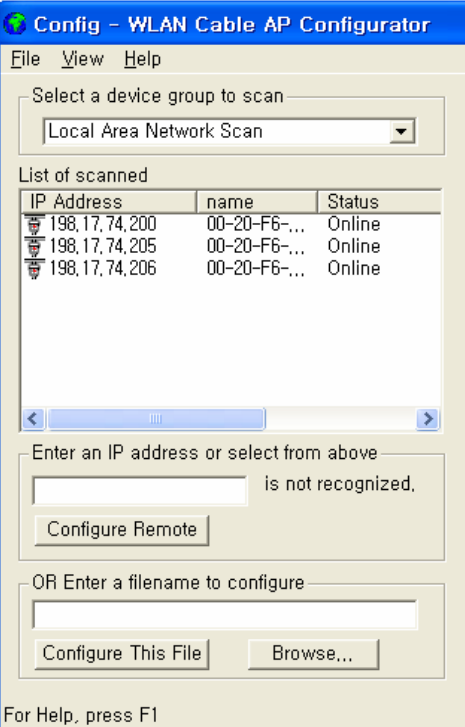

9. Right click on the IP address, and click the Configure button below the list box on the left side of a configurator window. The Read/Write Password screen is displayed, as shown below.

#### **Figure 3-37 SNMP Password (Read/Write)**

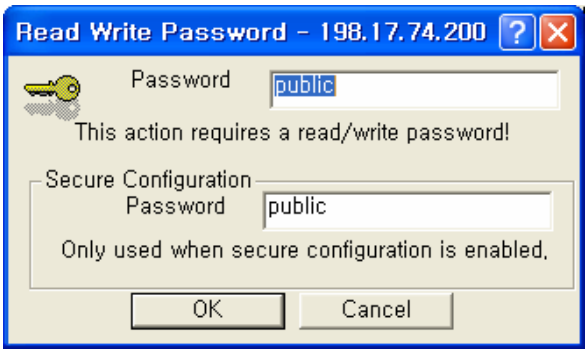

- 10. Enter the password "public" for the device you have selected at both text boxes, and then click the OK button.
- 11. If the Setup tab is displayed in the main window as shown below, SNMP checking is a success.

#### **Figure 3-38 Setup Tab**

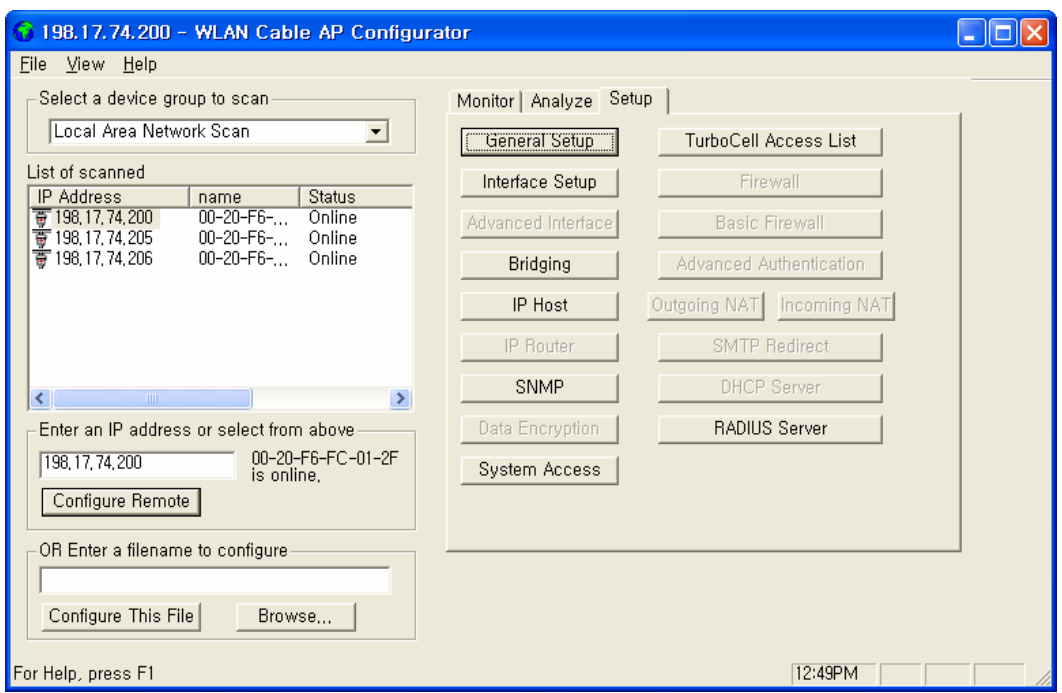

**Note:** When you test the APU/CSU (APU mode) with Test CSU, you don't have to change the parameters of APU/CSU (APU mode) with AP configurator. After all the tests are completed, you should configure the APU/CSU (APU mode) according to your local network design concept.

12. Select Wireless Link Test from the Analyze Tab. The Enter IP Address screen is displayed, as shown below.

#### **Figure 3-39 SNMP Password (Read/Write)**

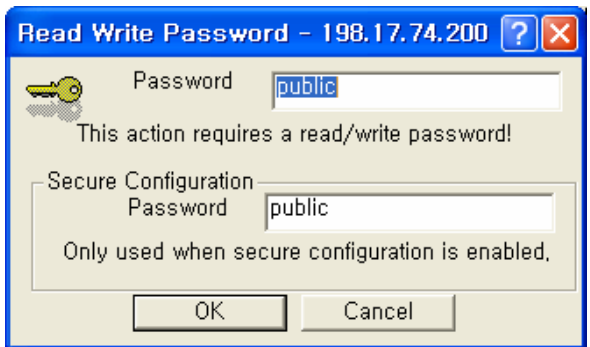

13. Enter the Remote IP Address and Read/Write password for the wireless station you wish to test. The Select a Remote Link Partner screen is displayed, as shown below.

**Figure 3-40 Remote Link List window** 

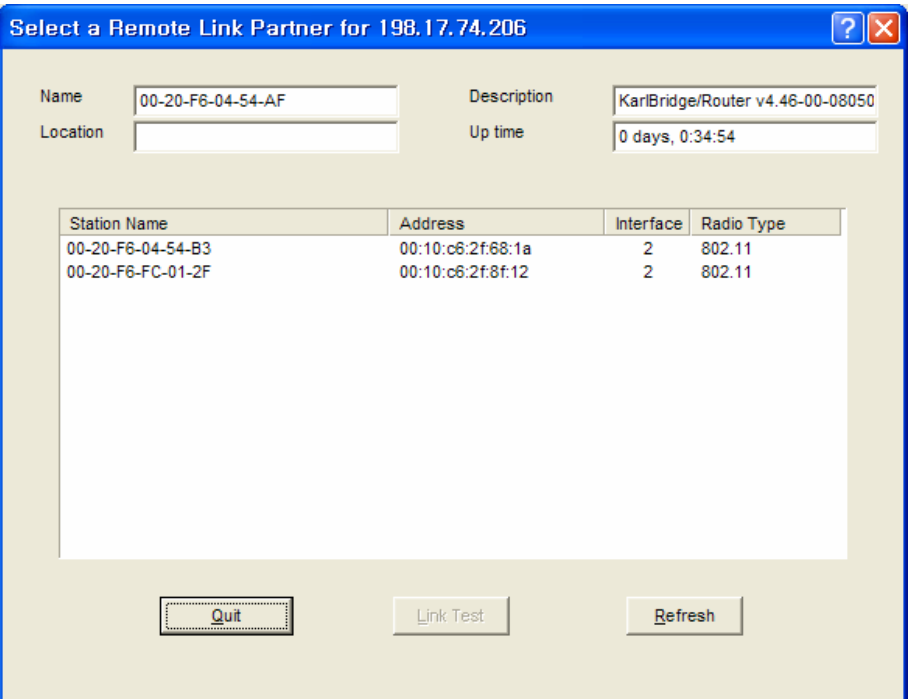

14. From the list of station names, select the remote station or client you wish to test. Select a station from the list, and then click on the Link Test button to perform a link test.

**Note:** Clicking the Explore button refreshes the list of stations that can be selected.

15. Click the Link Test button to start the link test.

**Note:** When you open this screen, the base station will need approximately 20 seconds to build the list of stations and forward this information to your configurator station. Due to the dynamic characteristics of mobile wireless stations, the base station will rebuild the list of connected stations each time you select a different station, or after clicking the Explore button. If this screen does not display any station, there might be no wireless station up and running in the vicinity of the selected base station.

16. The Remote Link Test screen displays the results of your wireless link test, as shown below.

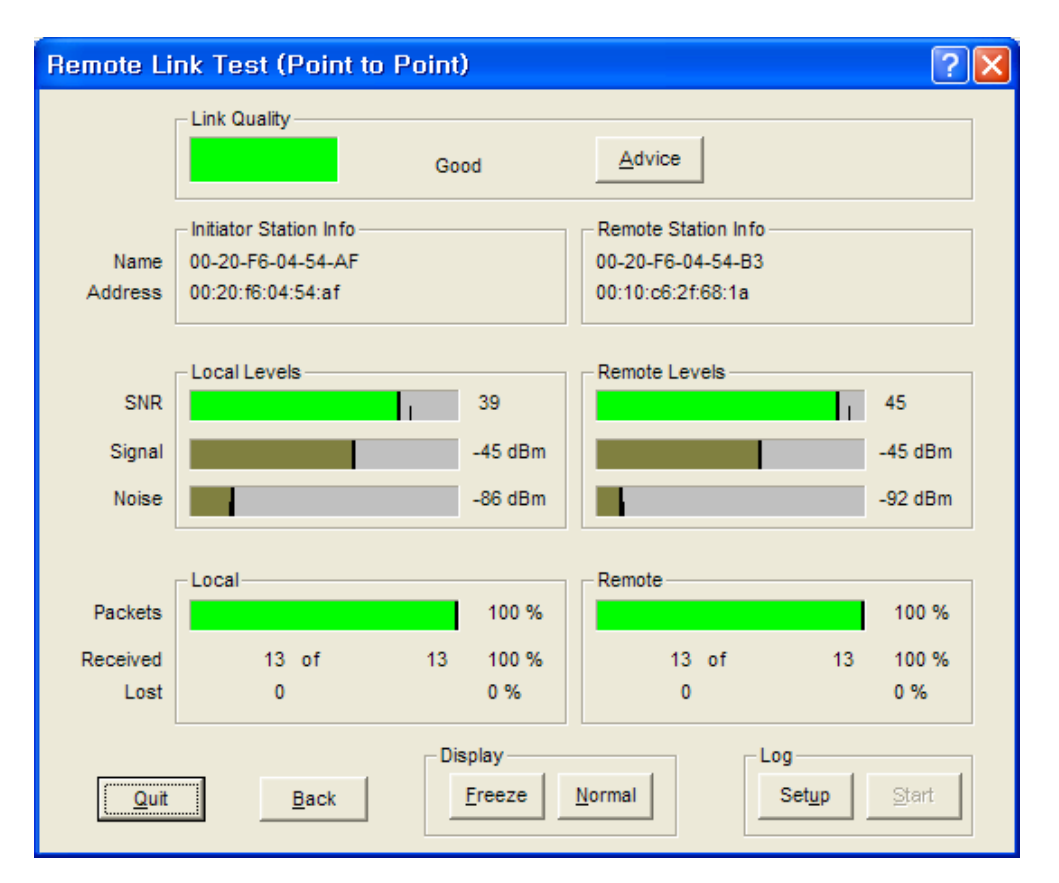

**Figure 3-41 Remote Link Test Status Window** 

- 17. The advice button enables you to investigate the outcome of the Remote Link Test assessment in more detail and provides you with troubleshooting hints to improve the quality of the link between the two remote nodes. The following table summarizes the possible results of clicking the Advice button, and what action is warranted based on the results:
- 18. It is necessary that you adjust the vertical tilt and horizontal angle toward APU at the mounting point of CSU, while monitoring the RF link quality status window so that the SNR and Link status bar for the best quality.

**Table 3-5 Radio Link Status** 

| <b>Status</b>      | Risk                                                                                                    | Action                                                                                                    |
|--------------------|----------------------------------------------------------------------------------------------------|----------------------------------------------------------------------------------------------------|
| Excellent          | None                                                                                                    | You do not need to perform further<br>$\blacksquare$<br>diagnostics.                                                                                                    |
| Good               | None                                                                                                    | You may try to optimize antenna<br>п<br>placement to see whether this will<br>improve the Link Quality result.                                                                                                    |
| Marginal           | Communication is still<br>possible, but this<br>situation may affect the<br>unit's performance.                                                                                                    | View Link Test Details to verify.<br>п<br>The unit may have to retransmit lost<br>packets.<br>Verify the Signal Level indicator. A<br>low Signal Level indicates the unit<br>has moved away from the base<br>station.<br>View Link Test Details to verify the<br>п<br>Noise Level indicator. A high Noise<br>Level indicates a source of<br>interference in the signal path<br>between the unit and the base<br>station.<br>Select another unit to verify if the<br>п<br>base station is functioning properly.<br>Try to optimize antenna placement<br>to improve the Signal Level or move<br>it away from the source of<br>interference. |
| "No<br>Connection" | Communication is no<br>longer possible. If the<br>unit was in the process<br>of transferring files, data<br>may not have arrived at<br>the intended destination,<br>or it may have been<br>corrupted. | View Link Test Details to verify the<br>п<br>Signal Level indicator. A low Signal<br>Level indicates the unit has moved<br>away from the base station.<br>View Link Test Details to verify the<br>п<br>Noise Level indicator. A high Noise<br>Level indicates a source of<br>interference in the signal path<br>between the unit and the base<br>station.<br>Select another unit to verify if the<br>п<br>base station is functioning properly.<br>Try to optimize antenna placement<br>to improve the Signal Level or move<br>it away from the source of<br>interference.                                                                |

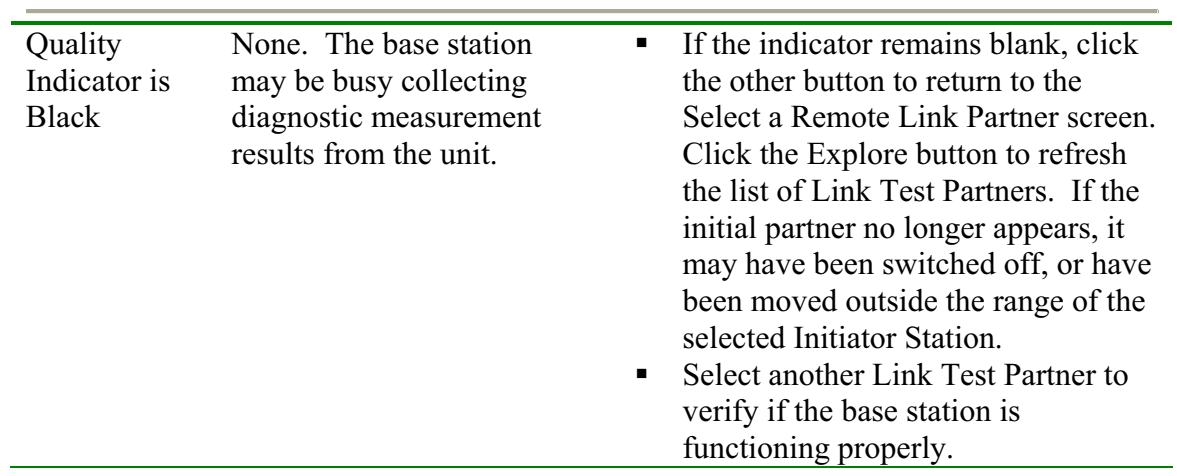

# **Procedure 3-5 Testing Wireless Network Performance**

# **Testing Wireless Network Performance (Ping Fill Test)**

# **Action**

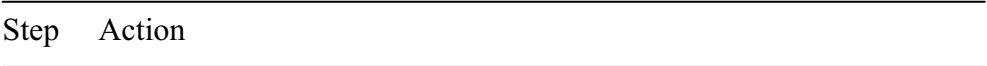

1. On the Analyze tab, click the Ping Fill Test button. The Enter IP Address screen is displayed.

**Note:** The above IP address should be that of the CSU (Client of APU) which can get the IP address list box at the AP configurator.

### **Figure 3-42 IP Address Tab**

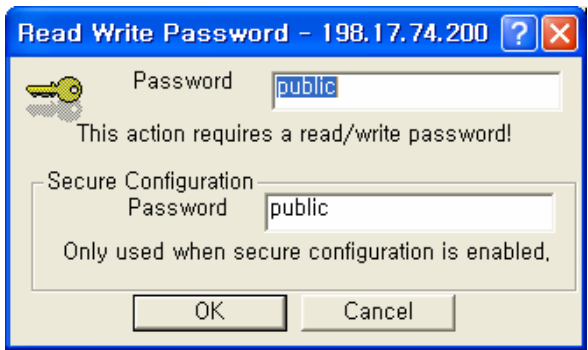

2. Enter the IP address and Read/Write Password of the Internet host with which you would like to test throughput, and click the OK button. The Ping Fill Test Parameters screen is displayed. .

**Note:** To test wireless performance, the target system can be one of the APU Secure Data Mode station's clients. You can also use a wired host to test wired interface performance.

- 3. Enter the Test Window Size, Max Packets, and Test Running Time. Ex) Packet Length: 60, Window size: 80, Maximum Packets: 20, Number of Seconds: 5
- 4. Click the OK button. You will see some warning messages, and then the Ping Fill test will run. The results of the test are then displayed in the Ping Fill Results screen.
- 5. Choosing the correct parameters is crucial to obtain the accurate Ping Fill Test results. To find out more about each of the parameters, click in the fields shown in the screenshot below.

### **Figure 3-43 Ping Fill Test Parameters**

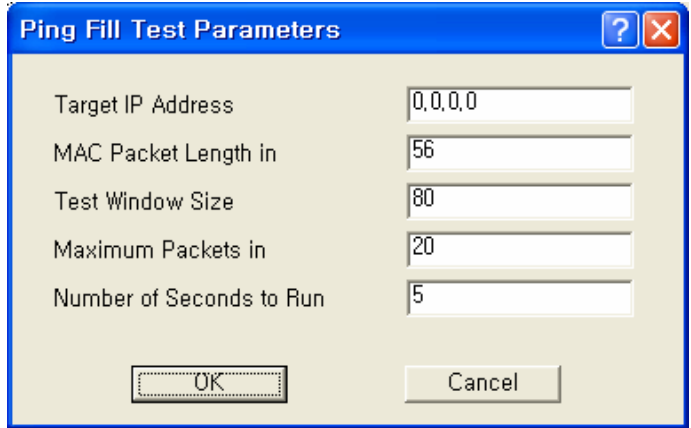

- 6. As soon as Ping Fill test is over, you can see the result windows as below.
- 7. Record the results of Average Transfer Rate. It is recommended that the results window be captured as a picture and saved in the file.

### **Figure 3-44 Ping Fill Test Results Window**

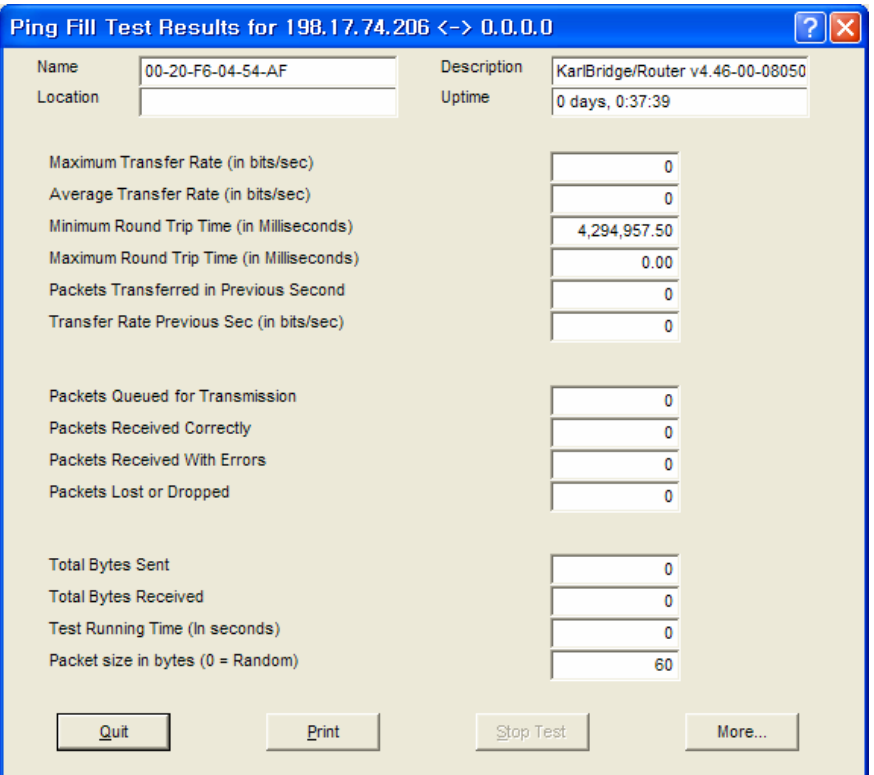

# **Set Up General Configuration Options**

The Setup tab is used to define the configuration options for the device, and the General Setup screen is used to enable various setup options. Click on the Setup tab, then click the General Setup button to display the General Setup screen as shown below:

### **Figure 3-45 General Setup window**

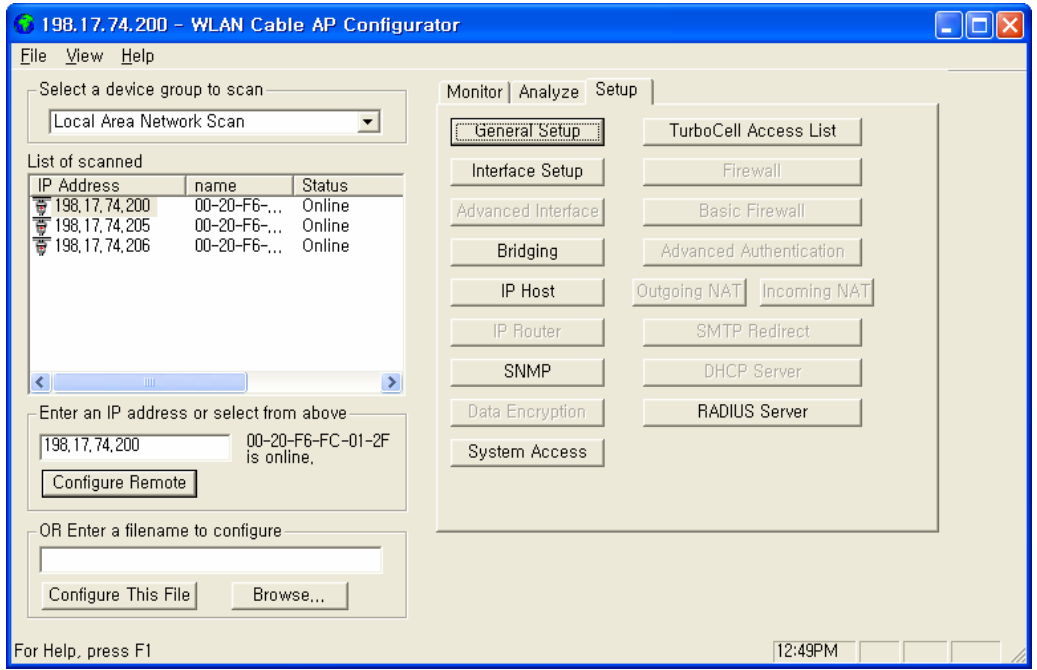

**Note:** This menu has been modified for use in this manual. This menu has all the supported features checked (enabled) and is NOT typical of the menu you will see. Each of the fields on the screen is explained below.

#### **Figure 3-46 General Setup window**

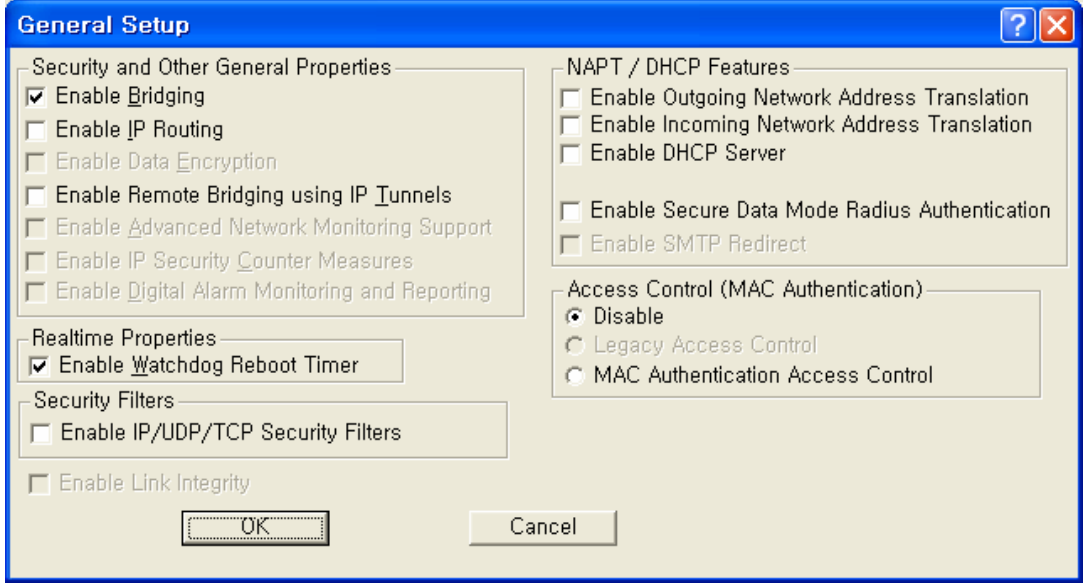

### **Enable Bridging**

Selecting this checkbox in General Setup will allow you to access the Bridge Setup screen, which you can use to enable your device's transparent Ethernet bridging feature. This allows for the transference of Ethernet packets between physical networks connected directly to the base station.

If enabled, the base station will transfer Ethernet packets from one interface to the other (for example, between the wireless and the wired networks). The default behavior is to bridge all Ethernet protocols. You can set which Ethernet protocols to bridge or deny, as well as, Ethernet stations that will be allowed or disallowed to send packets over the bridge using Bridge Setup from the Setup tab.

If disabled, only the IP packets with correct the IP Routes set up in the IP Router Setup will be bridged between the base station's various interfaces; general Ethernet packets will not be transferred across the base station. This would be useful in a situation where you want to enable IP traffic, but not general Ethernet traffic between (sub) networks.

### **Enable IP Routing**

Selecting this checkbox in General Setup will enable your hardware device to route IP packets between its various interfaces.
If enabled, you will need to set up routes on the IP Routing screen or you will not be able to access your hardware unit when you exit the Configurator program.

#### **Enable Remote Bridging Using IP Tunnels**

This option allows you to encapsulate Ethernet packets of any protocol in IP and then send them to another Secure Data Mode Bridge/Router to deencapsulation. Select this checkbox to enable this capability. Some versions of the Secure Data Mode Station support a special feature which will enable Ethernet packets of any protocol type to be encapsulated in IP and then sent to other Secure Data Mode Stations for de-encapsulation. This method can be used to set up "virtual" Ethernet LANs between several points using the IP network as the transport layer. This feature can be used to create a Virtual Private Network when used in conjunction with the Data Encryption option.

#### **Enable Watchdog Reboot Timer**

Select this item in General Setup to enable the watchdog timer reboot feature. If packets are not seen on the network for more than 10 minutes, (a very rare occurrence) the Secure Data Mode Station will reboot itself. Once it has rebooted, the 10 minute reboot timer will not activate again until a packet has been seen on one of the interfaces. This is to ensure that only one reboot will occur if the entire network is truly shut down.

#### **Enable IP UDP/TCP Security Filters**

Select this option in General Setup to enable the base station's Firewall (IP Security Filter) features. You can set the base station to explicitly or implicitly allow or deny IP connections to specific UDP or TCP ports, and/or between specific IP addresses or subnets. For more information, see Firewall Setup.

**Note:** This option is only available when the MAC Authentication Access Control button has been selected on the General Setup screen.

#### **Enable Outgoing Network Address Translation**

Select this checkbox if you will be using Outgoing NAT to multiplex traffic from all the computers on your internet network through the Secure Data Mode Bridge/Router.

Outgoing Network Address Translation (NAT) allows multiple computers to share a single IP address to connect to an IP network, including the Internet. This allows homes, small businesses, and Internet Service Providers to have Internet service for all of their computers without having to pay for additional IP addresses. The NAT feature

serves as a simple firewall for incoming connections, since only traffic initiated by an interior computer is permitted through the NAT.

#### **Enable Incoming Network Address Translation**

Select this checkbox if you will be using Incoming NAT to multiplex traffic from the network to all the computers on the internal network. Incoming Network Address Translations (NAT) is used to redirect requests to servers in the local address space based on the port of the request. If, for example, the client at local address 10.0.1.2 is serving web pages, and a request comes to the access point on that port for a web session, then the request will be forwarded to the web server on 10.0.1.2. The server will respond with the web page to the address of the original request.

**Note:** Incoming NAT only needs to be configured if servers in the local (private) Address space needs to connect with clients in the global (public) address space.

#### **Enable DHCP Server**

Select this checkbox if you are using the Secure Data Mode Bridge/ Router to provide DHCP information to the computers on your network.

**Note:** If you do not check this option, you will not be able to access the DHCP Server screen.

### **Enable Secure Data Mode Radius Authentication**

Select this checkbox if you wish to enable RADIUS authentication for your Secure Data Mode stations.

#### **Enable Network Address Translation Redirector**

Select this checkbox if you wish to enable network address translation (NAT) redirection, which is used to forward the packets sent to a particular port number to a specified IP address, regardless of the original destination IP address.

### **Access Control Buttons**

The access control buttons determine how authentication is controlled. There are three possible means of authentication control:

- Disable Selecting Disable turns off MAC authentication entirely.
- Legacy Access Control Selecting Legacy Access Control enables access to the Access Control Setup screen and disables access to the Advanced Authentication screen

 MAC Authentication Access Control - Selecting MAC Authentication Access Control enables access to the Advanced Authentication Setup screen, which provides more detailed MAC authentication setup options, and disables access to the Access Control Setup screen.

# **Set Up Interfaces**

Once you have enabled various configuration options, you need to define the network interfaces for your hardware device. You will typically set up one or more of the following interfaces:

As the name suggests, the Interface Setup screen is used to set up network interfaces. From the Setup tab, click the Interface Setup button. The Interface Setup screen is displayed, as shown below:

#### **Figure 3-47 Interface setup window**

Interface (APU)

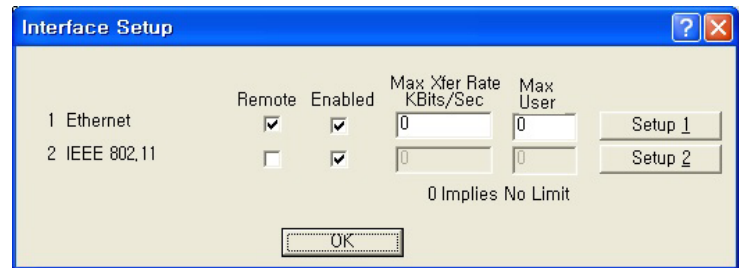

### Interface (CSU)

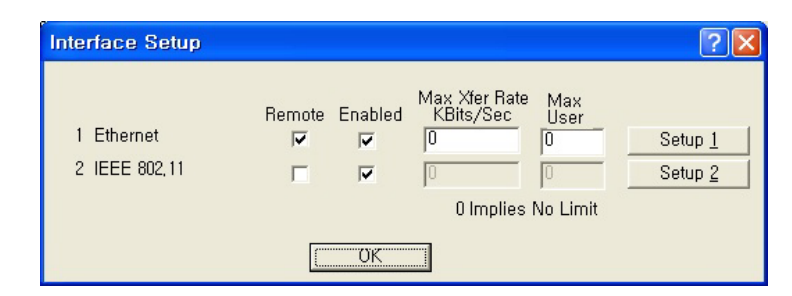

The following rules apply for setting up network interfaces:

- You do not need to set up the Ethernet Interface.
- If you have an  $802.11$  radio card, click the Setup 2 button to set up the 802.11 interface.

**Remote Checkbox --** Select this checkbox if all traffic coming in on this interface is to be viewed as remote traffic for firewall, bridging, filtering, and routing purposes. If this checkbox is not selected, then all traffic on

this interface will be considered local traffic. Note that the "Remote" designation is significant only for the Security filters, and does not imply physical location. The security filters will pass (permit) or drop (deny) packets of particular types from being forwarded between interfaces designated as "Local" (unchecked) and those designated as "Remote."

**Note:** At least one enabled interface must be a remote interface.

**Enabled** -- Select this checkbox if this interface should be enabled. If this box is not selected, then the base station will disable the interface and it will not be used, and the interface itself will be "down" from an administrative standpoint.

**Note:** At least one enabled interface must be a remote interface.

**Maximum Transfer Rate (Kbits/sec)** -- The maximum transfer rate is the number of bits that can be used for sending and receiving packets. If you wish to limit the maximum data transfer rate for a particular interface, enter the maximum number of kilobits per second that can be transmitted from and to the base station. This helps to reduce the risk of over-powering remote sites and to limit the bandwidth used by a particular base station.

**Note:** The transfer rate represents the total transfer rate for both sending and receiving packets. For example, if you set the transfer rate to 10,000 Kbits (10 Mbits) per second, then 10 Mbits represents the maximum rate available for both sending and receiving packets. Therefore, if you use 7 Mbits per second in sending the packets, then only 3 Mbits per second are available for receiving packets.

**Setup 1, 2, 3** -- The Setup 1, 2 buttons are used to define the available interfaces. In the screenshot shown above, clicking Setup 1 will display the Ethernet Setup screen, clicking Setup 2 will display the 802.11 Setup screen. Each of the Interface Setup screens is explained in more detail below.

# **Set up Ethernet**

Clicking the Setup 1 button on the Interface Setup screen displays the Ethernet Setup screen.

**Figure 3-48 Ethernet Setup window** 

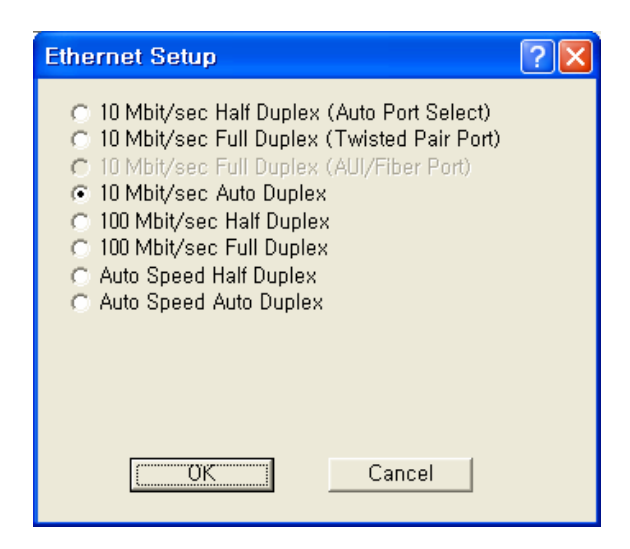

The Secure Data Mode station will automatically set up the Ethernet interface to use the type of medium that has been connected to the unit. By default, the Ethernet connection is set at "Auto speed auto duplex." Therefore, you do not need to configure special settings for the Ethernet hardware interface. If you wish to customize the Ethernet settings, you can change the settings listed below. However, you do not need to change any settings for your hardware device to be functional.

- The Secure Data Mode Station supports both Ethernet IEEE 802.3 and DIX Ethernet frame types.
- Protocols are set in the Interface Setup window of the Setup Tab.

**Note:** Do not change the default setup "Auto speed Auto Duplex" in this setup window without consulting the manufacturer.

**Ethernet Type** -- The Ethernet type options provide a variety of Ethernet settings. The default value for Ethernet type will vary, depending on your hardware device. Only the settings that are enabled on your screen are supported by your particular hardware device. If your switch or Ethernet card supports different speeds, you may want to change the speed setting.

# **Set Up 802.11**

Clicking the Setup 2 button on the Interface Setup screen displays the 802.11 Setup screen. The 802.11 Setup screen is used to set up the interface to your 802.11 network devices.

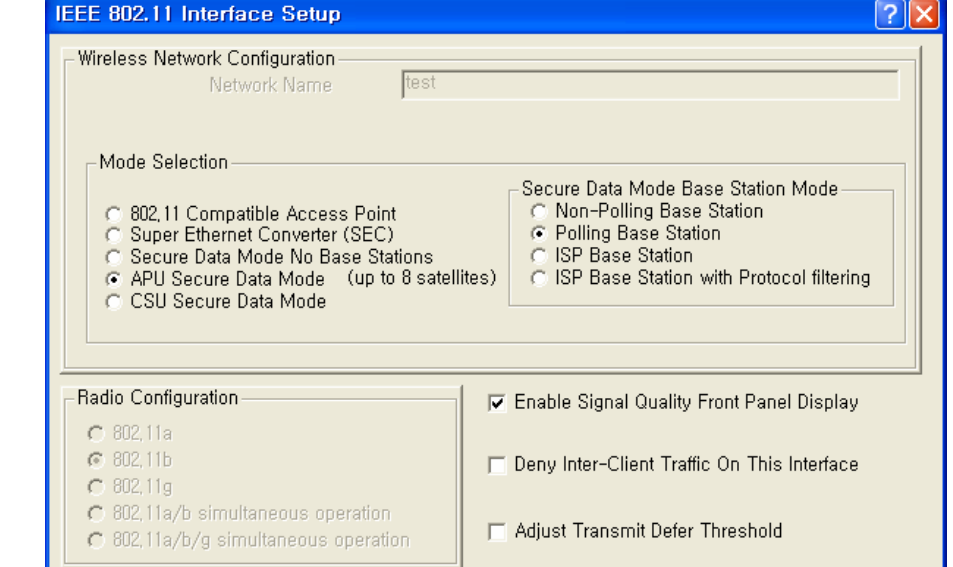

Advanced

Security

**Figure 3-49 802.11 Radio Interface Setup window (APU Secure Data Mode)** 

**Figure 3-50 802.11 Radio Interface Setup window (CSU Secure Data Mode)** 

Cancel

 $\overline{\alpha}$ 

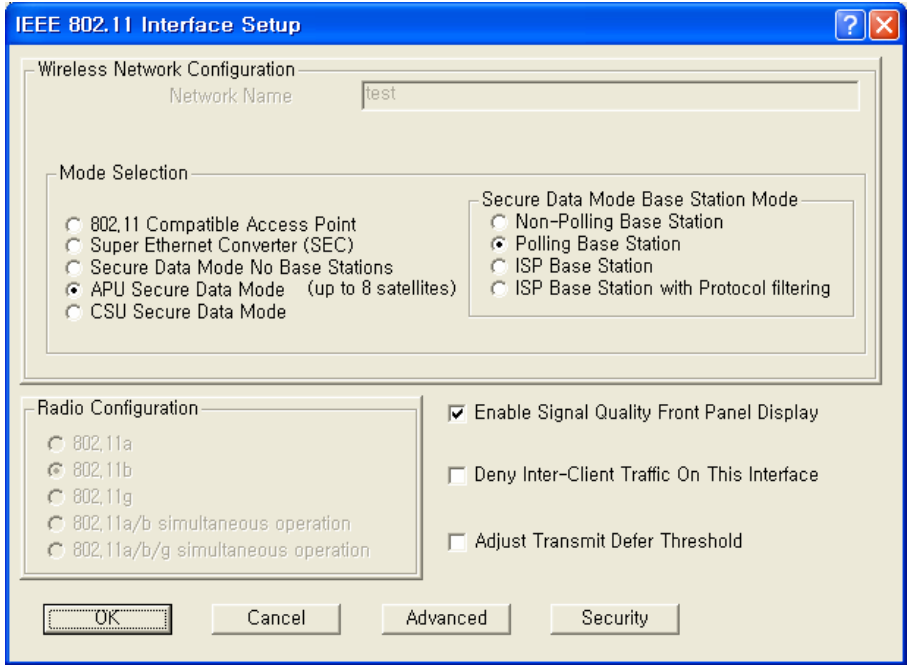

**802.11 Network Name**-- The 802.11 Network Name is used in standard IEEE 802.11 networks to distinguish stations in your 802.11 network from stations that belong to a neighboring 802.11 network.

The value used for the radio interface on this station should be the same for all wireless stations in the 802.11 network. Only stations configured with the proper 802.11 Network Name will be able to connect to the 802.11 station's radio interface.

The Network Name can be any alphanumeric string in the range of "a" to "z," "A" to "Z" and "0" to "9," and can contain from 1 to 32 characters.

If you wish to allow access to the wireless network to be open to all wireless stations, the Network Name should be set to ANY.

**Note:** The Network Name is used only when the 802.11 radio interface (for example, Orinoco) is set to run in IEEE 802.11ccess Point Mode.

**Secure Data Mode No Base Stations**-- Select this option to set your 802.11 device's radio card on this interface to run as a Secure Data Mode Network without a Secure Data Mode Base Station (i.e. peer-to-peer).

Use this setting only in the rare instance when all Secure Data Mode stations are able to "see" each other (i.e., there are no hidden nodes).

When all connected Secure Data Mode Stations are not able to "'see" one another, this setting should not be used. In that case, you should set one of your Secure Data Mode Station stations to Secure Data Mode Base Station, and the others to Remote (Satellite) Secure Data Mode Stations.

**APU Secure Data Mode**-- Selecting this option sets the Secure Data Mode Station to run as a Secure Data Mode Base Station over the 802.11 device's radio interface. Every system that needs to connect to the wireless network must be able to connect to the Secure Data Mode Base Station.

When you select this Base Station type, you must select one of the Protocol Filtering Modes. The Protocol Filtering Mode determines how the base will interact with the satellite (slave) stations. Is it recommended that you use the Enable Filters between Slaves mode.

The possible base station modes are as follows:

#### **Non-Polling Base Station**

The non-polling Secure Data Mode Base Station Mode is provided mostly for compatibility with older Secure Data Mode Networks, but may give increased performance over other (polling) Secure Data Mode Base Station modes in a lightly loaded network, or in a network with only a few satellites.

Setting a base station to non-polling mode may increase performance in the rare case where all satellites can hear one another (i.e. there are no hidden nodes), or when there is sporadic network use. In an environment where most network traffic is with one satellite, and other satellites rarely transmit data, this setting may also increase performance. However, it is highly recommended that you select one of the polling modes.

Selecting this Secure Data Mode Base Station Mode takes full advantage of the features of a Secure Data Mode Network.

#### **Polling Base Station**

Selecting this Secure Data Mode Base Station Mode sets the Secure Data Mode Station to run as a Secure Data Mode Base Station which performs a highly optimized polling of the satellite stations for data. In the Non-Polling Base Station mode, all wireless stations must be able to 'hear' each others' traffic, or performance may degrade considerably (the hidden node problem). In polling mode, the Base Station will poll each station for data, and also offer the opportunity for 'free-for-all' sending of data at set intervals.

In conjunction with the standard features of the Secure Data Mode Network, this Secure Data Mode Base Station Mode offers a significant performance increase over other wireless protocols when the network is under a heavy load.

### **ISP Base Station**

Selecting this Secure Mode Base Station sets the Secure Mode Station to run as a base station for connections to Microsoft Windows PC Clients. This mode takes full advantage of the features of a Secure Mode Network and allows Windows clients to connect directly to the base station, eliminating the need for an Ethernet connection to a second Secure Mode Station running as a Remote Secure Mode Station.

The following Windows clients are supported:

- Windows 95a (with the Winsock 2 update)
- Windows 95b
- Windows 98
- Windows NT 4.0
- Windows XP

To filter Ethernet protocols that are transferred between the wireless stations (for example, to disable the Windows Network Neighborhood), select ISP Base Station with Protocol Filtering. Filters set in Bridge

Setup... are not applied to wireless-only traffic in the non-filtering ISP Secure Data Mode Base Station Mode.

We strongly recommend that you set your Secure Data Mode Base Station to ISP Base Station with Protocol Filtering mode when connecting Windows PC Client satellites.

ISP Base Station with Protocol Filtering

Selecting this Secure Data Mode Base Station Mode gives you the same functionality of the ISP Base Station mode, with an added filtering function that applies the bridge filters set in Bridge Setup to traffic sent over the wireless network as well.

With the non-filtering ISP Secure Data Mode Base Station Mode, all traffic between two wireless stations is permitted. Bridge filters do not apply to wireless-only traffic in the non-filtering ISP Secure Data Mode Base Station Mode.

When using the ISP Base Station with the Protocol Filtering setting, you can set the bridge filters so that each wireless machine (or LAN behind another connected Secure Data Mode Station) is 'hidden' from all other machines or LAN's connected to the Secure Data Mode Network. Properly setting up Protocol Filtering will disable the Windows 'Network Neighborhood' from seeing other machines connected on the wireless network. If you do not deny IP and IP-ARP packet types in Protocol Filtering, wireless machines are still able to connect to each other via IP packets, including TCP and UDP. Permitting only IP traffic over the wireless network will allow your wireless clients to interact as if they were connected to the Internet, but not together on a private network. For added security, the firewall features of the bridge can be used to deny certain types of IP packets from flowing between the wireless stations.

We strongly recommend that you select ISP Base Station with Protocol Filtering when the Secure Data Mode Base Station will service satellites running the PC Client.

**CSU Secure Data Mode**-- Selecting this option in IEEE 802.11 sets the Secure Data Mode Station to Connect to an APU Secure Data Mode Station over this 802.11 device's radio interface.

To properly use this setting, you must be sure that the following items match the APU Secure Data Mode Station Settings:

- Network ID(NWID)
- System Access Pass phrase
- Frequency Channel

**Enable Signal Quality Front Panel Display**-- On units that have a front panel display that is capable of displaying the signal quality, selecting this checkbox will enable the signal quality display.

**Deny Inter-Client Traffic on this Interface**-- Select this checkbox if you wish to prevent wireless stations from sending packets to each other directly. Usually, the AP will repeat station-to-station traffic and will not send it to the bridge and firewall filters. This is because bridging routines historically work between physical interfaces only.

An Ethernet packet sent between two Ethernet hosts on the same Ethernet subnet will automatically be seen by the destination host. With wireless, the packet must be repeated by the AP. This turns off the AP's packet repeating code.

### **Secure Data Mode Advanced Setup**

Clicking the Advanced Button on the 802.11 Setup screen displays the 802.11 advanced Setup screen, which allows you to configure more options related to the setup of your 802.11 network device.

The appearance of the 802.11 Setup screen varies depending on which options are set on the 802.11 Setup screen. The 802.11 Advanced Setup screen for a Secure Data Mode Base Station is shown below.

#### **Figure 3-51 Advanced setup dialog box**

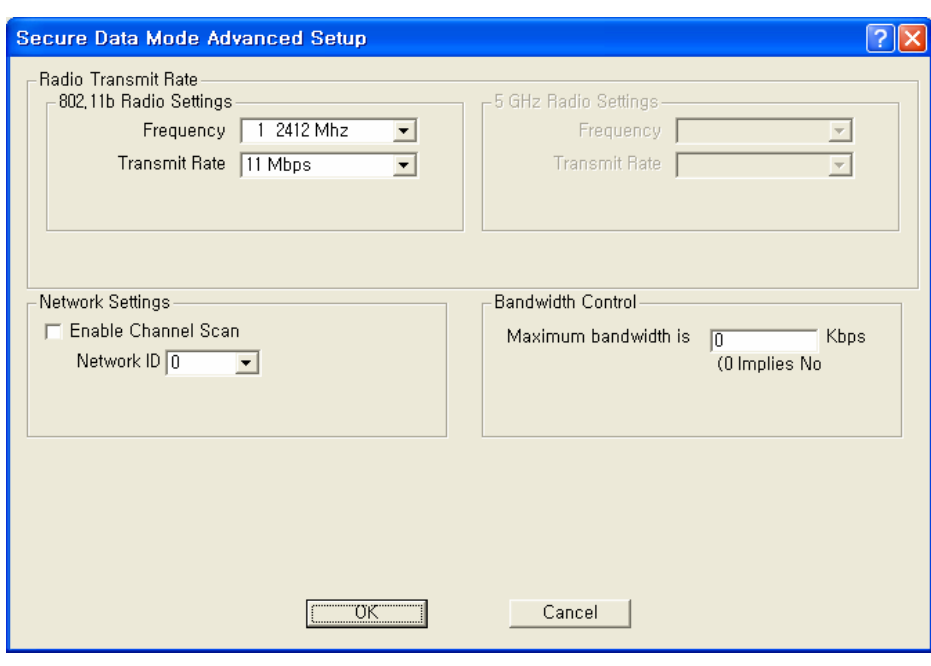

[802.11b]

Access Point Unit: 2.4G-B-Radio-POE NTPM99AE 01 Rel 1.0 Issue1 May 2007

**Network ID--** Enter the Secure Data Mode network ID number (0-15) used to differentiate between multiple Secure Data Mode stations using the same System Access Pass Phrase. This is used to allow a Secure Data Mode satellite to specify the Base Station it wants to connect to if two base stations can be seen by the same satellite. Generally, this value should be the same as the Channel Number.

**802.11 Frequency Setup**-- Click the Frequency button on the 802.11 Setup screen displays the 802.11 Frequency Setup screens, which allows you to set the Frequency Channel for your 802.11 radio card.

The 802.11 Frequency Setup screen is used to change the channel and frequency for one of the remote devices on your network. Note that this screen is only accessible if you have identified remote devices in your network. If all devices are in your local network, then the Frequency Setup screen is unavailable.

**Channel/Frequency**-- Select the channel and frequency for the remote device from the drop-down list. See Frequency Channels for a more detailed explanation of the frequency channels.

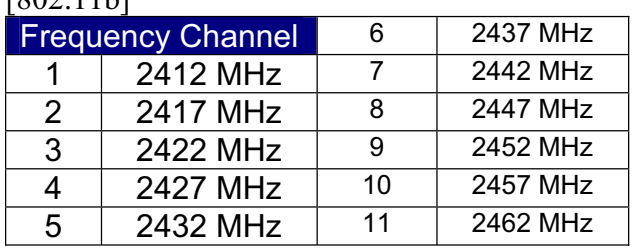

 $[002.11]$ 

**Radio Transmit Rate**-- Select the radio bit rate used to transmit. Your choices are:

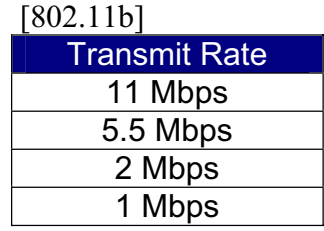

A lower signal will increase the noise. In essence, the poorer the signalto-noise ratio, the lower this rate should be set.

**Note:** The transmit rate affects only the transmissions made by this station.

**Note:** In case of 802.11b/g, the channel/frequency values are usually determined by network administrators. If you set the channel and frequency ensure that there are at least four numerical channels difference between two overlapping cells to avoid interference. For example, channels 1, 6 and 11 don't overlap, but channels 1 and 3 do.

In the other side, if you are intended to use 802.11a, please keep in mind that all channels (4 channels) with 20MHz bandwidth are not permitted to be overlapped with each channels in the frequency plan.

**Radio Transmit Power** -- Select the Transmit power in the list of five (4) power levels as below.

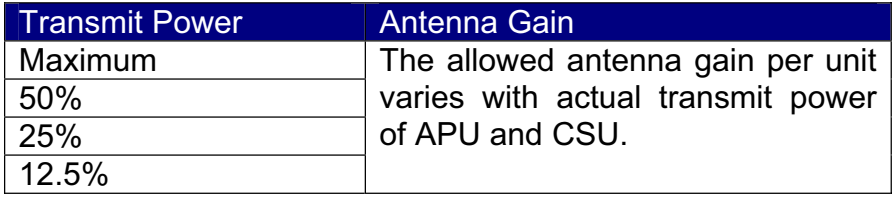

**Note:** It is recommended that you set the transmit power to "Maximum" as the antenna listed in Appendix B (Antenna) has been designed to meet FCC regulation to restrict the actual transmit power (EIRP) at the maximum transmit power.

### **802.11 Security Setup**

Clicking the Security button on the 802.11 Setup screen displays the 802.11 Security Setup screen, which allows you to set up security for your 802.11 devices. Note that the fields shown in the screenshot below will vary depending on the version of the Configurator you are using and the options contained in the .bin file. The screen below shows all available options.

#### **Figure 3-52 802.11 Security Setup window**

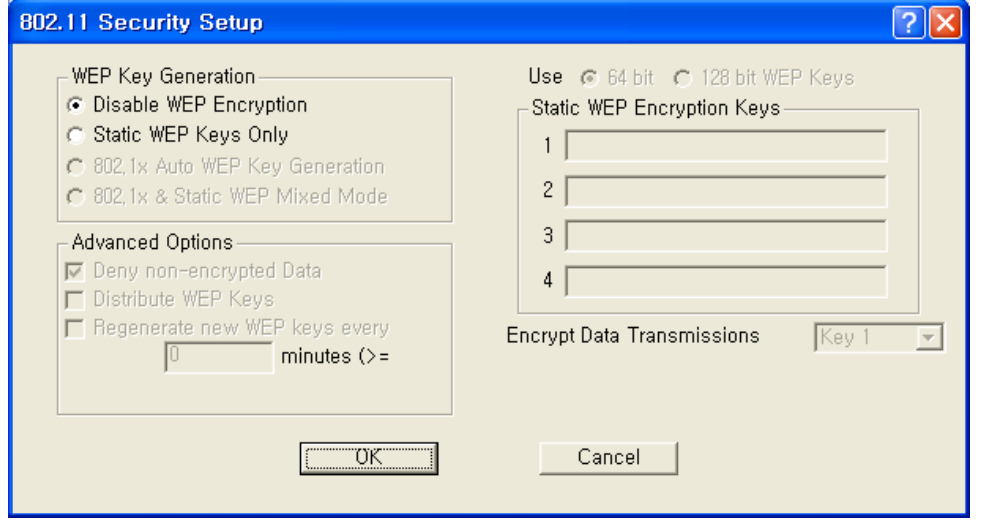

**Disable WEP Encryption**-- Select this button if you wish to disable Wired Equivalent Privacy (WEP) encryption.

If you are not concerned about security (for example, home users using this device only to browse the Internet), and if you are not concerned your AP is used by others, then select this checkbox.

**Note:** For simple security, you can disable WEP encryption and select the Closed Wireless System checkbox.

**Static WEP Keys Only**-- Select this button if you wish to enter Wired Equivalent Privacy (WEP) keys identically on each access point/station and Secure Data Mode unit in the network. When you select this button, the four Static EP Encryption key fields are enabled on the right side of the screen.

**Deny Non-Encrypted Data--** Select this checkbox if you want to deny all received data that is not encrypted. When this checkbox is selected, any packet received that is not encrypted using one of the four WEP Encryption keys listed above will be dropped. When this checkbox is not selected, unencrypted packets will be accepted and/or forwarded.

**Warning:** You should always select this checkbox if WEP is enabled in any form. If disabled, clients without WEP can access your network!

**Use n-bit WEP Keys**-- Select either 64-bit (silver) or 128-bit (gold) encryption keys. The higher bit count provides somewhat higher security.

**AES(Advanced Encryption Standard)**—If you want more secured encryption than n-bit WEP, you can choose this option with which 16 character string's keys are supportable for Atheros based untis.

**Static WEP Encryption Keys--** If you use static encryption keys, you must enter each key in the Static WEP Encryption Keys fields. Note that these keys must be entered identically on each access point/station and Secure Data Mode unit in the network.

**Encrypt Data Transmission Using Key n**-- Enter the key number that should be used to encrypt data on this interface. Note that you can receive using any key, but will generally always transmit using a single key. Unicast transmissions to an 802.1x station with dynamic keys will use that's station's dynamic key, but all broadcasts, multicasts, and other unicasts will be encrypted using the key identified in this field.

# **Configure the APU for Basic MAC Authentication**

Advanced Authentication allows you to restrict access to an 802.11 access point by specifying the MAC Addresses of stations that can use the wireless bridge

- 1. Select the Setup Tab, and then click the General Setup button. The General Setup screen is displayed, as shown below.
- 2. Select the MAC Authentication Access Control radio button, as shown in the screenshot, then click OK to close the General Setup screen.
- 3. Click the Advanced Authentication button. The Advanced Authentication Setup screen is displayed, as shown in Figure 3-54.

**Figure 3-53 General Setup Window** 

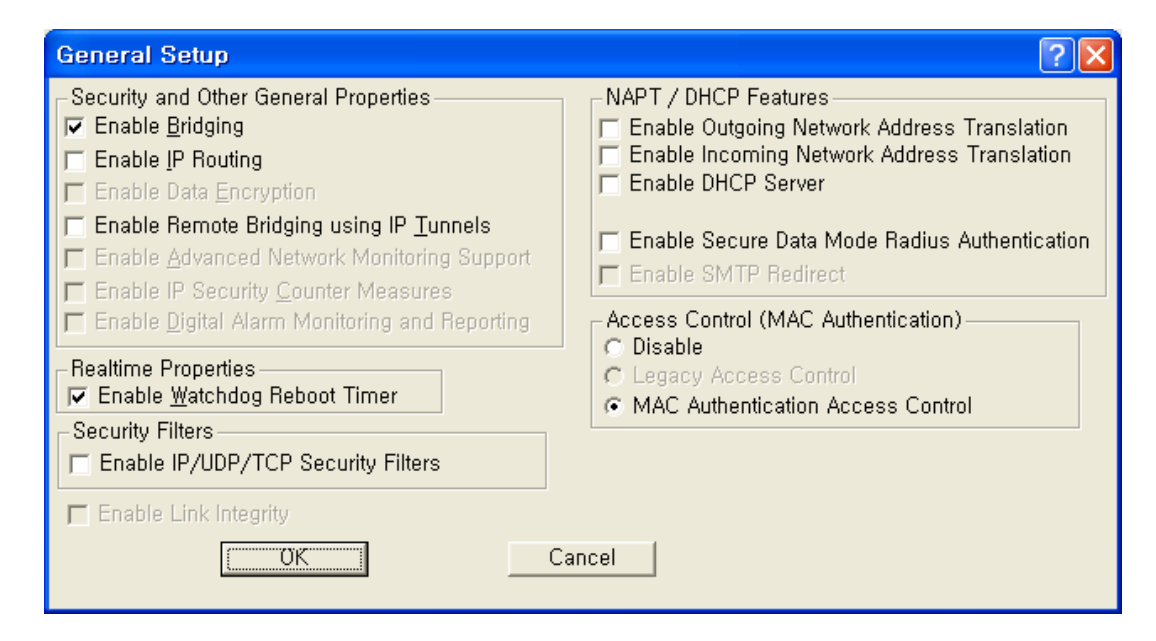

**Figure 3-54 Advanced Authentication Setup Window** 

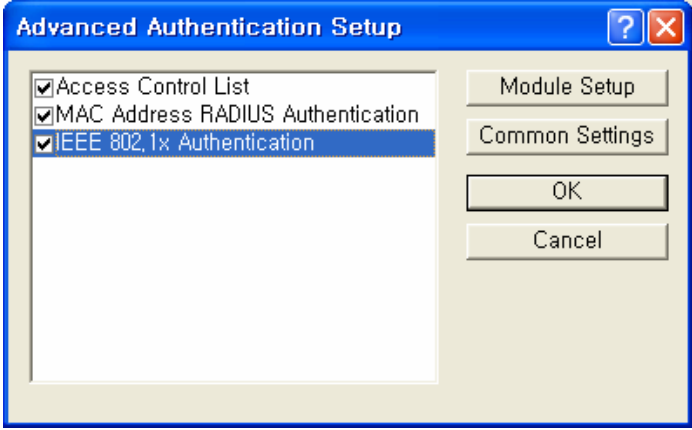

When a station tries to connect to the hardware device (via Ethernet, 802.11, etc.), the AP can decide whether or not to forward packets to or from that station based on authorization criteria. There are three authentication modules that comprise MAC authentication, but the network administrator determines which of those three modules are used.

- $\bullet$  Access Control List (ACL)
- MAC RADIUS Authentication (with optional WARP support)

These modules are enabled on a per-interface basis. This provides greater control for the network administrator. In essence, the administrator decides whether there will be more or less (or no) authentication on an interface-by-interface basis.

For example, an administrator can permit MAC addresses entered as part of the ACL only on 802.11, but can permit MAC addresses entered through RADIUS Setup for both the Ethernet and 802.11 interfaces.

The modules are checked in the order in which they appear on the Advanced Authentication Setup screen, and the options that have been selected (checked) determine how authentication is carried out. Assuming that all options are selected, the first method used is the Access Control List, followed by MAC Address Radius, followed by 802.1x authentication. If no options are selected, then no authentication takes place. Zero to three of the modules can be enabled, but at least one module must be enabled for advanced authentication to take place.

The process by which authentication takes place is as follows:

- The first module in the list (for example, ACL) checks the source address of the incoming packet to see if it is permitted to send packets on the selected interfaces.
- The module will designate the address as one of the following:
	- **Permit** -- the MAC address is permitted on this interface, and packets are forwarded
	- **Deny** the MAC address is denied on this interface, and the packets are not sent
	- **Unknown** the MAC address is not known on this interface, and is passed to the next authentication module
- If the designation is unknown, then it is passed to the next module in the list (for example, from the ACL to MAC RADIUS Authentication), and the process starts again.
- Ensure that the MAC Address RADIUS Authentication checkbox is enabled, and then click the Setup button. The Authentication Module Setup screen is displayed as shown below.

**Note:** The number of tabs displayed on this screen will vary depending on which Advanced Authentication options you have selected on the Advanced Authentication Setup screen. In the screenshot below, all Advanced Authentication options have been enabled.

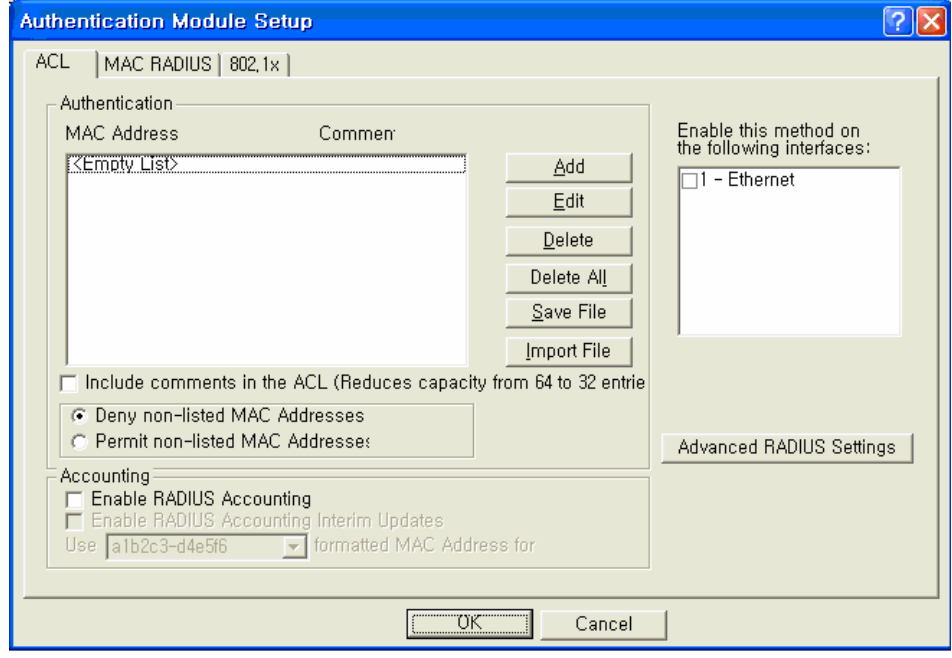

**Figure 3-55 Authentication Module Setup Window** 

4. Click the MAC RADIUS tab. The MAC RADIUS Setup screen is displayed, as shown below.

# **Figure 3-56 Authentication Module Setup Windows**

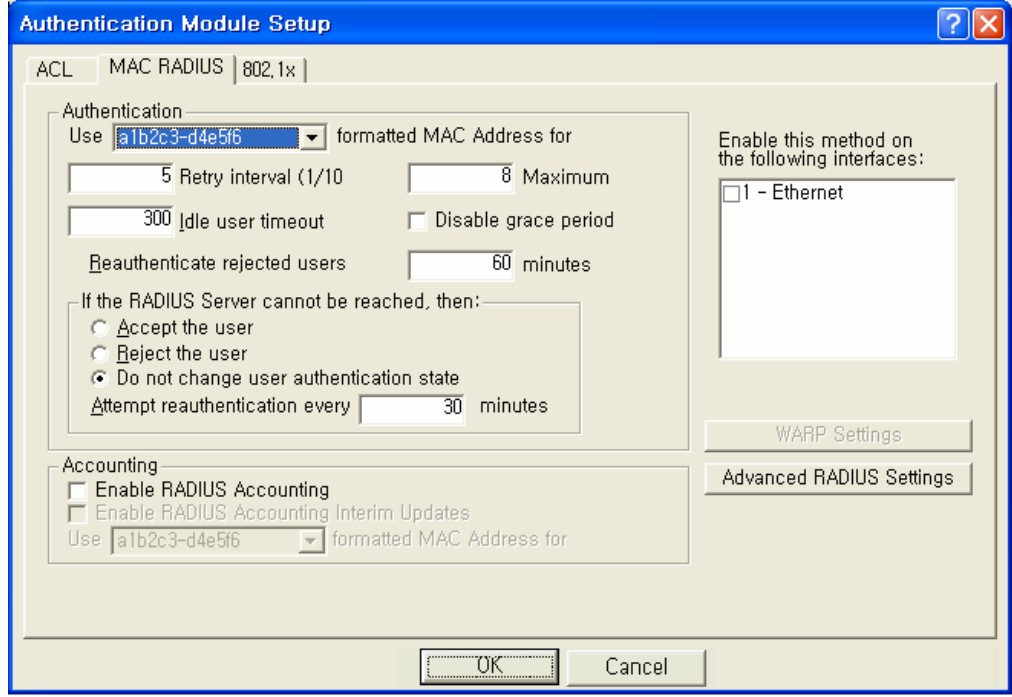

Access Point Unit: 2.4G-B-Radio-POE NTPM99AE 01 Rel 1.0 Issue1 May 2007

The MAC RADIUS Setup screen is used to define advanced authentication and accounting options for clients that are authenticated via RADIUS using the client's MAC Address as the RADIUS username. RADIUS authentication and accounting server IP addresses and port numbers are set up using the MAC RADIUS Setup screen. Note that this particular MAC RADIUS module applies only to Ethernet and 802.11 access point interfaces.

This screen is used in conjunction with the RADIUS Server Setup screen to define various authentication options. If you wish to use accounting, you must first set up accounting parameters on the RADIUS Server Setup screen.

5. Enter values in the RADIUS Server Setup screen to configure your RADIUS server. Each field on the screen is explained in more detail below.

**Use formatted MAC Address for username**-- Select "A1-2B-3C-45- CD-EF" if you wish to use all uppercase formatting for MAC address accounting. This format corresponds to the new RFC RADIUS standards.

- 1. Select a1b2c3-d4e5f6 if you wish to use the older formatting of MAC addresses. Select the EAP packet username if you wish to use the EAP packet username (802.1x Authentication only).
- 2. Enable this method on the following interfaces.
- 3. Select the interfaces used for MAC RADIUS authentication.

**Note:** You can select either the Ethernet or 802.11 interfaces if you wish to use WARP.

**Retry Interval**-- The retry interval for authentication, in tenths of a second. The default value is 5, or a retry interval of .5 seconds. You can set the retry interval to any value between 3 (.3 seconds) and 30 (3 seconds).

**Maximum Retries**-- The number of times the access point will retry to connect with the server. The default value is 8(eight), and the range for retries is between 1(one) and 10(ten).

#### Idle User Timeout **(**sec**)**

Enter a value in this field if you wish to disconnect users after a period of inactivity. The value entered will be the number of seconds that must pass without activity before users are disconnected.

The default value is 300 seconds (or five minutes). The range of accepted values is between 0 and 3825.

**Disable Grace Period** -- The grace period allows a client to roam between access points without losing open TCP connections. Select this checkbox if you wish to disable the grace period. If selected, the user does not receive a grace period; if unselected, the user receives a grace period.

**Note:** The Grace Period must be enabled (unchecked) if you wish to use WARP.

**Re-authenticate Rejected Users Every n Minute** -- Select the interval at which users who have not been authenticated will be allowed to reauthenticate. The default interval is 60 minutes.

**Accept the User**-- Select this radio button if you wish to allow network access to the user if the RADIUS server is down.

**Reject the User** -- Select this radio button if you wish to deny network access to the user if the RADIUS server is down.

**Do not change user authentication state**-- Select this checkbox if you wish to keep the user authentication state the same as that before the RADIUS server went down. When this checkbox is selected, if the user was authenticated before the server went down, then the user will remain authenticated. If the user was not authenticated before the RADIUS server went down, then the user will remain unauthenticated.

**Note:** This field is used in conjunction with the "After n Failed Authentication Attempts and "Make users wait n seconds" fields.

**Attempt Re-authentication Every n Minutes** -- If the RADIUS server cannot be reached, the access point will attempt to authenticate all clients via the RADIUS server according to the interval specified here. The reauthentication interval must be specified in increments of 15 minutes. Valid values are 15, 30, 45, etc.

**Enable RADIUS Accounting** --Select this button if you wish to enable RADIUS accounting. Accounting keeps track of the number of bytes and packets sent by a client. It also keeps track of the amount of time a client has been authenticated. You will want to select this button if you wish to monitor the amount of traffic a client passes, or the amount of time a user is logged on. Typically, you will do this if you wish to bill the client based on time or traffic.

**Note:** Accounting must be used with authentication. You cannot use accounting without authentication.

**Enable RADIUS Accounting Interim Updates** -- Select this checkbox if you wish to allow RADIUS accounting updates. If this feature is enabled, the number of bytes and packets sent by a client will be updated according to the update interval defined on the Advanced RADIUS Setup screen.

**WARP Settings Button** -- Clicking this button displays the WARP Settings screen, which allows you to define various IP addresses and ports that will be used for Wireless Authentication and Registration Protocol (WARP).

Advanced RADIUS Settings Button -- Clicking this button displays the Advanced RADIUS Settings screen, which enables you to define more advanced RADIUS parameters.

### **Configure the APU for Advanced RADIUS MAC Authentication**

1. From the MAC RADIUS Setup screen, click the Advanced RADIUS Settings button. The Advanced RADIUS Setup screen is displayed, as shown below.

### **Figure 3-57 Advanced RADIUS Setup Window**

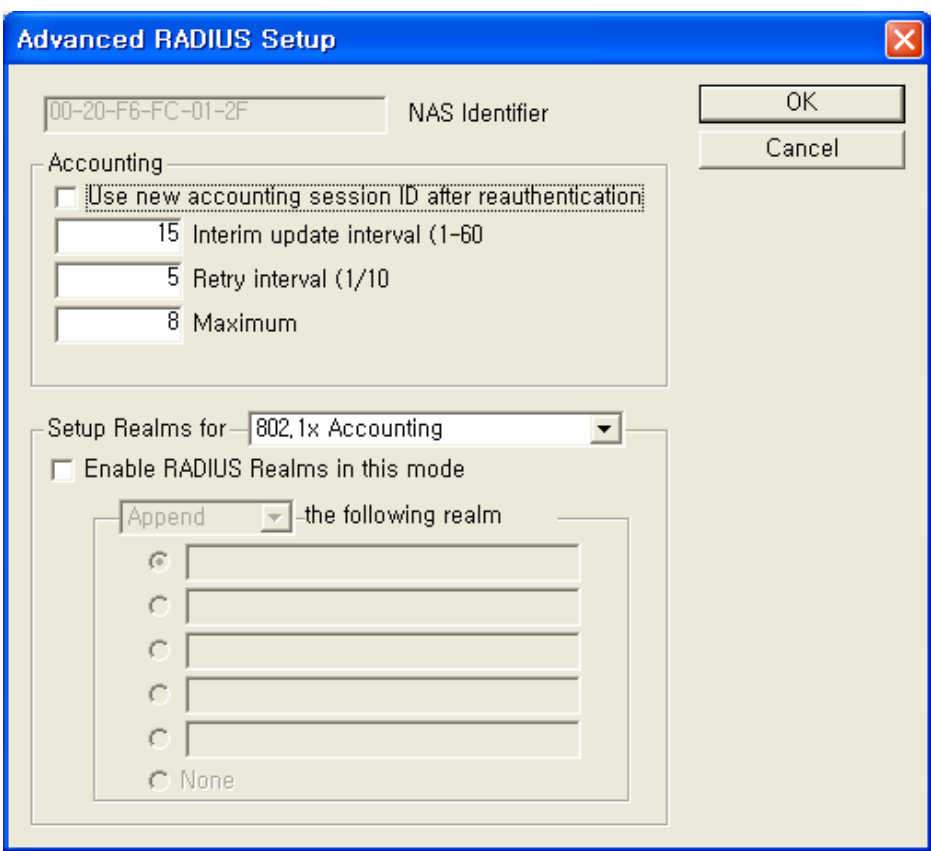

The Advanced RADIUS Setup screen is used to configure optional RADIUS-related parameters.

2. Enter values in the Advanced RADIUS Setup screen, as indicated by the field descriptions below.

**NAS Identifier** - This field displays your Network Access Server (NAS) name. The access point's SNMP System Name is used as the NAS Identifier, and is shown here for your convenience.

**Note:** The NAS ID takes the place of the IP address that would normally be used to identify the AP.

**Use New Accounting Session ID After Authentication** -- Select this checkbox if you wish to use another ID for accounting after authentication has taken place.

**Interim Update Interval** -- Set the interval (in minutes) between interim updates. The interim update is used to send information in between normal "start/stop" packets. Interim updates are useful because they provide a log of network traffic at a regular interval.

The default value for the interim update interval is 15 minutes. The interim update must be between 1 - 60 minutes.

**Retry Interval (1/10 sec)** -- The retry interval for accounting, in tenths of a second. The default value is 5 (or a retry interval of .5 seconds). You can set the retry interval to any value between 3 and 30.

**Maximum Retries** -- The number of times the access point will retry to connect with the server. The default value is 8, and the range for retries is between 1 and 10.

**Set Up Realms for --** When an access client sends user credentials, a user name is often included. Within the user name are two elements:

- Identification of the user account name
- Identification of the user account location

For example, for the user name user $1$ @microsoft.com, user1 is the user account name and microsoft.com is the location of the user account. The identification of the location of the user account is known as a realm.

With RADIUS, a realm is used to separate one name space from another. This allows you to create a login such as  $user@dom1.com$  and another login such as  $user(\overline{\omega}dom2.com$ . RADIUS realms also allow Internet Service Providers (ISPs) to segment customer logins, so authentications go to the appropriate RADIUS server(s).

A domain is registered with the InterNIC, and used for mapping servers and services to IP addresses, such as Web, e-mail, etc. Typically, a RADIUS realm corresponds to a domain name (e.g., microsoft.com; yahoo.com). However, there is no requirement to do so, and in fact ISPs often assign realms with no top-level domain (for example, user $@dom1$  -- without a .com extension).

From the dropdown list, select the accounting or authorization feature for which to provide special handling of <RADIUS realms>. Options currently include:

- Access Control List (ACL) RADIUS Accounting
- MAC RADIUS Accounting
- MAC RADIUS Authorization

For each of the above Authentication/Accounting types, special handling of RADIUS Realms can be enabled or disabled using the "Enabled RADIUS Realms in this mode" checkbox. Depending on the selected Authentication/Accounting type, different options are available for how to handle RADIUS realms.

**Following Realm Name** -- Select the type of behavior that will be used for the realm. The behavior determines how the access point handles the realm. Select one of the following realm types:

**Append** -- Takes the user supplied user name, and appends the realm name onto it (for example, if the user name is smith and the realm name is microsoft.com, then the append action produces smith@microsoft.com)

**Supply** -- Supplies the selected realm name if the user does not already have one selected. If the user provided a realm name, then use the provided realm name, and do not use the one provided.

- Example #1: User provided smith, Behavior is set to Supply, and user did not provide a realm name. The supply action produces jsmith@microsoft.com.
- Example  $#2$ : User provided smith, Behavior is set to Supply, and user provided the realm name yahoo.com. The supply action produces jsmith@yahoo.com).

**Require** -- Requires the user to use the selected realm name (or none, if none is selected). If there is a realm name in the realm name field, the user must have the realm name indicated by the radio button. If the user does not, then he or she is not authenticated. If none is selected, then the user is required not to have a realm name.

- $\bullet$  Example #1: User provided smith, Behavior is set to require, user has the realm name microsoft.com, but yahoo.com is entered in the realm name field. The user is not authenticated.
- $\bullet$  Example #2: User provided smith, Behavior is set to require, user has the realm name microsoft.com and microsoft.com is entered in the realm name field. The user is authenticated.)

**Force** -- Replaces any realm name supplied by the user with the selected realm name, or strips off the realm name supplied by the user in the case of none.

• Example: User provided smith, Behavior is set to Force, user provides the realm name microsoft.com, but yahoo.com is

entered in the realm name field. The user is authenticated as  $jsmith@yahoo.com$ 

**Note:** The available behaviors vary depending on the type of accounting or authorization realm selected. The following table shows the types of behaviors available for each type of accounting or authorization realm.

**Table 3-6 Authentication / Accounting** 

| <b>Type of Accounting/Authorization Realm</b> | <b>Behavior(s)</b> Available |
|-----------------------------------------------|------------------------------|
| <b>ACL Radius Accounting</b>                  | Append                       |
| <b>MAC RADIUS Accounting</b>                  | $\bullet$ Append             |
| <b>MAC RADIUS Authentication</b>              | Append                       |

### **Configure the RADIUS Server**

Once the AP has been configured for basic operation, you are ready to configure the device for HotSpot Mode and Firewall functionality. This is a four-step process:

- Configure the RADIUS Server for Authentication and Accounting
- Configure the APU for Basic RADIUS MAC Authentication.
- Configure the APU for Advanced RADIUS MAC Authentication.

Each step is explained in more detail below. Note that this section assumes that you have launched the AP Configurator and that you have completed all steps in Configure the Access Point for Basic Operation section.

From the Setup tab on the Configurator, click the RADIUS Server button. The RADIUS Authentication and Accounting Server Setup screen is displayed, as shown below.

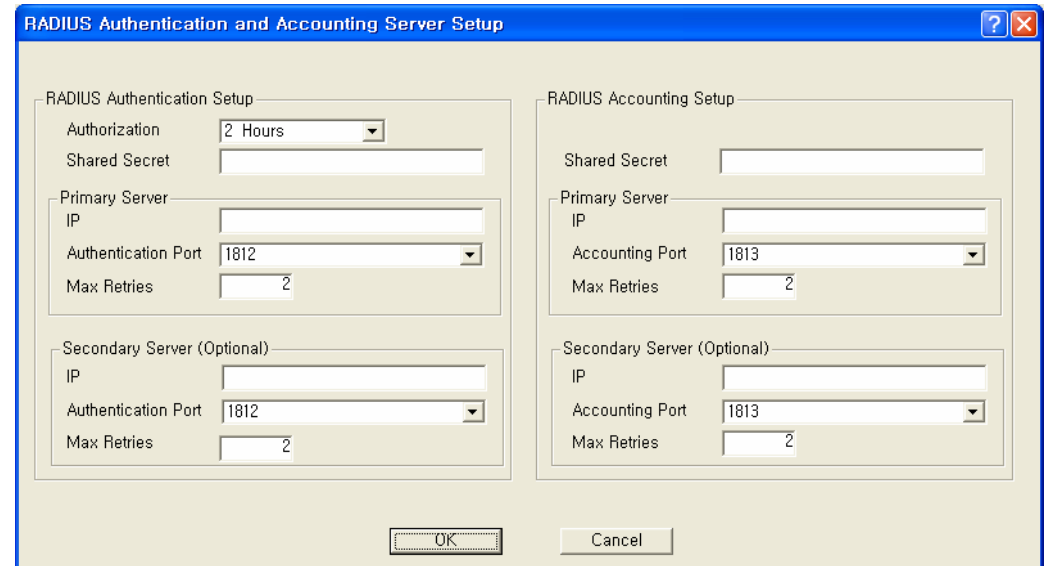

#### **Figure 3-58 RADIUS Setup Window**

The RADIUS Server Setup screen is used to configure authentication and accounting parameters for terminal servers that speak the RADIUS protocol.

RADIUS is the de-facto standard protocol for authenticating users and for recording accounting information. Accounting keeps track of the number of bytes and packets sent by a client. It also keeps track of the amount of time a client has been authenticated. It is commonly used by Terminal Servers or Network Access Servers (NASs) whenever a user logs on and off a dialup Internet service.

**Note**: This screen is only available if the MAC Authentication Access Control button on the General Setup screen has been selected.

There are two main sections in the RADIUS server setup dialog: RADIUS Authentication Setup and RADIUS Accounting Setup

In most cases you will want to set up both, although you do not have to set up Accounting. The two are almost identical except for the Authorization Lifetime, which appears only with Authentication.

To set up RADIUS authentication and accounting:

1. Enter values in the RADIUS Authentication and Accounting Server Setup screen to configure your RADIUS server. Each field on the screen is explained in more detail below.

**Authorization Lifetime** -- Authorization lifetime is the length of time the authorization is valid. Users will need to be-authenticated/reauthorized after this time expires. You should set this value to the maximum time you wish a user to be able to use your service without the need to be re-authenticated.

**Shared Secret** -- The client file for your RADIUS server contains the IP address and password for the base station you are setting up. You must add the IP address and password (shared secret) from this file in the RADIUS Server Setup screen.

**Note:** There are separate shared secrets (passwords) for authentication setup and accounting setup. The shared secret is an ASCII string that should be between 2 - 32 characters and should not start with a space.

**Primary Server IP Address** -- In the RADIUS dialog, enter the IP address for the RADIUS server (the host).

**Primary Server Authentication Port** -- In the RADIUS dialog, enter the authentication port (default  $= 1812$ ) for the RADIUS server (the host).

**Secondary Server IP Address -- If you are using a second RADIUS** server for network robustness, enter the IP address of that RADIUS server.

**Primary Server Accounting Port** -- In the RADIUS dialog, enter the accounting port (default = 1812) for the RADIUS server (the host).

**Secondary Server Authentication Port** -- If you are using a second RADIUS server for network robustness, enter the authentication port  $(detault = 1812)$  for that RADIUS server (the host).

**Secondary Server Accounting Port** -- If you are using a second RADIUS server for network robustness, enter the accounting port (default = 1812) for that RADIUS server (the host).

# **Procedure 3-7 Advanced and Optional Configuration**

Once you have set up the basic network configuration, you may choose to set up one or more optional or advanced configuration components. This chapter describes how to configure the following optional and advanced components:

# **Set Up the Bridge**

The Bridge Setup screen is used to set up the bridge. In addition, you may use the following screens to set up optional bridge components: The Bridge Setup screen is used to set up the parameters used for bridging. In most cases you will not need to modify the factory configured Bridge Setup. If you are working with an extensive network environment, however, and if you are an experienced network administrator, you may want to modify some of the parameters to fit specific network requirements.

The top half of the screen allows you to define different handling options based on different protocols. The bottom half of the screen allows you to define different handling options based on individual MAC addresses.

**Note:** This screen is only available when the Enable Bridging checkbox has been selected on the General Setup screen.

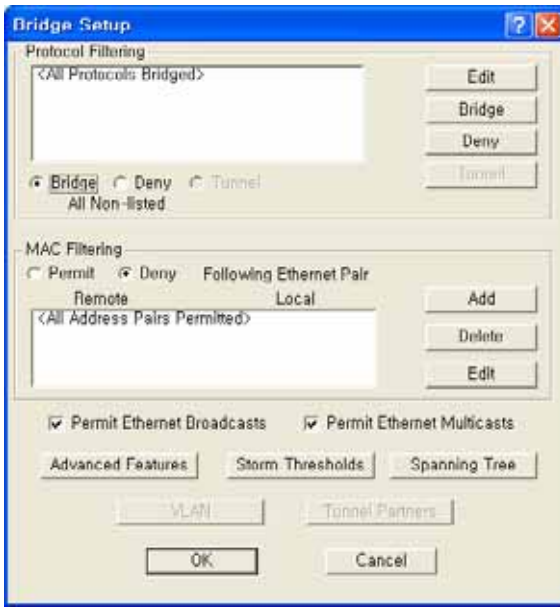

**Figure 3-59 Bridge Setup window** 

### **Protocol Filtering**

The Protocol Filtering section of the Bridge Setup screen allows you to select a handling method (Bridge, Deny, or Tunnel) for the most common protocols.

#### **Figure 3-60 Protocol Filtering Setup window**

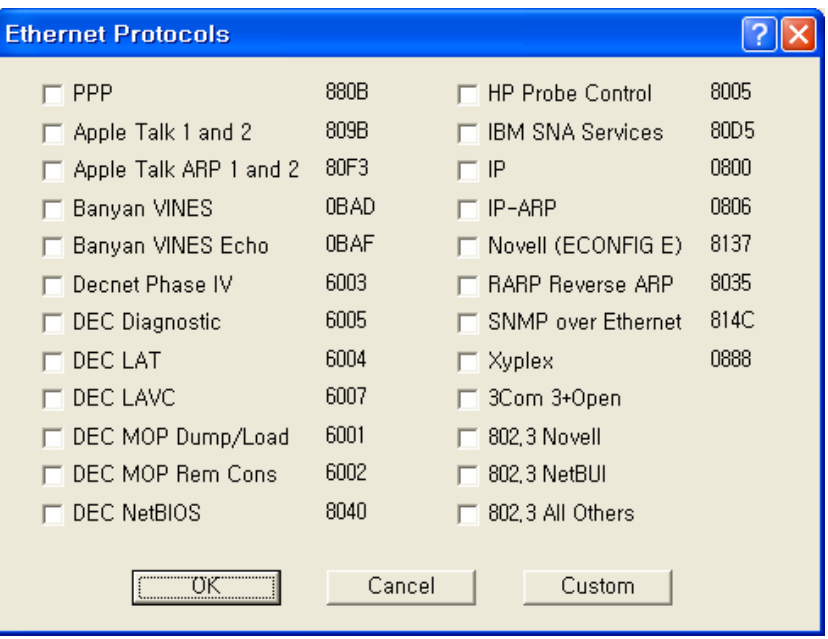

- 1. Select the protocols from the list that you wish to handle separately, or click the Custom button to add an unlisted protocol. Click the OK button when finished to re-display the Bridge Setup screen. **Note** The protocols you have selected are listed in the Protocol Filtering window, and that all protocols are denied by default.
- 2. If you wish to Bridge or Tunnel any of the protocols in the list, select the protocol, then click either the Bridge or Tunnel buttons
- 3. At the bottom of the Protocol Filtering list, click the Bridge, Deny, or Tunnel button to define how all other non-listed protocols should be handled.

**Note:** You can add new protocols to the list at any time by clicking the Edit button and checking additional protocol check boxes.

Tunnel Button--The Tunnel button is used in conjunction with the protocols listed in the Protocol Filtering list. Select a protocol from the list and click the Tunnel button to indicate that the selected protocol should be tunneled.

Deny Button-- the Deny button is used in conjunction with the protocols listed in the Protocol Filtering list. Select a protocol from the list and click the Deny button to indicate that the selected protocol should be denied.

Bridge Button-- the Bridge button is used in conjunction with the protocols listed in the Protocol Filtering list. Select a protocol from the list and click the Bridge button to indicate that the selected protocol should be bridged.

### **Bridge MAC Address Filtering Overview**

You can specify static MAC Address filters in Bridge Setup to optimize the performance and increase security on your wireless (and wired) network. You can permit or deny access to individual stations by specifying their particular MAC Addresses, or to multiple stations by using an X as a wildcard character. You can also permit or deny Ethernet multicast address all traffic that does not match one of the pairs explicitly listed in the Ethernet pair list will be permitted or denied based on your selection.

#### **Table 3-7 Traffic Filtering**

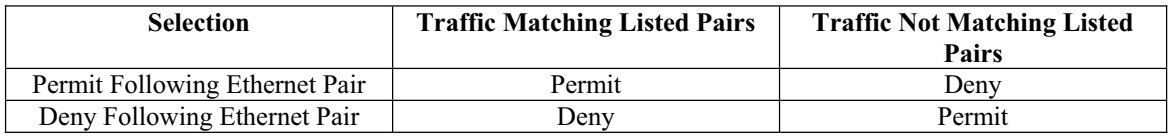

Stations to be filtered are identified by their MAC Address and whether they are on a remote or local interface. The Interface parameter indicates whether the station with the specified MAC Address is located on the wired or wireless interface of the base station. Use the Add, Delete, and Edit buttons to modify the entries of the list.

Permit Ethernet Broadcasts-- If you wish to deny broadcast traffic in your bridged network, deselect this option. Normally, however, you will select this option to permit Ethernet broadcasts.

**Note:** This option applies to all Ethernet interfaces, and not simply to Ethernet traffic.

Permit Ethernet Multicasts-- If you wish to deny multicast traffic in your bridged network, deselect this option. Normally, however, you will select this option to permit Ethernet multicasts.

**Note:** This option applies to all Ethernet interfaces, and not simply to Ethernet traffic.

#### **Advanced Bridging Features**

The Advanced Bridge features can be accessed by clicking the Advanced Features button on the Bridge Setup screen.

MAC Layer (Ethernet) Filters allow you to filter Ethernet traffic due to bad or unknown

DHCP Filtering allows you to limit DHCP responses to a particular DHCP server.

IP/ARP Filtering allows you to prevent unnecessary IP/ARP packets from being sent over the wireless link.

Incoming Broadcast Filters allow you to prevent broadcast and multicast packets arriving from the remote interface(s) from being transmitted on the local interface(s).

Outgoing Broadcast Filters allow you to prevent broadcast and multicast packets sent from the local interface(s) from being transmitted out the remote interface(s).

Miscellaneous Statistics Gathering allows you to enable some miscellaneous advanced bridging features.

### **Figure 3-61 Advanced Bridging Setup window**

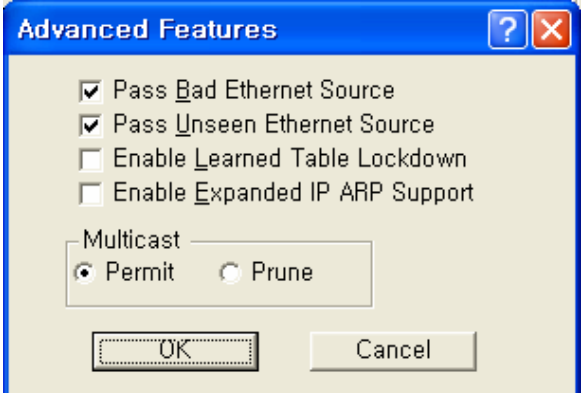

Permit Multicast Button-- Select this checkbox if you wish to permit multicast.

Access Point Unit: 2.4G-B-Radio-POE NTPM99AE 01 Rel 1.0 Issue1 May 2007

Prune Multicast Button-- Select this checkbox if you wish to prune multicast.

Enable Learned Table Lockdown--A standard Bridge/Router watches the source addresses of each packet it receives on any of its interfaces. As new addresses are seen, entries are added in the "learned table" that contain the particular source address and the interface number that address was received on. If that source address is later seen on a different interface, the Bridge will immediately change the interface number in the learned entry table. This condition could happen in a correctly functioning network if someone moved the computer to a different part of the network.

This could also happen if someone was trying to capture network packets by spoofing the Bridge. Enabling learned table lockdown will prevent the interface number from being changed once the source address has been seen.

A standard Bridge will also time-out the learned table records every ten (10) minutes. If learned table lockdown is enabled, these records will not be timed-out. Once a record is learned, it will not be changed or deleted until either the Secure Data Mode station reboots or the learned table becomes completely filled and needs to be reset.

**Note:** A typical Secure Data Mode learned table can contain over 12,000 records.

#### **Enable Expanded IP/ARP Support**

Enabling this feature will cause the Secure Data Mode station to watch the IP/ARP packets that occur on the network. Normally, no action is taken in response to an IP/ARP packet that is not destined for a host that is being Proxy ARPed by the Secure Data Mode station. When this function is selected, the Secure Data Mode station will add the IP address to its IP/ARP table when it sees an ARP packet from another source. This feature is helpful on an ARP network because it will build a database of MAC layer address to IP address pairs.

**Note:** The IP/ARP table is never timed out in this mode.

#### **Storm Threshold Setup**

The Storm Thresholds screen is used to set threshold values for broadcast and multicast messages.

In most situations, you will not need to set the Storm Thresholds. However, if intensive multicast or broadcast messaging is typical of the network protocols used in your network environment, you may wish to control the maximum number of broadcast and multicast messages. If the maximum value of broadcast or multicasts per second is exceeded, the Secure Data Mode Station will ignore all subsequent messages issued by the particular network device, or ignore all messages of that type coming on that particular interface.

You can use the Storm Threshold screen to:

- Specify a maximum value as received from a single network device (identified by its MAC address).
- Specify an absolute maximum of messages per second per Interface.

You can specify a set of thresholds for each Interface of the Secure Data Mode Station access point, identifying separate values for the number of Broadcast messages/second and Multicast messages/second.

#### **Figure 3-62 Broadcast Storm Setup window**

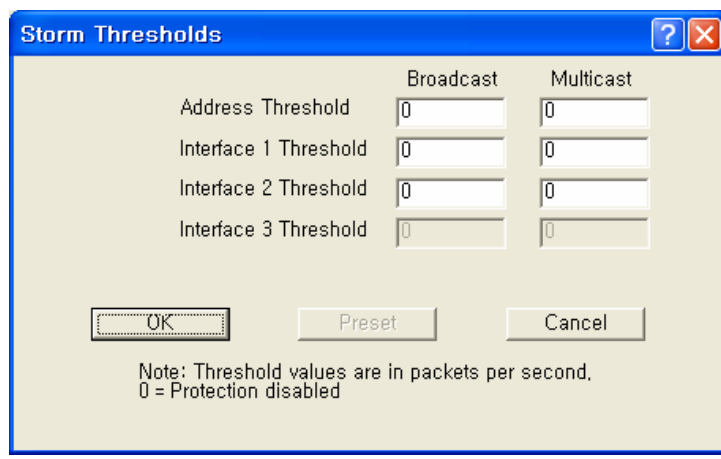

### **Broadcast Address Threshold**

Enter the maximum number of broadcast messages per second that will be received from a single network device (identified by its MAC address).

**Multicast Address Threshold**-- Enter the maximum number of multicast messages per second that will be received from a single network device (identified by its MAC address).

**Broadcast Interface 1 Threshold**-- Enter the maximum number of broadcast messages per second that will be received on Interface 1 (typically Ethernet).

**Multicast Interface 1 Threshold**-- Enter the maximum number of multicast messages per second that will be received on Interface 1 (typically Ethernet).

**Broadcast Interface 2 Threshold**-- Enter the maximum number of broadcast messages per second that will be received on Interface 2 (typically 802.11).

**Multicast Interface 2 Threshold**-- Enter the maximum number of multicast messages per second that will be received on Interface 2 (typically 802.11).

**Broadcast Interface 3 Threshold**-- Enter the maximum number of broadcast messages per second that will be received on Interface 3 (typically 802.11a).

**Multicast Interface 3 Threshold**-- Enter the maximum number of multicast messages per second that will be received on Interface 3.

**Preset Button**-- Clicking the Preset button sets all broadcast and multicast rates to their default values. The default values are as follows:

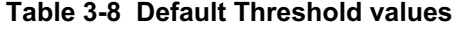

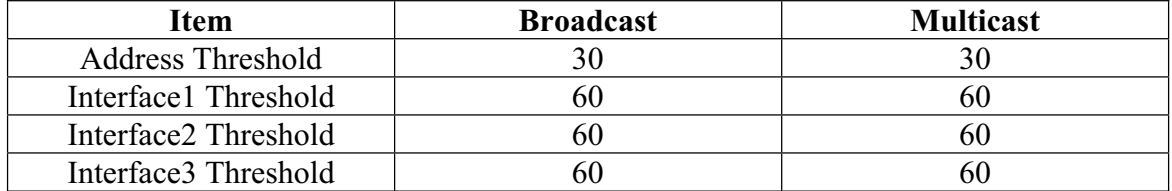

#### **Spanning Tree Setup**

The Spanning Tree Setup screen allows you to configure your bridges so that they will dynamically discover a loop-free subset of the LAN topology (a tree), that provides the most efficient level of connectivity between every pair of physically connected Local Area Network segments. See Spanning Tree for more information about how the spanning tree algorithm works. The default settings for the Spanning

Tree Algorithm will provide satisfactory performance for most Local Area Network (LAN) topologies.

**Enable Spanning Tree** -- Select this checkbox if you wish to enable Spanning Tree capabilities.

#### **Figure 3-63 VLAN Spanning Tree Setup window**

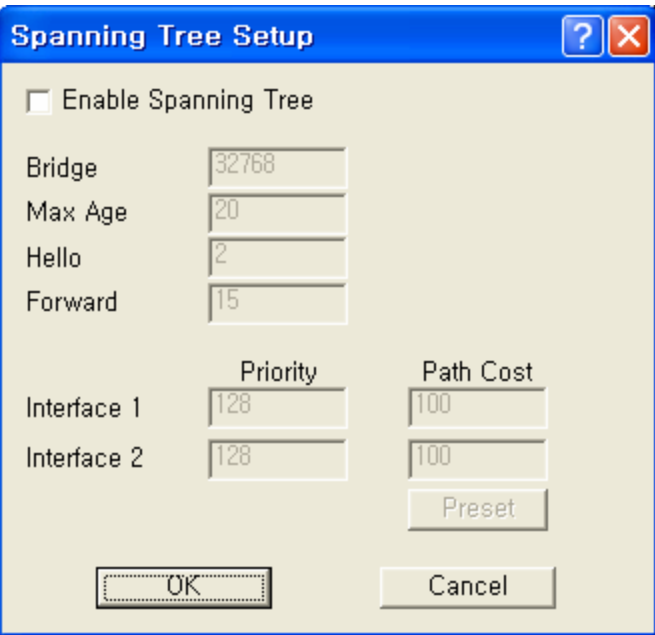

**Bridge Priority --** The Bridge Priority parameter allows you to influence the choice of the Root Bridge and Designated Bridge as calculated by the Spanning Tree Algorithm.

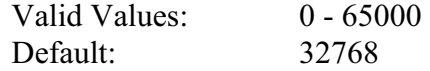

A low numerical value makes the bridge more likely to become the designated bridge or root bridge (typically 0). The recommended value is 32768.

You may assign a duplicate priority value to multiple bridges, provided that it is a non-zero value. Bridges that have an identical Bridge Priority level are typically not intended to function as the root bridge.

**Max Age** -- The Max Age parameter identifies the maximum age of received Spanning Tree protocol information. When the bridge receives protocol information that exceeds the Max Age value, the bridge will discard the information and start the Forward Delay timer to allow other bridges to forward updated topology

information (for example, that another bridge has become the Root Bridge).

**Note:** Recommended Value (20 seconds)

A low Max Age value occasionally may cause the Spanning Tree to reconfigure unnecessarily, resulting in temporary loss of connectivity throughout the network.

A high Max Age value will cause the LAN to take longer than necessary to rebuild the Spanning Tree whenever a link or bridge unit breaks down or becomes available again.

**Hello Time** -- The Spanning Tree Hello Time parameter identifies the time interval between Configuration PBDU transmitted by a root bridge, or a bridge that is attempting to become the root bridge.

**Note:** Recommended Value (2 seconds)

Shortening the Hello Time will make the protocol more robust, especially when the probability of loss of configuration messages is high.

Lengthening the Hello Time will lower the overhead of the algorithm since the interval between the transmissions of configuration messages will be longer.

**Forward** -- The Forward Delay is a timer that prevents a bridge to forward data packets when:

- The bridge receives information that the active Spanning Tree topology must be updated (for example when a bridge breaks down or when somebody modified the Bridge Priority or Path Cost value of a particular bridge).
- The bridge registers that the protocol information exceeds the specified Max Age value.
- Changes in the Spanning Tree topology must be communicated to all bridges in the bridged network. The Forward Delay timer will compensate for the propagation delays that occur in passing the protocol information, allowing all bridges to close the old data paths, before the new data paths are activated.

**Note:** Recommended Value (15 seconds)

A lower value may result in temporary loops as the Spanning Tree Algorithm converges.

A higher value may result in longer partitions after the Spanning Tree reconfigures.
**Port Priority**-- Normally the Bridge Port priority in Spanning Tree topologies is imposed by the Root Bridge and the applicable values of the Path Cost to the Root Bridge.

When concurrent bridge ports of a single bridge unit are connected in a loop, this parameter enables you to influence which port should be included in the Spanning Tree.

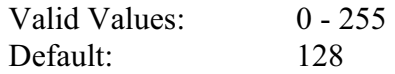

A lower value makes a port more likely to become selected in the Spanning Tree than the concurrent one that has a higher numerical value. A higher value makes a port less likely to be selected in the Spanning Tree than a port with a lower numerical value.

**Path Cost--** The Path Cost value is used to determine the preferred data paths between bridges throughout the network and the root bridge. The Root Bridge transmits BPDU messages throughout the Local Area Network. When a bridge unit receives a BPDU message at one of its ports, it will add the value in the Path Cost field for that port to the value in the Root Path Cost Field of the BPDU message before forwarding the message again. This will help the other bridges to determine the Total Path Cost to the Root Bridge via this port.

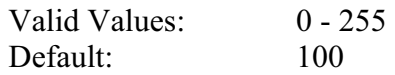

A lower Path Cost value would typically be used for ports to LAN segments closer to the Root Bridge.

A higher Path Cost value would typically be used for ports to LAN segments that are the "leafs" of the Spanning Tree.

For example, when using the Secure Data Mode Station as an access point for wireless stations to the Ethernet, a high Path Cost for the wireless interface will minimize unnecessary use of the bandwidth for the wireless medium (recommended value 255).

When using Secure Data Mode Stations in a wireless point-to-point link to interconnect two LAN segments, a low Path Cost for the wireless interface will prioritize this link as compared to other physical links, such as a leased line or low-bandwidth connections.

# **Set Up IP for APU and CSU**

The IP Setup screen allows you to set the Secure Data Mode Station's IP Addressing information. The Secure Data Mode Station must have an IP address assigned to it if you wish to connect to it using the Configuration tool, which makes use of SNMP to connect to the Secure Data Mode Station.

**Note:** This screen is only available when the Enable IP Routing, Enable Outgoing Network Address Translation, and Enable Incoming Network Address Translation checkboxes been de-selected on the General Setup screen.

#### **Figure 3-64 IP Setup window**

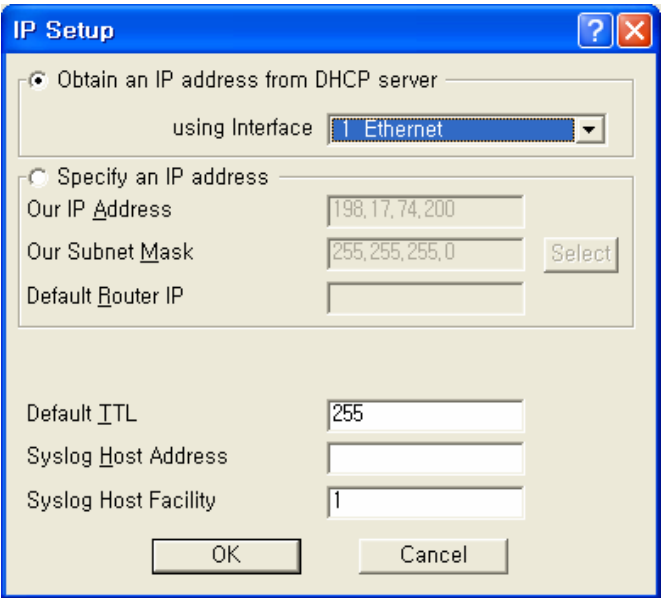

You can choose to set up the base station to obtain an IP address from DHCP server. If you select this option, you must also choose the interface on which you would like the base station to send the request. This option causes your base station to send a broadcast request for its IP address, subnet mask, and default router over the given interface at base station startup time. If you select the DHCP option, it is recommended (though not required) that you set up your DHCP server to always provide the same IP address to this Secure Data Mode Station system.

You can also manually specify an IP Address to set the IP Address for the base station yourself:

You can set the life expectancy for packets originating from this Secure Data Mode Station using the Default TTL (Time to Live) field.

You can use syslog messages to log information such as logins, service errors and general configuration information. Since there is no storage on a base station, a general purpose computer is needed to log these messages. To set the syslog host that will accept syslog messages, use the Syslog Host Address and Syslog Host Facility fields.

**Obtain an IP Address from DHCP Server**-- Select this radio button if you wish to obtain an IP address from the DHCP Server.

If you select this option, you must also choose the interface on which you would like the base station to send the request. This option causes your base station to send a broadcast request

For its IP address, subnet mask, and default router over the given interface at base station startup time. If you select the DHCP option, it is recommended (though not required) that you set up your DHCP server to always provide the same IP address to this Secure Data Mode Station system.

**Using Interfaces**-- Select the interface for which you wish to obtain an IP address. A base station has several network interfaces to which it may be connected. The network interfaces are numbered (1, 2, 3...), and the interface numbers may be found by selecting Interface Setup from the Setup Menu.

**Specify an IP Address**-- Select this radio button if you wish to enter an IP address manually.

**Our IP Address**-- This is the address of the Secure Data Mode Bridge/Router itself. If you wish to configure or monitor your Secure Data Mode Bridge/Router, or if your network supports IP and you wish to enable the Ping support and IP/SNMP support of the Secure Data Mode Bridge/Router, set this to a valid IP address. After setting this address to 0.0.0.0, enter the IP address of the base station. Please note that unless you enable IP Routing on the IP Router Setup screen, the Bridge/Router is not an IP router. It has only one IP address, and that address applies to both the remote and local networks (i.e., both sides of the Bridge). Having two Ethernet interfaces with the same IP address is different than a standard IP host, but is appropriate for a Transparent Bridge. The Ethernet address of both interfaces is also the same.

**Note:** This field is only enabled when the Specify an IP Address radio button has been selected.

**Our Subnet Mask**-- Enter the subnet mask for the base station.

**Note:** This field is only enabled when the Specify an IP Address radio button has been selected.

**Default Router IP**-- Enter the IP address of the router.

**Note:** This field is only enabled when the Specify an IP Address radio button has been selected.

**Select Button**-- Clicking this button displays the IP Mask List screen, which allows you to select a particular IP mask.

**IP Mask List**-- The IP Mask List window displays a list of common IP subnet masks for a given size IP subnet.

**Default TTL--** The Time To Live (TTL) counter avoids endless forwarding of message frames with incorrect addressing by defining a maximum number of hops a packet can take. Each time the frame is forwarded by a router, the TTL counter decreases by one. When the  $TTL = 0$ , the frame is rejected.

**Syslog Host Address**-- Syslog messages can be used to log information such as logins, service errors and general configuration information. Since there is no storage on a base station, a general purpose computer is needed to log these messages.

The Syslog Host Address is the IP Address of the system which accepts "syslog" system logging packets from the base station.

Syslog Host Facility

Syslog messages can be used to log information such as logins, service errors and general configuration information. Since there is no storage on a base station, a general purpose computer is needed to log these messages.

The Syslog Host Facility describes the part of the system generating the syslog message, and in UNIX-based systems usually uses one of the following keywords: auth, authpriv, cron, daemon, kern, lpr, mail, mark, news, syslog, user, uucp, and local0 through local7.

The base station is capable of sending messages using the local0-local7 facilities. Enter the correct syslog facility number (0-7) that corresponds to the local facility type on your syslog host.

# **Set Up SNMP**

The SNMP Setup screen allows you to manage a network environment that includes multiple base stations where you can use the Simple Network Management Protocol (SNMP).

SNMP setup allows you to create multiple authorization levels for network management that are password protected.

**Figure 3-65 SNMP Setup window** 

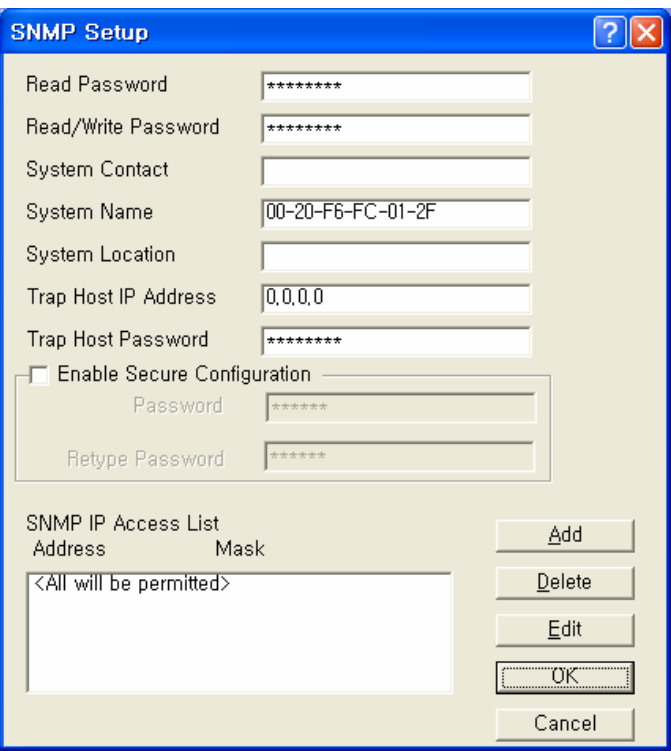

**Read Password**-- This password enables you to create a network management level where a local LAN Administrator can view, but not modify, the SNMP parameters.

**Read/Write Password**-- This password enables you to create a network management level where only a Network Supervisor knowing the right Read/Write password will be able to view or modify the SNMP parameters.

**Contact**-- Optionally, enter the name or address of the Network Administrator.

**System Name**-- Optionally, enter the logical location of a base station (for example, the network segment to which the base station has been connected).

**System Location--** The optional field to identify the physical location of a base station. For example, the building or room where the base station is located at

**Trap Host IP Address**-- The IP Address of the network management station that collects the SNMP Trap messages.

The Trap Host is the station in an SNMP managed network where SNMP trap messages are collected. Trap messages are sent to the trap host when certain events occur, such as rebooting.

**Trap Host Password**-- The Trap Host is the station in a SNMP managed network where SNMP trap messages are collected. Trap messages are sent to the trap host when certain events occur, such as rebooting.

Enter a password that corresponds to the password set at the Trap Host to filter unsolicited or unauthorized SNMP Trap messages at the Trap Host.

The Trap Host IP Password will be embedded in the SNMP Trap messages sent by this base station. If the Trap Host receives a message without or with an unknown password, the Trap message will be ignored.

**SNMP IP Access List**-- The SNMP IP Access List displays the IP addresses and subnet masks of those stations that you have designated as stations that will manage networks using SNMP.

In addition to the Read and Read/Write passwords, you can use the SNMP Access List to prevent unauthorized users from modifying the SNMP setup of your base stations.

The SNMP IP Access List enables you to authorize SNMP management to a restricted group of SNMP Management stations identified by:

The unique IP address of the Management Station(s)

 The interfaces via which the base station will be accessed. Click the Add button to display the Input SNMP Access List to add new IP addresses to the list.

# **Input SNMP Access List Dialog - Overview**

Clicking the Add button displays the SNMP Access List Dialog, which allows you to enter the IP addresses and subnet masks of those stations that you have designated as stations that will manage networks using SNMP.

**Figure 3-66 Input SNMP Setup window** 

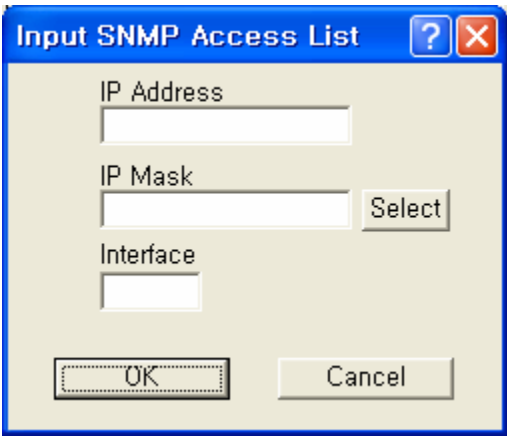

**IP Address**-- The unique IP address of the SNMP management station you wish to add or edit.

**IP Mask**-- Enter the Subnet mask, or clicks the Select button to display the IP Mask List and select a mask from the list.

**Note:** A subnet mask value of 255.255.255.255 will authorize only the station with the address specified in the IP address. A subnet mask value of 255.255.255.0 will authorize all stations that have an IP address within the range of that particular subnet (the IP address field will display the value xxx.xxx.xxx.0).

**Warning:** The subnet mask value 0.0.0.0 will authorize any station to view or modify SNMP IP setup of the base station via the interface identified in the Interface field.

**Interface**-- The number of the interfaces over which packets on this route is sent.

**Select Button**-- Clicking this button displays the IP Mask List screen, which allows you to select a particular IP mask.

# **Set Up IP Routing**

The IP Router Setup screen is used to set up IP Routing. This enables the base station to send IP packets to the appropriate subnet or router. Once you have set up the basic IP Router configuration, you may also want to set up the following optional components:

**Note:** This option is only available if the Enable IP Routing checkbox on the General Setup screen has been selected.

**Figure 3-67 IP Router Setup window** 

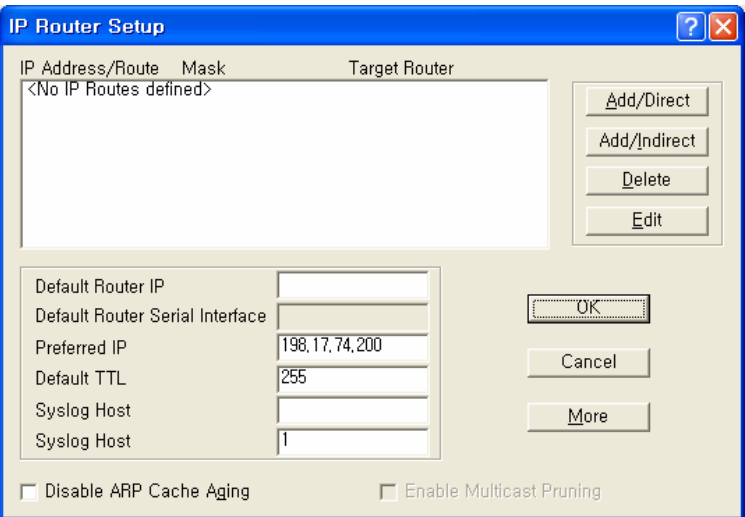

# **IP Route List**

This pane displays the list of IP Routes that this Router has been configured to use. To add additional direct or indirect routes, click on the Add/Direct or Add/Indirect buttons.

#### **Table 3-9 IP Route List**

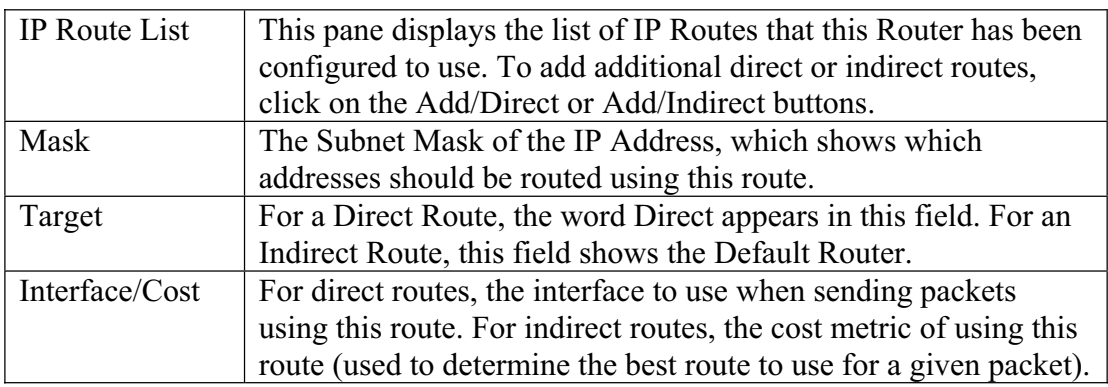

**Default Router IP Address**-- Enter the IP Address of the router that the base station should use to communicate with networked devices outside its current subnet.

**Default Router Serial Interface**-- The Secure Data Mode station has several network interfaces to which it may be connected. An interface number is required for the Secure Data Mode station to know which interface to use to send packets addressed to a given destination. This field displays the serial interface that the router will use by default.

**Preferred IP Address**-- From time to time, the Secure Data Mode Bridge/Router will transmit unsolicited IP packets such as SNMP traps, Syslog, RIP, or IP/ARP packets. Most routers randomly use one of the IP addresses from one of the router interfaces as the source IP address for these packets. However, in the Preferred IP Address field, you can specify the source IP address that you prefer to use for these packets.

**Default TTL**-- The Time To Live (TTL) counter avoids endless forwarding of message frames with incorrect addressing by defining a maximum number of hops a packet can take. Each time the frame is forwarded by a router, the TTL counter decreases by one. When the TTL  $= 0$ , the frame is rejected.

**Syslog Host Address**-- Syslog messages can be used to log information such as logins, service errors and general configuration information. Since there is no storage on a base station, a general purpose computer is needed to log these messages.

The Syslog Host Address is the IP Address of the system that accepts "syslog" system logging packets from the base station.

**Syslog Host Facility**-- Syslog messages can be used to log information such as logins, service errors and general configuration information. Since there is no storage on a base station, a general purpose computer is needed to log these messages.

The Syslog Host Facility describes the part of the system generating the syslog message, and in UNIX-based systems usually uses one of the following keywords: auth, authpriv, cron, daemon, kern, lpr, mail, mark, news, syslog, user, uucp, and local0 through local7.

The base station is capable of sending messages using the local0-local7 facilities. Enter the correct syslog facility number (0-7) that corresponds to the local facility type on your syslog host.

**Disable ARP Cache Aging**-- Select this checkbox to stop the Address Resolution Protocol (ARP) table from removing entries after a certain period of time. The IP ARP table relates each (wired or wireless)

station's IP address to its physical MAC Address so the base station knows how to address Ethernet messages bound for a particular IP Address. If you disable (uncheck) ARP cache aging, the base station will not remove entries from this table, and it may fill up over time. The base station can hold up to 10,000 entries in the ARP table.

**Enable Multicast Pruning**-- Select this checkbox if you want to enable multicast pruning.

IP multicast is a bandwidth-conserving technology that reduces traffic by simultaneously delivering a single stream of information to potentially thousands of corporate recipients and homes.

Without multicast pruning, multicast traffic is treated in the same manner as broadcast traffic. That is, it is forwarded to all ports. However, with multicast pruning, you choose to permit only the packets that are a part of multicast group in your network. Multicast pruning generates no additional network traffic, allowing you to significantly reduce multicast traffic passing through your switch.

## **Add Direct IP Routes**

Clicking the Add/Direct button displays the Add Direct IP Route screen, which allows you to add new direct IP routes.

When the Secure Data Mode station has two or more IP subnets directly attached to its different interfaces, it can route IP packets between those subnets using a direct route. This screen is used to specify the direct routes for each of the interfaces on the Secure Data Mode Bridge/Router. A direct route consists of an IP address, which specifies the basic IP address to route, a Subnet Mask which defines the basic class of IP addresses that will be routed, and an interface number which specifies where the IP subnet is attached. When IP packets addressed to a system arrives at the Secure Data Mode station, the Secure Data Mode station will send it directly to the target machine on the interface specified.

#### **Figure 3-68 Direct IP Route Setup window**

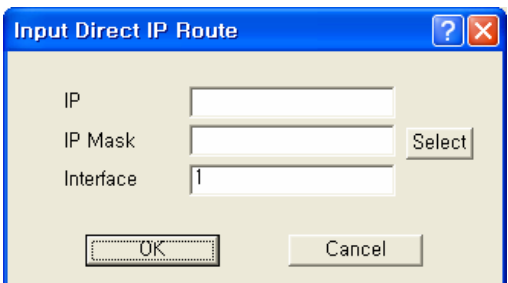

**IP Address**-- The IP address specifies the basic IP address to route.

**IP Mask**-- The Subnet Mask which defines the basic class of IP addresses that will be routed. Clicking the Select button displays the IP Mask List, which the shows the IP Masks that can be used as public or private IP masks for IP routing. The list consists of all possible subnet masks, and represents the range of addresses that will be translated.

**Interface**-- An interface number specifies where the IP subnet is attached.

## **Add Indirect IP Routes**

The Add Indirect IP Route screen is used to add indirect IP routes.

When the base station needs to send IP packets between IP subnets which are not directly connected to one of its interfaces (i.e., not on the same network segment), it must have an indirect route for sending those packets.

An indirect route consists of:

- An IP Address which specifies the basic IP address to route,
- A Subnet Mask which defines the class of IP addresses that will be routed,
- A Target Router that will relay the IP packet, and
- A Cost value, which specifies the number of "hops" required for the indirect route.

When an IP packet addressed to a system on the indirectly routed subnet arrives at the base station, the base station will route it over the interface specified to the Target Router to be further routed.

#### **Figure 3-69 Indirect IP Route Setup window**

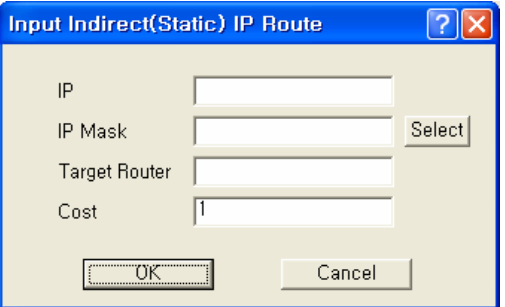

**IP Address**-- The IP Address which specifies the basic IP address to route.

**IP Mask--** Enter the IP subnet mask for the IP address to be routed, or click the Select button and choose a subnet mask from the list. Clicking the Select button displays the IP Mask List, which the shows the IP Masks that can be used as public or private IP masks for IP routing. The list consists of all possible subnet masks, and represents the range of addresses that will be translated.

**Target Router**-- Enter the IP address of the router that you wish to use as the target router.

A target router is the IP address of the router that knows how to handle the IP packet that is being routed. When used in indirect routes, it could specify the router that is attached directly to the subnet of the packet's final destination, or a router that knows where to send it.

**Cost**-- The cost value reflects the number of "hops" required for the connection. The default value of 1 indicates that only one "hop" is required. The lower the cost value, the more likely that route will be chosen.

#### **Advanced IP Routing Setup**

The More IP Router Setup screen is used to set up advanced IP router interfaces.

#### **Figure 3-70 Advanced IP Routing Setup window**

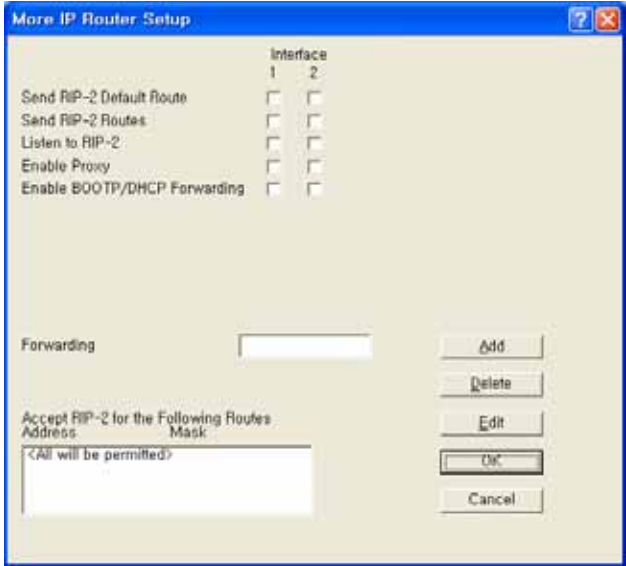

**Send RIP-2 Default Route**-- If the base station sends the Routing Information Protocol (RIP) default route (0.0.0.0) to other routers and hosts attached to a particular interface, select that interface's checkbox on the Send RIP Default Route line. By default, the base station will not send the Default Route on a particular interface unless this box is checked.

In the example shown in the screenshot, the base station will send RIP routes only on interfaces 1 and 2.

**Send RIP-2 Routes** -- If the base station should SEND Routing Information Protocol (RIP) Routes for routes of which it has knowledge to other routers on a particular interface, select that interface's checkbox on the Send RIP Routes line. By default, the base station will not send RIP Routes on a particular interface unless this box is checked. For the given example, the base station will send RIP Routes only on interface 1.

**Listen to RIP-2**-- If the base station should ACCEPT Routing Information Protocol (RIP) routes from other routers on a particular interface, select that interface's checkbox on the Listen to RIP line. By default, the Secure Data Mode Station will not accept RIP Routes from other routers, so you must select the interfaces if you wish to listen to RIP. For the given example, the Secure Data Mode Station will listen to RIP Routes on Interfaces 1 and 2, but will not accept RIP routes sent to it on interface 3.

**Enable Proxy ARP**-- Enabling Proxy ARP for a particular interface tells the base station that when it receives an ARP request for a particular client connected by that interface, that the base station itself should respond to the ARP Request, fulfilling the request with information that is in its IP ARP Table.

For example, Proxy ARP is enabled on interface 2. The IP ARP Table contains (among others) the following entry:

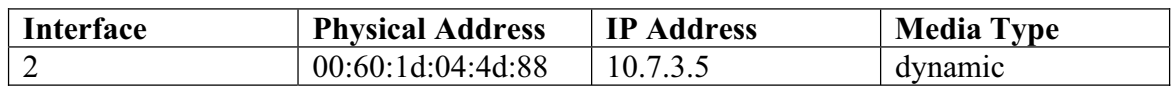

Since Proxy ARP is enabled for interface 2, when the base station receives a broadcast ARP Request for 10.7.3.5, instead of passing the ARP on to 10.7.3.5, the base station will answer the request with information its own IP ARP table, that is: IP Address 10.7.3.5 -> MAC Address 00:60:1d:04:4d:88.

# **Table 3-10 IP ARP Table**

Proxy ARP is useful in many situations to reduce unnecessary network traffic, but is especially useful when you have clients in power-save mode, to prevent them from being 'woken up' whenever an ARP is done.

**Enable BOOTP/DHCP Forwarding** -- Select the interfaces for which you would like the base station to forward BOOTP and DHCP requests on to the BOOTP/DHCP server, which is specified in 'Forwarding Host'. Forwarding BOOTP and DHCP requests is necessary when the BOOTP/DHCP clients are not on the same IP subnet as the BOOTP/DHCP server.

If you are using BOOTP/DHCP, forwarding should most likely be DISABLED for the interface through which the BOOTP/DHCP server is located, and ENABLED for the other interfaces.

In the displayed screen, the BOOTP/DHCP Server is located via interface 1, so forwarding is enabled for interfaces 2 and 3, since clients on interfaces 2 and 3 have no other way of accessing the BOOTP/DHCP server.

**Forwarding Host** -- If you have enabled BOOTP/DHCP forwarding for one or more interfaces, enter the IP address of the BOOTP/DHCP server or relay agent to which you should forward BOOTP/DHCP requests.

In this example, the BOOTP/DHCP Forwarding host is 10.2.3.1.

**Accept RIP-2 for the Following Routes**-- In addition to the other Advanced IP Router features which allow you to accept RIP routes from particular interfaces, you can specify which RIP Routes you would like to accept. You are also able to specify the interfaces from which you would like to accept those particular RIP Routes.

The base station will accept RIP only for three particular routes. In the More IP Router Setup screen, it was specified that the base station should listen to RIP Routes on interfaces 1 and 2. This section further specifies that the base station should listen to the following RIP Routes ONLY:

- $10.17.42.0$  (mask 255.255.255.0) only if it comes from interface 1
- 10.20.24.0 (mask 255.255.248.0) only if it comes from interface 2
- 10.220.23.0 (mask 255.255.255.0) on any interface

All other RIP routes will be ignored.

# **DHCP Server Setup**

The DHCP Server Setup screen is used to set up the base station's Dynamic Host Configuration Protocol (DHCP) Server feature. The DHCP Server feature is a basic DHCP Server that can enable any and all wireless (or other) clients that connect to the base station to obtain their IP Address information from this Secure Data Mode.

**Warning:** If you have set up the base station to Obtain IP Address from DHCP Server on the IP Host Setup screen, do not enter anything in the Domain Name Info section of this screen. When the base station gets its own IP Address by DHCP, it will automatically determine the correct Domain Name information. You should, however, set up the IP Range and Gateway/Router Info section and select the correct interface.

**Note:** This screen is only available when the Enable DHCP Server checkbox has been selected on the General Setup screen.

**Figure 3-71 DHCP Server Setup window** 

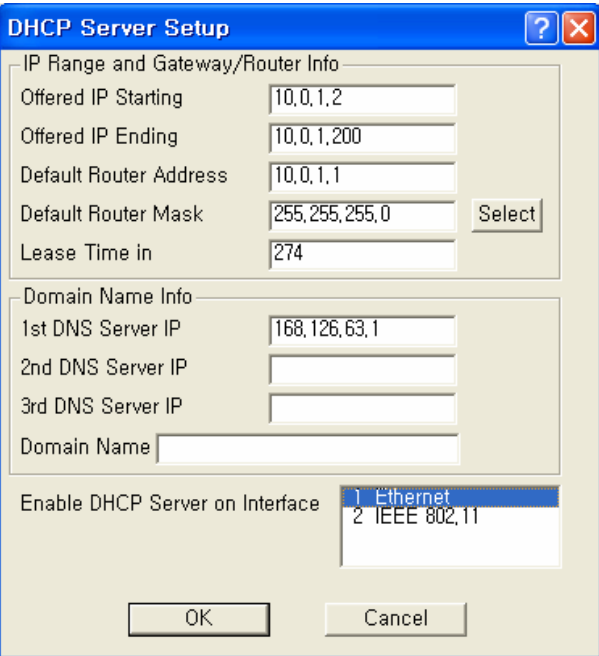

**Offered IP Address**-- Enter the beginning and ending IP addresses for the IP address range that the Secure Data Mode Station should offer to DHCP clients. When DHCP requests are received by the Secure Data Mode Station, it will offer the IP Starting Address to the first client, and increment the IP address offered to each consequent DHCP client until it reaches the IP Ending Address. IP Address leases must be renewed by

the DHCP client within the given Lease Time, or the IP Address will be made available to another client.

**Note:** The Secure Data Mode Station does NOT store DHCP address assignments between restarts. If the Secure Data Mode Station is rebooted, it will ARP for each address in the provided address range, recording which client is using which IP address.

**Note:** Be careful not to include the default router's IP address in the Offered IP Address range.

**Default Router Address**-- Enter the default router IP address for the Secure Data Mode Station's DHCP clients.

**Note:** The default router IP address must be outside of the range defined by the Offered IP Starting Address and Offered IP Ending Address.

**Default Router Mask**-- Enter the subnet mask for the default router, or click the Select button to display the IP Mask List, and select a subnet mask from the list.

**Lease Time in Minutes**-- A DHCP lease is the amount of time that the DHCP server grants permission to the DHCP client to use a particular IP address. Enter the lease time (in minutes) for your DHCP server.

**DNS Server IP Addresses**-- Enter the IP address for the DNS server.

**Warning:** If you have set up the base station to Obtain IP Address from DHCP Server on the IP Host Setup screen, do not enter any DNS server IP addresses or a domain name. When the base station gets its own IP Address by DHCP, it will automatically determine the correct Domain Name information. You should, however, set up the IP Range (IP starting and ending addresses) and Gateway/Router Info section and select the correct interface.

**Domain Name**-- Enter the name of the domain.

**Warning:** If you have set up the base station to obtain IP Address from DHCP Server on the IP Host Setup screen, do not enter any DNS server IP addresses or a domain name. When the base station gets its own IP Address by DHCP, it will automatically determine the correct Domain Name information. You should, however, set up the IP Range (IP starting and ending addresses) and Gateway/Router Info section and select the correct interface.

**Enable DHCP Server on Interface**-- Select the interface on which you wish to enable the DHCP server.

# **Set Up Outgoing Network Address Translation (NAT)**

Outgoing Network Address Translation (NAT) allows multiple computers to share a single IP address to connect to an IP network, including the Internet. This allows homes, small businesses, and Internet Service Providers to have Internet service for all of their computers without having to pay for additional IP addresses. The NAT feature serves as a simple firewall for incoming connections, since only traffic initiated by an interior computer is permitted through the NAT. In the screen shown below, when the client 10.0.1.1 wants to send data to the Internet, the access point will take the packet, replace the return address of 10.0.1.1 with 140.254.5.147, and then send the packet to the Internet. When a response comes from the Internet, the access point sends it to the correct client in the local address space.

**Note:** This screen is only available when the Enable Outgoing NAT checkbox has been selected on the General Setup screen.

**Note:** You do not need to turn on Outgoing NAT if you are using Incoming NAT, and vice versa. Incoming NAT only needs to be configured if servers in the local (private) address space need to connect with clients in the global (public) address space.

## **Figure 3-72 Outgoing NAT Setup window**

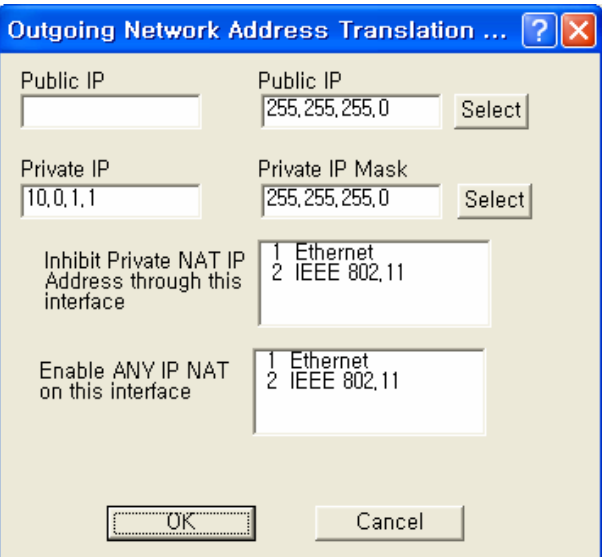

**Public IP Address**-- The IP address/mask seen by the external network.

**Note:** The IP address and subnet mask must be the same as the one in the IP Setup dialog under the Setup menu.

**Public IP Mask**-- The IP mask seen by the external network.

**Note:** The IP address and subnet mask must be the same as the one in the IP Setup dialog under the Setup menu.

**Select IP Mask Button**-- Clicking this button displays the IP Mask List, which the shows the IP Masks that can be used as public or private IP masks for outgoing NAT. The list consists of all possible subnet masks, and represents the range of addresses that will be translated.

**Private IP Address**-- The IP address that is seen by the local/internal network.

**Note:** The IP will be combined with the subnet mask, and the range of addresses that results will be translated. This range of IP set must match the addresses of the clients that connect to the base station.

**Private IP Mask--** The IP mask that is seen by the local/internal network.

**Note:** The IP will be combined with the subnet mask, and the range of addresses that results will be translated. This range of IP set must match the addresses of the clients that connect to the base station.

Inhibit Private NAT IP Address through this interface

This option allows you to select one or more interfaces in which NAT will not be permitted. By default, no interfaces are selected. To select more than one interface, hold down the <Ctrl> key and click the names of the interfaces you wish to inhibit. Typically, you will inhibit the public interfaces because you will generally have users behind the private side (i.e., the private side is NATed to the public side).

Therefore, you must inhibit the interface used on the public side, whichever it may be. For example, in the screen shown below, the Ethernet 10.\* network is NATed to the 140.\* public wireless network. Therefore, NAT must be inhibited on the public interface, in this case the 802.11 interface. To do this, you would select 802.11 from the list, and click the OK button.

# **Set Up Incoming Network Address Translation (NAT)**

Incoming Network Address Translations (NAT) is used to redirect requests to servers in the local address space based on the port of the request. If, for example, the client at local address 10.0.1.2 is serving web pages, and a request comes to the access point on that port for a web session, then the request will be forwarded to the web server on 10.0.1.2. The server will respond with the web page to the address of the original request.

**Note:** This screen is only available when the Enable Incoming NAT checkbox has been selected on the General Setup screen.

**Note:** Incoming NAT only needs to be configured if servers in the local (private) address space need to connect with clients in the global (public) address space. You do not need to turn on Incoming NAT if you are using Outgoing NAT, and vice versa.

To set up incoming NAT:

- 1. From the Setup tab, select General Setup. The General Setup screen is displayed.
- 2. Make sure that the Enable IP Routing checkbox is unchecked.
- 3. Select the Enable Incoming Network Address Translation checkbox, and then click OK to close the General Setup screen.
- 4. Click the Incoming NAT button on the Setup tab. The Incoming Network Address Translation Setup screen is displayed, and any public and private IP address/port pairs that you have previously defined are displayed in the window.

## **Figure 3-73 Incoming NAT Setup window**

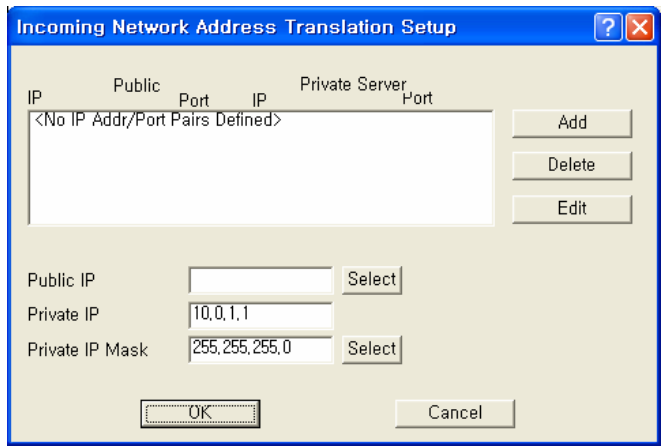

**IP Addresses/Ports**-- This window displays the public and private IP address/port pairs that you have previously defined.

**Public IP Mask--** The public subnet mask for your local (internal) servers in the dialog. The public IP mask is paired with the Public IP address on the Input IP Address screen, as shown in the screens below.

**Note:** The public IP Mask must be the same subnet mask that was used in the setup of the external (or global) address of the base station.

**Private IP Address**— The private IP address for your local (internal) servers in the dialog.

**Note:** The Private IP Address must be the same as the address and subnet mask that was selected for your internal network.

**Private IP Mask--** The private subnet mask for your local (internal) servers in the dialog.

**Note:** The private IP Mask must be the same as the subnet mask that was selected for your internal network.

**Add IP Address/Port Pairs**-- Clicking the Add button displays the Add IP Address/Port Pair screen is used to add new pairs of incoming ports, and the IP address to which they should be directed.

#### **Figure 3-74 Input IP address/Port (NAT) Setup window**

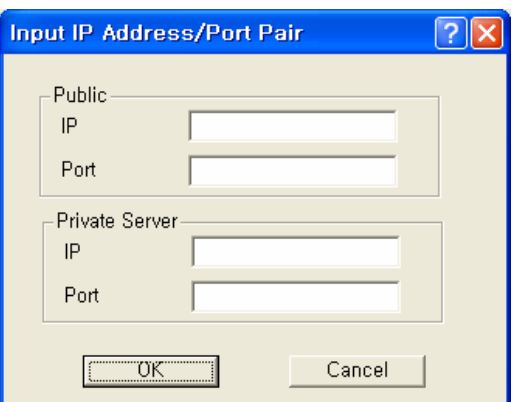

**Public IP Address**-- The public IP address for the service you wish to use. On the incoming NAT, there can only be one public address. You can map ports to specific local servers, but you must use the same public IP address, as configured on the incoming NAT screen.

**Note:** The Public IP address is paired with the Public IP mask on the Incoming Network Address Setup screen, as shown in the screenshots below.

**Public Port**-- The public port for the service you wish to use. For a discussion of the ports on which well known services run, see http://www.tatanka.com/doc/technote/tn0081.htm.

**Note:** The public IP address must be the same for different local servers, but the port will be different (e.g. different ports for SMTP, FTP, web servers, etc.).

**Private Server IP Address**-- The local (private) IP address of the server to which the request should be forwarded.

**Private Server Port**-- The local (private) port on the server to which the request should be forwarded.

**Set up IP/UDP/TCP Filters**-- Select the Firewall option from the Setup Tab to set up the IP TCP/UDP firewall (filtering) features.

IP Firewalls are used to restrict access between (sub) networks to certain IP hosts, types of IP packets, or connections to certain ports. You can set up the firewall to completely block all external IP traffic, or restrict access to certain machines, ports, or packet types.

**Note:** You must select the Enable IP/TCP/UDP Security Filters checkbox on the General Setup screen in order to access this screen.

**Remote IP Address and Mask**-- This column of the TCP/UDP Filter List displays the IP Address and Subnet Mask of the (un-trusted) remote sub network or machine for which you have chosen to set up this IP UDP/TCP filter.

**Local IP Address and Mask**-- This column of the TCP/UDP Filter List displays the IP Address and Subnet Mask of the local sub network or machine that is being protected by this particular firewall filter.

**Figure 3-75 Firewall Setup window** 

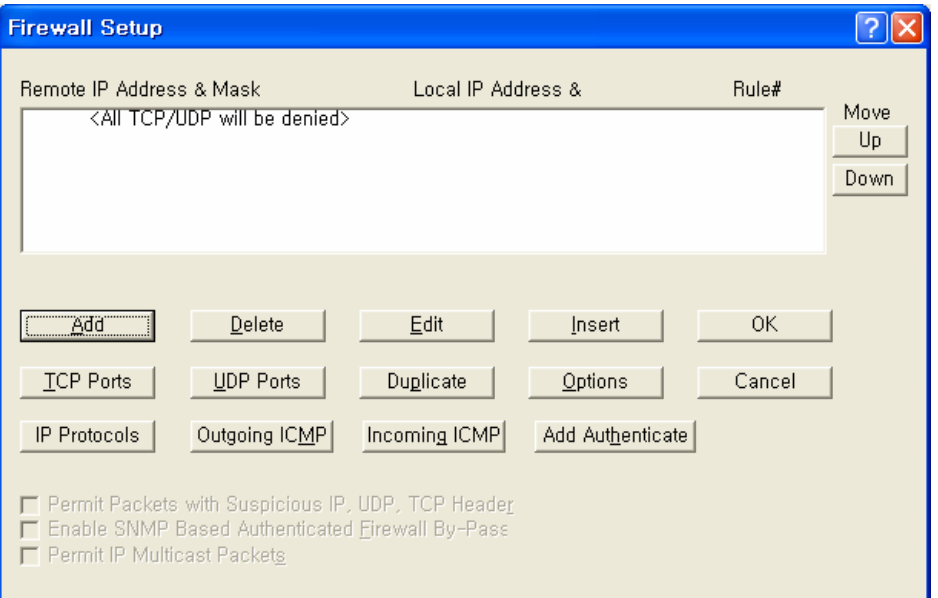

## **Add/Edit IP Address Mask Pair**

The Add/Edit IP Address Mask Pair screen is used to enter both the IP Address and Subnet Mask of both the local network (or machine) you would like to protect and the remote network (or host) you would like to protect it from.

A particular filter is applied only to traffic between the specific local and remote networks (or hosts) shown in the list. If you wish to filter all traffic, set the Remote IP Address and Subnet Mask both to '0.0.0.0'.

#### **Figure 3-76 Input IP address (Firewall) Setup window**

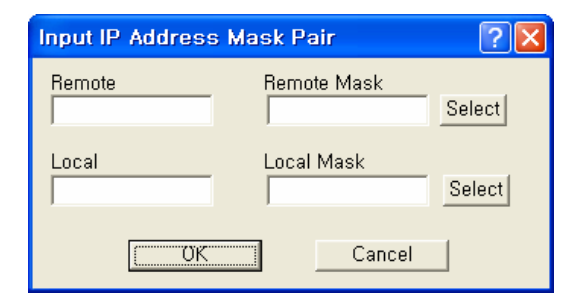

## **TCP Security Filters**

To set the TCP ports to which a given filter will be applied, select the filter you want to modify in the TCP/UDP Filter List and click the TCP Ports button.

**Figure 3-77 TCP Security Filter Setup window** 

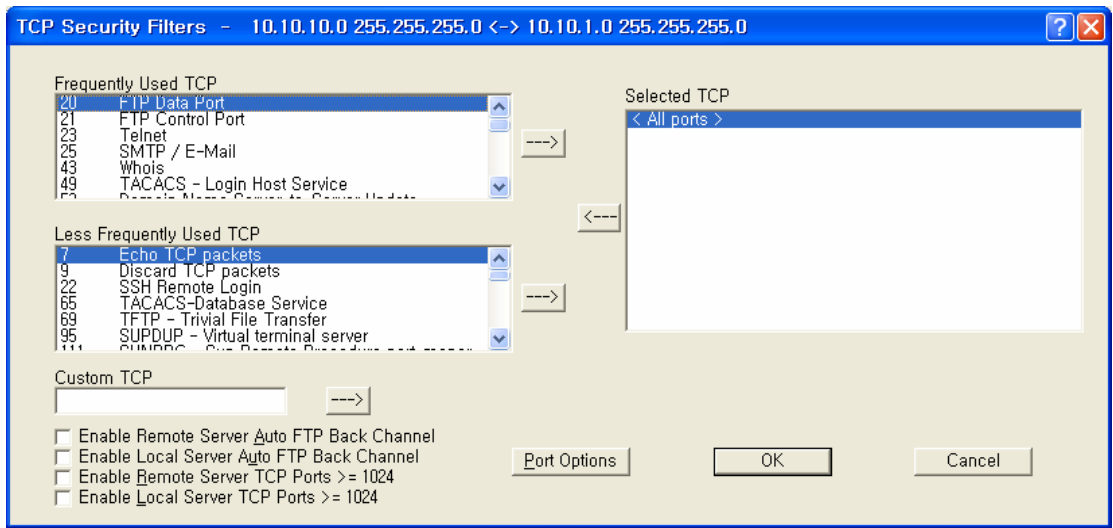

## **TCP Port Options**

Clicking the Port Options button on the TCP Security Filter screen displays the TCP Port Options screen. To set how the firewall filter is applied for a given port, select the port (or the line labeled 'All other ports') from the Selected TCP Ports list, and click on the 'Port Options' button. This will display the window below, which you can click on for more information. If you select the line 'All Other Ports' and then click the 'Port Options' button, you will see a screen similar to the one described in the UDP Port Options screen.

#### **Figure 3-78 TCP Port Options Setup window**

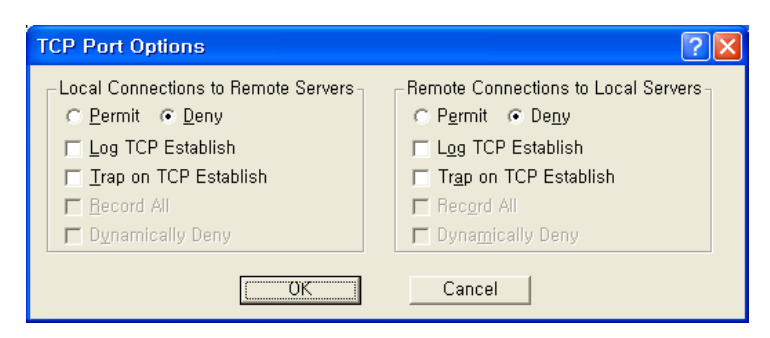

#### **UDP Port Filters**

To set the UDP ports to which a given filter will be applied, select the filter you want to modify in the TCP/UDP Filter List and click the 'UDP Ports' button.

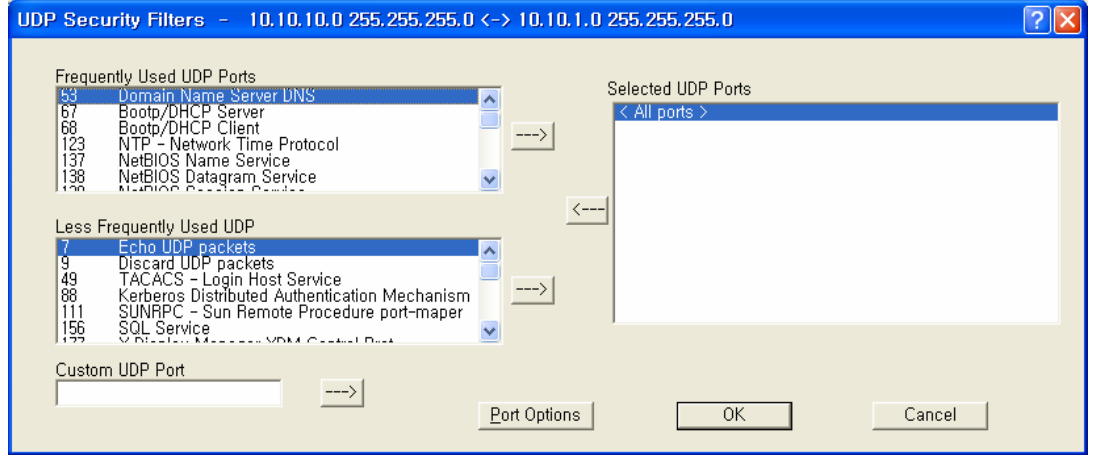

#### **UDP Port Options**

Clicking the Portion Options button on the UDP Security Filters screen displays the UDP Port Options screen. To set how the firewall filter is applied for a given port, select the port (or the line labeled 'All other ports') from the Selected UDP Ports list, and click on the 'Port Options' button. The window displayed below is for the 'All Other Ports' line, which sets the filter settings for all ports not explicitly listed in the Selected UDP Ports list. See TCP Port Options for an example using a specific port.

#### **Figure 3-80 UDP Port Options Setup window**

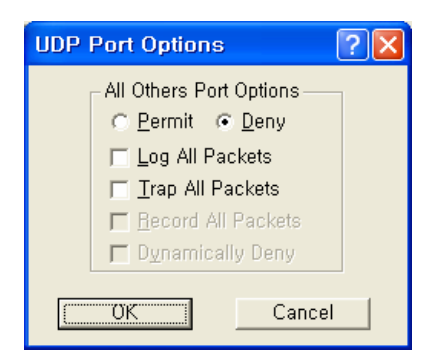

#### **Firewall Setup Options**

The Firewall Setup Options screen allows you to set handling options for a particular filter. Select the filter from the list on the Firewall Setup screen, and then click the Options button to display the following options. Alternately, you can simply double click the filter in the list to display the Firewall Setup Options screen.

#### **Figure 3-81 Firewall Option Setup window**

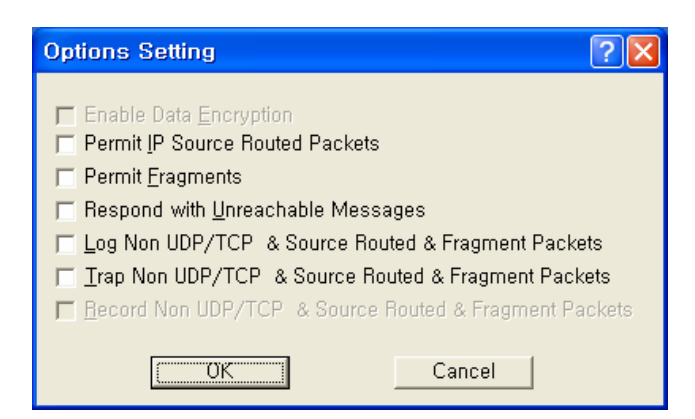

**Enable Data Encryption**-- Select this option if you wish to enable the data in packets sent between the IP hosts or subnets specified in this filter to be encrypted/decrypted by the Secure Data Mode Station. This option is not available if Data Encryption is not enabled on the General Setup screen.

**Permit Non UDP/TCP Packets**-- Select this option if you would like the Secure Data Mode Station to allow IP packets that are neither TCP nor UDP, such as ICMP. The firewall does not have specific filters for IP protocols other than TCP, UDP, and ICMP. If you want to deny other relatively rare protocols, do not select this checkbox.

**Permit IP Source Routed Packets**-- Select this option if you want the Secure Data Mode Station to allow Source-Routed IP packets to the local hosts protected by this filter. Source-Routed packets contain routing information inside the packet headers, instead of allowing network routers to decide the best route for the packet. They are primarily used in network troubleshooting, but may be used to 'fool' the firewall that the packets are coming from a trusted host. We strongly recommend that you do not permit source routed packets.

**Permit Fragments**-- Select this option if you would like the Secure Data Mode Station to permit fragmented IP packets to be passed through the firewall. IP packets may be incorrectly fragmented, creating security problems for hosts that may not properly handle incorrectly fragmented IP packets.

**Respond with Unreachable Messages**-- Select this option if you want the Secure Data Mode Station to respond to remote hosts attempting to connect to local machines with Destination Unreachable messages when the connection is denied by this security filter.

**Log Non UDP/TCP & Source Routed & Fragment Packets**-- Select this option if you want to log to the syslog for all packets that are not UDP/TCP, are source-routed, or are fragmented.

**Trap Non UDP/TCP & Source Routed & Fragment Packets**-- Select this option if you want the Secure Data Mode Station to SNMP Trap messages whenever a non-TCP or non-UDP, Source Routed, or Fragmented IP packet is received by the Secure Data Mode Station. SNMP Traps are sent to the SNMP Trap Host specified in SNMP Setup.

**Record Non UDP/TCP & Source Routed & Fragment Packets**-- Select this option if you want the Secure Data Mode Station to record all packets that are not UDP/TCP, are source-routed, or are fragmented.

#### **IP Protocol Filters**

Clicking the IP Protocols button displays the IP Protocol Filters screen, which allows you to set the IP protocols to which a given filter will be applied. Select the filter you want to modify on the Firewall Setup screen, and click the IP Protocols button.

**Less Frequently Used IP Protocols**-- This list displays some of the less commonly used protocols that run over IP If you wish to filter one of these protocols, select it and click the  $\lceil -\rangle$  button. Then set the action to take using the Protocol Options button.

**Selected IP Protocols**-- Select one of the protocols added to the list and then click the Protocol Options button to set the action for this protocol. Select "All Protocols" or "All Other Protocols" to set a default action when a packet is received from a protocol for which no action has been defined.

**Figure 3-82 IP Protocol Filter Setup window** 

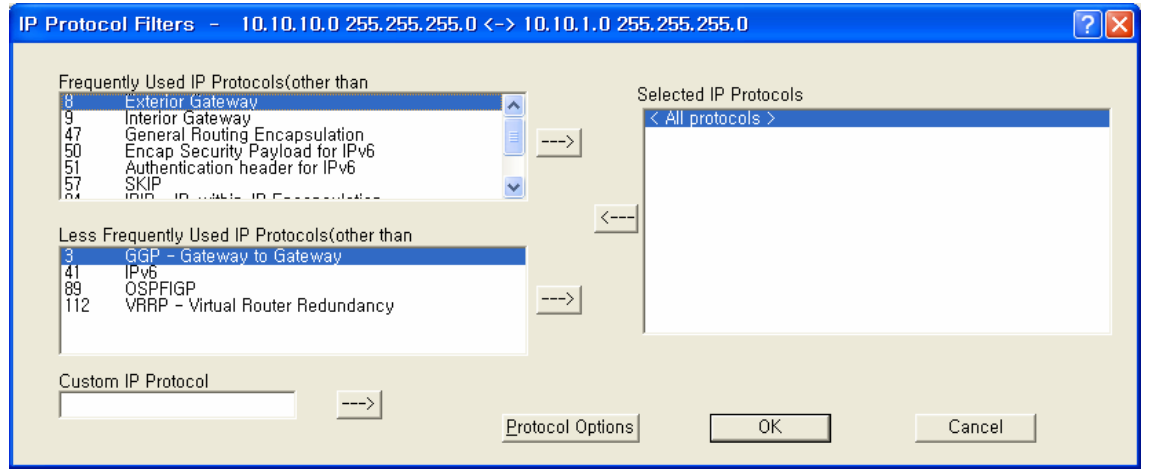

Access Point Unit: 2.4G-B-Radio-POE NTPM99AE 01 Rel 1.0 Issue1 May 2007

**Custom IP Protocol**-- If you wish to explicitly allow or deny access to a given IP protocol not listed in the two panels above, you can add that protocol to the list by simply typing it in the Custom IP Protocol field and clicking on the right arrow button [->] next to the text field. You do not need to add a protocol to the list unless you have specific requirements for that particular protocol.

#### **IP Protocol Options**

Clicking the Protocol Options button displays the IP Protocol Options screen, which allows you to define an action to take when data using that protocol is sent or received. When you select a protocol to filter, you will need to define an action to take when data using that protocol is sent or received. Initially, you will need to indicate whether you wish to permit or deny that protocol. In addition, you can optionally choose to log, trap, or record all packets, and to dynamically deny all other protocols.

#### **Figure 3-83 IP Protocol Option Setup window**

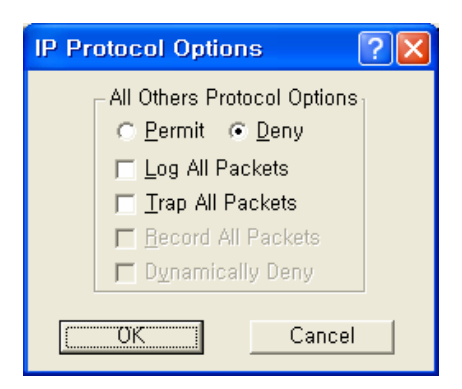

**Permit All Other Protocols Button**-- Select this button if you wish to permit all other protocols.

**Deny All Other Protocols Button**-- Select this button if you wish to deny all other protocols.

**Log All Packets**-- Select this checkbox if you wish to log all packets.

**Trap All Packets**-- Select this checkbox if you wish to trap all packets.

**Record All Packets**-- Select this checkbox if you wish to record all packets.

**Dynamically Deny All Other Protocols**-- Select this checkbox if you wish to dynamically deny all other protocols.

#### **Outgoing ICMP Filters**

Clicking on the Outgoing ICMP button on the Firewall Setup screen displays the Outgoing ICMP Filters screen, which allows you to permit or deny ICMP packets from going out from the local to remote interfaces. This allows you to deny diagnostic messages requested by internal (private) sources in this filter from being sent to external (un-trusted) machines.

#### **Figure 3-84 Outgoing ICMP Filter Setup window**

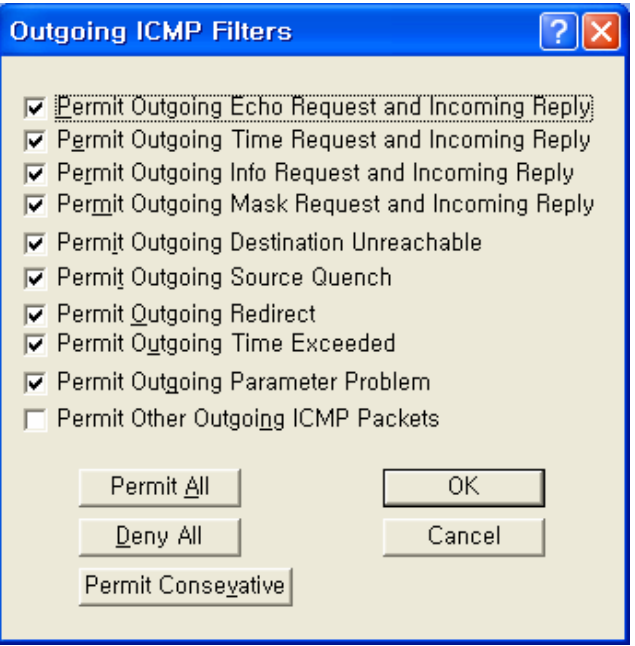

**Permit Outgoing Echo Request and Incoming Reply**-- Permit Echo (ping) Requests sent from local stations to remote stations, and the remote stations' replies.

**Permit Outgoing Time Request and Incoming Reply**-- Permit local stations' Time Requests sent to remote stations and the replies from remote machines.

**Permit Outgoing Info Request and Incoming Reply**-- Permit local stations' Information Request packets sent to remote stations, and the remote stations' replies.

**Permit Outgoing Mask Request and Incoming Reply**-- Permit local stations' Mask Request packets sent to remote stations, and the remote stations' replies.

**Permit Outgoing Destination Unreachable**-- Permit Destination Unreachable packets generated on the (private) local network to be sent to external machines

**Permit Outgoing Source Quench**-- Permit Source Quench messages generated by gateways on the local network to be sent to remote machines sending packets to that gateway.

**Permit Outgoing Redirect**-- Permit Redirect messages generated by gateways on the local network to be sent to remote machines sending packets to that gateway.

**Permit Outgoing Time Exceeded**-- Permit Time Exceeded messages generated by gateways on the local network to be sent to remote machines sending packets to that gateway.

**Permit Outgoing Parameter Problem**-- Permit the local network to send Parameter Problem messages to the remote network when there was a problem with the header parameters of a packet.

**Permit Other Outgoing ICMP Packets**-- Permit other ICMP packets not listed above to be sent from the local network to the remote network.

**Permit All Button**— Clicking this button selects all checkboxes on the Outgoing ICMP Filters screen.

**Deny All Button**-- Clicking this button de-selects (un-checks) all checkboxes on the Outgoing ICMP Filters screen.

**Permit Conservative Button**-- Clicking this button automatically selects all checkboxes on the Outgoing ICMP Filters screen except for the Permit Other Outgoing ICMP Packets checkbox.

#### **Incoming ICMP Filters**

Clicking on the Incoming ICMP button on the Firewall Setup screen displays the Incoming ICMP Filter screen, which allows you to permit or deny ICMP packets from coming in from 'remote' to 'local' interfaces. This allows you to deny diagnostic messages requested from external (un-trusted) sources in this filter from being sent to your local (private) machines.

#### **Figure 3-85 Incoming ICMP Filter Setup window**

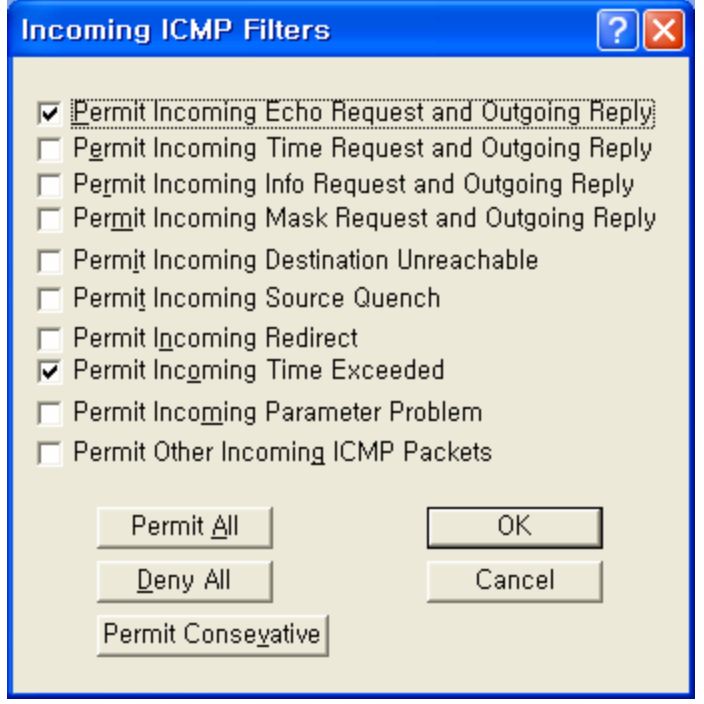

**Permit Incoming Echo Request and Outgoing Reply**-- Permit Echo Requests sent from remote (un-trusted) computers to be sent to machines on the local (private) network, and allow the local machine to reply to them.

**Permit Incoming Time Request and Outgoing Reply**-- Permit Timestamp Requests sent from remote (un-trusted) computers to be sent to machines on the local (private) network, and allow the local machine to reply to them.

**Permit Incoming Info Request and Outgoing Reply**-- Permit Information Request packets sent from remote (un-trusted) computers to be sent to machines on the local (private) network, and allow the local machine to reply to them.

**Permit Incoming Mask Request and Outgoing Reply**-- Permit Mask Request packets sent from remote (un-trusted) computers to be sent to machines on the local (private) network, and allow the local machine to reply to them.

**Permit Incoming Destination Unreachable**-- Permit Destination Unreachable messages generated by remote computers to be sent to machines on the local network.

**Permit Incoming Source Quench**-- Permit Source Quench packets generated by gateways on the remote network to be sent to gateways on the local network.

**Permit Incoming Redirect**-- Permit ICMP Redirect packets generated by gateways on the remote network to be sent to machines on the local network.

**Permit Incoming Time Exceeded**-- Permit Time Exceeded messages generated by machines on the remote network to be sent to machines on the local network.

**Permit Incoming Parameter Problem**-- Permit Parameter Problem messages generated by machines on the remote network to be sent to machines on the local network.

**Permit Other Incoming ICMP Packets**-- Permit other ICMP packets not listed above to be sent from the (un-trusted) remote network to the (private) local network.

**Permit All Button**— Clicking this button automatically selects all checkboxes on the Incoming ICMP Filters screen.

**Deny All Button**-- Clicking this button automatically de-selects (unchecks) all checkboxes on the Incoming ICMP Filters screen.

**Permit Conservative Button**-- Clicking this button automatically selects the following checkboxes on the Incoming ICMP Filters screen:

- Permit Incoming Echo Request and Outgoing Reply
- Permit Incoming Destination Unreachable

All other checkboxes are automatically de-selected (unchecked).

## **Add Authentication Record**

The Add Authentication Record screen is used to add an SNMP-based username/password firewall authentication bypass class. The Authentication class works much like a UNIX user group does; you can specify what types of packets a person in this authentication class can pass through the firewall when logged in with the approved username and password.

**Figure 3-86 SNMP Authentication Record Setup window** 

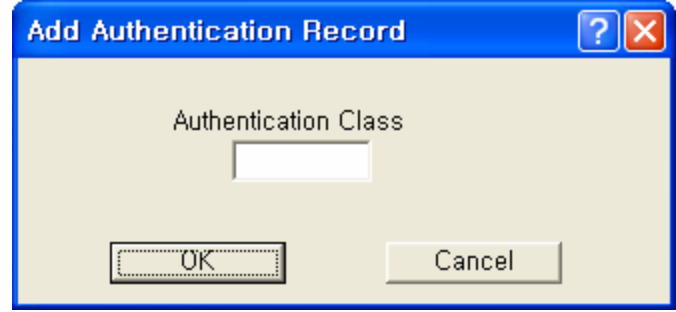

**Authentication Class Number**-- Enter a number for an SNMP-based username/password firewall authentication bypass class. The Authentication class works much like a UNIX user group does; you can specify what types of packets a person in this authentication class can pass through the firewall when logged in with the approved username and password.

# **Administration**

The WLAN Cable Access Point 6220 CSU has the following management and operational features listed below:

Saving Configuration

Loading new Configuration

Uploading Software

Rebooting the remote station

# **Saving configuration**

Saving the current configuration settings to the hardware device is a onestep process:

Use this File Menu option to save the base station configuration parameters to the location from which they were read. If the configuration was read from a base station, it will be saved to the CSU from which it was read. If the configuration was read from a file, the modified configuration will be saved back to that file. To import a saved configuration to an CSU, first connect to the base station using Open Remote Config, then use Import Config File.

1. From the File Menu, select Save Config.

#### **Figure 4-1 Save Config Menu**

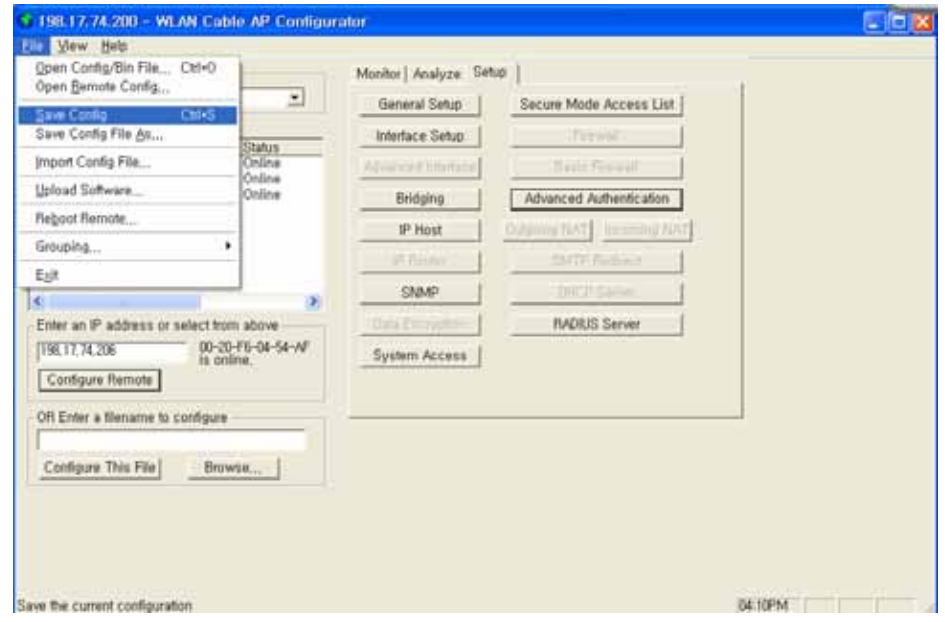

2. Click on the 'Yes' button

#### **Figure 4-2 Confirm Save Config Window**

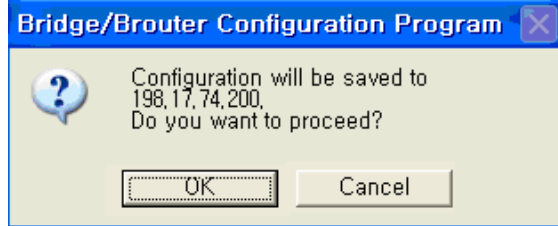

3. The message box will be displayed, as shown below, and then left click on the OK button.

## **Figure 4-3 Reboot Message Dialog Box**

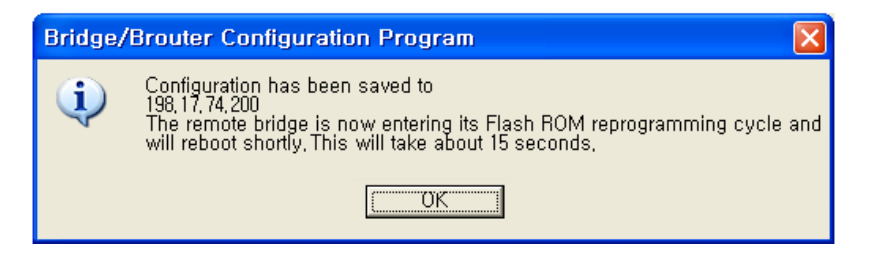

4. Just after this saving, APU or CSU will be restarting automatically.

# **Loading new configuration**

The 'import config file' option enables you to 'copy' the parameter values that you entered to configure the first Secure Data Mode Station to the other units. The "import config file" option enables you to 'copy' the parameter values that you entered to configure the first Secure Data Mode Station to the other units.

1. From the File menu, select Open/Config Bin File.

**Figure 4-4 Open Config/Bin File Menu** 

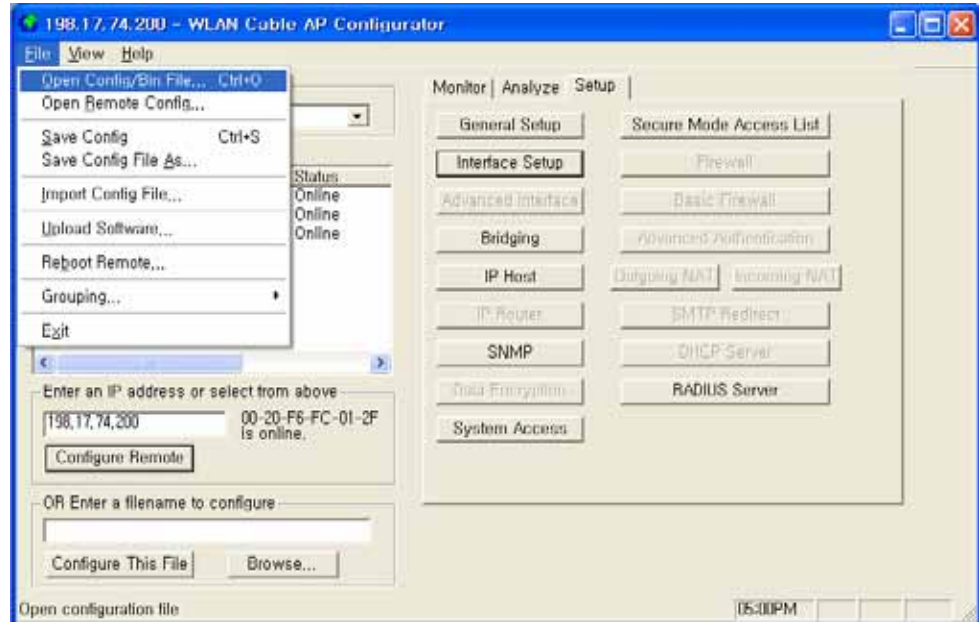

2. And the browse window will appear.

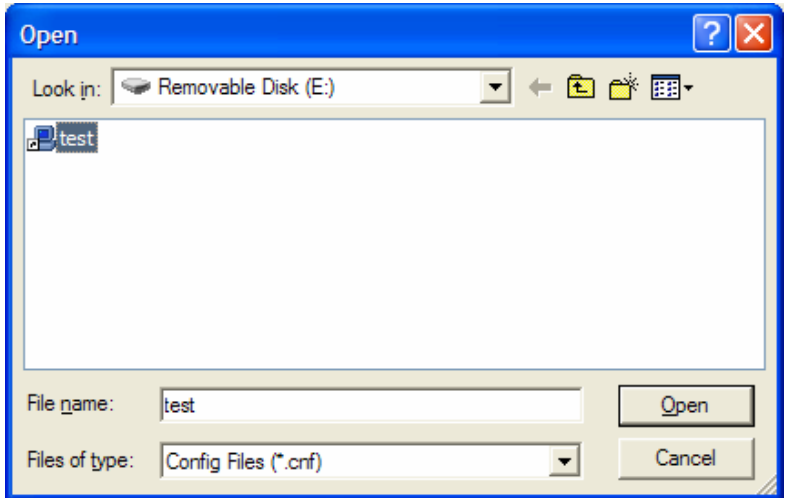

- 3. Select the configuration file in the specific folder, and Click 'Open' button,
- 4. Then, bridge/brouter Configuration Program" screen will appear.

## **Figure 4-6 Confirm Open Config File Dialog Box**

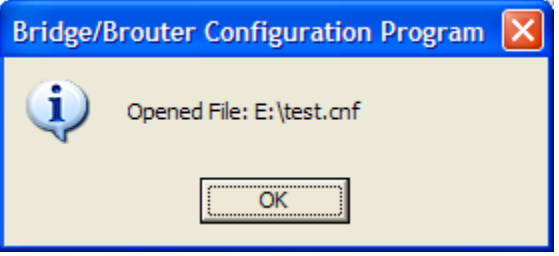

5. Left click on the OK button.

# **Uploading Software**

There are ten steps that must be done to import the .bin file and its corresponding license file. Be sure you have downloaded and know the location of your files before you start.

1. From the File menu, select Open Config/Bin File, and the browse window will appear.
**Figure 4-7 Upload Software Menu** 

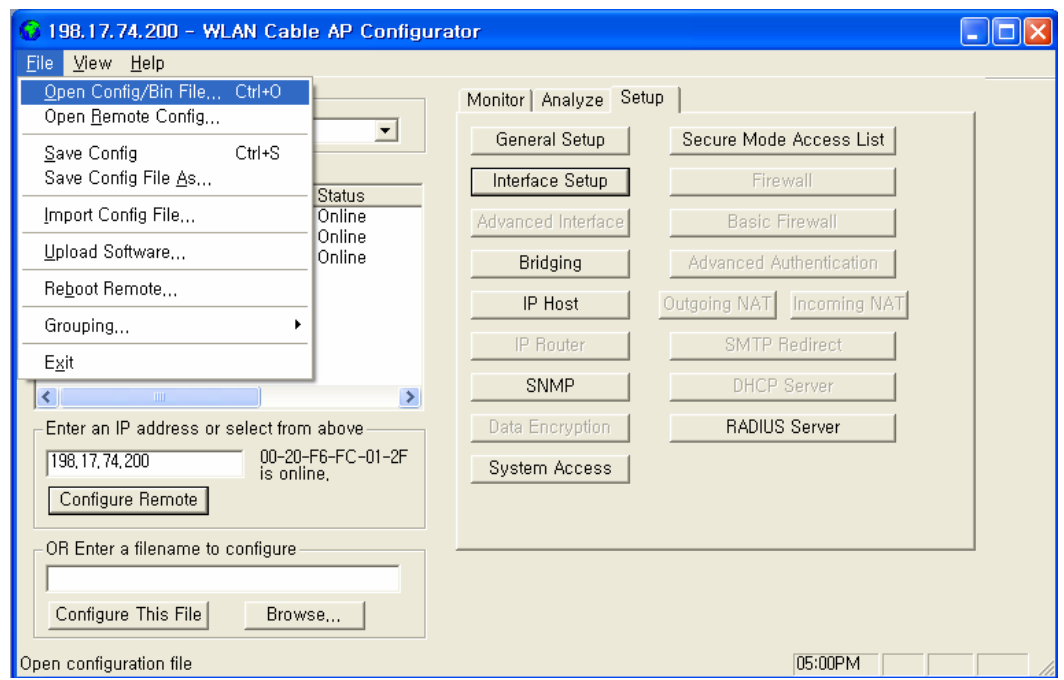

2. Browse to the location of your .bin file, and select it.

## **Figure 4-8 Open binary Window**

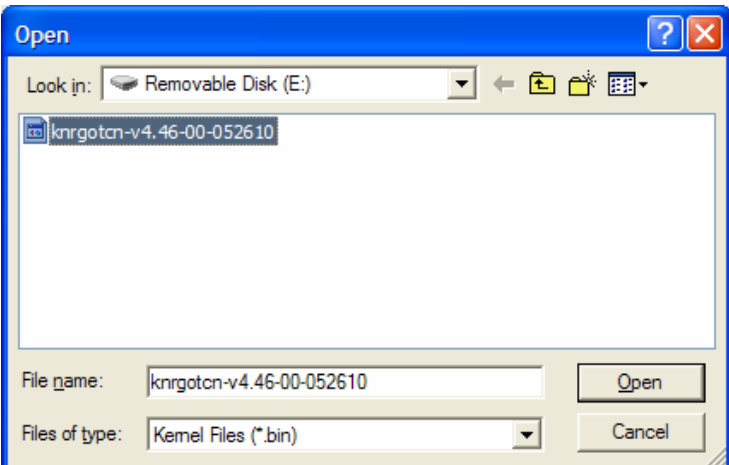

3. Click on the 'Open' button, and the "License Key Setup" screen will appear:

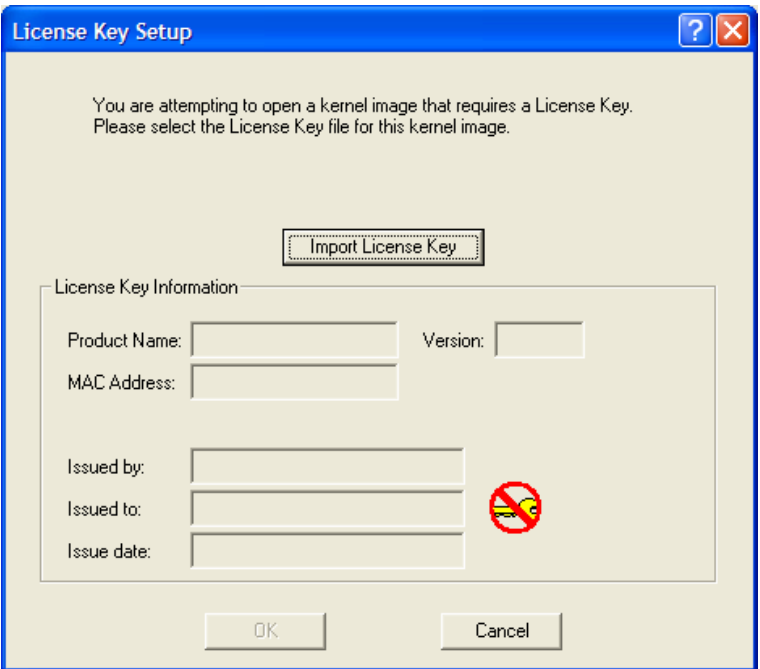

4. Click on the "Import License Key" button, and an "Open" dialog box will appear:

## **Figure 4-10 Open License Key Window**

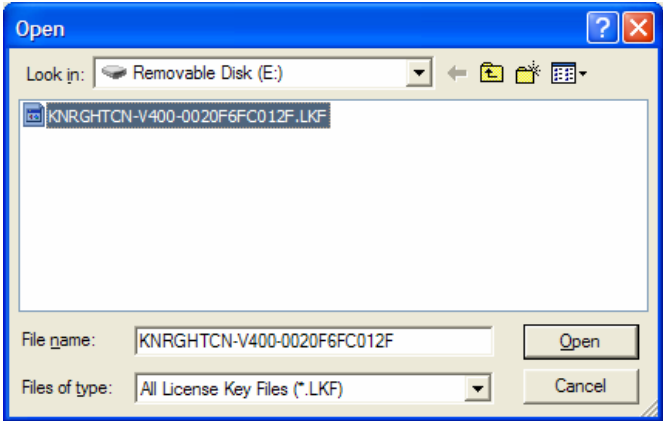

- 5. Select the license file that corresponds to the Ethernet MAC of the unit you are working with. (If you have "Licenses for this MAC address" selected in the file type drop box, only the licenses for the MAC of the current unit will appear.
- 6. Click on the 'Open' button

**Figure 4-11 License key setup window** 

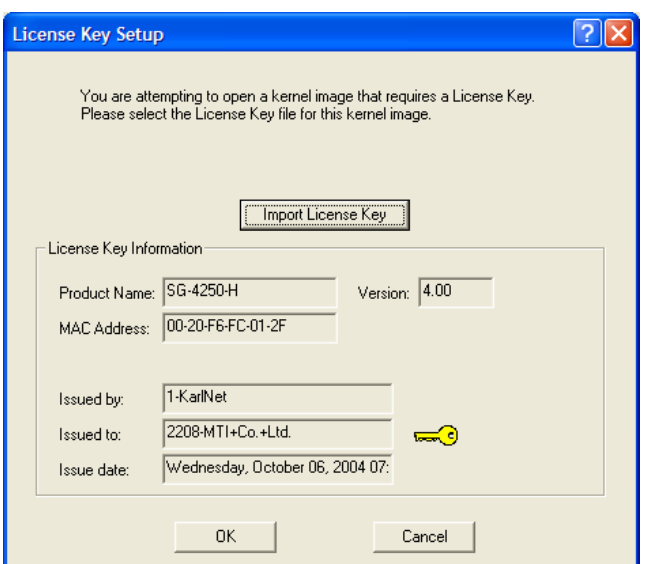

7. Click on the 'OK' button

#### **Figure 4-12 Setup window**

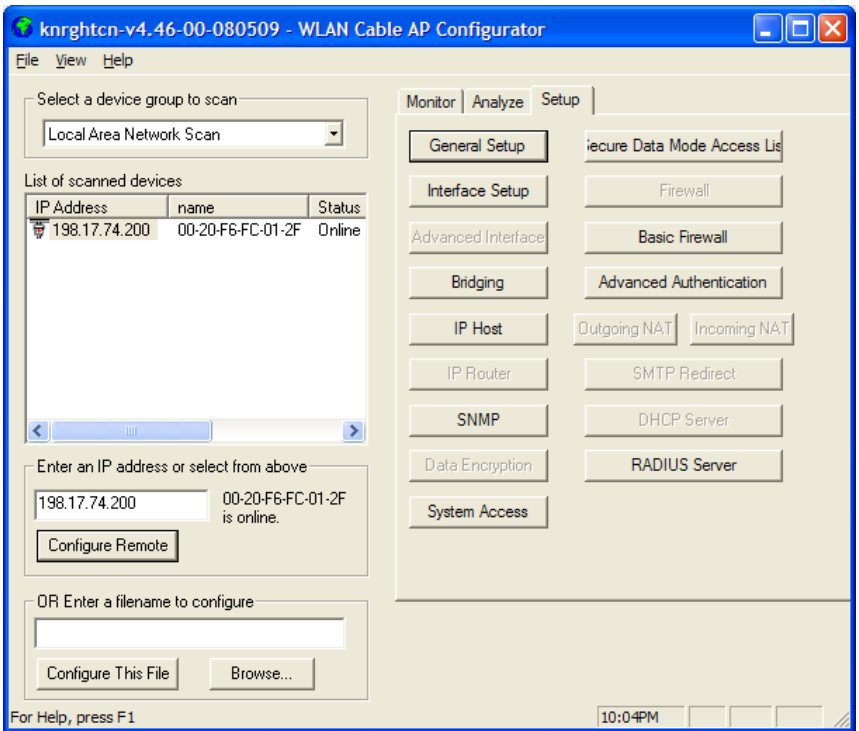

8. You can see an initial setup windows and then, From the File menu, select upload software as below.

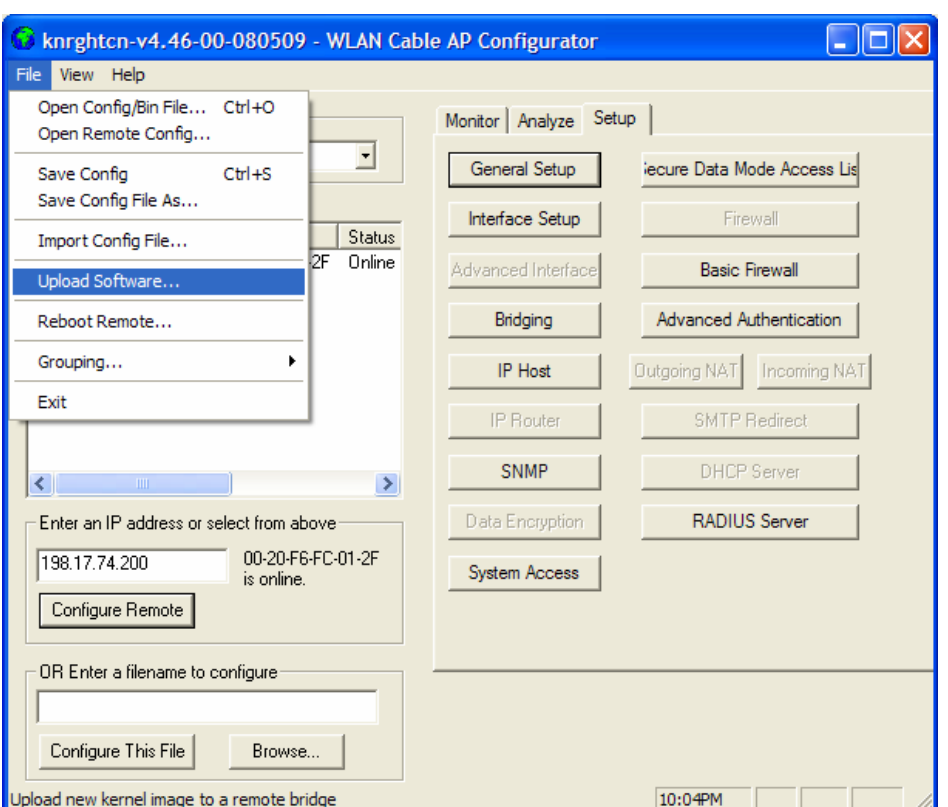

**Figure 4-13 Selecting Upload Software** 

**Figure 4-14 Enter IP address dialog** 

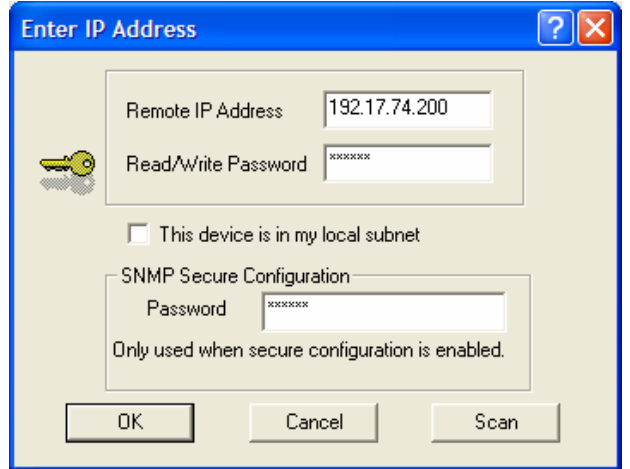

9. Enter the IP address of the unit to upload new software binary and Click on the 'OK' button.

**Figure 4-15 Uploading Confirmation Dialog 1** 

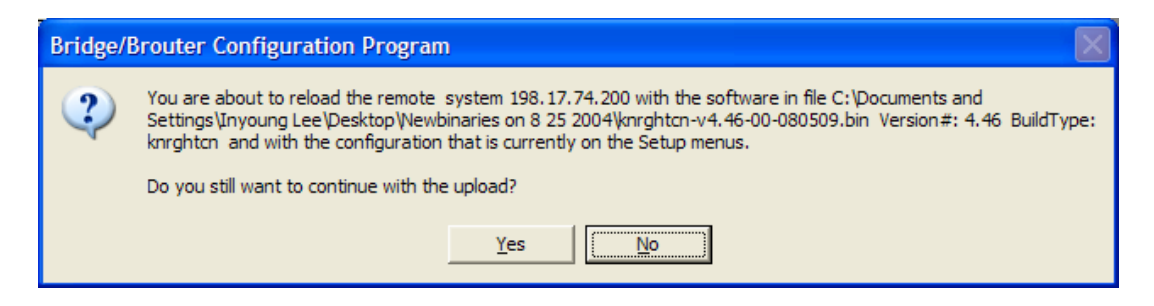

10. Click on the 'OK' button

#### **Figure 4-16 Uploading Confirmation Dialog 2**

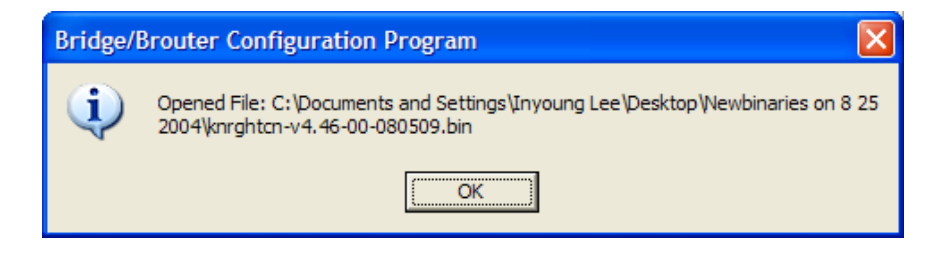

11. Click on the 'OK' button

#### **Figure 4-17 Uploading Binary Information Dialog Box**

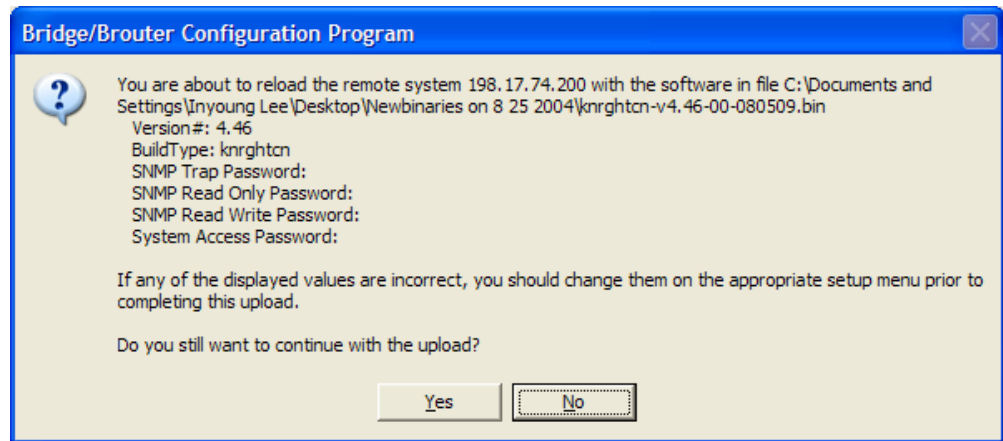

- 12. Click on the 'OK' button
- 13. "Saving ….Please be patient" screen will appear as below

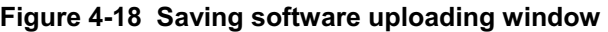

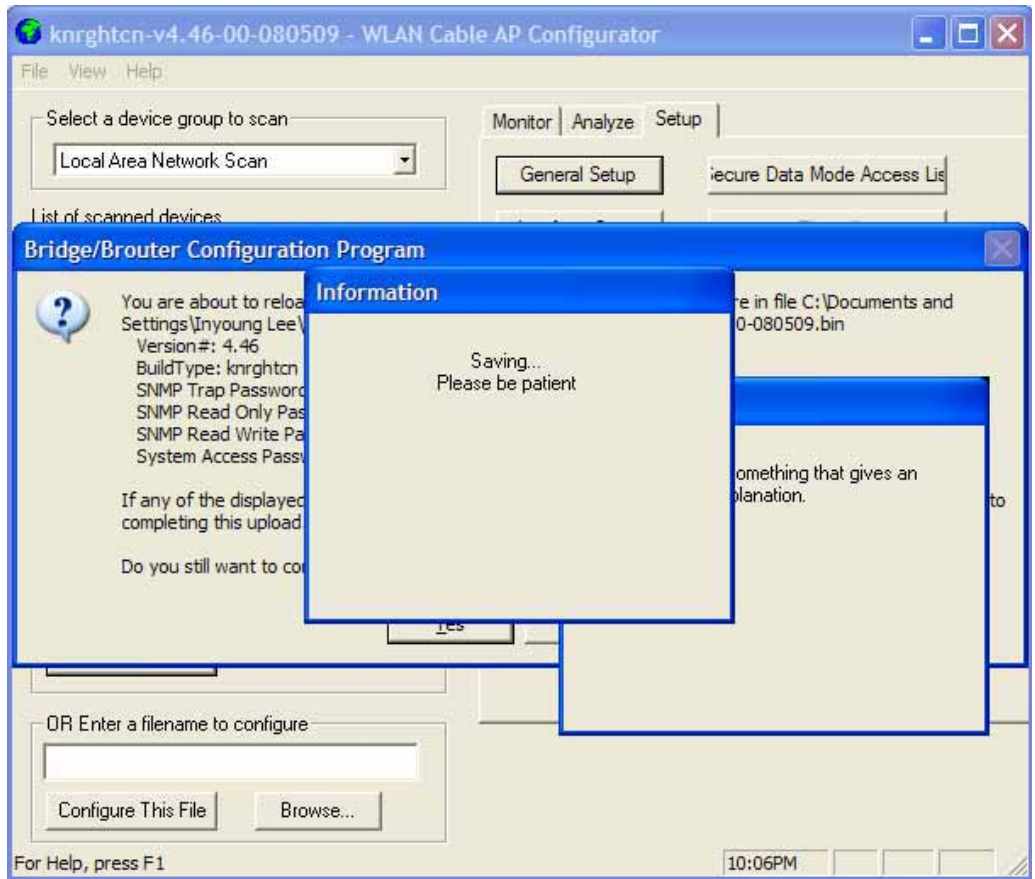

14. Click on the 'OK' button

## **Figure 4-19 Reboot Message Dialog Box**

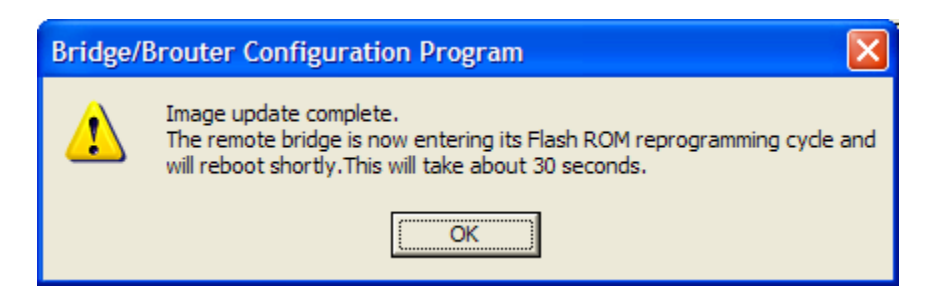

- 15. Click on the 'OK' button
- 16. Software Uploading complete.

## **Reboot a Remote Station(APU and CSU)**

The Reboot Remote option of the file menu allows you to reboot remote devices if stations get dropped from the network.

Please follow the rebooting procedure to reboot a station from a remote location.

- 1. Select File/Open Remote Config.
- 2. Enter the IP address and read/write password for the target base station.
- 3. Once the configuration has been read from bridge, select File/Reboot Remote.
- 4. The APU or CSU will restart and run startup diagnostics.

**Note:** After approximately 60 seconds, the unit will start bridging operation using the configuration parameters as they were stored in the remote station prior to the Reboot.

**Note:** If you would like to display the configuration file or monitor the unit's performance after a Reboot, you may have to wait until the unit completes the start-up diagnostics. Once the startup diagnostics are complete, the unit can be accessed again.

# **Troubleshooting**

## **1. How do I see and configure a setup parameter of the CSU without a radio connection to the APU?**

The only devices that will display in the Configurator local scan window are the units in the same subnet as your management computer. If the device in question is not displayed in your local scan window, change the IP address (Client PC) to any one of the subnet IP address groups "198.17.74.XXX" and then, you can find out the CSU entity with the IP address "198.17.74.254".

## **2. Why can CSU setup a radio connection to the APU?**

Such situations are caused by various reasons as below:

- Mismatching between the radio setup parameter of APU and that of CSU
	- + Radio Configuration (802.11a, 802.11g, 802.11g)
	- + Radio Channel
	- + Network ID (NWID)
	- + WEP Encryption Key
- Radio Link Designing Problem(Link Distance, Antenna Direction and so on)

## **3. How many CSU subscribers can connect to a single WLAN Cable Access Point (APU Secure Data mode)?**

In case a set of CSU uses public IP address, the APU associated with them is cap able of maintaining only 15(fifteen) of link connections because the maximum n umber of clients which the cable modem can handle is 31(thirty one) in secure d ata mode.

## **4. How does the number of CSU affect the wireless throughput between APU and CSU in Secure Data mode?**

As more CSU Secure Data modes are added, the APU Secure Data mode Base Station mode is still able to effectively manage the throughput of the overall wireless link. Just as on any shared medium, each station's throughput is determined by the overall usage of the wireless link. The more stations transmitting on the link at a time, the lower each individual station's throughput goes. However, Secure Data mode performs in such a way that up to a point, the more heavily loaded the network becomes, the higher the overall throughput becomes.

For example, due to the intricacies of our Adaptive Dynamic Polling algorithms and Secure Data mode 'fairness' principles, a single-user FTP session does not use all of the possible wireless bandwidth. But when performing several different transfers to and from different CSU Secure Data modes, the actual overall bandwidth of the Secure Data mode network increases. In general, the

heavier a Secure Data mode network is loaded, the higher the total bandwidth used becomes.

## **5. How do I check throughput?**

Network throughput can be tested and analyzed using the Ping Fill test. This test dynamically fills the network connection with ICMP Echo (ping) packets and waits for the responses from the target station. Since each packet sent is echoed back to the sender, this tests the overall wireless throughput in both directions. Choosing the correct parameters is crucial to obtaining accurate Ping Fill test results. The speed at which the target station responds to the ICMP Echo packets is crucial to correctly assess the speed of the wireless link. The IP stacks in some PC operating systems, such as Microsoft Windows, often do not respond quickly enough to the ICMP Echo packets to obtain an accurate

assessment of your network throughput. When running the Ping Fill test to a Microsoft Windows system, your results may be slightly lower than normal throughput.

### **6. How do I read the configuration from a device if I cannot see the unit in the local scan window?**

The only devices that will display in the Configurator local scan window are the units in the same subnet as your management computer. For example your PC has an IP address 64.22.33.13 with a subnet mask of 255.255.255.0 and your device has an IP address of 65.23.11.2 with a subnet mask of 255.255.0.0. The device in question would not display in your local scan window. Even though you may be able to ping the unit it may not be visible in the local scan window. In the Configurator, select the file menu, and then open remote configuration and then type in the IP and the password. It may be necessary to select the "this device is in my local subnet" check box to actually read the configuration from the unit. Attempt to read the configuration with it un-checked first. If the configuration cannot be read try with this box checked.

## **7. It seems to have lost or forgotten the read/write password to manage my product.**

## **How can I get back in to manage the unit?**

If the read/write password has been lost or forgotten, there is only one thing that can be done about this in order to be able to manage the unit again. The unit must be put into force reload mode and the firmware must be reloaded. All configuration settings will be lost. Physical access to the unit is required in order to accomplish this procedure.

## **8. I am performing a wireless link test from a CSU Secure Data mode and one of my CSU Secure Data modes on the other side of my base station is showing up, is this a problem?**

It is a normal function to be able to see the other units in the wireless link test this way. This shows you which devices reside in the subnet range or a group of users so that you can get a table of all secure mode units. To hide each CSU subscribers, you have to access to APU and enable the check box of "Deny inter-client traffic on this interface" in the wireless interface setup dialog of AP configurator. Please see "Setup 802.11" of the related section "Configuration".

#### **9. Please provide the list of parameters for the different levels of signal strengths i.e. No Connection, Poor, Acceptable, Good, and Excellent. How do I determine what is good and bad?**

What these values will mean, is somewhat specific to the environment being worked under. For example, a Signal to Noise Ratio of 15 may be fine for one area and 15 may not work very well in a high noise area. So here are some general guidelines. Keep in mind all the information below is related to Secure Data mode, for 802.11b mode replaces retransmit with dropped packets:

There are some further items to note:

Link planning should be done in your general geographic area and your links should be set up with an extra margin that your company determines. Links are best performed when possible with high gain antennas as opposed to low gain amplified antennas

Noise is typically introduced by failing amplifiers and problems with connectors and defective radios. Signal typically drops with bad cabling, connectors or antenna misalignment, radio power issues Network ID and Channel values being the same, may help stability in marginal links.

Marginal (sporadic links) typically occur in SNR ranges from 5-9, 10-15 usually will keep association with retransmits or some packet loss. SNR from 16 and up usually are acceptable for every day operation.

If SNR is over 25 and throughput is poor, overdriving or multi-path may be the cause of the problems.

Secure Data Mode Station Entries - Provides information on octal packet, retransmitted packets and failed packets. A value other than 0 under failed packets typically points to a link issue. Keep in mind TC retransmits a packet 9 times, (with the initial packet 10 total).

This has occurred and the packet has been dropped when a failure occurs. Retransmits should be 15% or less of total transmits, this may indicate signal, noise or antenna alignment issues.

Remote Statistics - Check each Ethernet Interface, any errors or collisions may be signs of link speed or greater network related issues.

Check each wireless interface. Specifically, compare the Frame Check Sequence errors to the bytes in values. Typically FCS occurs on any wireless connection. This should only be a concern if the value exceeds approximately 10% of the bytes in value. This may be an indicator of signal/multi-path issues.

## **10. Can I block unwanted MAC addresses from the Ethernet interface?**

It is possible to set an Access Control List to set all of your allowable MAC's on the Ethernet (everything else on the Ethernet will be denied) by reading the configuration from the unit with the WLAN Cable AP Configurator. Go to the Setup tab -- General Setup -- Select the Mac Authentication Access control radio button and click OK. Then select the Setup tab -- Advanced Authentication - check the Access Control List and then click the Setup button. Add all your allowable MAC's and select the Ethernet interface to apply the ACL.

# **Appendix**

- **A. Specification**
- **B. Antenna**
- **C. Link Engineering**
- **D. Enclosure Dimension**

## **Appendix A. Specification**

## **Access Point Unit (APU)**

## **Physical**

- Dimension
	- $\bullet$  300(W) \* 232.6(L) \* 112(D) [Unit: mm]
	- 11.81 (W)  $*$  9.157 (L)  $*$  4.40 (D) [Unit: inch]
- **Weight**(without antenna):  $6.661$  lbs( $\leq$ 7 lbs),  $3.0$  Kg
- Enclosure: Strong Aluminum alloy case –Steel with anodizing coating surface(Waterproof, EMI protection, Vibration Robust)
- Power consumption: Max  $6W(3.3Vdc/1.5A)$
- System elements: Access Point, POE PD(Power Device)
- Interface Ports: Ethernet Port(CAT5/POE/802.3af)
- Pole mountable and External Built-in type Antenna

## **Wireless LAN**

- Wireless LAN standard: IEEE 802.11b
- Frequency Band & Channel 2.4~2.4835GHz(ISM)

#### **Table A.1 802.11b(ISM) channel assignment**

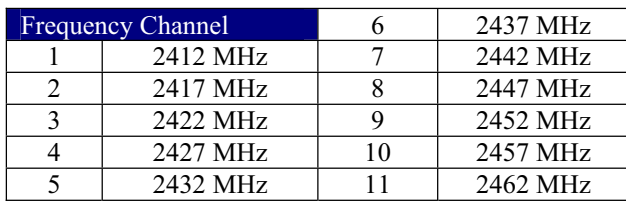

- Modulation: DSSS(DBPSK,DQPSK,CCK)
- Data rate: 1Mbps, 2Mbps, 5.5Mbps, 11Mbps
- **Power adjustment (4 steps): 100% (Max), 50%, 25%, 12.5%**
- **Maximum Transmit Power(Radio)**

**Table A.2 Output power table [dBm] in 802.11b** 

| CH.      |      | 2412 MHz $2447$ MHz | $\sqrt{2462 \text{ MHz}}$ | Remark     |
|----------|------|---------------------|---------------------------|------------|
| 1 Mbps   | 12   | 12.2                | 12.3                      | $+/-1.5dB$ |
| 2 Mbps   | 11.2 | 11.4                | 11.5                      | $+/-1.5dB$ |
| 5.5 Mbps | 10.2 | 10.4                | 10.5                      | $+/-1.5dB$ |
| 11 Mbps  | 9.7  | 9.9                 | 10.0                      | $+/-1.5dB$ |

 $\blacksquare$  Max EIRP [dBm] for PMP topology

## **Table A.3 Output power table [dBm] in 802.11b**

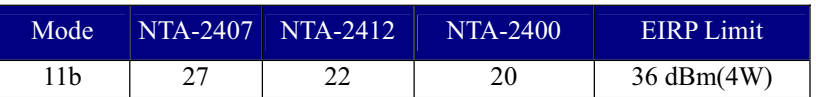

Receiver sensitivity: (Normal Temperature)

**Table A.4 Receiver Sensitivity table (802.11b)** 

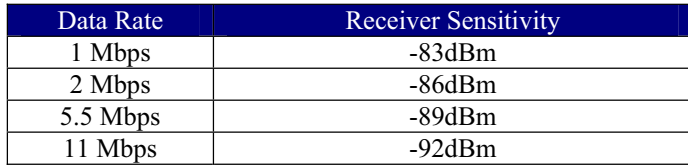

## **Software**

- Firmware : APU Secure Data Mode (Base Station)
- Wireless Service Protocol : Secure Data Mode, Dynamic Polling
- $MAC$  access control 32 local MAC Address Table (SDM mode)\*
- Standard RADIUS server support
- Wired Equivalent Privacy encryption 64, 128, AES
- Firewall (ICMP/UDP/TCP/IP Protocol Filtering)
- Layer 2 Protocol Filtering
- BOOTP/DHCP (Server, Relay, Client), Static IP
- $\blacksquare$  NAT (Incoming/Outgoing)
- Routing Protocol (RIP v2, Static)
- Restriction of Broadcast Storm
- SNMP v1, Software upgrade via TFTP (only applicable to cable modem)
- **GUI Program : Windows Based**
- Throughput Analysis: Ping Fill
- Radio Performance Testing Tool: Antenna Alignment
- Remote Statistics Monitoring
- SNMP Traps
- **MIBII**

(\*) There is a limit of 32 if you use MAC address and comment per entry. However each APU can support 64 CSU's associating with it in SDM mode if you use only MAC address per entry. If you use a RADIUS server for this setup, there is no limitation.

## **Environmental**

- **Operating Temperature: -40°C to +60°C**
- Storage Temperature:  $-40^{\circ}$ C to  $+85^{\circ}$ C
- **Humidity:**  $5\%$  to  $100\%$  non-condensing
- Weather Rating: IP67 weather tight
- Operating Altitude/Solar Load Test: <3,000 meter above see level
- Salt/Fog/Rust Resistance: ASTM B 117 (Tested for 30 days)
- Shock & Vibration
	- Operation ETS 300 019-2-4 Class 4.1/4.1E: Subclass 4M3 IEC 68-2-64 ETS 300 019-2-3 reference IEC 68-2-27 Shock tolerance
	- Transportation(Non-operating  $&$  Shipping) ETS 300 019-2-4 Class 1.2 (storage) ETS 300 019-2-4 Class 2.3 (transportation)
- Impact: GR-950-CORE section 6.4.7(ASTM D 2444 Tup "B" Nose Detail)
- Chemical resistance of nonmetallic components
	- CRC226 Water Displacement Lubricant
	- WD40 Water Displacement Lubricant
	- $\bullet$  Cable Filling compound, as used in the field
	- Splice encapsulating Compound
	- Isopropy Alcohol Grade HPLC
	- $\bullet$  3% H2SO4 (sulphuric acid)
	- $\bullet$  0.2% NaOH (Sodium Hydroxide)
	- Wasp & Hornet Spray
- $\blacksquare$  Rain resistance
	- $\bullet$  ETS 300 019-1-2 Class 2.3(transportation)
	- $\bullet$  ETS 300 019-1-4 Class 4.1(operating)
- **Immunity** 
	- Radiated RF/EMV Field (IEC 61000 4-3):  $5V/M$  (5 MHz  $\sim$  1GHz)
	- ESD(IEC 61000 4-2) :  $\pm$ /-15kV (air) and  $\pm$ /-8kV (contact)
	- z Surge (IEC 61000 4-5) : 6kV Combination Wave (IEEE C62.41)

## **Certification**

- $\blacksquare$  Radio / EMC
	- FCC CFR47 Part 15, Class B
- **Safety** 
	- $\bullet$  Plenum rated, UL 50, UL 60950-1

## **Corporate Service Unit (CSU)**

## **Physical**

- Dimension
	- 180(W) \* 180(L) \*81(D) [Unit: mm]
	- $180(W) * 239(L) * 81(D)$  with the EMI cap [Unit: inch]
- Weight(without antenna): 2.8659 lbs(1.30 Kg) with the mounting bracket kit
- Enclosure: Gray UV Stabilized ASA(Cover), Aluminum and HDG Steel(Body)
- Power consumption: Max  $6W(3.3Vdc/1.5A)$
- System elements: Access Point, POE PD(Power Device)
- Interface Ports: Ethernet Port(CAT5/POE/802.3af)
- Pole mountable and Built-in type Antenna

## **Wireless LAN**

- Wireless LAN standard: IEEE 802.11a/b/g
- Frequency Band  $&$  Channel
- $\blacksquare$  2.4~2.4835GHz(ISM)

#### **Table A.5 802.11b/g(ISM) channel assignment**

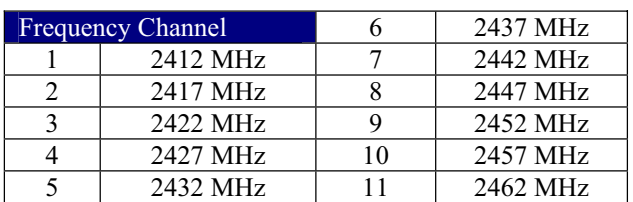

- Modulation: DSSS(DBPSK,DQPSK,CCK), OFDM(16QAM, QPSK,BPSK)
- Data rate: 1Mbps, 2Mbps, 5.5Mbps, 11Mbps, 6Mbps, 9Mbps, 12Mbps, 18Mbps, 24Mbps, 36Mbps
- **Power adjustment (4 steps): 100% (Max), 50%, 25%, 12.5%**

■ Maximum Transmit Power(Radio)

## **Table A.6 Output power table [dBm] in 802.11b**

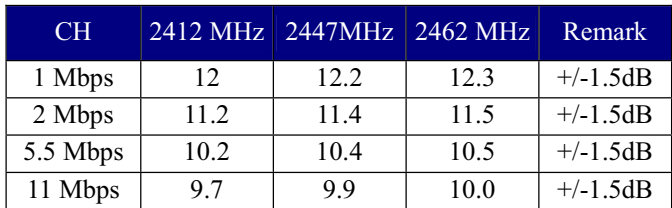

## $\blacksquare$  Max EIRP [dBm] for PMP topology

- 802.11b with 12dBi antenna (ET-PR12): 25 dBm
- Receive sensitivity: (Normal Temperature)

**Table A.7 Receiver Sensitivity table (802.11b)** 

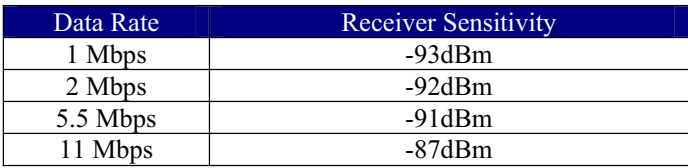

## **Software**

- Firmware : APU / CSU Secure Data Mode (Base Station, Satellite)
- Wireless Service Protocol : Secure Data Mode
- $MAC$  access control 32 local MAC Address Table (SDM mode)\*
- Standard RADIUS server support
- Wired Equivalent Privacy encryption 64, 128, AES
- Firewall (ICMP/UDP/TCP/IP Protocol Filtering)
- Layer 2 Protocol Filtering
- BOOTP/DHCP (Server, Relay, Client), Static IP
- $\blacksquare$  NAT (Incoming/Outgoing)
- Routing Protocol (RIP v2, Static)
- Restriction of Broadcast Storm
- SNMP v1, Software upgrade via TFTP (only applicable to cable modem)
- GUI Program : Windows Based
- Throughput Analysis: Ping Fill
- Radio Performance Testing Tool: Antenna Alignment
- Remote Statistics Monitoring
- SNMP Traps
- **MIBII**

(\*) There is a limit of 32 if you use MAC address and comment per entry. However each APU can support 64 CSU's associating with it in SDM mode if you use only MAC address per entry. If you use a RADIUS server for this setup, there is no limitation.

## **Environmental**

- **Operating Temperature: -40°C to +60°C**
- Storage Temperature:  $-40^{\circ}$ C to  $+85^{\circ}$ C
- **Humidity:** 5% to 100% non-condensing
- Weather Rating: IP67 weather tight
- Operating Altitude/Solar Load Test: <3,000 meter above see level
- Salt/Fog/Rust Resistance: ASTM B 117 (Tested for 30 days)
- $\blacksquare$  Shock & Vibration
	- Operation
		- ETS 300 019-2-4 Class 4.1/4.1E: Subclass 4M3 IEC 68-2-64
		- ETS 300 019-2-3 referencies IEC 68-2-27 Shock tolerance
	- Transportation(Non-operating  $&$  Shipping) ETS 300 019-2-4 Class 1.2 (storage) ETS 300 019-2-4 Class 2.3 (transportation)
- Impact: GR-950-CORE section 6.4.7(ASTM D 2444 Tup "B" Nose Detail)
- Chemical resistance of nonmetallic components
	- CRC226 Water Displacement Lubricant
	- WD40 Water Displacement Lubricant
	- Cable Filling compound, as used in the field
	- Splice encapsulating Compound
	- Isopropy Alcohol Grade HPLC
	- $\bullet$  3% H2SO4 (sulphuric acid)
	- $\bullet$  0.2% NaOH (Sodium Hydroxide)
	- Wasp & Hornet Spray
- Rain resistance
	- $\bullet$  ETS 300 019-1-2 Class 2.3(transportation)
	- $\bullet$  ETS 300 019-1-4 Class 4.1(operating)
- $\blacksquare$  Immunity
	- Radiated RF/EMV Field (IEC 61000 4-3):  $5V/M$  (5 MHz  $\sim$  1GHz)
	- ESD(IEC 61000 4-2) :  $\pm$ /- 15kV (air) and  $\pm$ /- 8kV (contact)
	- Surge (IEC 61000 4-5) : 6kV Combination Wave (IEEE C62.41)

## **Certification**

- Radio / EMC
	- FCC CFR47 Part 15, Class B

## **Appendix B. Antenna**

## **NTA.2407 Panel Antenna (For 11b/g Radio Only)**

The NTA-2407 is a compact, light-weight, vertically polarized panel antenna intended to mount to the APU Enclosure. The antenna consists of a printed patch array enclosed in an aluminum cavity with a UV stabilized ASA radome. The antenna is sealed and intended for outdoor use.

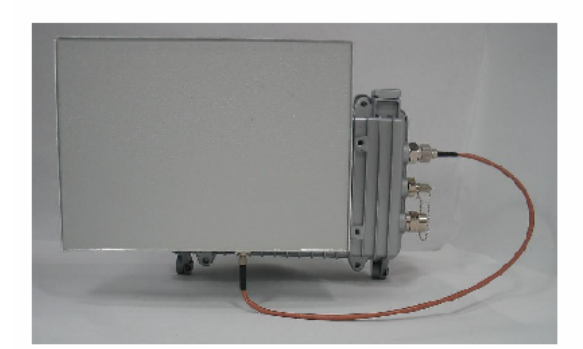

#### **Electrical Specifications**

Frequency Range: 2400-2483 MHz Gain: 14 +/- 1 dBi VSWR: 2.0:1 max. Polarization: Vertical Power: 20 Watts H-Plane Beamwidth: 27 degrees E-Plane Beamwidth:36 degrees Front to Back Ratio: 25 dB min. (azimuth) Cross Pol. Descrimination: 13 dB min. Electrical Beamtilt: N/A Impedance: 50 ohms nominal Termination: SMA female

#### **Radiation Patterns/Masks**

H-Plane

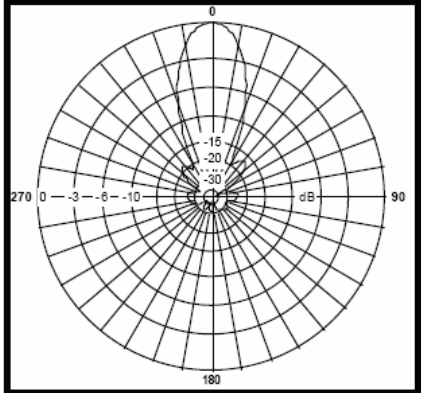

#### **Mechanical Specifications**

Length:  $8$  in  $(203$  mm) Diameter: N/A Width: 11 in. (279.4 mm) Depth: 0.44 in. (11 mm)

Weight (incl. hardware): 1.66 lb. (0.75 kg) Rated Wind Velocity: 125 mph (200 km/h) Horizontal Thrust at rated wind: 38 lb. (17.2 kg)

Mechanical Tilt: 0 +/- 22.5° Pan Mounting: Mounts to APU Enclosure

Pig-Tail Length: N/A

#### **Material Specifications**

Radiating Elements: Plated copper on PCB Reflector: Irridited aluminum Radome: Gray UV stabilized ASA Mounting Hardware: Aluminum and HDG steel

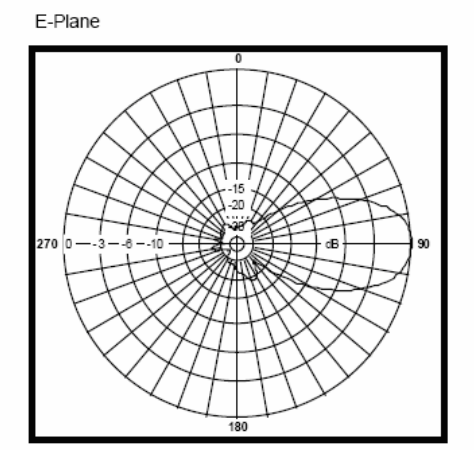

## **NTA.2412 Bidirectional Antenna (For 11b/g Radio Only)**

The NTA-2412 is a vertically polarized birdirectional antenna intended to mount to the APU Enclosure. The antenna consists of a printed dipole array enclosed in a UV stabilized ASA radome for superior weatherability. It is designed for wireless data in the ISM band and is at DC ground to aid in lightning protection.

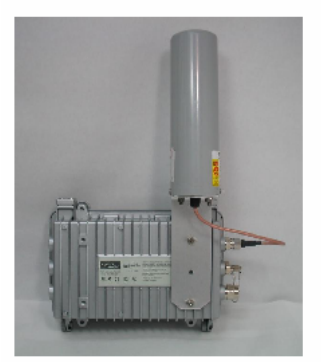

#### **Electrical Specifications**

Frequency Range: 2400-2483 MHz Gain: 9 dBi (peak) VSWR: 1.5:1 max. Polarization: Vertical Power: 5 Watts H-Plane Beamwidth: 60 degrees E-Plane Beamwidth:28 degrees Front to Back Ratio: N/A Cross Pol. Descrimination: 20 dB min. Electrical Beamtilt: N/A Impedance: 50 ohms nominal Termination: N male

#### **Radiation Patterns/Masks**

H-Plane

#### **Mechanical Specifications**

Length: 10.5 in. (267 mm) Diameter: 3 in. (76 mm) Width: N/A Depth: N/A

Weight (incl. hardware): 2 lb. (0.9 kg) Rated Wind Velocity: 125 mph (200 km/h) Horizontal Thrust at rated wind: 9 lb. (4 kg)

Mechanical Tilt: N/A Mounting: Mounts to APU Enclosure

Pig-Tail Length: 12 in. (304.8mm)

#### **Material Specifications**

Radiating Elements: Plated copper on PCB Reflector: Irridited aluminum Radome: Gray UV stabilized ASA Mounting Hardware: Aluminum and HDG steel

#### E-Plane

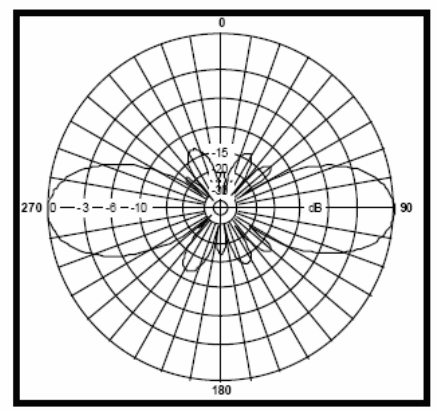

## **NTA.2400 Omni directional Antenna (For 11b/g Radio Only)**

The NTA-2400 is a vertically polarized, medium gain, omni-directional antenna that covers the 2.4-2.5 GHz ISM band. This antenna is a robust point to multi-point antenna designed to be completely waterproof. The antenna is intended to mount to the APU Enclosure.

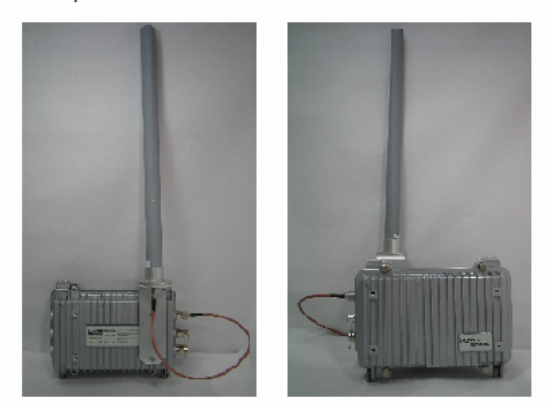

#### **Electrical Specifications**

Frequency Range: 2400-2483 MHz Gain: 7 dBi tvp. VSWR: 2.0:1 typ. Polarization: Vertical Power: 5 Watts H-Plane Beamwidth: 360 degrees E-Plane Beamwidth: 14 degrees typ. Front to Back Ratio: N/A Cross Pol. Descrimination: 18 dB tvp. Electrical Beamtilt: N/A Impedance: 50 ohms nominal Termination: N female

#### **Radiation Patterns/Masks**

H-Plane

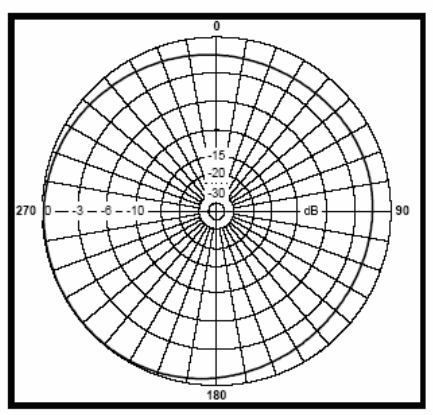

#### **Mechanical Specifications**

Length: 26 in. (660 mm) Diameter: 3.9 in. (100 mm) Width: N/A Depth: N/A

Weight (incl. hardware): 1.25 lb. (0.57 kg) Rated Wind Velocity: 125 mph (200 km) Horizontal Thrust at rated wind: 7 lb. (3.2 kg)

Mechanical Tilt: N/A Mounting: Mounts to APU Enclosure

Pig-Tail Length: N/A

#### **Material Specifications**

Radiating Elements: Copper Reflector: N/A Radome: Gray UV stabilized PVC Mounting Hardware: Aluminum and Stainless steel

#### E-Plane

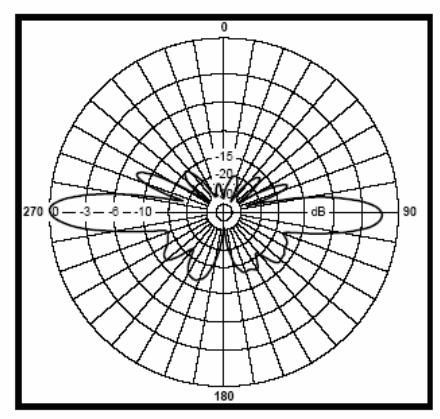

# **Appendix C. Link Budget and Distance**

**Table A.8 Link budget and Distance table** 

| <b>Distance</b> |            |                     | Fresnel Zone (60%) Earth Curvature |                |            |                     | Distance Fresnel Zone (60%) Earth Curvature | <b>Distance</b>  |              | Fresnel Zone (60%)  | Earth Curvature |
|-----------------|------------|---------------------|------------------------------------|----------------|------------|---------------------|---------------------------------------------|------------------|--------------|---------------------|-----------------|
| (m)             |            | $2.4$ GHz $5.8$ GHz | (m)                                | (m)            |            | $2.4$ GHz $5.8$ GHz | (m)                                         | (m)              |              | $2.4$ GHz $5.8$ GHz | (m)             |
| 10              | 0.3        | 0.2                 | 0                                  | 650            | 2.7        | 1.7                 | 0.01                                        | 3,900            | 6.6          | 4.3                 | 0.30            |
| 20              | 0.5        | 0.3                 | 0                                  | 660            | 2.7        | 1.8                 | 0.01                                        | 4,000            | 6.7          | 4.3                 | 0.31            |
| 30              | 0.6        | 0.4                 | 0                                  | 670            | 2.7        | 1.8                 | 0.01                                        | 4,100            | 6.8          | 4.4                 | 0.33            |
| 40              | 0.7        | 0.4                 | 0                                  | 680            | 2.8        | 1.8                 | 0.01                                        | 4,200            | 6.9          | 4.4                 | 0.35            |
| 50<br>60        | 0.7<br>0.8 | 0.5<br>0.5          | 0<br>$\mathbf 0$                   | 690<br>700     | 2.8<br>2.8 | 1.8<br>1.8          | 0.01<br>0.01                                | 4,300<br>4,400   | 6.9<br>7.0   | 4.5<br>4.5          | 0.36<br>0.38    |
| 70              | 0.9        | 0.6                 | 0                                  | 710            | 2.8        | 1.8                 | 0.01                                        | 4,500            | 7.1          | 4.6                 | 0.40            |
| 80              | 0.9        | 0.6                 | $\overline{0}$                     | 720            | 2.8        | 1.8                 | 0.01                                        | 4,600            | 7.2          | 4.6                 | 0.42            |
| 90              | 1.0        | 0.6                 | 0                                  | 730            | 2.9        | 1.8                 | 0.01                                        | 4,700            | 7.3          | 4.7                 | 0.43            |
| 100             | 1.1        | 0.7                 | 0                                  | 740            | 2.9        | 1.9                 | 0.01                                        | 4,800            | 7.3          | 4.7                 | 0.45            |
| 110             | 1.1        | 0.7                 | 0                                  | 750            | 2.9        | 1.9                 | 0.01                                        | 4,900            | 7.4          | 4.8                 | 0.47            |
| 120             | 1.2        | 0.7                 | 0                                  | 760            | 2.9        | 1.9                 | 0.01                                        | 5,000            | 7.5          | 4.8                 | 0.49            |
| 130             | 1.2        | 0.8                 | 0                                  | 770            | 2.9        | 1.9                 | 0.01                                        | 5,500            | 7.9          | 5.1                 | 0.59            |
| 140             | 1.3        | 0.8                 | 0                                  | 780            | 3.0        | 1.9                 | 0.01                                        | 6.000            | 8.2          | 5.3                 | 0.71            |
| 150             | 1.3        | 0.8                 | 0                                  | 790            | 3.0        | 1.9                 | 0.01                                        | 6,500            | 8.5          | 5.5                 | 0.83            |
| 160             | 1.3        | 0.9                 | 0                                  | 800            | 3.0        | 1.9                 | 0.01                                        | 7,000            | 8.9          | 5.7                 | 0.96            |
| 170             | 1.4        | 0.9                 | 0                                  | 810            | 3.0        | 1.9                 | 0.01                                        | 7,500            | 9.2          | 5.9                 | 1.10            |
| 180             | 1.4        | 0.9                 | 0                                  | 820            | 3.0        | 2.0                 | 0.01                                        | 8,000            | 9.5          | 6.1                 | 1.26            |
| 190             | 1.5        | 0.9                 | 0                                  | 830            | 3.1        | 2.0                 | 0.01                                        | 8,500            | 9.8          | 6.3                 | 1.42            |
| 200             | 1.5        | 1.0                 | 0                                  | 840            | 3.1        | 2.0                 | 0.01                                        | 9,000            | 10.1         | 6.5                 | 1.59            |
| 210             | 1.5        | 1.0                 | 0                                  | 850            | 3.1        | 2.0                 | 0.01                                        | 9,500            | 10.3         | 6.6                 | 1.77            |
| 220             | 1.6        | 1.0                 | 0                                  | 860            | 3.1        | 2.0                 | 0.01                                        | 10,000           | 10.6         | 6.8                 | 1.96            |
| 230             | 1.6        | 1.0                 | 0                                  | 870            | 3.1        | 2.0                 | 0.01                                        | 10,500           | 10.9         | 7.0                 | 2.16            |
| 240             | 1.6        | 1.1                 | 0                                  | 880            | 3.1        | 2.0                 | 0.02                                        | 11,000           | 11.1         | 7.1                 | 2.37            |
| 250<br>260      | 1.7<br>1.7 | 1.1<br>1.1          | 0<br>0                             | 890<br>900     | 3.2<br>3.2 | 2.0<br>2.0          | 0.02<br>0.02                                | 11,500<br>12,000 | 11.4<br>11.6 | 7.3<br>7.5          | 2.59<br>2.83    |
| 270             | 1.7        | 1.1                 | 0                                  | 910            | 3.2        | 2.1                 | 0.02                                        | 12,500           | 11.8         | 7.6                 | 3.07            |
| 280             | 1.8        | 1.1                 | 0                                  | 920            | 3.2        | 2.1                 | 0.02                                        | 13,000           | 12.1         | 7.8                 | 3.32            |
| 290             | 1.8        | 1.2                 | 0                                  | 930            | 3.2        | 2.1                 | 0.02                                        | 13,500           | 12.3         | 7.9                 | 3.58            |
| 300             | 1.8        | 1.2                 | 0                                  | 940            | 3.2        | 2.1                 | 0.02                                        | 14,000           | 12.5         | 8.1                 | 3.85            |
| 310             | 1.9        | 1.2                 | 0                                  | 950            | 3.3        | 2.1                 | 0.02                                        | 14,500           | 12.8         | 8.2                 | 4.13            |
| 320             | 1.9        | 1.2                 | 0                                  | 960            | 3.3        | 2.1                 | 0.02                                        | 15,000           | 13.0         | 8.3                 | 4.41            |
| 330             | 1.9        | 1.2                 | 0                                  | 970            | 3.3        | 2.1                 | 0.02                                        | 15,500           | 13.2         | 8.5                 | 4.71            |
| 340             | 2.0        | 1.3                 | 0                                  | 980            | 3.3        | 2.1                 | 0.02                                        | 16,000           | 13.4         | 8.6                 | 5.02            |
| 350             | 2.0        | 1.3                 | 0                                  | 990            | 3.3        | 2.1                 | 0.02                                        | 16,500           | 13.6         | 8.8                 | 5.34            |
| 360             | 2.0        | 1.3                 | 0                                  | 1,000          | 3.4        | 2.2                 | 0.02                                        | 17,000           | 13.8         | 8.9                 | 5.67            |
| 370             | 2.0        | 1.3                 | 0                                  | 1,100          | 3.5        | 23                  | 0.02                                        | 17,500           | 14.0         | 9.0                 | 6.01            |
| 380             | 2.1        | 1.3                 | 0                                  | 1,200          | 3.7        | 2.4                 | 0.03                                        | 18,000           | 14.2         | 9.1                 | 6.36            |
| 390             | 2.1        | 1.3                 | 0                                  | 1,300          | 3.8        | 2.5                 | 0.03                                        | 18,500           | 14.4         | 9.3                 | 6.71            |
| 400             | 2.1        | 1.4                 | 0                                  | 1,400          | 4.0        | 2.5                 | 0.04                                        | 19,000           | 14.6         | 9.4                 | 7.08            |
| 410             | 2.1        | 1.4                 | 0                                  | 1,500          | 4.1        | 2.6                 | 0.04                                        | 19,500           | 14.8         | 9.5                 | 7.46            |
| 420             | 2.2        | 1.4                 | 0                                  | 1,600          | 4.2        | 2.7                 | 0.05                                        | 20,000<br>20,500 | 15.0         | 9.6                 | 7.85            |
| 430<br>440      | 2.2<br>2.2 | 1.4<br>1.4          | 0<br>0                             | 1,700<br>1.800 | 4.4<br>4.5 | 2.8<br>2.9          | 0.06<br>0.06                                | 21,000           | 15.2<br>15.4 | 9.8<br>9.9          | 8.25<br>8.65    |
| 450             | 2.2        | 1.4                 | 0                                  | 1,900          | 4.6        | 3.0                 | 0.07                                        | 21,500           | 15.5         | 10.0                | 9.07            |
| 460             | 23         | 1.5                 | 0                                  | 2,000          | 4.7        | 3.0                 | 0.08                                        | 22.000           | 15.7         | 10.1                | 9.50            |
| 470             | 23         | 1.5                 | 0                                  | 2,100          | 4.9        | 3.1                 | 0.09                                        | 22,500           | 15.9         | 10.2                | 9.93            |
| 480             | 23         | 1.5                 | 0                                  | 2.200          | 5.0        | 3.2                 | 0.09                                        | 23,000           | 16.1         | 10.3                | 10.38           |
| 490             | 23         | 1.5                 | 0                                  | 2,300          | 5.1        | 3.3                 | 0.10                                        | 23,500           | 16.2         | 10.4                | 10.84           |
| 500             | 2.4        | 1.5                 | 0                                  | 2,400          | 5.2        | 3.3                 | 0.11                                        | 24,000           | 16.4         | 10.6                | 11.30           |
| 510             | 2.4        | 1.5                 | 0.01                               | 2,500          | 5.3        | 3.4                 | 0.12                                        | 24,500           | 16.6         | 10.7                | 11.78           |
| 520             | 2.4        | 1.6                 | 0.01                               | 2,600          | 5.4        | 3.5                 | 0.13                                        | 25,000           | 16.8         | 10.8                | 12.26           |
| 530             | 2.4        | 1.6                 | 0.01                               | 2,700          | 5.5        | 3.5                 | 0.14                                        | 25,500           | 16.9         | 10.9                | 12.76           |
| 540             | 2.5        | 1.6                 | 0.01                               | 2,800          | 5.6        | 3.6                 | 0.15                                        | 26,000           | 17.1         | 11.0                | 13.26           |
| 550             | 2.5        | 1.6                 | 0.01                               | 2,900          | 5.7        | 3.7                 | 0.17                                        | 26,500           | 17.2         | 11.1                | 13.78           |
| 560             | 2.5        | 1.6                 | 0.01                               | 3,000          | 5.8        | 3.7                 | 0.18                                        | 27,000           | 17.4         | 11.2                | 14.30           |
| 570             | 2.5        | 1.6                 | 0.01                               | 3,100          | 5.9        | 3.8                 | 0.19                                        | 27.500           | 17.6         | 11.3                | 14.84           |
| 580<br>590      | 2.6<br>2.6 | 1.6<br>1.7          | 0.01<br>0.01                       | 3,200          | 6.0<br>6.1 | 3.9<br>3.9          | 0.20<br>0.21                                | 28,000           | 17.7<br>17.9 | 11.4                | 15.38<br>15.94  |
| 600             | 2.6        | 1.7                 | 0.01                               | 3,300<br>3,400 | 6.2        | 4.0                 | 0.23                                        | 28,500<br>29,000 | 18.0         | 11.5<br>11.6        | 16.50           |
| 610             | 2.6        | 1.7                 | 0.01                               | 3,500          | 6.3        | 4.0                 | 0.24                                        | 29,500           | 18.2         | 11.7                | 17.07           |
| 620             | 26         | 1.7                 | 0.01                               | 3,600          | 6.4        | 4.1                 | 0.25                                        | 30,000           | 18.3         | 11.8                | 17.66           |
| 630             | 2.7        | 1.7                 | 0.01                               | 3,700          | 6.4        | 4.1                 | 0.27                                        | 30,500           | 18.5         | 11.9                | 18.25           |
| 640             | 2.7        | 1.7                 | 0.01                               | 3,800          | 6.5        | 4.2                 | 0.28                                        | 31,000           | 18.7         | 12.0                | 18.85           |

Access Point Unit: 2.4G-B-Radio-POE NTPM99AE 01 Rel 1.0 Issue1 May 2007

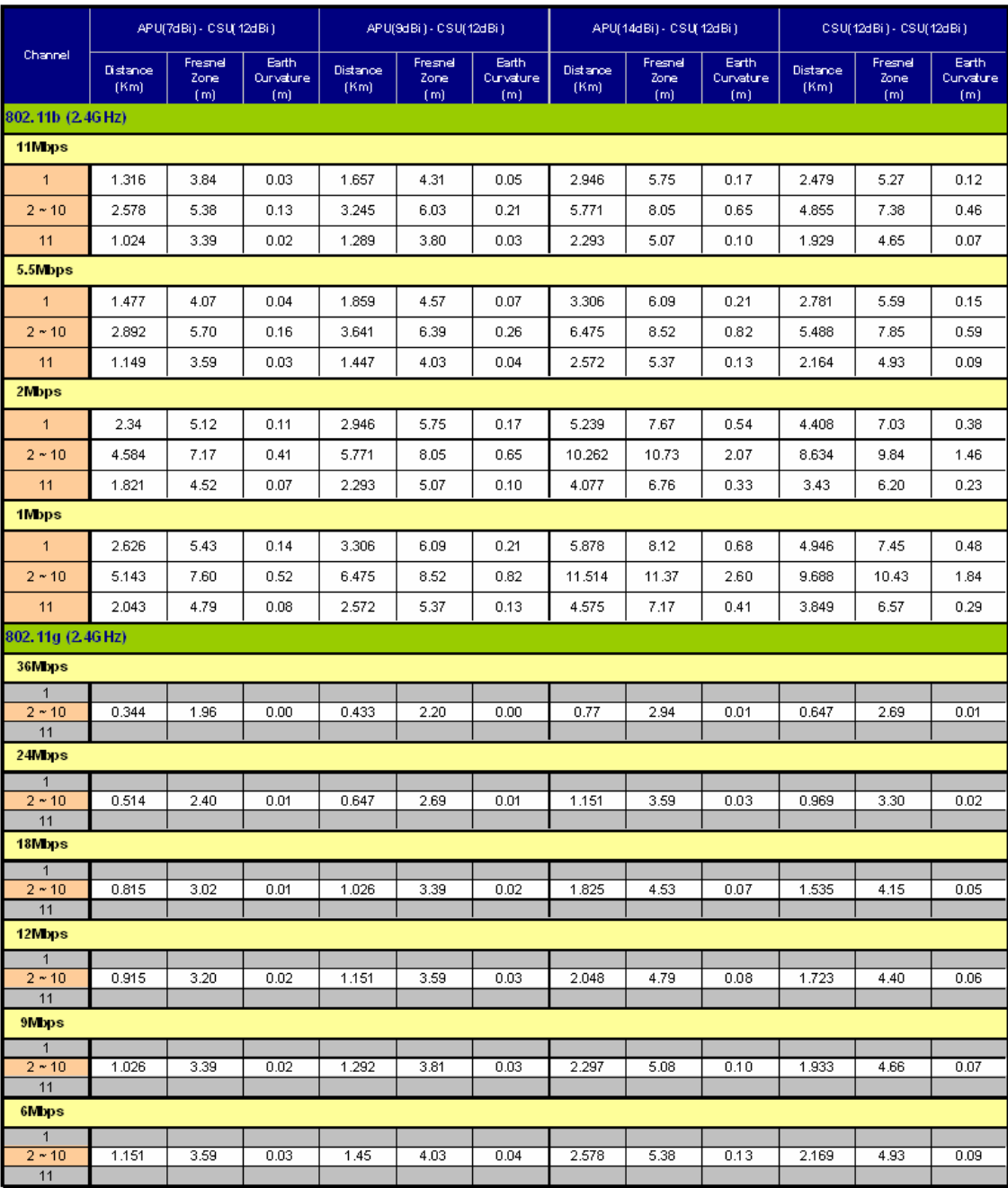

## **Table A.9 Reference Data with the certified antennas at 802.11b/11g (2.4GHz)**

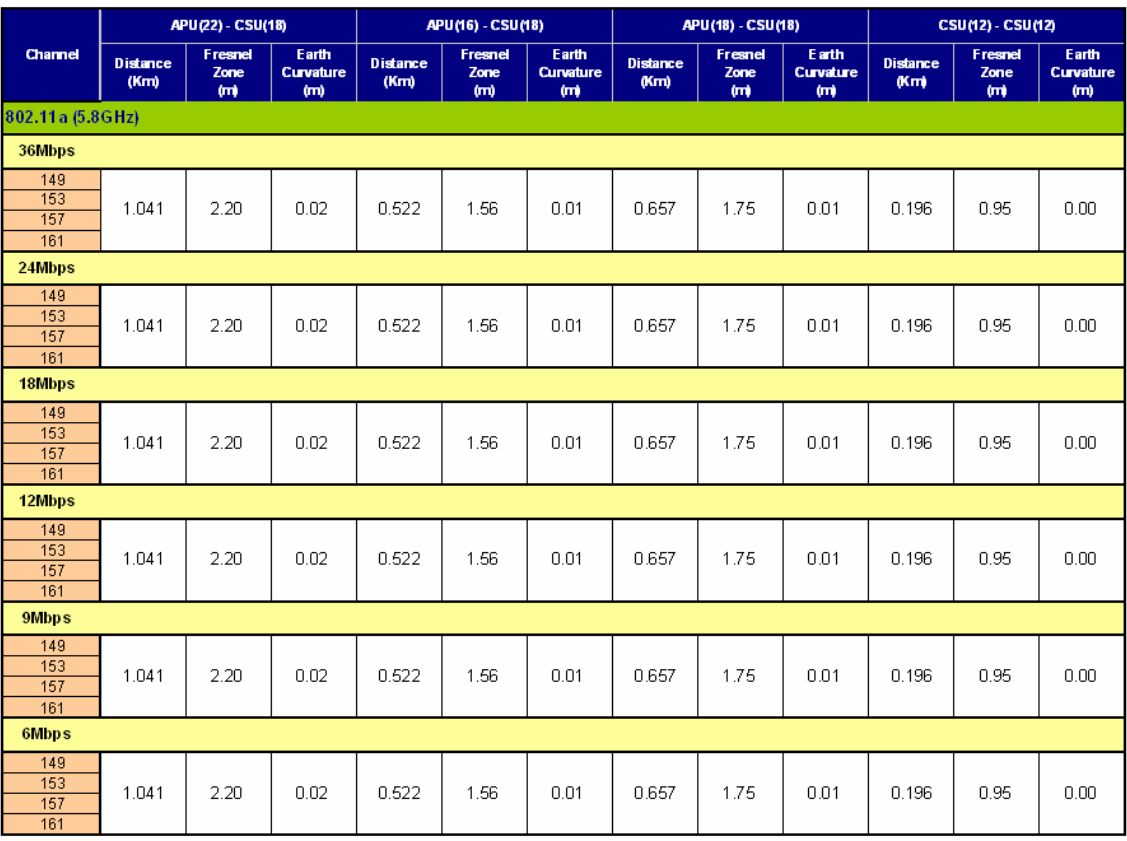

#### **Table A.10 Reference Data with the certified antennas at 802.11a (5.8GHz)**

**Note:** This table will help you determine a distance and clearance factor of CSU from APU or CSU ahead of an actual calculation process so that you can figure out the expected link engineering parameter and restriction at the field.

This table has been calculated with the following assumptions:

- 1. Transmit Power: Max transmit power values listed in the Appendix A
- 2. Fade margin: 10dB
- 3. Antenna cable loss: 0.5dB(CSU), 1dB(APU/2.4GHz)

## **Appendix D. Enclosure Dimension**

## **Access Point Unit (APU)**

## **Figure A.1 APU Dimension**

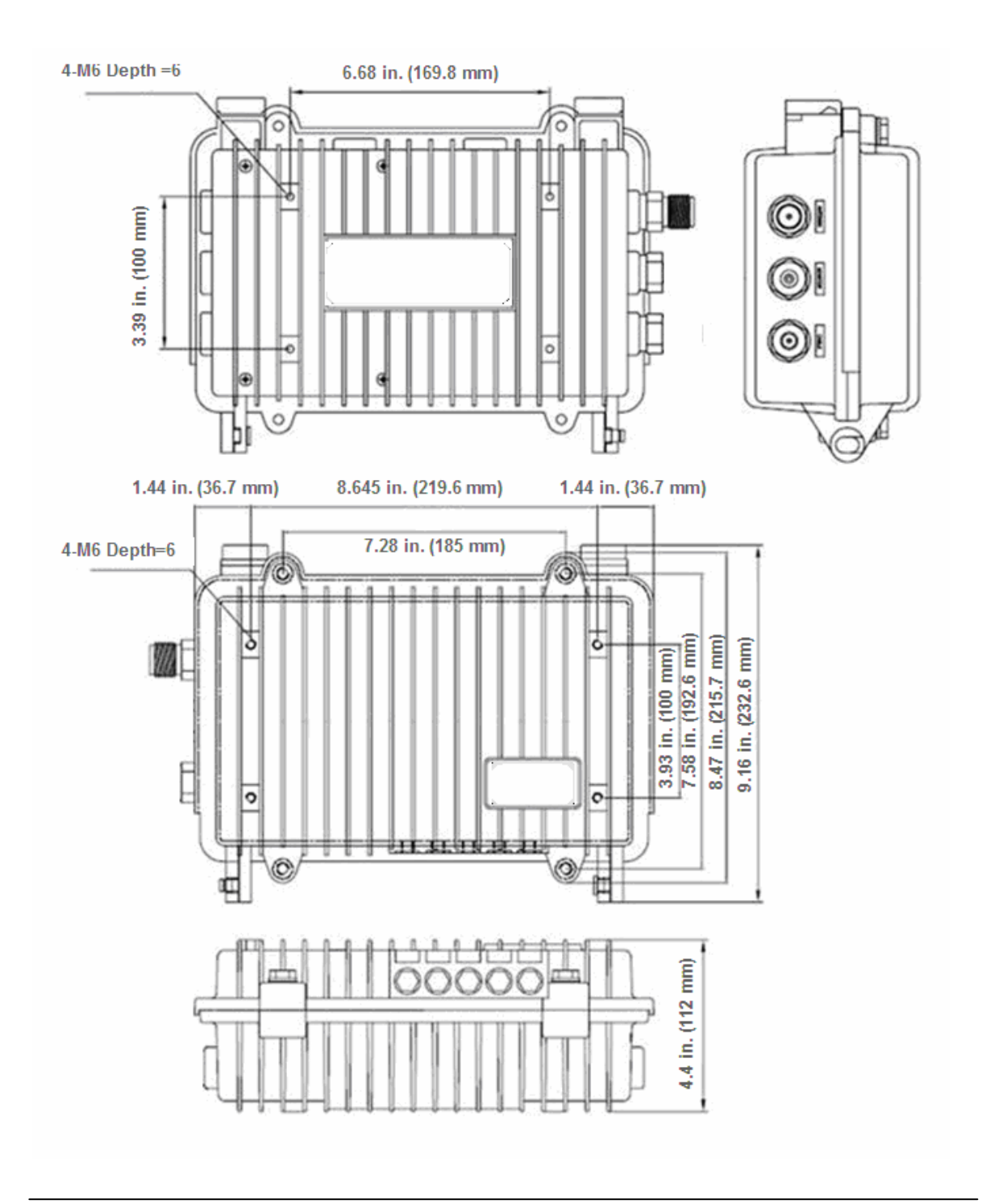

Access Point Unit: 2.4G-B-Radio-POE NTPM99AE 01 Rel 1.0 Issue1 May 2007

## **Corporate Service Unit (CSU)**

## **Figure A.2 CSU Dimension**

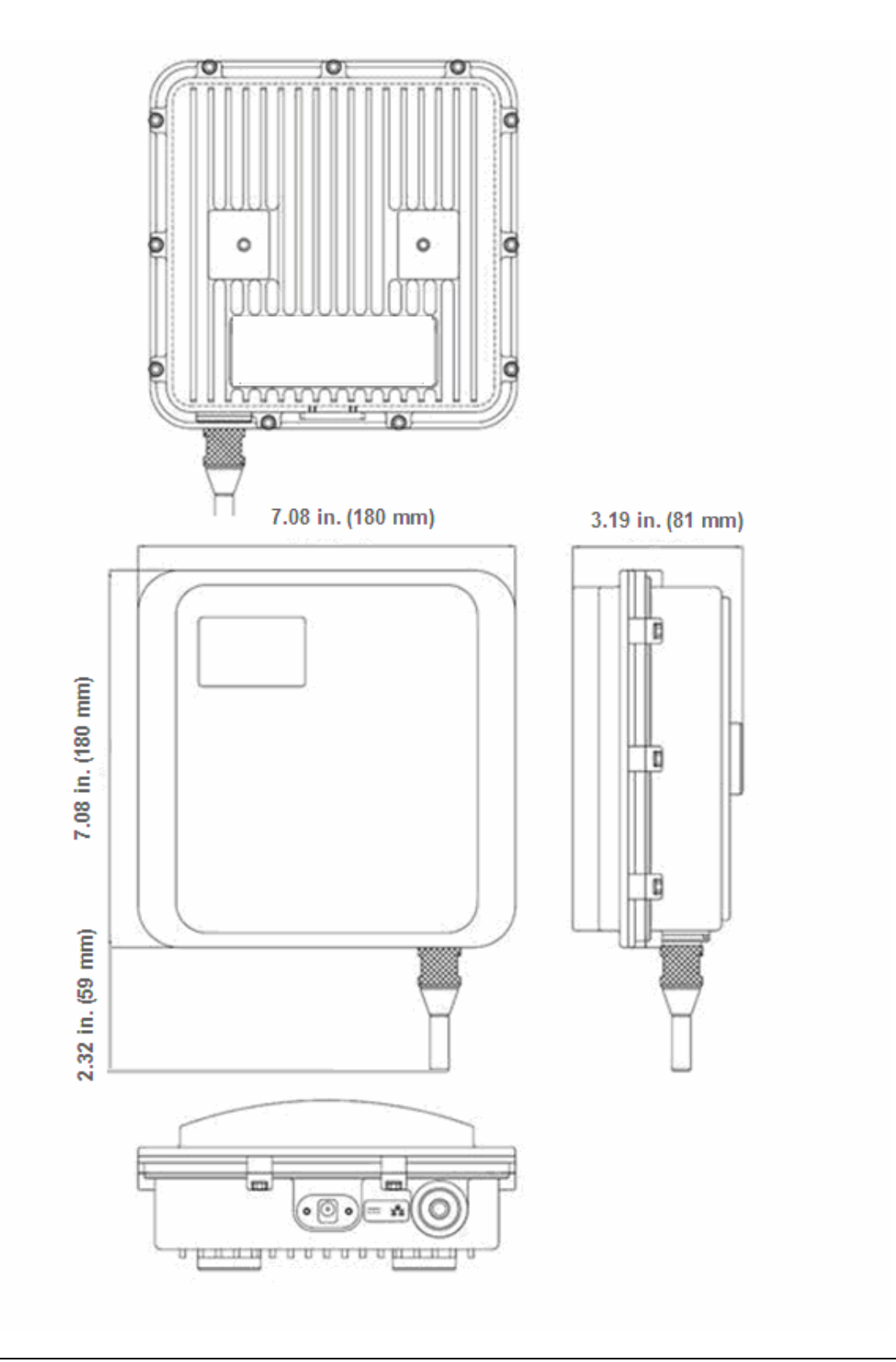

Access Point Unit: 2.4G-B-Radio-POE NTPM99AE 01 Rel 1.0 Issue1 May 2007